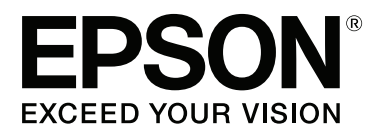

# **Kullanım Kılavuzu**

NPD4934-02 TR

## <span id="page-1-0"></span>**Telif Hakkı ve Ticari Markalar**

## **Telif Hakkı ve Ticari Markalar**

Bu yayın, Seiko Epson Corporation'ın yazılı izni olmadan kısmen veya tamamen çoğaltılamaz, bilgi erişim sistemlerinde saklanamaz veya elektronik, mekanik yöntemlerle, fotokopi, kayıt yöntemleriyle veya diğer yöntemlerle başka ortamlara aktarılamaz. Burada belirtilen bilgilerin kullanımı ile ilgili olarak hiçbir patent sorumluluğu kabul edilmez. Ayrıca burada belirtilen bilgilerin kullanımı sonucunda ortaya çıkabilecek herhangi bir hasarın da sorumluluğu kabul edilmemektedir. İşbu belgede bulunan bilgiler yalnızca bu Epson ürünü ile kullanılmak üzere tasarlanmıştır. Bu bilgilerin diğer ürünler için kullanılması durumunda, Epson hiçbir sorumluluk kabul etmez.

Seiko Epson Corporation ve bağlı kuruluşları ürünü satın alanın veya üçüncü kişilerin kaza, ürünün yanlış veya kötü amaçlı olarak kullanılması, ürün üzerinde yetkisiz kişilerce yapılan değişiklikler, onarım veya tadilat veya (ABD hariç olmak üzere) Seiko Epson Corporation'ın işletme ve bakım talimatlarına aykırı hareketler nedeniyle uğradıkları zarar, kayıp, maliyet veya gider konusunda ürünü satın alana ve üçüncü kişilere karşı kesinlikle yükümlü olmayacaktır.

Seiko Epson Corporation ve üye kuruluşları, kendisi tarafından Orijinal Epson Ürünleri veya Epson Onaylı Ürünler olarak belirlenmemiş ürün seçeneklerinin veya sarf malzemelerinin kullanılmasından doğan zarar veya sorunlardan hiçbir şekilde sorumlu olmayacaktır.

Seiko Epson Corporation, kendisi tarafından Epson Onaylı Ürünler olarak belirlenmemiş arabirim kablolarının kullanılmasından kaynaklanan elektromanyetik parazitin yol açtığı zararlardan sorumlu olmayacaktır.

EPSON®, Seiko Epson Corporation'ın tescilli ticari markası, EPSON EXCEED YOUR VISION veya EXCEED YOUR VISION ise Seiko Epson Corporation'ın ticari markalarıdır.

Intel® is a registered trademark of Intel Corporation.

Epson Scan yazılımı, Bağımsız JPEG Grubunun çalışmasının bir parçası olarak temel alınmıştır.

libtiff

Copyright © 1988-1997 Sam Leffler Copyright © 1991-1997 Silicon Graphics, Inc.

Permission to use, copy, modify, distribute, and sell this software and its documentation for any purpose is hereby granted without fee, provided that (i) the above copyright notices and this permission notice appear in all copies of the software and related documentation, and (ii) the names of Sam Leffler and Silicon Graphics may not be used in any advertising or publicity relating to the software without the specific, prior written permission of Sam Leffler and Silicon Graphics.

THE SOFTWARE IS PROVIDED "AS-IS" AND WITHOUT WARRANTY OF ANY KIND, EXPRESS, IMPLIED OR OTHERWISE, INCLUDING WITHOUT LIMITATION, ANY WARRANTY OF MERCHANTABILITY OR FITNESS FOR A PARTICULAR PURPOSE.

IN NO EVENT SHALL SAM LEFFLER OR SILICON GRAPHICS BE LIABLE FOR ANY SPECIAL, INCIDENTAL, INDIRECT OR CONSEQUENTIAL DAMAGES OF ANY KIND, OR ANY DAMAGES WHATSOEVER RESULTING FROM LOSS OF USE, DATA OR PROFITS, WHETHER OR NOT ADVISED OF THE POSSIBILITY OF DAMAGE, AND ON ANY THEORY OF LIABILITY, ARISING OUT OF OR IN CONNECTION WITH THE USE OR PERFORMANCE OF THIS SOFTWARE.

Microsoft®, Windows®, and Windows Vista® are registered trademarks of Microsoft Corporation.

Apple, Macintosh, Mac OS, OS X, Bonjour and TrueType are trademarks of Apple Inc., registered in the U.S. and other countries.

Apple Chancery, Chicago, Geneva, Hoefler Text, Monaco and New York are trademarks or registered trademarks of Apple, Inc.

AirPrint is a trademark of Apple Inc.

Google Cloud Print™ is a registered trademark of Google Inc.

Monotype is a trademark of Monotype Imaging, Inc. registered in the United States Patent and Trademark Office and may be registered in certain jurisdictions.

Albertus, Arial, Gillsans, Times New Roman and Joanna are trademarks of The Monotype Corporation registered in the United States Patent and Trademark Office and may be registered in certain jurisdictions.

ITC Avant Garde, ITC Bookman, ITC Lubalin, ITC Mona Lisa Recut, ITC Symbol, ITC Zapf-Chancery, and ITC ZapfDingbats are trademarks of International Typeface Corporation registered in the United States Patent and Trademark Office and may be registered in certain jurisdictions.

Clarendon, Helvetica, New Century Schoolbook, Optima, Palatino, Stempel Garamond, Times and Univers are registered trademarks of Heidelberger Druckmaschinen AG, which may be registered in certain jurisdictions, exclusively licensed through Linotype Library GmbH, a wholly owned subsidiary of Heidelberger Druckmaschinen AG.

Wingdings is a registered trademark of Microsoft Corporation in the United States and other countries.

Antique Olive is a registered trademark of Marcel Olive and may be registered in certain jurisdictions.

Adobe SansMM, Adobe SerifMM, Carta, and Tekton are registered trademarks of Adobe Systems Incorporated.

Marigold and Oxford are trademarks of AlphaOmega Typography.

Coronet is a registered trademark of Ludlow Type Foundry.

Eurostile is a trademark of Nebiolo.

Bitstream is a registered trademark of Bitstream Inc. registered in the United States Patent and Trademark Office and may be registered in certain jurisdictions.

Swiss is a trademark of Bitstream Inc. registered in the United States Patent and Trademark Office and may be registered in certain jurisdictions.

PCL is the registered trademark of Hewlett-Packard Company.

Adobe, Adobe Reader, PostScript3, Acrobat, and Photoshop are trademarks of Adobe systems Incorporated, which may be registered in certain jurisdictions.

Getopt

Copyright © 1987, 1993, 1994 The Regents of the University of California. All rights reserved.

Redistribution and use in source and binary forms, with or without modification, are permitted provided that the following conditions are met:

1. Redistributions of source code must retain the above copyright notice, this list of conditions and the following disclaimer.

2. Redistributions in binary form must reproduce the above copyright notice, this list of conditions and the following disclaimer in the documentation and/or other materials provided with the distribution.

4. Neither the name of the University nor the names of its contributors may be used to endorse or promote products derived from this software without specific prior written permission.

THIS SOFTWARE IS PROVIDED BY THE REGENTS AND CONTRIBUTORS ''AS IS'' AND ANY EXPRESS OR IMPLIED WARRANTIES, INCLUDING, BUT NOT LIMITED TO, THE IMPLIED WARRANTIES OF MERCHANTABILITY AND FITNESS FOR A PARTICULAR PURPOSE ARE DISCLAIMED. IN NO EVENT SHALL THE REGENTS OR CONTRIBUTORS BE LIABLE FOR ANY DIRECT, INDIRECT, INCIDENTAL, SPECIAL, EXEMPLARY, OR CONSEQUENTIAL DAMAGES (INCLUDING, BUT NOT LIMITED TO, PROCUREMENT OF SUBSTITUTE GOODS OR SERVICES; LOSS OF USE, DATA, OR PROFITS; OR BUSINESS INTERRUPTION) HOWEVER CAUSED AND ON ANY THEORY OF LIABILITY, WHETHER IN CONTRACT, STRICT LIABILITY, OR TORT (INCLUDING NEGLIGENCE OR OTHERWISE) ARISING IN ANY WAY OUT OF THE USE OF THIS SOFTWARE, EVEN IF ADVISED OF THE POSSIBILITY OF SUCH DAMAGE.

This code illustrates a sample implementation of the Arcfour algorithm Copyright © April 29, 1997 Kalle Kaukonen. All Rights Reserved.

Redistribution and use in source and binary forms, with or without modification, are permitted provided that this copyright notice and disclaimer are retained.

THIS SOFTWARE IS PROVIDED BY KALLE KAUKONEN AND CONTRIBUTORS ''AS IS'' AND ANY EXPRESS OR IMPLIED WARRANTIES, INCLUDING, BUT NOT LIMITED TO, THE IMPLIED WARRANTIES OF MERCHANTABILITY AND FITNESS FOR A PARTICULAR PURPOSE ARE DISCLAIMED. IN NO EVENT SHALL KALLE KAUKONEN OR CONTRIBUTORS BE LIABLE FOR ANY DIRECT, INDIRECT, INCIDENTAL, SPECIAL, EXEMPLARY, OR CONSEQUENTIAL DAMAGES (INCLUDING, BUT NOT LIMITED TO, PROCUREMENT OF SUBSTITUTE GOODS OR SERVICES; LOSS OF USE, DATA, OR PROFITS; OR BUSINESS INTERRUPTION) HOWEVER CAUSED AND ON ANY THEORY OF LIABILITY, WHETHER IN CONTRACT, STRICT LIABILITY, OR TORT (INCLUDING NEGLIGENCE OR OTHERWISE) ARISING IN ANY WAY OUT OF THE USE OF THIS SOFTWARE, EVEN IF ADVISED OF THE POSSIBILITY OF SUCH DAMAGE.

microSDHC Logo is a trademark of SD-3C, LLC. (Sadece WF-5690 Serisi) *Not: microSDHC ürüne gömülüdür ve çıkarılamaz.*

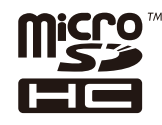

*Genel Bildirim: Bu belgede geçen diğer ürün adları sadece tanımlama amaçlı olarak kullanılmıştır ve bu ürünlerle ilgili ticari marka hakları ilgili sahiplerine aittir. Epson bu markalarla ilgili olarak hiçbir hak talep etmemektedir.*

© 2013 Seiko Epson Corporation. All rights reserved.

Bu kılavuzun içeriğinde ve bu ürünün teknik özelliklerinde önceden bildirimde bulunulmaksızın değişiklik yapılabilir.

## **İçindekiler**

#### **[Telif Hakkı ve Ticari Markalar](#page-1-0)**

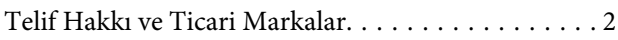

#### **[Giriş](#page-9-0)**

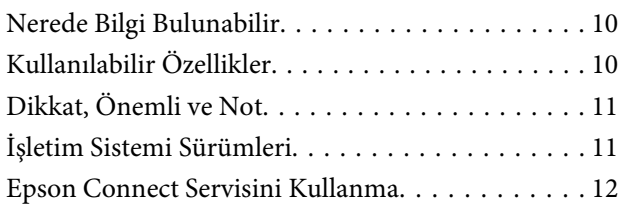

### **[Önemli Yönergeler](#page-12-0)**

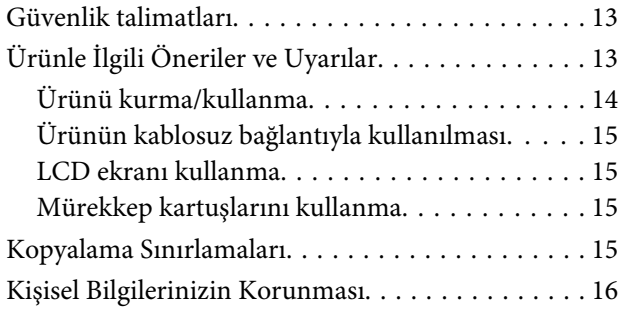

### **[Ürününüzü Tanıyın](#page-16-0)**

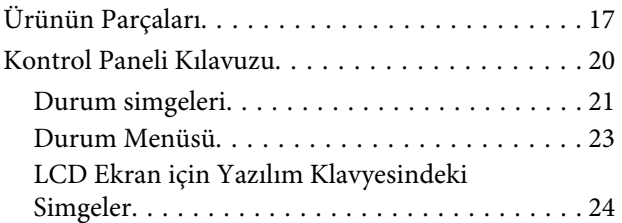

### **[Kağıt ve Ortam İşleme](#page-24-0)**

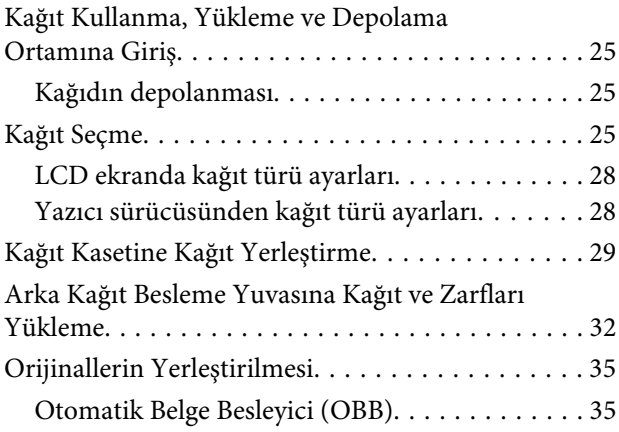

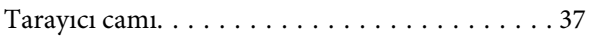

### **[Erişim Denetimi](#page-38-0)**

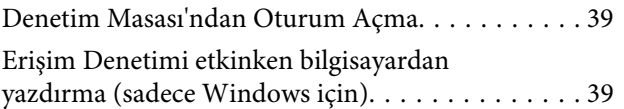

### **[Kopyalama](#page-39-0)**

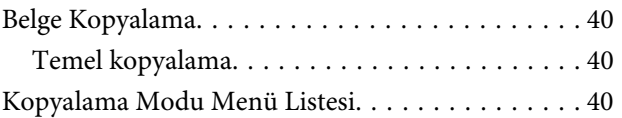

#### **[Yazdırma](#page-40-0)**

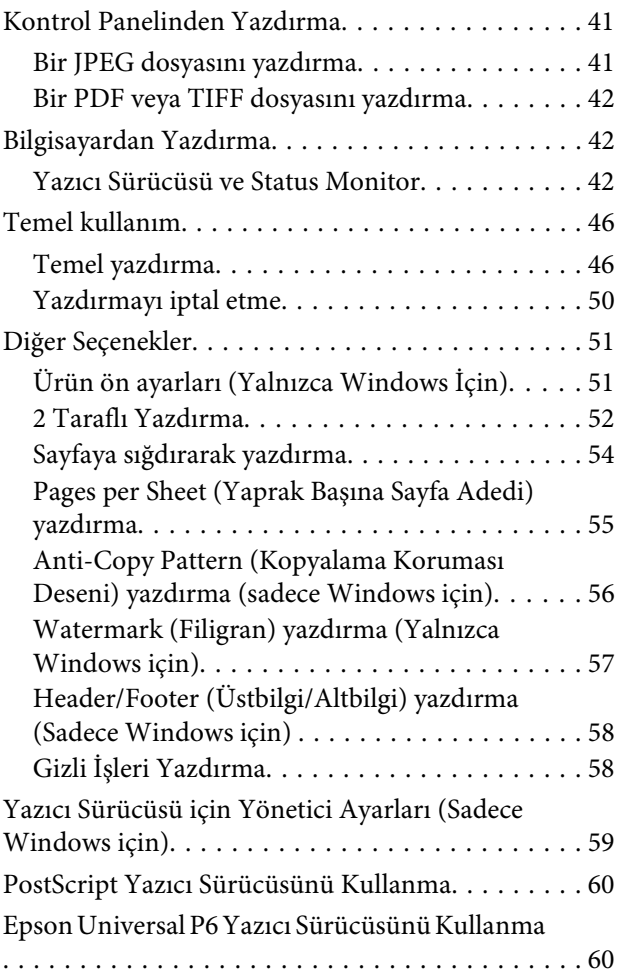

#### **[Tarama](#page-60-0)**

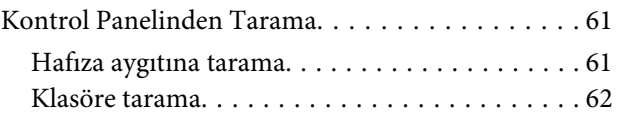

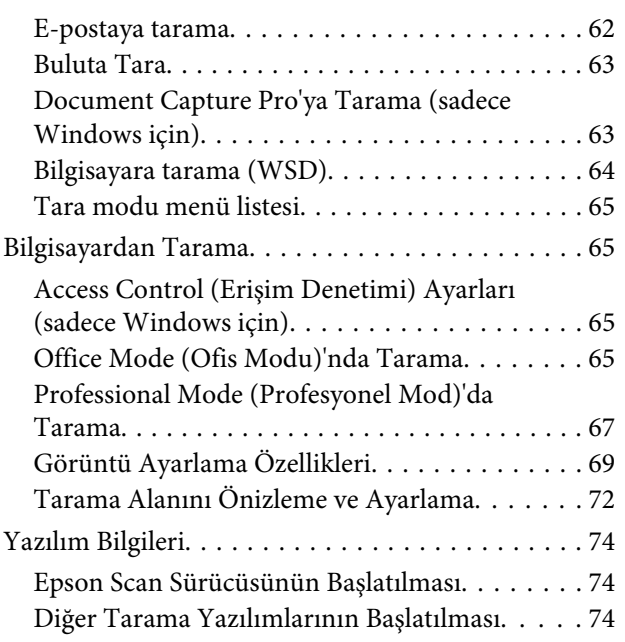

### **[Faks](#page-75-0)**

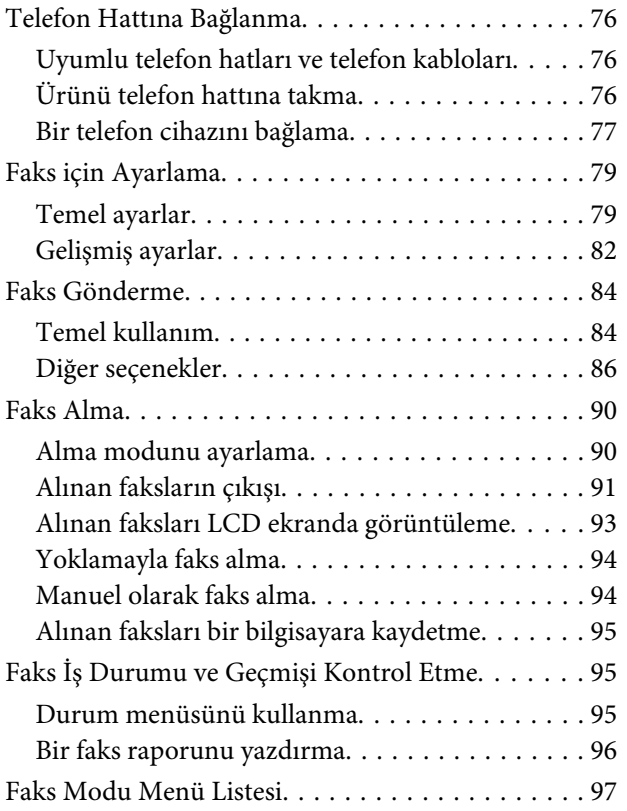

### **[İrtibat Listesi Ayarlarını Yapma](#page-97-0)**

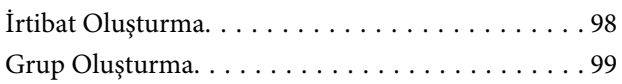

### **[Kontrol Paneli Menü Listesi](#page-99-0)**

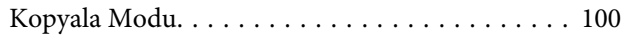

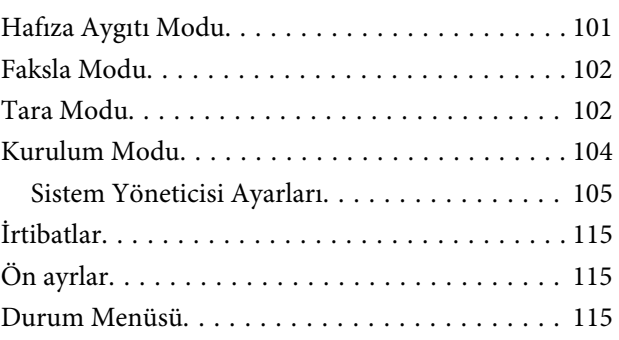

#### **[Mürekkep Kartuşu ve Sarf Malzemesi](#page-115-0)  [Bilgileri](#page-115-0)**

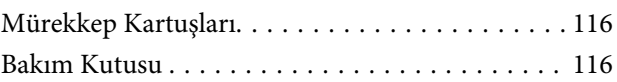

## **[Mürekkep Kartuşlarını Değiştirme](#page-117-0)**

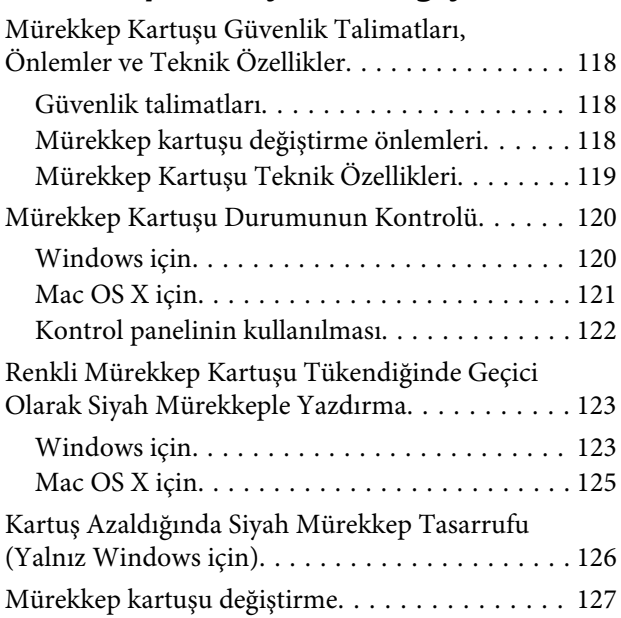

### **[Ürününüzün ve Yazılımınızın Bakımı](#page-129-0)**

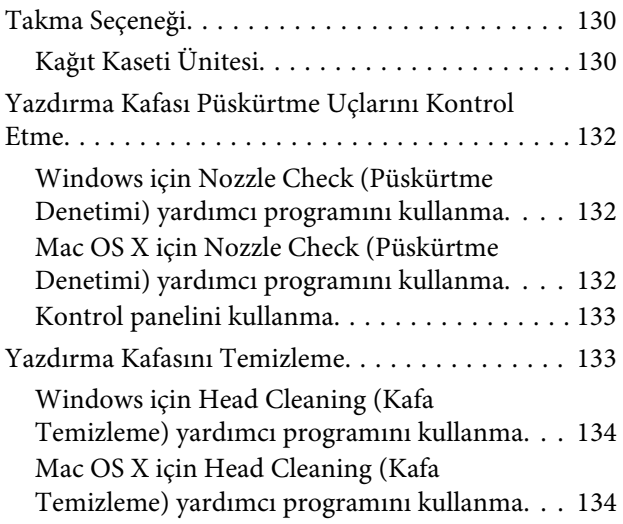

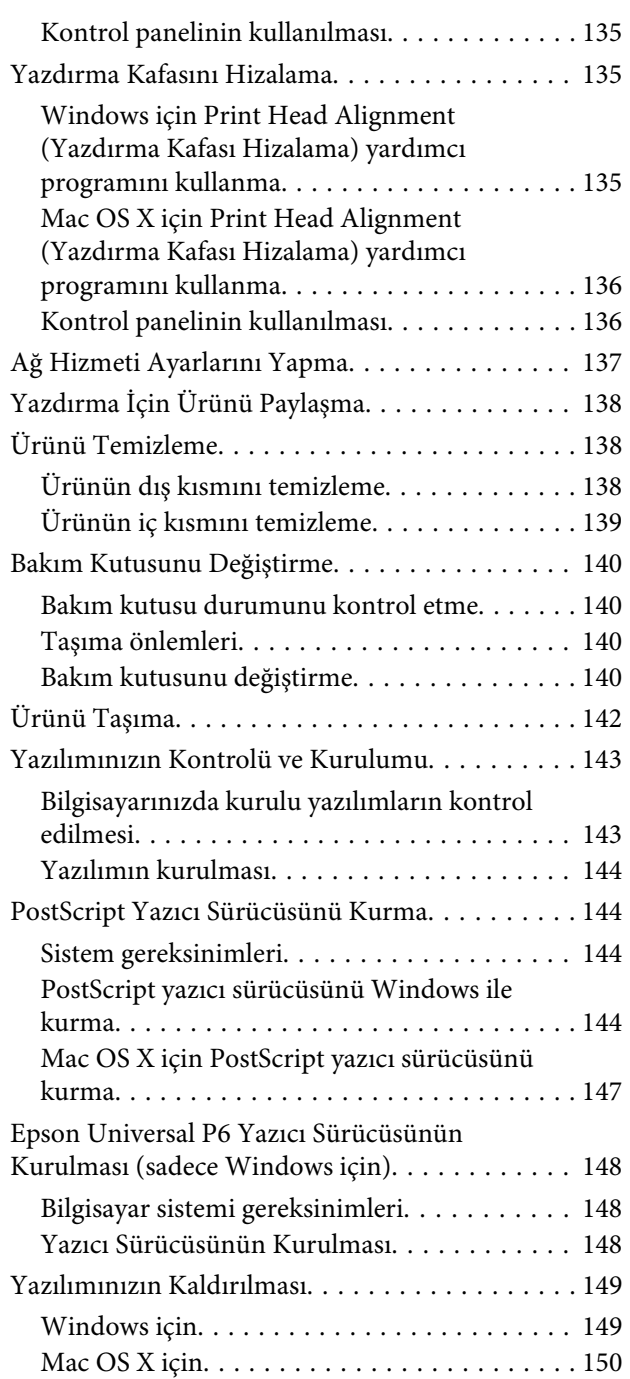

#### **[Bir Harici Depolama Aygıtı Kullanarak](#page-150-0)  [Verileri Aktarma](#page-150-0)**

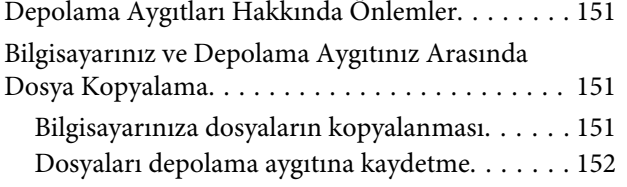

### **[Hata Göstergeleri](#page-153-0)**

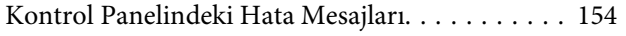

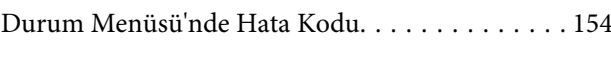

### **[Yazdırma/Kopyalama için Sorun](#page-157-0)  [Giderme](#page-157-0)**

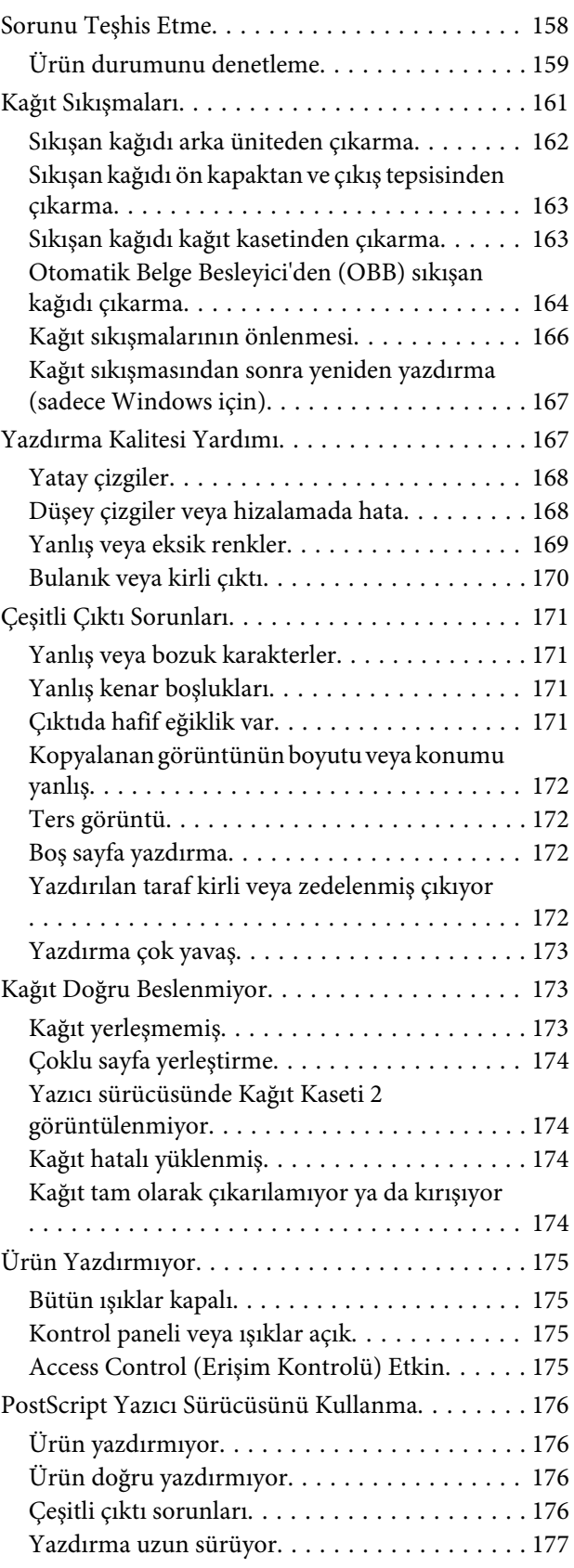

#### **İçindekiler**

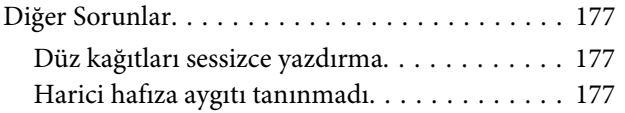

#### **[Tarama İşlemleriyle İlgili Sorun](#page-177-0)  [Giderme](#page-177-0)**

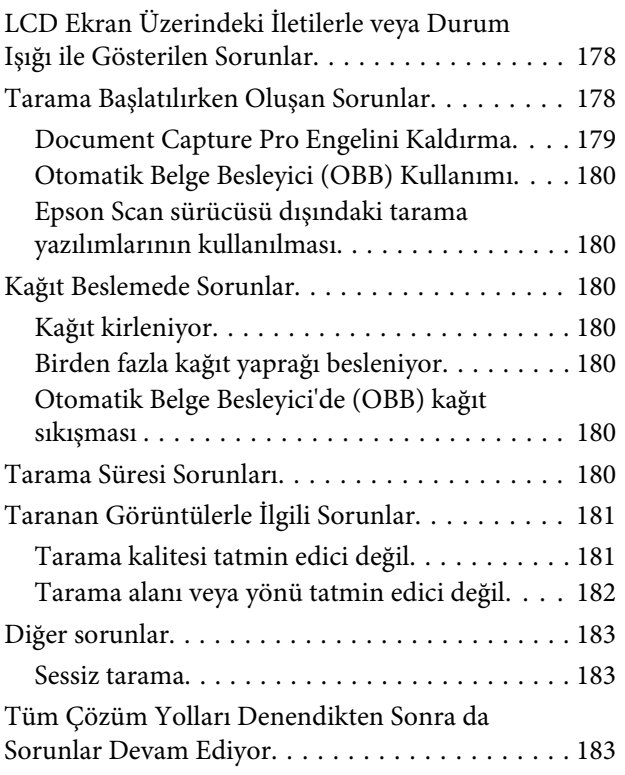

### **[Faks İşlemleriyle İlgili Sorun Giderme](#page-183-0)**

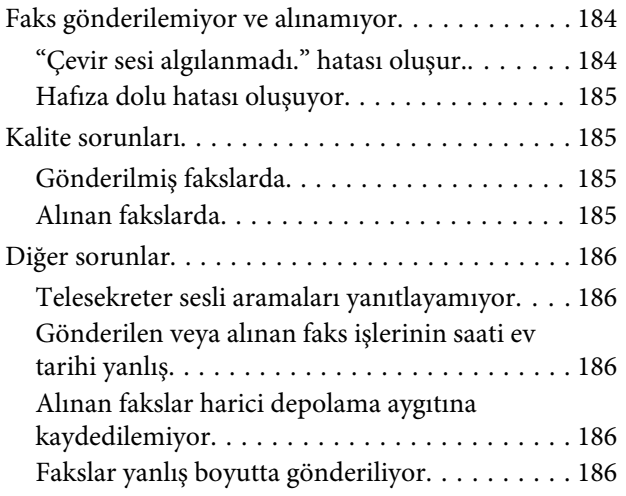

### **[Ürün Bilgileri](#page-186-0)**

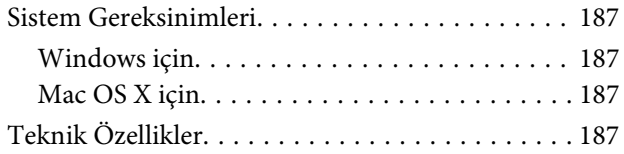

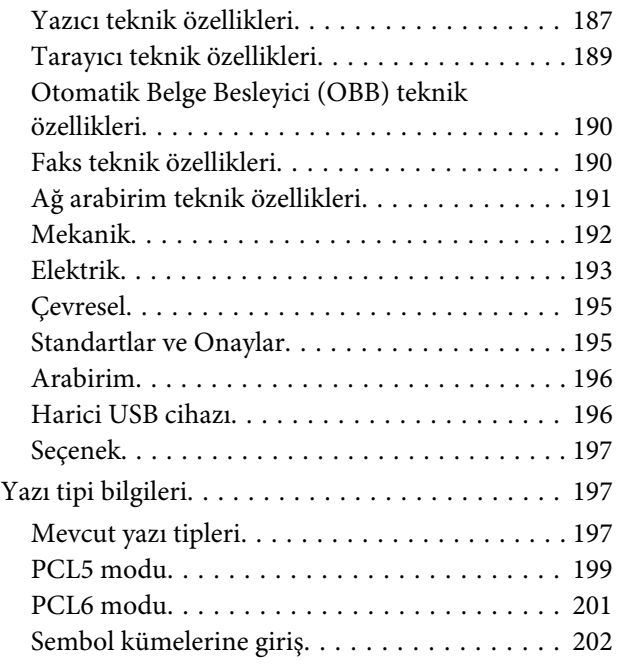

### **[Nereden Yardım Alınır](#page-207-0)**

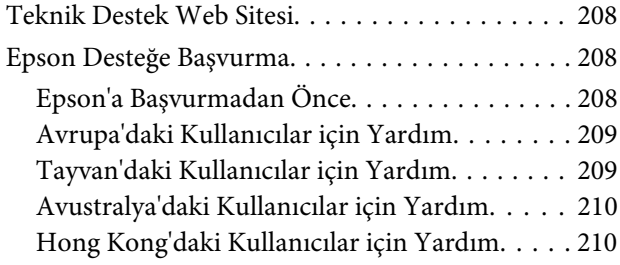

### **[Dizin](#page-211-0)**

### <span id="page-9-0"></span>**Giriş**

## **Nerede Bilgi Bulunabilir**

Aşağıdaki kılavuzların en son sürümlerini Epson destek web sitesinde bulabilirsiniz. <http://www.epson.eu/Support> (Avrupa) <http://support.epson.net/> (Avrupa dışı)

#### ❏ **Buradan Başlayın (basılı):**

Ürün ve hizmetleri tanıtır.

#### ❏ **Önemli Güvenlik Talimatları (basılı):**

Ürünü güvenli şekilde kullanmanızı sağlayacak talimatlar içerir. Bu kılavuz modele ve bölgeye bağlı olarak verilemeyebilir.

#### ❏ **Kullanım Kılavuzu (PDF):**

Ayrıntılı çalıştırma, güvenlik ve sorun giderme yönergeleri içerir. Bu ürünü bir bilgisayarla birlikte kulanırken veya 2 taraflı kopya gibi gelişmiş özellikleri kullanırken bu kılavuza bakınız.

#### ❏ **Ağ Kılavuzu (PDF):**

Bilgisayarınız, akıllı telefonunuz veya ürününüz için ağ ayarlarıyla ve sorun çözme ile ilgili talimatlar sağlar.

#### ❏ **Yönetici Kılavuzu (PDF):**

Sistem yöneticisine, güvenlik yönetimi ve ürün ayarları konusunda bilgi sağlar.

## **Kullanılabilir Özellikler**

Ürününüzde hangi özelliklerin mevcut olduğunu öğrenmek için bu listeye bakın.

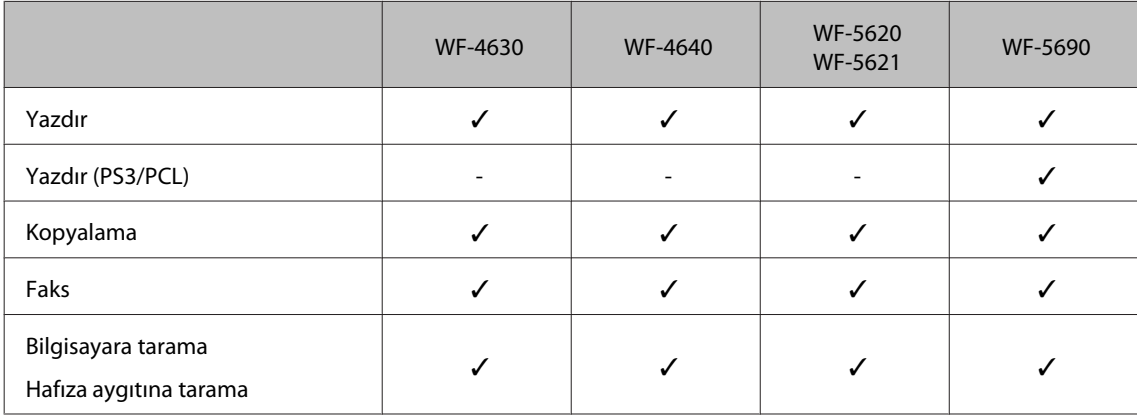

**Giriş**

<span id="page-10-0"></span>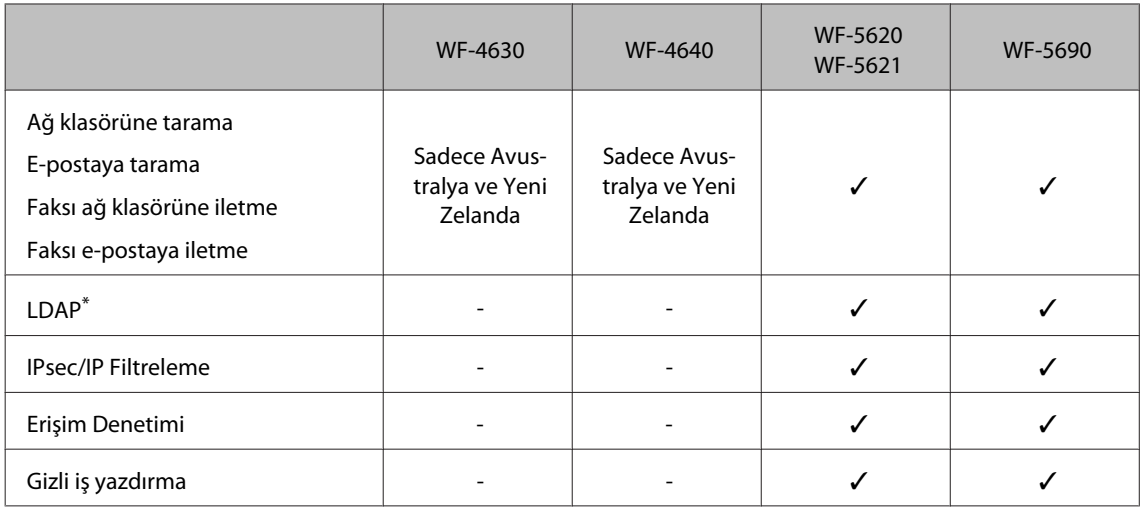

\* Daha fazla bilgi için çevrimiçi Yönetici Kılavuzu'na bakın.

## **Dikkat, Önemli ve Not**

Bu Kullanım Kılavuzunda yer alan Dikkat, Önemli ve Not ibareleri aşağıda belirtilmiş olup anlamları şunlardır.

!*Dikkat*

*kendinize bir zarar gelmemesi için dikkatle uyulması gerekir.*

c*Önemli*

*aygıtınıza bir zarar gelmemesi için uyulması gerekir.*

*Not*

*ürünü çalıştırmayla ilgili kullanışlı ipuçları ve kısıtlamalar içerir.*

## **İşletim Sistemi Sürümleri**

Bu kılavuzda aşağıdaki kısaltmalar kullanılmıştır.

- ❏ Windows 8 ile Windows 8, Windows 8 Pro, Windows 8 Enterprise kastedilir.
- ❏ Windows 7 ile Windows 7 Home Basic, Windows 7 Home Premium, Windows 7 Professional ve Windows 7 Ultimate kastedilir.
- ❏ Windows Vista ile Windows Vista Home Basic Edition, Windows Vista Home Premium Edition, Windows Vista Business Edition, Windows Vista Enterprise Edition ve Windows Vista Ultimate Edition kastedilir.
- ❏ Windows XP ile Windows XP Home Edition, Windows XP Professional x64 Edition ve Windows XP Professional kastedilir.
- ❏ Windows Server 2012 ile Windows Server 2012 Essentials Edition ve Server 2012 standard Edition kastedilir.

**Giriş**

- <span id="page-11-0"></span>❏ Windows Server 2008 ile Windows Server 2008 Standard Edition, Windows Server 2008 Enterprise Edition, Windows Server 2008 x64 Standard Edition ve Windows Server 2008 x64 Enterprise Edition kastedilir.
- ❏ Windows Server 2008 R2 ile Windows Server 2008 R2 Standard Edition ve Windows Server 2008 R2 Enterprise Edition kastedilir.
- ❏ Windows Server 2003 ile Windows Server 2003 Standard Edition, Windows Server 2003 Enterprise Edition, Windows Server 2003 x64 Standard Edition, Windows Server 2003 x64 Enterprise Edition, Windows Server 2003 R2 Standard Edition, Windows Server 2003 R2 Standard x64 Edition, Windows Server 2003 R2 Enterprise Edition ve Windows Server 2003 R2 Enterprise x64 Edition kastedilir.
- ❏ Mac OS X ile Mac OS X 10.5.8, 10.6.x, 10.7.x, 10.8.x kastedilir.

## **Epson Connect Servisini Kullanma**

Epson Connect ve diğer şirketlerin hizmetlerini kullanarak kolaylıkla akıllı telefonunuzdan, tablet PC'den veya dizüstü bilgisayardan dünyanın neresinde olursanız olun istediğiniz zaman ve kolayca yazdırabilirsiniz! Yazdırma ve diğer hizmetler hakkında daha fazla bilgi için aşağıdaki adresi ziyaret edin; <https://www.epsonconnect.com/>(Epson Connect portalı sitesi) <http://www.epsonconnect.eu> (yalnızca Avrupa)

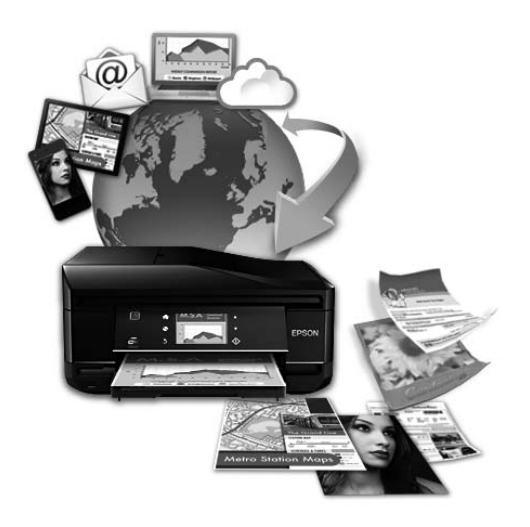

#### *Not:*

*Ürününüzle aynı ağa bağlı bilgisayarınızda, akıllı telefonunuzda, tablet bilgisayarınızda veya bir dizüstü bilgisayardaki bir web tarayıcısını kullanarak ağ hizmeti ayarlarını yapabilirsiniz.*  & *["Ağ Hizmeti Ayarlarını Yapma" sayfa 137](#page-136-0)*

## <span id="page-12-0"></span>**Önemli Yönergeler**

## **Güvenlik talimatları**

Bu ürünü güvenle kullanmak için bu yönergeleri okuyun ve izleyin. Bu kılavuzu daha sonra başvurmak üzere saklayın. Ayrıca, ürünün üzerindeki tüm uyarılara ve talimatlara uymaya özen gösterin.

- ❏ Yalnızca ürünle verilen güç kablosunu kullanın ve kabloyu başka bir ekipmanla kullanmayın. Bu ürünle başka kabloların kullanımı veya ekipmanla ürünle verilen güç kablosunun kullanımı yangına veya elektrik çarpmasına neden olabilir.
- ❏ AC güç kablonuzun ilgili yerel güvenlik standardına uygun olmasına dikkat edin.
- ❏ Ürünün kılavuzunda özellikle belirtilmedikçe elektrik kablosunu, fişini, yazıcı ünitesini, tarayıcı ünitesini veya çevresel üniteleri kendi başınıza hiçbir zaman sökmeyin, değiştirmeyin veya tamir etmeye çalışmayın.
- ❏ Aşağıdaki durumlarda ürünün fişini çıkarın ve servis için yetkili bir servis personeline başvurun: Güç kablosu veya fiş hasar görmüş, ürünün içine su girmiş, ürün yere düşürülmüş veya kasası zarar görmüş, ürün normal biçimde çalışmıyor veya çalışması eskisinden farklı. İşleyiş talimatlarında belirtilmemiş kumanda parçalarını ayarlamayın.
- ❏ Ürünü, fişinin kolayca çıkarılabileceği bir prizin yakınına yerleştirin.
- ❏ Ürünü açık alanlara, aşırı kir veya toz, su, ısı kaynaklarının yanına veya şok, titreme, yüksek sıcaklık veya neme maruz kalabileceği yerlere yerleştirmeyin veya bu tarz alanlarda depolamayın.
- ❏ Ürünün üzerine sıvı sıçratmamaya ve ürünü ıslak ellerle kullanmamaya dikkat edin.
- ❏ Ürünü, kalp pillerinden en az 22 cm uzakta tutun. Ürünün yaydığı radyo dalgaları, kalp pillerinin çalışmasını olumsuz yönde etkileyebilir.
- ❏ LCD ekranın zarar görmesi durumunda satıcınızla irtibata geçin. Likid kristal solüsyonun ellerinize bulaşması durumunda su ve sabunla iyice yıkayın. Likid kristal solüsyonun gözlerinize deymesi durumunda derhal suyla yıkayın. Bol suyla yıkamadan sonra rahatsızlık duyarsanız veya görüş sorunları olursa hemen bir doktora başvurun.
- ❏ Gök gürültülü fırtınalarda telefonu kullanmaktan kaçının. Yıldırımdan dolayı elektrik çarpması riski olabilir.
- ❏ Ortamda gaz sızıntısı varsa gaz sızıntısını bildirmek için telefonu kullanmayın.

#### *Not:*

*Aşağıda mürekkep kartuşları için güvenlik yönergeleri sağlanmaktadır.*

& *["Mürekkep Kartuşlarını Değiştirme" sayfa 118](#page-117-0)*

## **Ürünle İlgili Öneriler ve Uyarılar**

Ürüne veya malınıza zarar vermeyi önlemek için şu yönergeleri okuyun ve izleyin. Bu kılavuzu daha sonra başvurmak üzere saklayın.

### <span id="page-13-0"></span>**Ürünü kurma/kullanma**

- ❏ Ürünün üzerindeki hava deliklerini ve aralıkları tıkamayın ya da örtmeyin.
- ❏ Yalnızca, ürünün etiketinde belirtilen türde güç kaynağı kullanın.
- ❏ Düzenli olarak açılıp kapatılan fotokopi makinaları ya da hava kontrol sistemleri gibi cihazlarla aynı prize takmaktan kaçının.
- ❏ Duvar üzerinde bulunan düğmelerle veya otomatik zaman ayarlayıcılarla kontrol edilen elektrik prizleri kullanmayın.
- ❏ Tüm bilgisayar sistemini, hoparlörler ya da kablosuz telefonların yuvaları gibi elektromanyetik parazite neden olabilecek kaynaklardan uzak tutun.
- ❏ Elektrik kabloları, sürtünme, kesilme, yıpranma, kıvrılma ve düğümlenme olmayacak şekilde yerleştirilmelidir. Elektrik kabloları üzerine herhangi bir nesne koymayın ve elektrik kabloları üzerine basılmasına veya üzerlerinden geçilmesine izin vermeyin. Özellikle tüm elektrik kablolarının transformatöre girdiği ve transformatörden çıktığı noktalarda düz bir biçimde bulunmalarına dikkat edin.
- ❏ Ürünle birlikte bir uzatma kablosu kullanırsanız, uzatma kablosuna takılan cihazların toplam amper değerinin kablonun amper değerini geçmediğinden emin olun. Ayrıca, elektrik prizine bağlı aygıtların toplam amper değerinin de elektrik prizinin amper değerini aşmadığından emin olun.
- ❏ Bu ürünü Almanya'da kullanmayı düşünüyorsanız, kısa devre durumunda veya bu ürünün fazla akım çekmesi durumunda gerekli korumayı sağlamak için bina tesisatında 10 veya 16 amperlik devre kesiciler kullanılmalıdır.
- ❏ Ürünü kablo ile bilgisayara veya başka bir aygıta bağlarken, konektör yönlerinin doğru olmasına dikkat edin. Her konektör için yalnızca bir doğru yön vardır. Bir konektörü yanlış yönde takmak, kabloya bağlı iki aygıta da zarar verebilir.
- ❏ Ürünü düz, sağlam ve ürünün tabanından her yöne doğru daha geniş bir zemine yerleştirin. Ürün, eğimli bir zeminde düzgün çalışmaz.
- ❏ Ürünü depolarken veya taşırken sarsmayın, dikey olarak veya baş aşağı koymayın; aksi takdirde mürekkep akabilir.
- ❏ Ürünün arkasında kablolar için ve üst kısmında belge kapağını tam olarak kaldırabilmeniz için yeterli yer bırakın.
- ❏ Ürünün önünde kağıdın tam olarak çıkartılabilmesi için yeterli yer bırakın.
- ❏ Ani ısı ve nem değişikliklerinin olduğu yerleri seçmeyin. Ayrıca ürünü, doğrudan güneş ışığı alan yerlerden, güçlü ışık ya da ısı kaynaklarından uzak tutun.
- ❏ Ürünün üzerindeki yuvalara herhangi bir cisim sokmayın.
- ❏ Yazdırma sırasında elinizi ürünün içine sokmayın.
- ❏ Ürünün içinde bulunan beyaz düz kabloya dokunmayın.
- ❏ Ürünün içinde ya da çevresinde yanıcı gazlar içeren aerosol ürünler kullanmayın. Bu, yangına neden olabilir.
- ❏ Yazdırma kafasını elinizle hareket ettirmeyin; aksi takdirde, ürüne zarar verebilirsiniz.
- <span id="page-14-0"></span>❏ Ürünü her zaman P düğmesini kullanarak kapatın. LCD ekran tam olarak kapanıncaya kadar ürünü kapatmayın veya fişini prizden çıkarmayın.
- ❏ Ürünü bir yere taşımadan önce, yazdırma kafasının yuvasında (en sağ), mürekkep kartuşlarının ise yuvalarda olduğundan emin olun.
- ❏ Ürünü uzun bir süre kullanmayacaksanız elektrik kablosunu prizden çektiğinizden emin olun.
- ❏ Orijinalleri yerleştirirken tarayıcı camına çok kuvvetli bastırmayın.

### **Ürünün kablosuz bağlantıyla kullanılması**

- ❏ Bu ürünü tıbbi tesisler dahilinde veya tıbbi ekipmanların yakınında kullanmayın. Ürünün yaydığı radyo dalgaları, elektrikli tıbbi ekipmanın çalışmasını olumsuz yönde etkileyebilir.
- ❏ Bu ürünü, otomatik kapılar veya yangın alarmları gibi, otomatik kontrollü cihazların yakınında kullanmayın. Ürünün yaydığı radyo dalgaları, bu cihazları olumsuz yönde etkileyerek yanlış çalışma sonucunda kazalara yol açabilir.

#### **LCD ekranı kullanma**

- ❏ LCD ekranın üzerinde birkaç küçük parlak veya koyu nokta olabilir ve kendi özellikleri nedeniyle eşit olmayan bir parlaklığa sahip olabilir. Bunlar normaldir ve herhangi bir şekilde hasar görmüş oldukları anlamına gelmez.
- ❏ LCD ekranı veya dokunmatik ekranı temizlemek için sadece kuru, yumuşak bir bez kullanın. Sıvı veya kimyasal temizlik maddeleri kullanmayın.
- ❏ Ağır darbe alırsa LCD ekranın dış kapağı kırılabilir. Panel yüzeyi kırılır veya çatlarsa, bayinize başvurun ve kırılan parçalara dokunmayın veya çıkartmaya çalışmayın.
- ❏ Dokunmatik ekrana parmağınızla hafifçe basın. Kuvvetli bastırmayın veya tırnaklarınızla kullanmayın.
- ❏ Tükenmez kalem, keskin kurşun kalem, tahta kalemi vs. gibi keskin kenarlı bir şeyle kullanmayın.
- ❏ Ani sıcaklık veya nem değişimlerinden dolayı panel içinde oluşan yoğuşma, performansın düşmesine neden olabilir.

### **Mürekkep kartuşlarını kullanma**

Mürekkeple ilgili güvenlik talimatlarını ve ürünle ilgili önerileri/uyarıları bağlantısı verilen bölümde ("Mürekkep Kartuşlarını Değiştirme" bölümünden önce) sağlayacağız.

& ["Mürekkep Kartuşlarını Değiştirme" sayfa 118](#page-117-0)

## **Kopyalama Sınırlamaları**

Ürünün sorumlu ve kanuni kullanımını sağlamak için aşağıdaki kısıtlamalara riayet edin.

#### <span id="page-15-0"></span>**Aşağıdaki öğeleri kopyalamak kanunen yasaklanmıştır:**

- ❏ Banknotlar, bozuk para, devlet güvenceli satılabilir tahviller, devlet teminatlı tahviller ve belediye menkul kıymetleri.
- ❏ Kullanılmamış posta pulları, mühürlenmiş kartpostallar ve postalamaya yarayan geçerli diğer resmi posta öğeleri.
- ❏ Devlet tarafından çıkarılan pullar ve kanuni prosedüre göre çıkartılmış tahviller.

#### **Aşağıdaki öğeleri kopyalarken dikkat gösterin:**

- ❏ Özel satılabilir tahviller (hisse senetleri, emre muharrer senetler, çekler, vb.), aylık pasolar, imtiyaz biletleri, vb.
- ❏ Pasaport, ehliyet, garanti belgeleri, otoyol geçiş pasoları, yemek fişleri, biletler vb.

#### *Not:*

*Bu belgelerin çoğaltılması ayrıca kanunlar tarafından da yasaklanmıştır.*

#### **Telif haklı materyallerin kullanım sorumluluğu:**

❏ Ürünler, telif hakkı kapsamındaki malzemelerin izinsiz kopyalanması için kötü amaçla kullanılabilir. Malumat sahibi bir avukatın tavsiyesi doğrultusundan hareket edilmediği sürece, basılı materyalleri kopyalamadan önce sorumluluk sahibi davranış sergileyerek telif hakkı sahibinin iznini alıp telif hakkı sahibine saygı gösterin.

## **Kişisel Bilgilerinizin Korunması**

Bu ürün, elektrik düğmesi kapalıyken bile belleğinde adların ve telefon numaralarının kayıtlı tutulmasına olanak verir.

Ürünü başka birine vereceğiniz veya elden çıkartacağınız zaman belleği silmek için, aşağıdaki menüyü kullanın.

#### **Kurulum** > **Sistem Yöneticisi** > **Varsayılan Ayarları Geri Yükle** > **Tüm Vrlri ve Ayarları Tmzle**

<span id="page-16-0"></span>*Not:*

*Bu kılavuzdaki resimler, benzer bir ürün modelinden alınmıştır. Resimler elinizdeki üründen farklı olsa da işletim yöntemi aynıdır.*

## **Ürünün Parçaları**

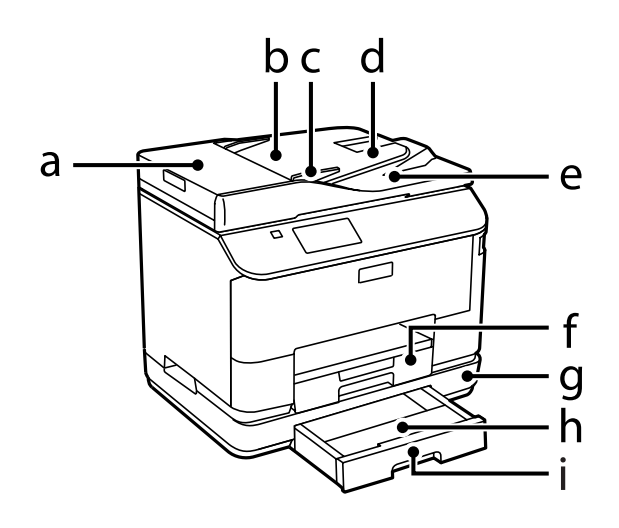

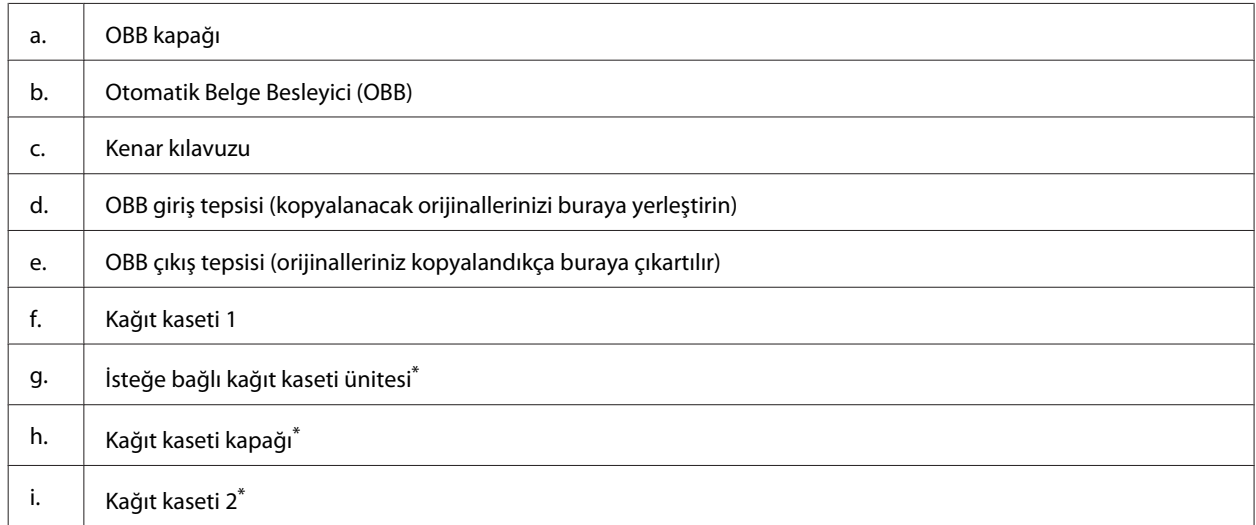

\* WF-4630 Serisi, WF-5620 Serisi ve WF-5690 Serisi için isteğe bağlıdır.

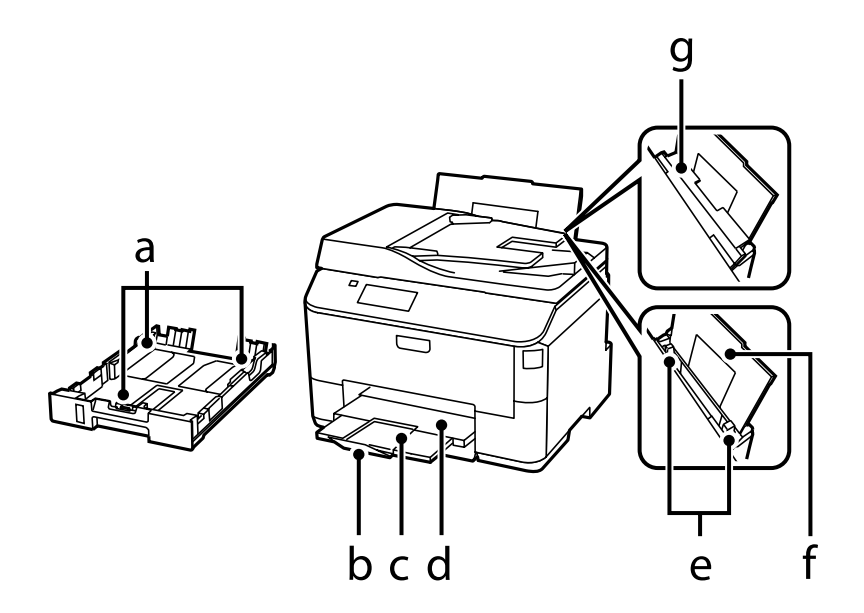

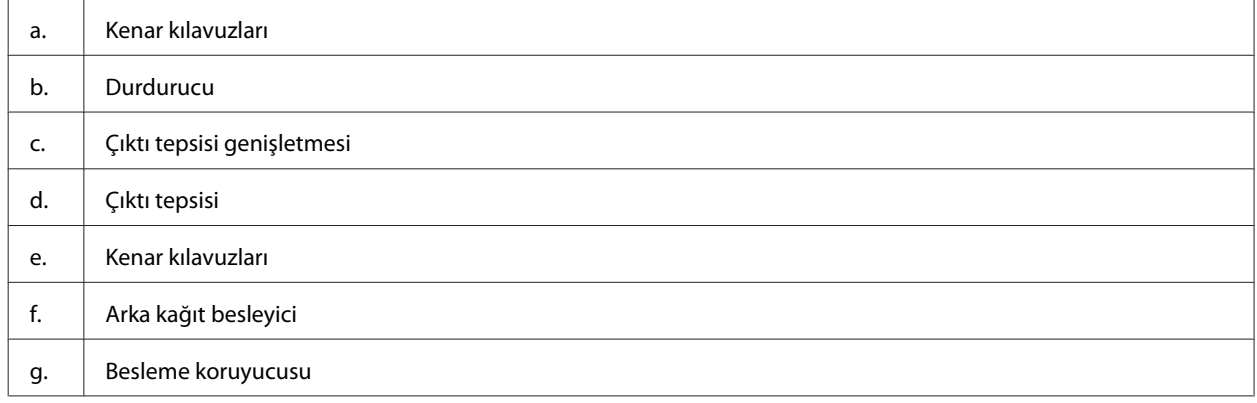

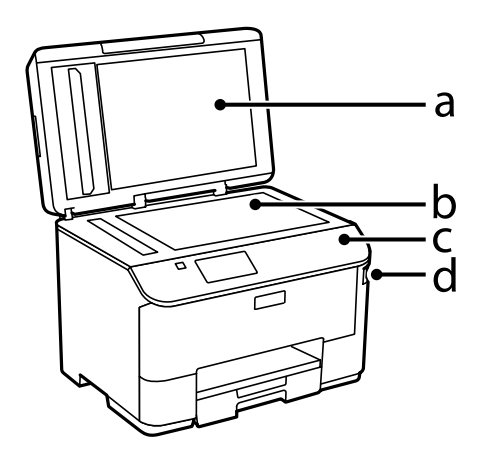

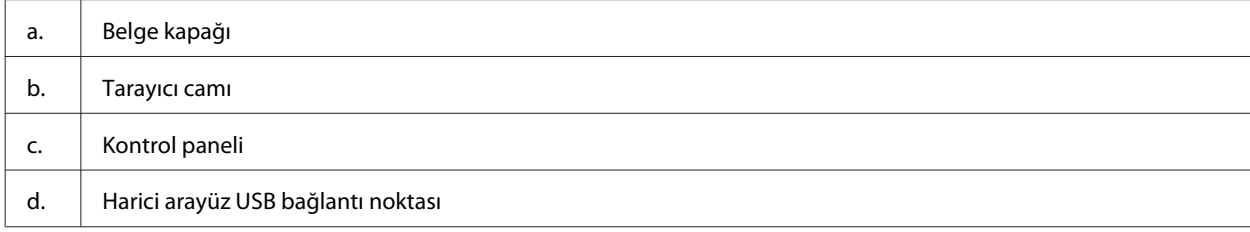

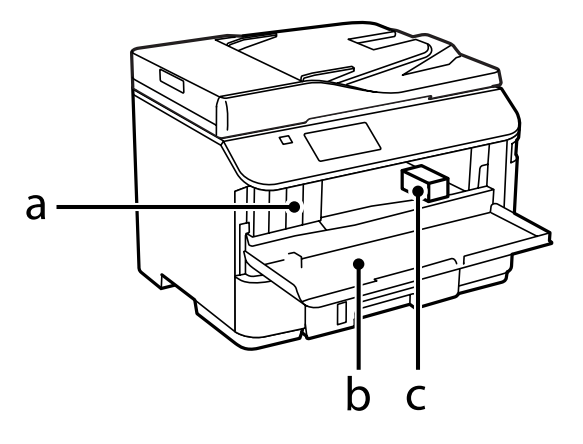

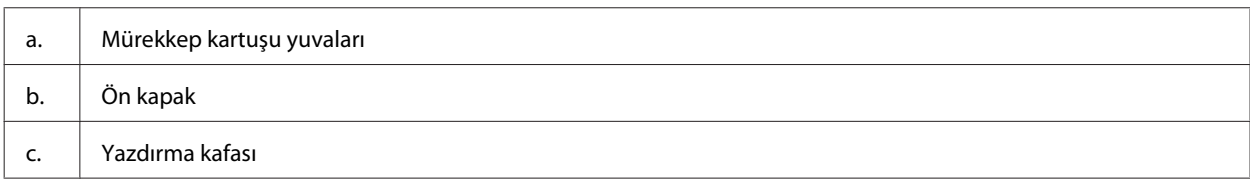

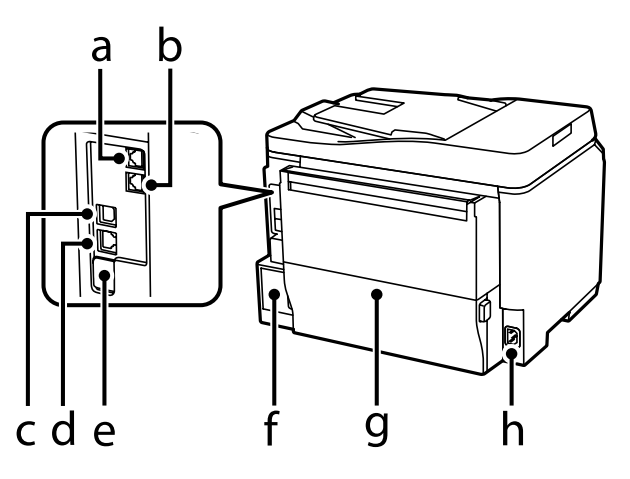

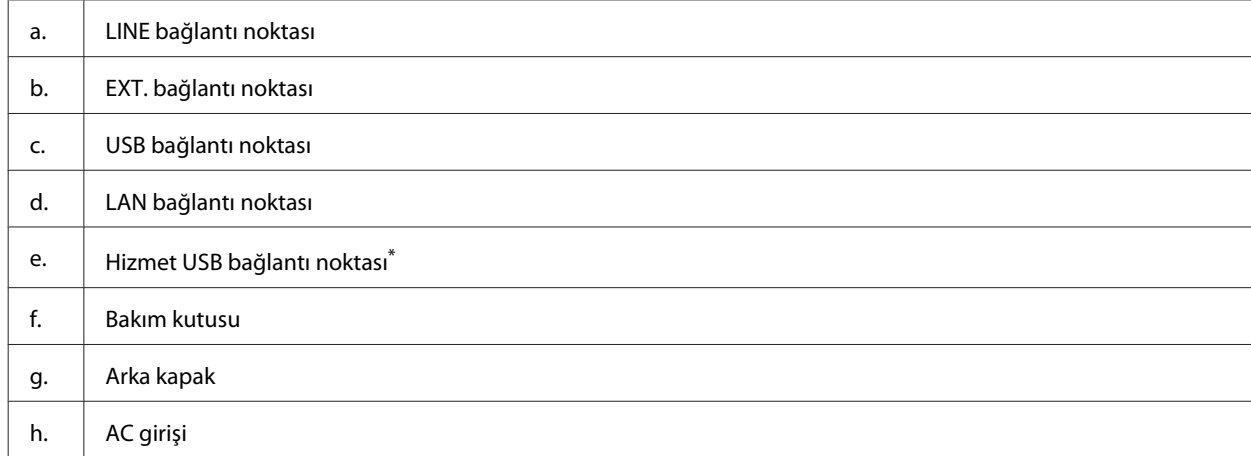

\* Gelecekteki kullanımlar için USB bağlantı noktası. Etiketi çıkarmayın.

## <span id="page-19-0"></span>**Kontrol Paneli Kılavuzu**

- *Not:*
- ❏ *Kontrol paneli tasarımı, konuma bağlı olarak farklılık gösterir.*
- ❏ *Kontrol paneli tasarımı ve menü adları ve seçenek adları gibi LCD ekranda ne görüntüleneceği mevcut üründen farklı olsa bile, çalışma yöntemi aynıdır.*

#### **WF-4640 Serisi/WF-5690 Serisi**

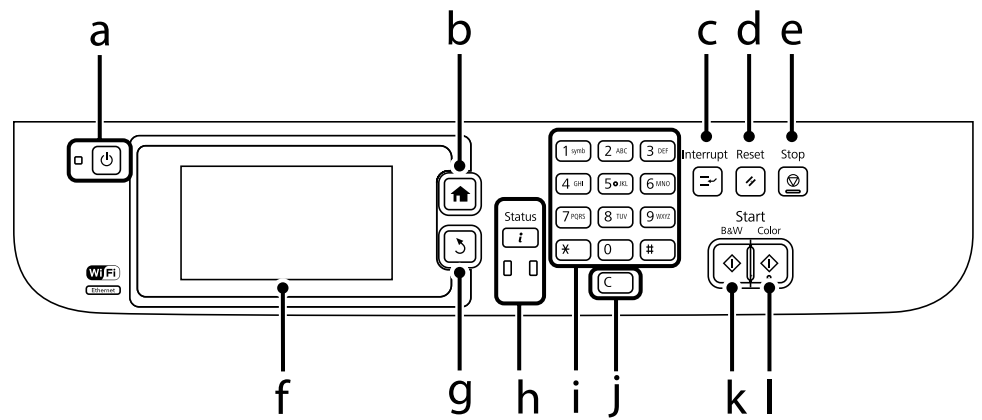

#### **WF-4630 Serisi/WF-5620 Serisi**

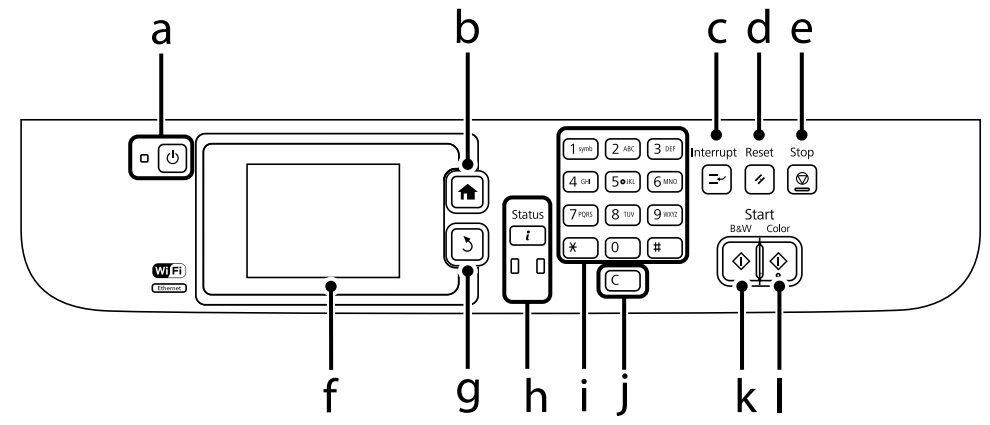

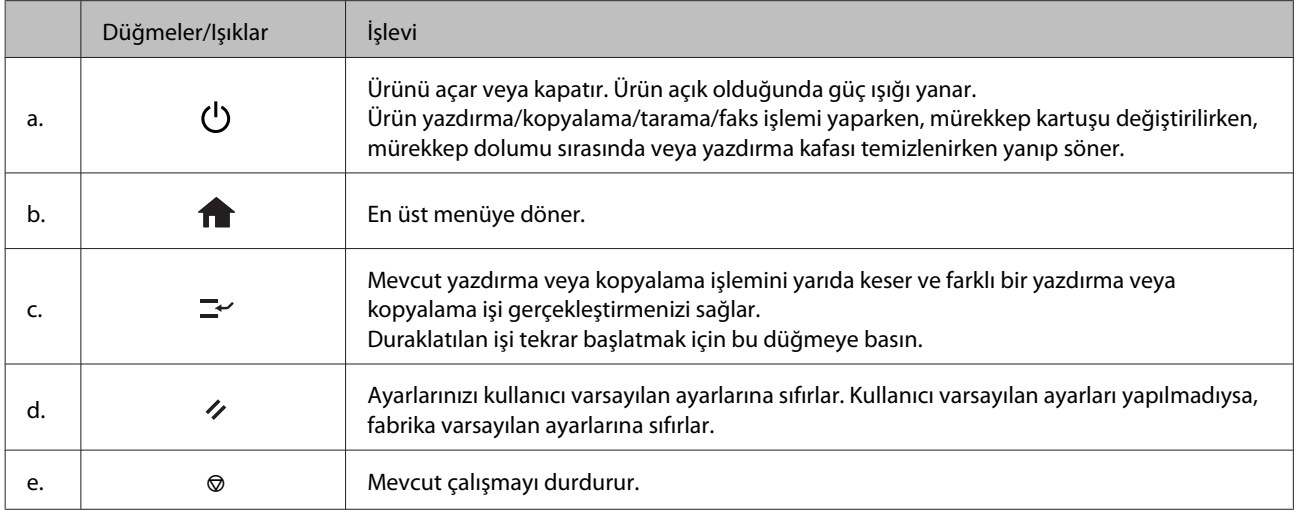

<span id="page-20-0"></span>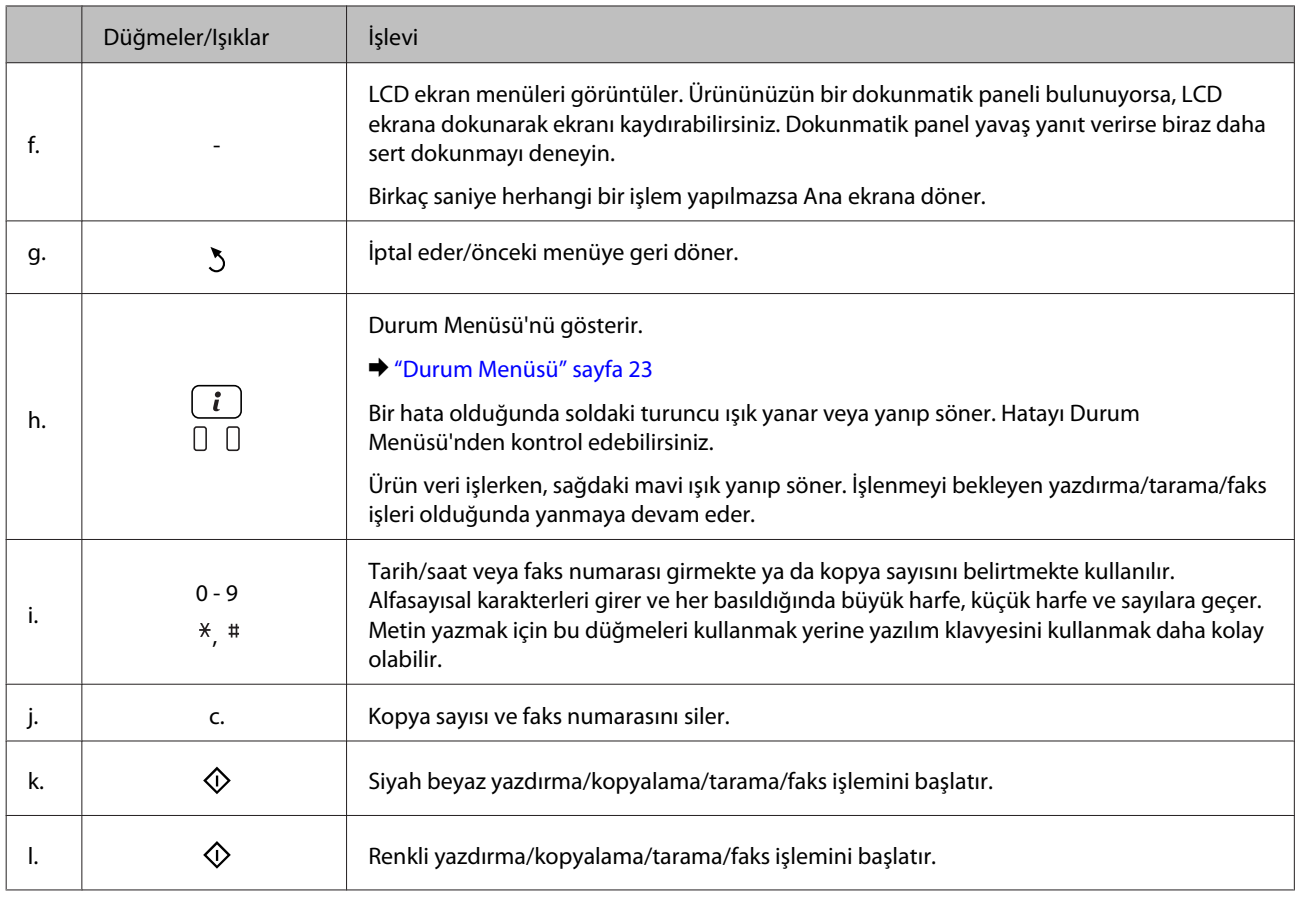

## **Durum simgeleri**

Ürünün durumuna bağlı olarak kontrol panelinde aşağıdaki simgeler görüntülenir. Mevcut ağ ayarlarını kontrol etmek veya Wi-Fi ayarlarını yapmak için Wi-Fi simgesine veya ağ durumu simgesine basın.

#### **Durum simgeleri**

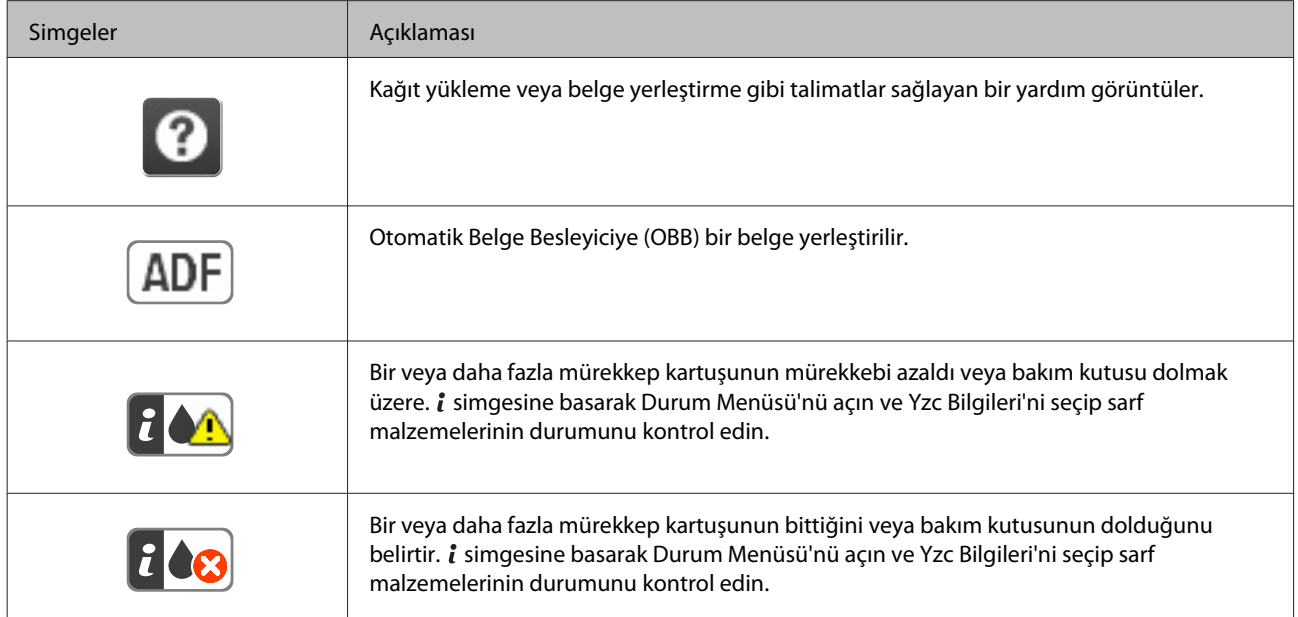

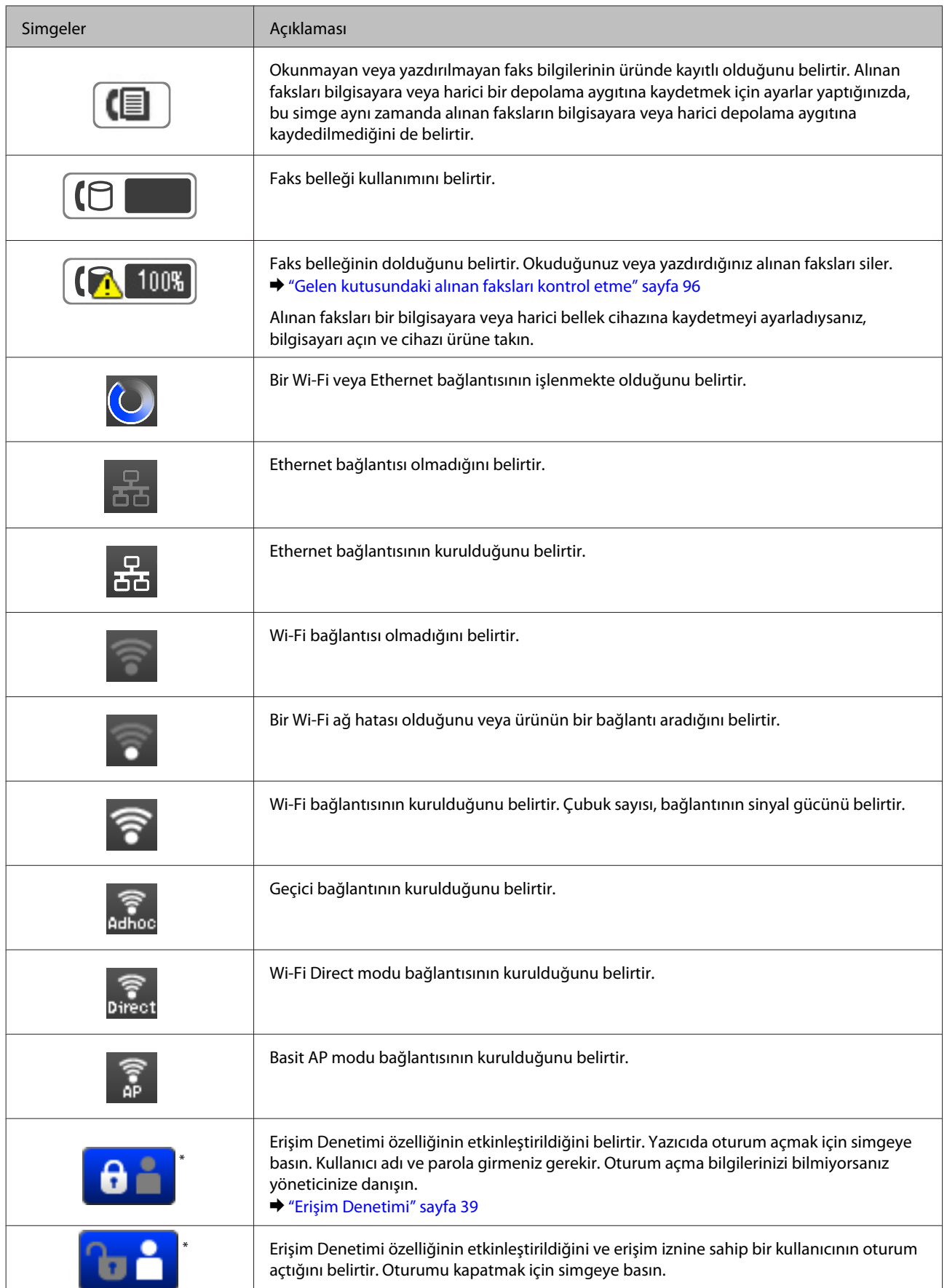

\* Bu fonksiyon sadece WF-5620 Serisi ve WF-5690 Serisi tarafından desteklenmektedir.

#### <span id="page-22-0"></span>**Her moda ait simgeler**

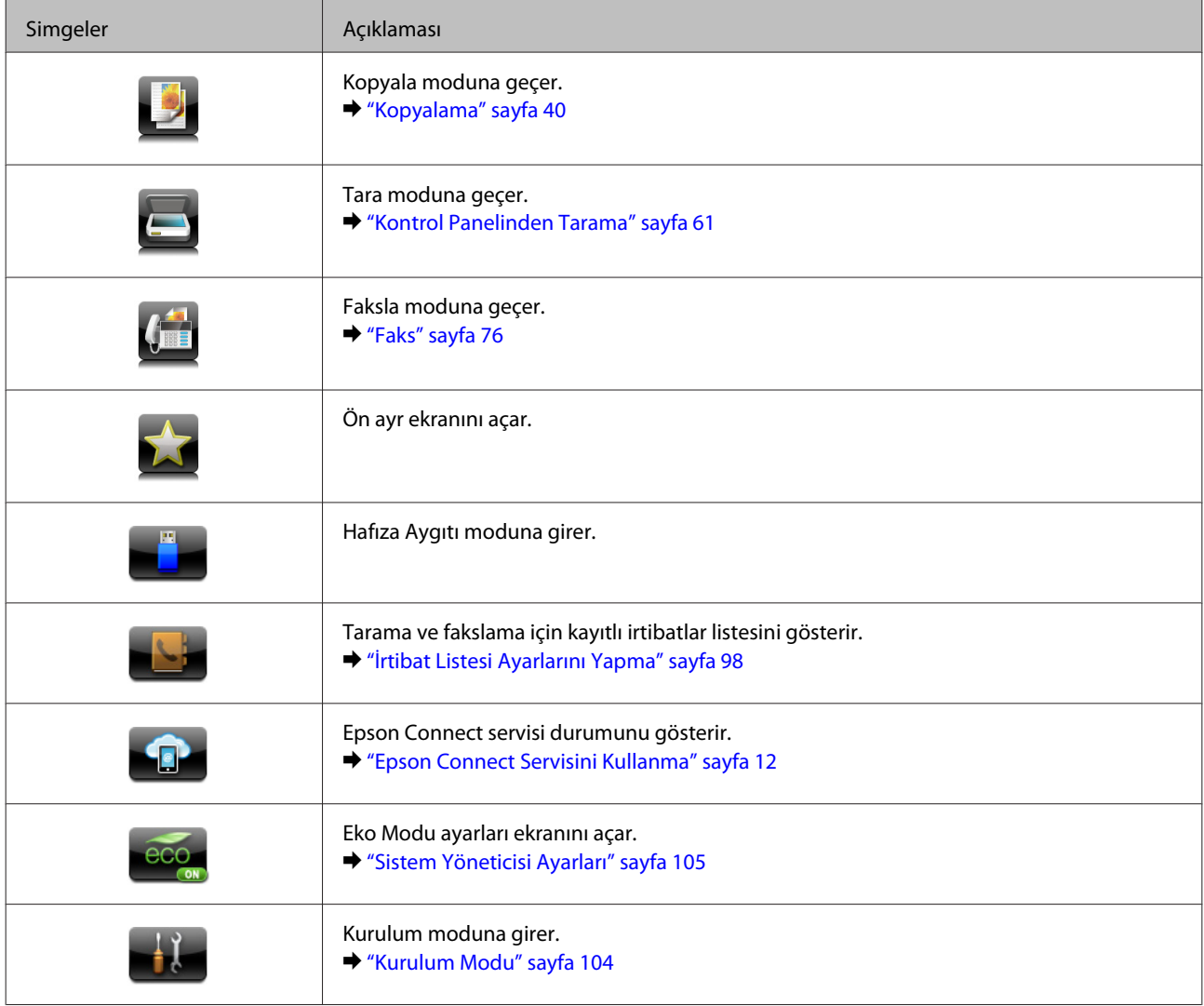

## **Durum Menüsü**

Durum Menüsü ürün ve işlerin mevcut durumunu görüntüler. Kontrol panelinde *i* düğmesine basın.

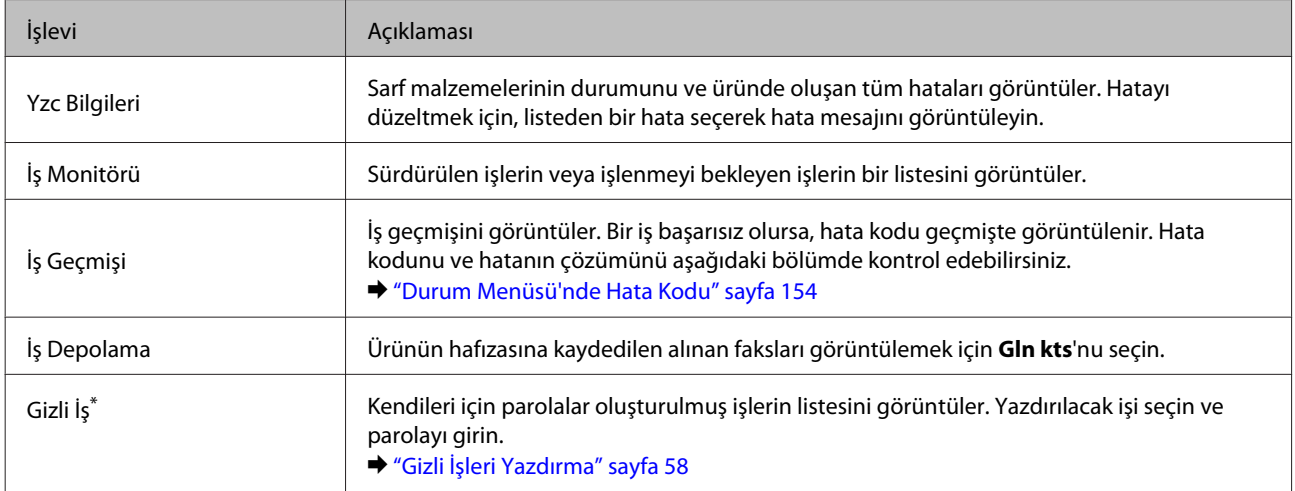

\* Bu fonksiyon sadece WF-5620 Serisi ve WF-5690 Serisi tarafından desteklenmektedir.

## <span id="page-23-0"></span>**LCD Ekran için Yazılım Klavyesindeki Simgeler**

Bir irtibat kaydetmek, ağ ayarlarını yapmak vb. için karakterleri ve sembolleri yazılım klavyesinden girebilirsiniz. Yazılım klavyesi ekranında aşağıdaki simgeler görüntülenir.

*Not:*

*Kullanılabilir simgeler ayar öğesine bağlı olarak değişebilir.*

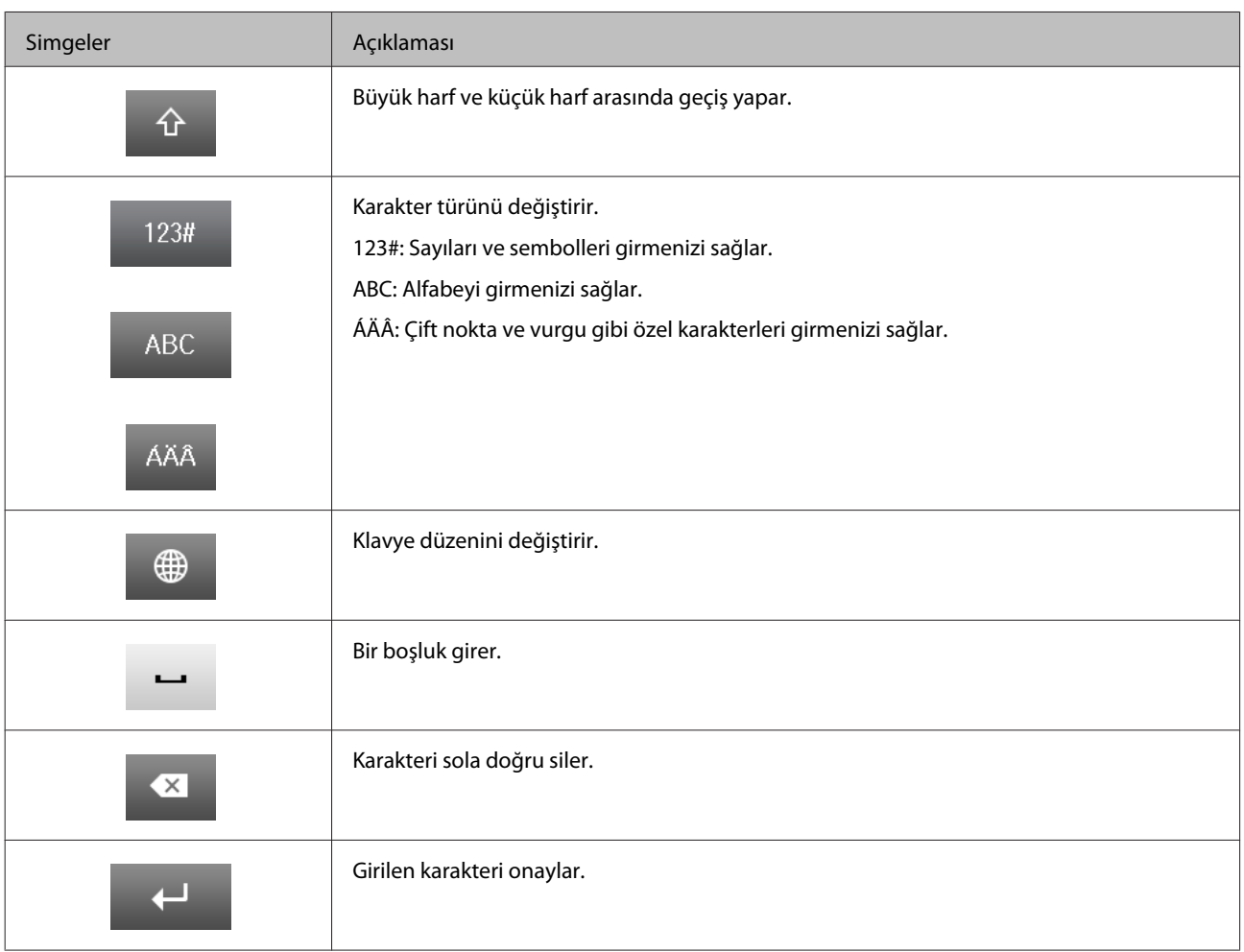

## <span id="page-24-0"></span>**Kağıt ve Ortam İşleme**

## **Kağıt Kullanma, Yükleme ve Depolama Ortamına Giriş**

Düz dosya kağıdı türlerinin çoğu iyi sonuç almanızı sağlayacaktır. Ancak daha az mürekkep emdiğinden, üzeri kaplı kağıtlar daha üstün çıktılar sağlar.

Epson, Epson mürekkep püskürtmeli ürünlerde kullanılan mürekkep için tasarlanmış özel kağıtlar sağlamakta ve yüksek kaliteli sonuçlar için bu kağıtları önermektedir.

Epson tarafından dağıtılan özel kağıtları yüklerken önce kağıtla birlikte verilen talimatları okuyun ve aşağıdaki noktalara dikkat edin.

#### *Not:*

- ❏ *Kağıdı, yazdırılabilir yüzü alta gelecek şekilde kağıt kasetine yükleyin. Yazdırılabilir yüz genellikle daha beyaz ya da daha parlak olur. Daha fazla bilgi için kağıtla birlikte verilen talimat sayfasına bakın. Bazı kağıt türlerinin köşeleri, doğru yükleme yönünü belirlemenize yardımcı olmak için kesik olur:*
- ❏ *Kağıt kıvrılırsa yüklemeden önce düzeltin veya hafifçe ters yöne kıvırın. Kıvrılmış kağıda yazdırmak, çıktılara mürekkebin bulaşmasına neden olabilir.*

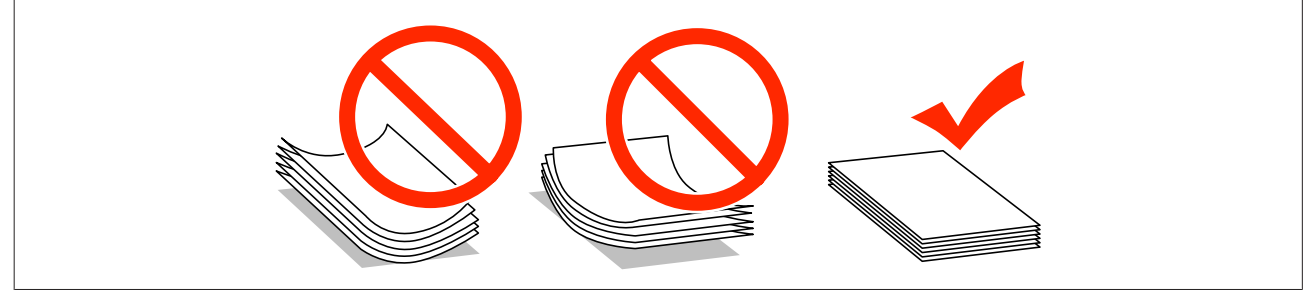

### **Kağıdın depolanması**

Kullanılmayan kağıdı yazdırma biter bitmez orijinal paketine geri koyun. Özel ortamlar kullanırken, Epson, çıktılarınızı ağzını kapatabileceğiniz plastik torbalarda saklamanızı önerir. Kullanılmamış kağıtları ve çıktıları yüksek ısıdan, nemden ve doğrudan güneş ışığından koruyun.

## **Kağıt Seçme**

Aşağıdaki tabloda desteklenen kağıt türleri görülmektedir. Yükleme kapasitesi ve kağıt kaynağı aşağıda gösterildiği gibi kağıda göre değişir.

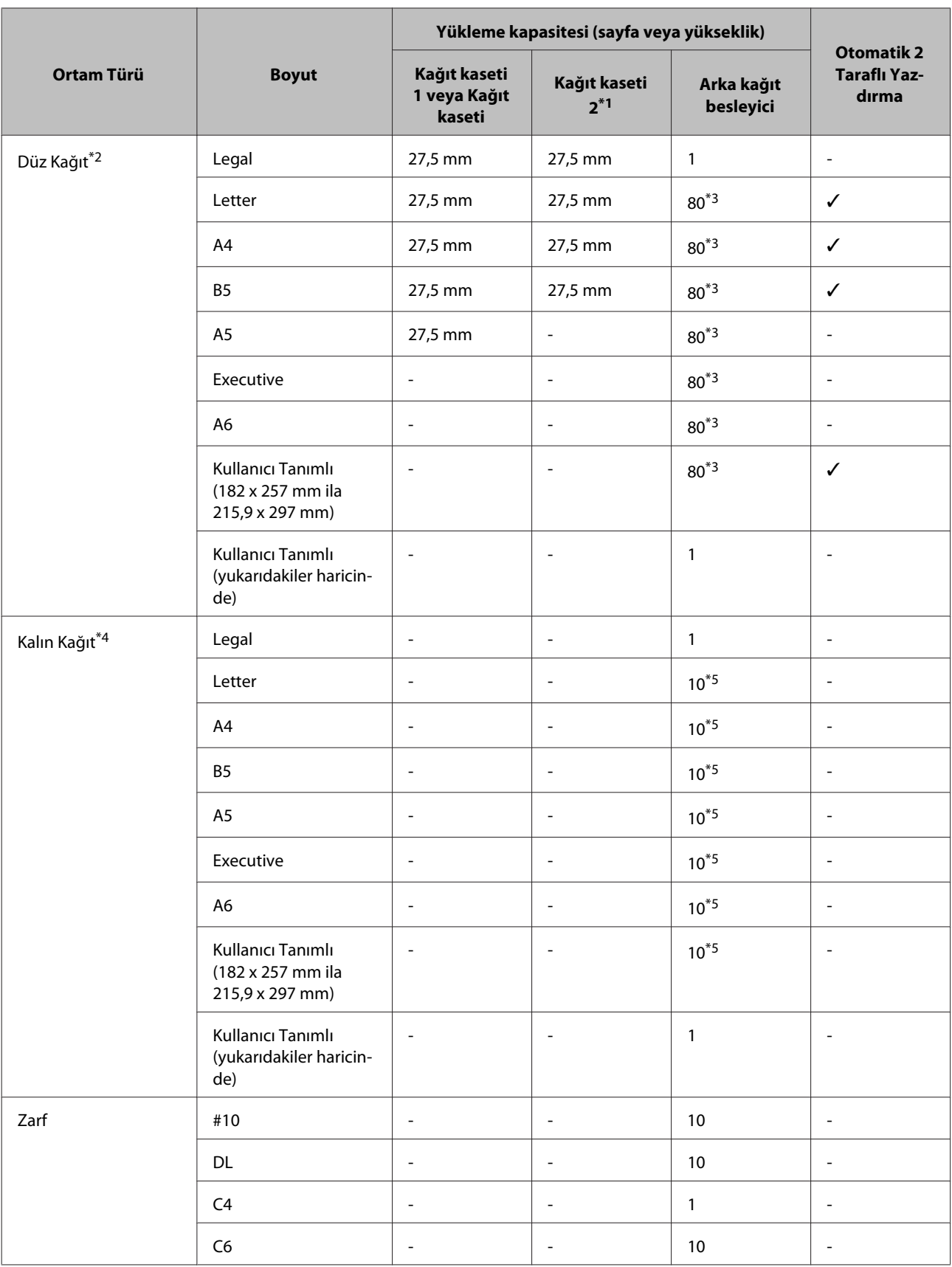

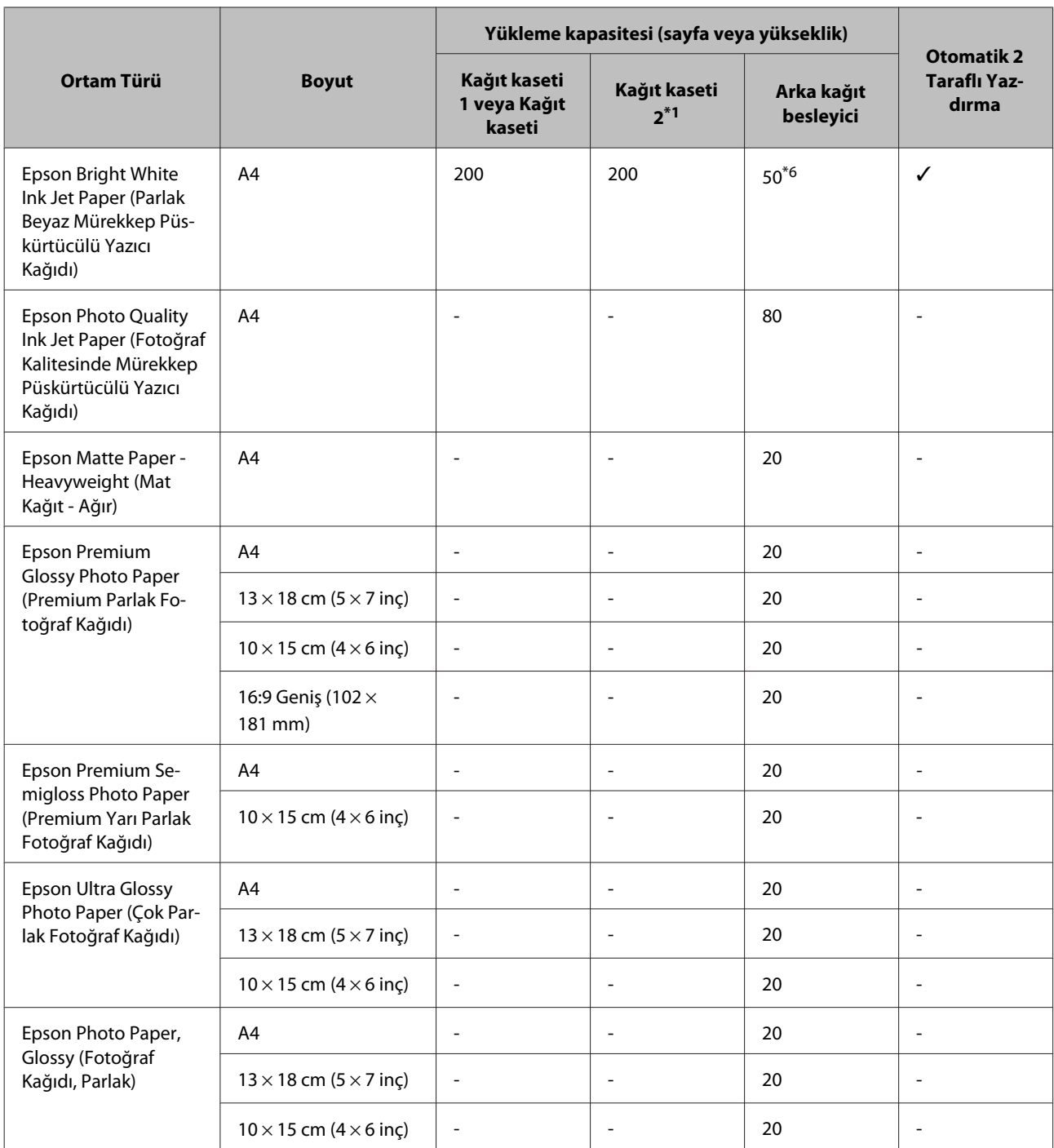

\*1 Ürüne bağlı olarak, kağıt kaseti 2 isteğe bağlı ekstradır.

\*2 Düz kağıt, 64 g/m2 (17 lb) ile 90 g/m2 (24 lb) arası ağırlığa sahip kağıt olarak tanımlanır. Bu, önceden basılı kağıt, antetli kağıt, renkli kağıt ve geri dönüştürülmüş kağıdı kapsar.

\*3 Manuel 2 taraflı yazdırma için yükleme kapasitesi 30 yapraktır.

\*4 Kalın kağıt, 91 g/m2 (25 lb) ile 256 g/m2 (68 lb) arası ağırlığa sahip kağıt olarak tanımlanır.

\*5 Manuel 2 taraflı yazdırma için yükleme kapasitesi 5 yapraktır.

\*6 Manuel 2 taraflı yazdırma için yükleme kapasitesi 20 yapraktır.

#### *Not:*

*Kağıtlar her yerde bulunmayabilir.*

### <span id="page-27-0"></span>**LCD ekranda kağıt türü ayarları**

Ürün, yazıcı ayarlarından seçtiğiniz kağıt türüne göre kendini otomatik olarak ayarlar. Kağıt tipi ayarı bu yüzden önemlidir. Bu ayar ürününüze kullandığınız kağıt türünü gösterir ve mürekkep düzeyini uygun şekilde ayarlar. Aşağıdaki tabloda, kullandığınız kağıt için seçmeniz gereken ayarlar verilmektedir.

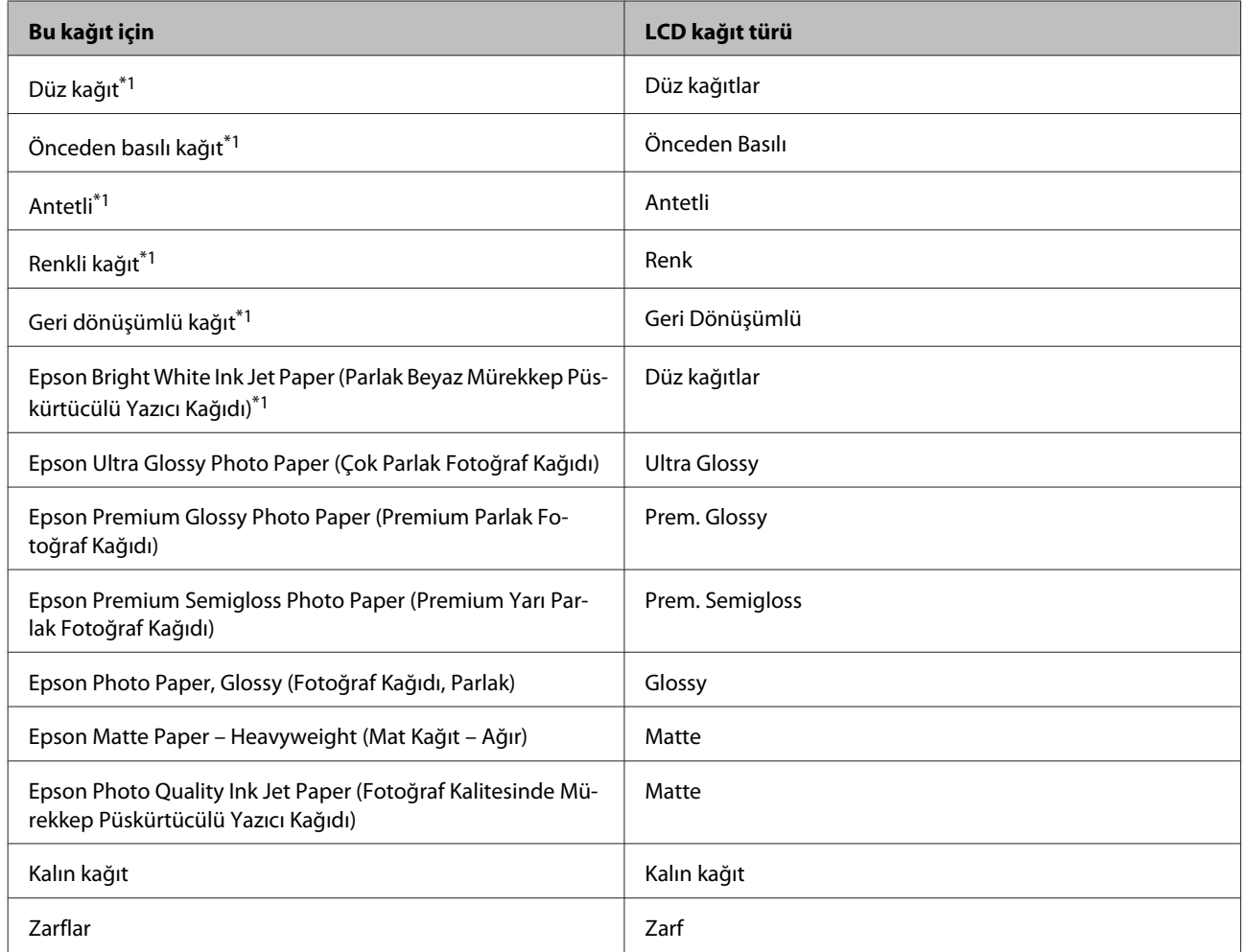

\*1 Bu kağıtla 2 taraflı yazdırma yapabilirsiniz.

### **Yazıcı sürücüsünden kağıt türü ayarları**

Ürün, yazıcı ayarlarından seçtiğiniz kağıt türüne göre kendini otomatik olarak ayarlar. Kağıt tipi ayarı bu yüzden önemlidir. Bu ayar ürününüze kullandığınız kağıt türünü gösterir ve mürekkep düzeyini uygun şekilde ayarlar. Aşağıdaki tabloda, kullandığınız kağıt için seçmeniz gereken ayarlar verilmektedir.

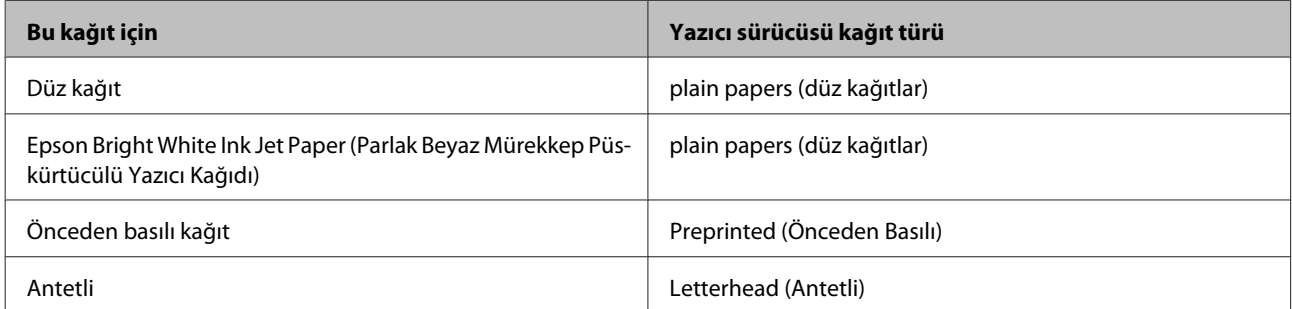

<span id="page-28-0"></span>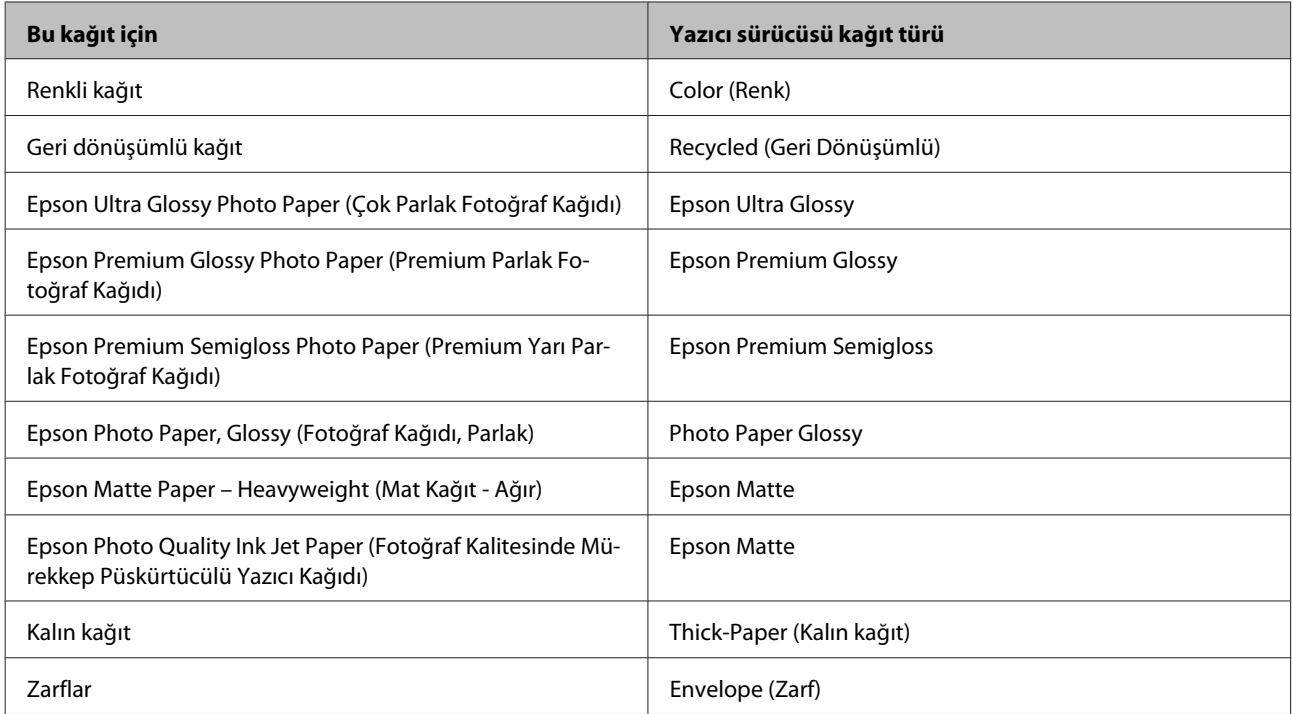

*Not:*

*Bazı özel ortamlar her yerde bulunmayabilir. Bölgenizde bulunabilen ortamlar hakkında en güncel bilgi için Epson destek bölümüne başvurun.*

& *["Teknik Destek Web Sitesi" sayfa 208](#page-207-0)*

## **Kağıt Kasetine Kağıt Yerleştirme**

Zarfları yüklemek için aşağıdaki adımları izleyin:

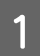

Kağıt kasetini çekerek çıkarın.

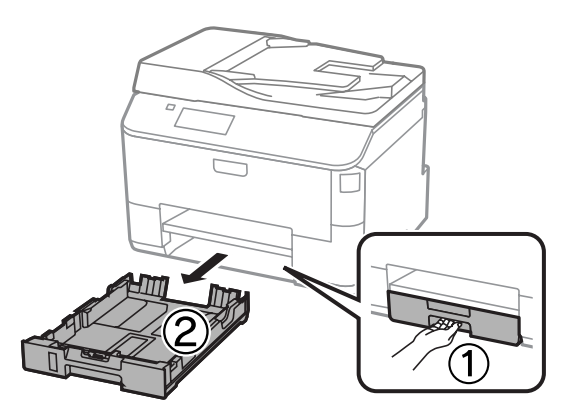

*Not: Kağıt kaseti 2'ye kağıt yüklerken kağıt kaseti kapağını çıkarın.* B Kenar kılavuzlarını tutun kağıt kasetinin kenarlarına kaydırın.

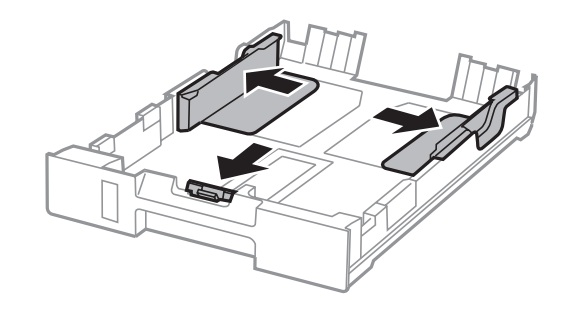

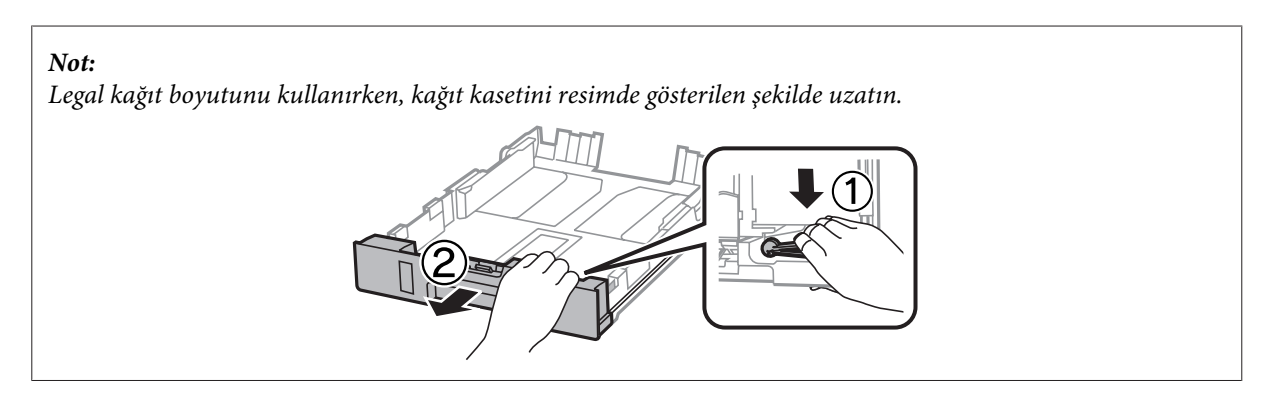

C Kullanacağınız kağıt boyutuna ayarlamak için kenar kılavuzunu kaydırın.

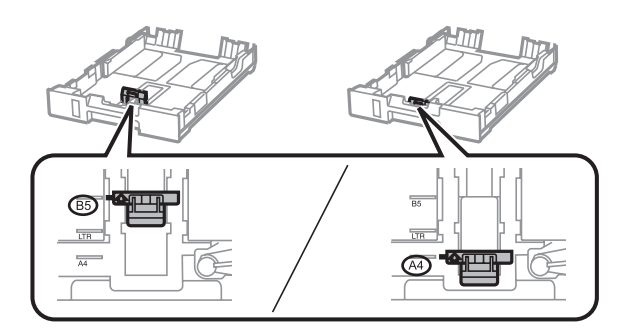

D Yazdırılabilir yüzey aşağı bakacak şekilde kenar kılavuzuna doğru kağıt yerleştirin ve kaset sonundan dışarı kağıt çıkmadığını kontrol edin.

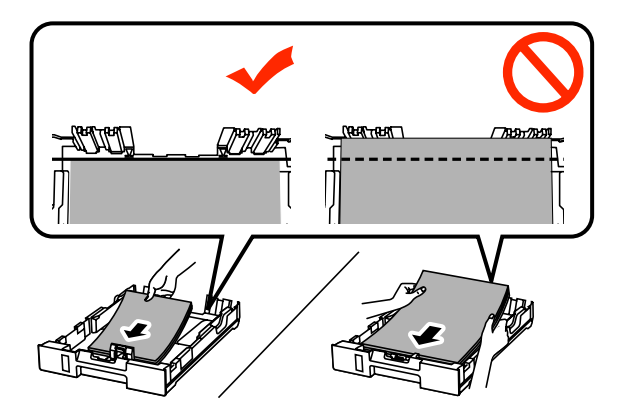

#### *Not:*

- ❏ *Yüklemeden önce kağıdın kenarlarını havalandırın ve hizalayın.*
- ❏ *Ticari olarak mevcut önceden delinmiş kağıt üzerine baskı yapmak isterseniz, bkz. ["Arka Kağıt Besleme](#page-31-0) [Yuvasına Kağıt ve Zarfları Yükleme" sayfa 32](#page-31-0).*

Kenar kılavuzlarını kağıt kenarlarına kaydırın.

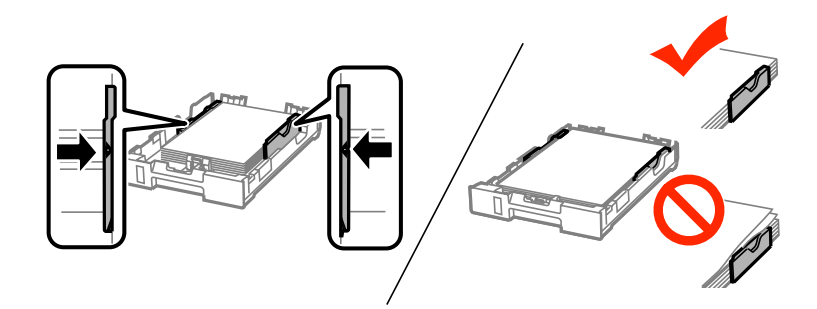

#### *Not:*

- ❏ *Düz kağıtlar için, kenar kılavuzunun içindeki* H *ok işaretini aşacak şekilde kağıt yüklemeyin. Epson özel ortamları için, sayfa sayısının ortam için belirtilen sınırdan az olduğundan emin olun.*
	- & *["Kağıt Seçme" sayfa 25](#page-24-0)*
- ❏ *Kağıt kaseti 2'ye kağıt yüklerken kağıt kaseti kapağını tekrar takın.*

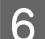

Kaseti düz tutun ve tamamen ürünün içine girecek şekilde yavaş ve dikkatli şekilde tekrar takın.

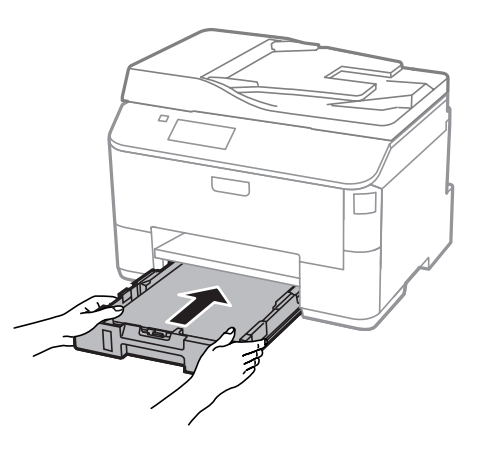

#### *Not:*

*Kağıt kasetini taktığınızda, kağıt boyutu ve kağıt türü ayarlarını ayarlama ekranı otomatik olarak görüntülenir. Kağıt ayarlarının yüklediğiniz kağıda uygun olduğundan emin olun.*

<span id="page-31-0"></span>Çıkış tepsisini dışarı kaydırın ve durdurucuyu kaldırın.

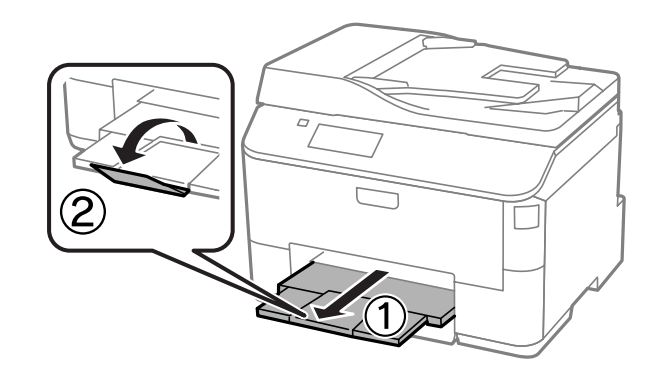

## *Not:*

- ❏ *Ürünün önünde kağıdın tam olarak çıkartılabilmesi için yeterli yer bırakın.*
- ❏ *Ürün çalışırken kağıt kasetini çıkartmayın veya takmayın.*

## **Arka Kağıt Besleme Yuvasına Kağıt ve Zarfları Yükleme**

Arka kağıt besleme yuvasına kağıt ve zarf yerleştirmek için aşağıdaki adımları uygulayın:

A Çıkış tepsisini dışarı kaydırın ve durdurucuyu kaldırın.

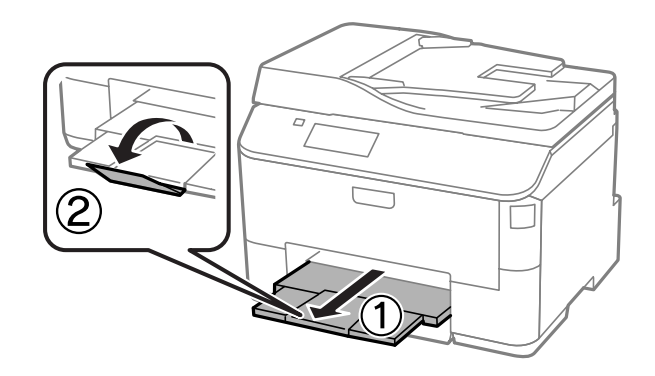

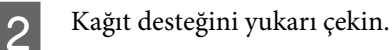

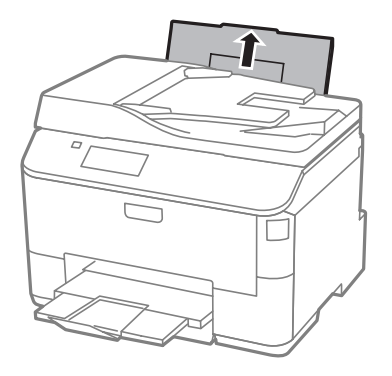

Besleme koruyucusunu açın ve kenar kılavuzları sıkıp kaydırın.

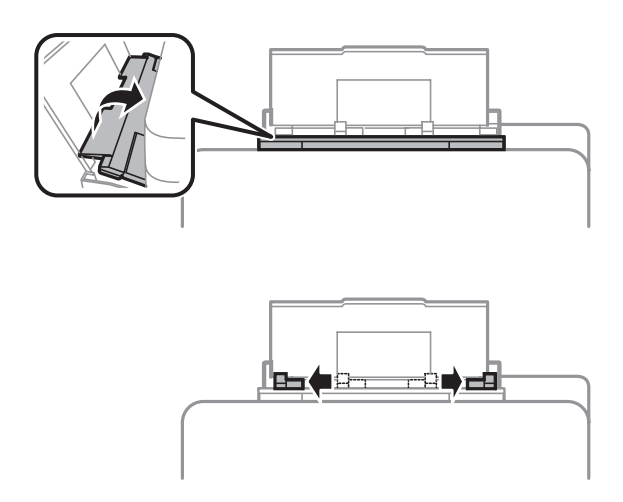

D Kağıdı, yazılacak yüzü yukarı bakacak şekilde, arka kağıt besleyicinin merkezine yerleştirin.

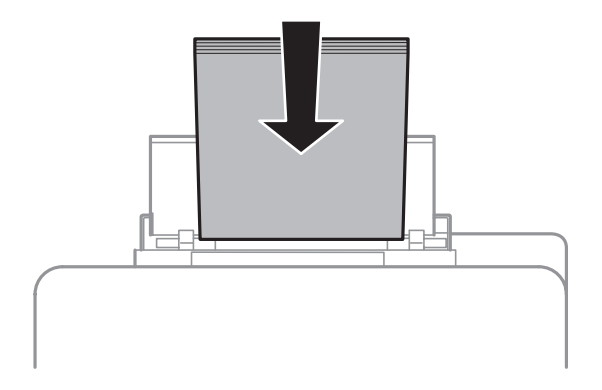

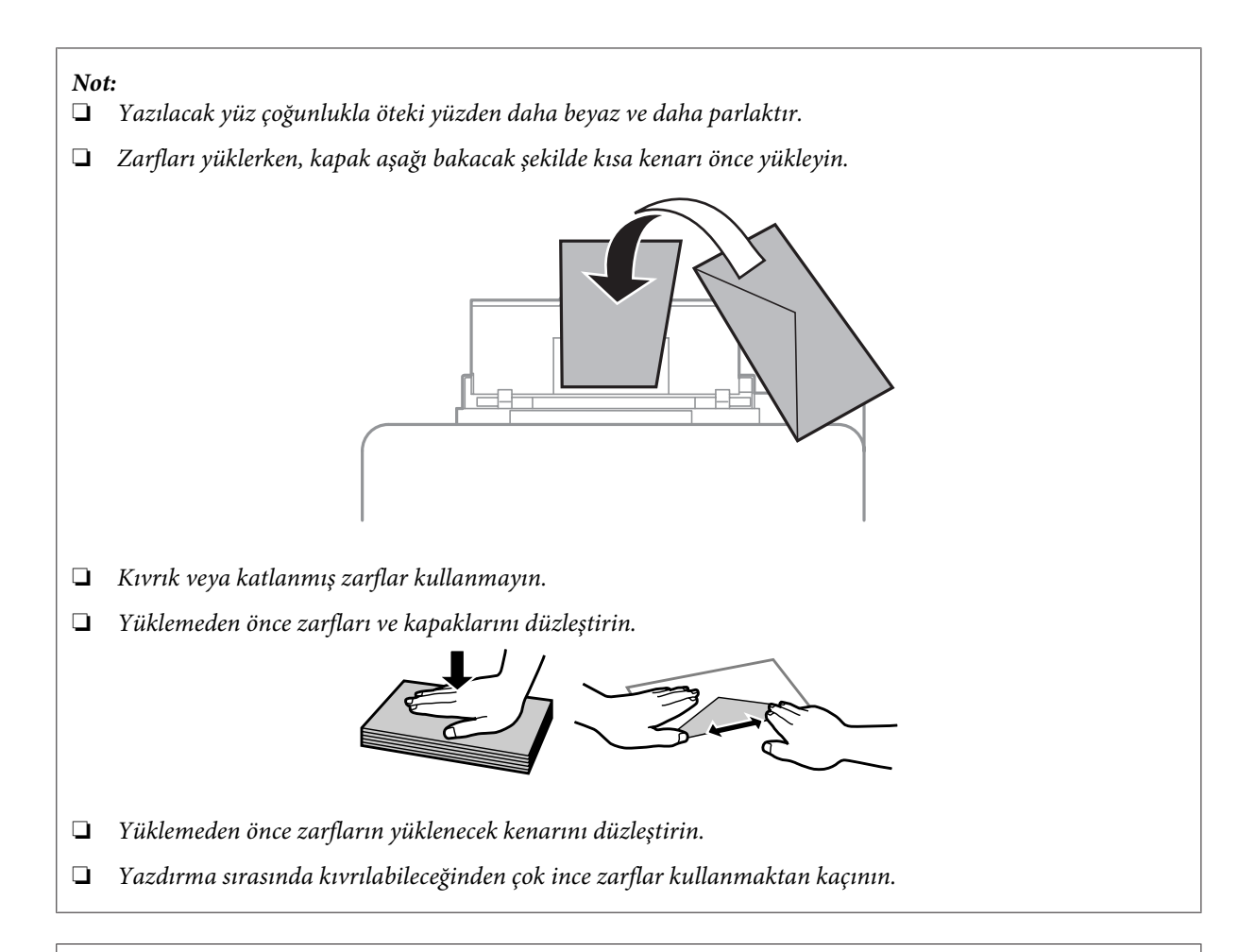

#### *Cilt delikli kağıt için not:*

*Uzun kenarlardan birinde ciltleme deliği olan önceden delinmiş kağıtlar kullanabilirsiniz. Ciltleme delikleri üst veya altta olan kağıtlar yüklemeyin.*

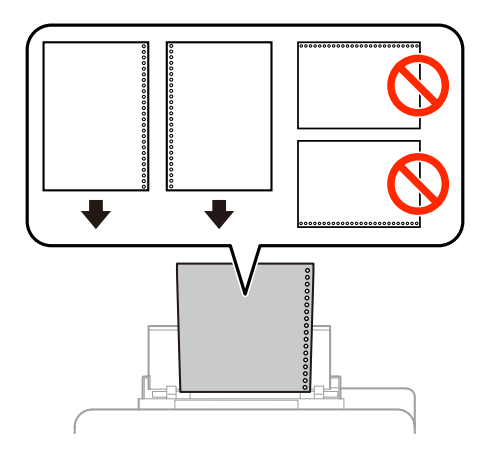

- ❏ *Seçilebilecek boyutlar A4, A5, B5, Letter ve Legal'dır.*
- ❏ *Bir kerede yalnızca bir sayfa kağıt yükleyin.*
- ❏ *Otomatik 2 taraflı yazdırma kullanılamaz.*
- ❏ *Cilt delikleri üzerine yazdırma yapmaktan kaçınmak için dosyanızın yazdırma konumunu ayarladığınızdan emin olun.*

<span id="page-34-0"></span>E Kenar kılavuzunu kaydırarak kağıdın kenarına doğru dayayın, ancak çok sıkıştırmayın.

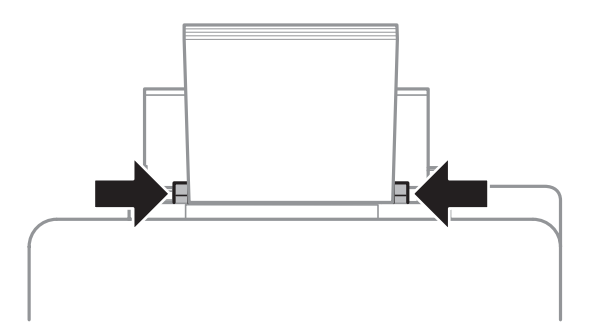

F Ana menüden **Kurulum** moduna girin. **Kağıt Kurlmu**'nu seçin, ardından arka kağıt besleyiciye yüklediğiniz kağıdın türünü ve boyutunu seçin.

## **Orijinallerin Yerleştirilmesi**

### **Otomatik Belge Besleyici (OBB)**

Kopyalamak, taramak veya birden fazla belgeyi hızlı bir şekilde fakslamak için orijinal belgelerinizi Otomatik Belge Besleyici'ye (OBB) yükleyebilirsiniz. OBB, belgelerinizin her iki tarafını tarayabilir. OBB'de aşağıdaki orijinalleri kullanabilirsiniz.

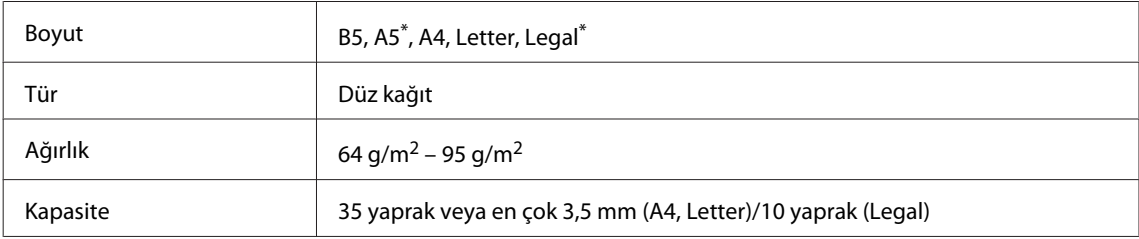

\* Bu boyuttaki kağıdın her iki yüzünü de otomatik olarak taratamazsınız.

#### c*Önemli:*

*Kağıt sıkışmasını önlemek için, aşağıdaki belgeleri kullanmaktan kaçının. Şu türler için tarayıcı camını kullanın.*

- ❏ *Kağıt maşası, tel zımba vb. ile tutturulmuş belgeler.*
- ❏ *Üzerine bant veya kağıt yapıştırılmış belgeler.*
- ❏ *Fotoğraflar, OHP belgeleri veya termal aktarma kağıdı.*
- ❏ *Yırtık, kırışık veya delik kağıtlar.*

A Orijinalleri, düz bir yüzeye vurarak kenarlarını düzleyin.

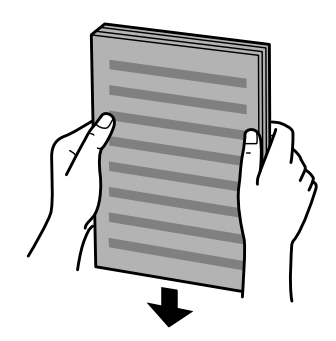

B Otomatik Belge Besleyici'nin kenar kılavuzunu kaydırın.

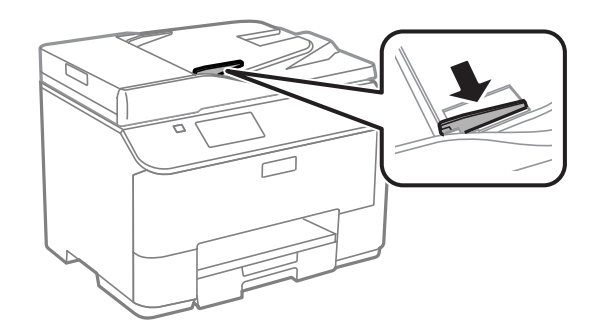

C Orijinalleri, yüzü yukarıda kalacak ve kısa kenarı önce girecek şekilde, Otomatik Belge Besleyici'ye sokun.

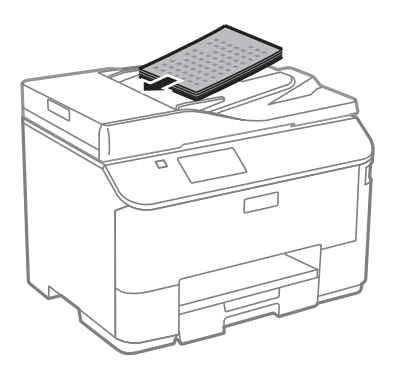

#### *Not:*

*Belgeleri kenar kılavuzu içindeki* H *ok işareti üzerine yüklemeyin.*

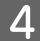

 $\overline{\mathbf{A}}$ Kenar kılavuzunu kaydırarak orijinallere dayayın.

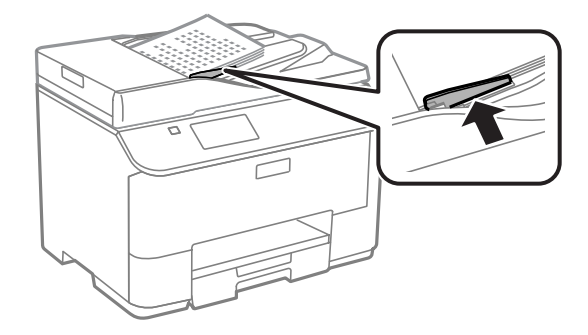
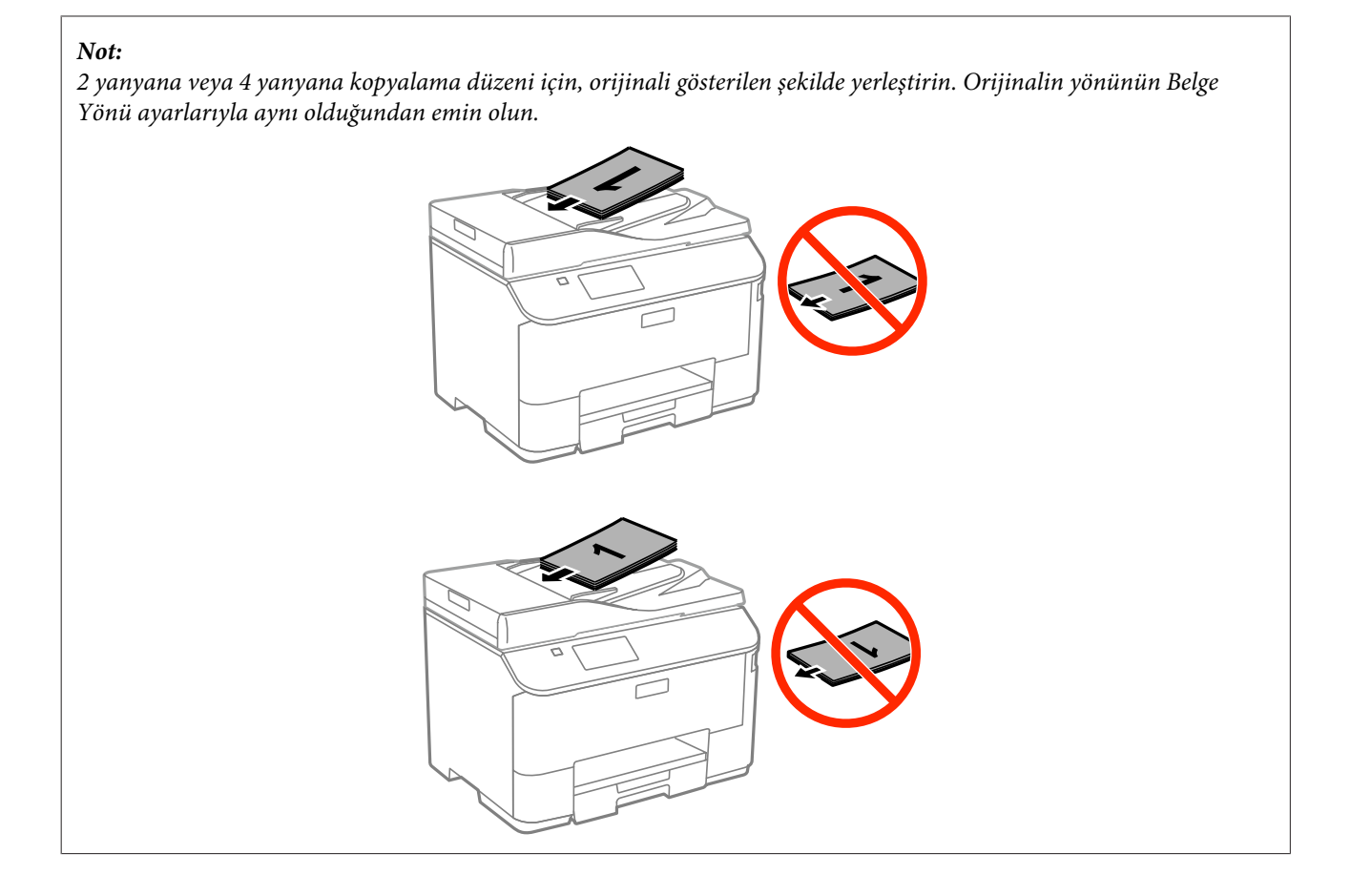

### **Tarayıcı camı**

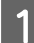

A Belge kapağını açın ve orijinalinizi, yüzü aşağıda kalacak şekilde tarayıcı camına yerleştirin.

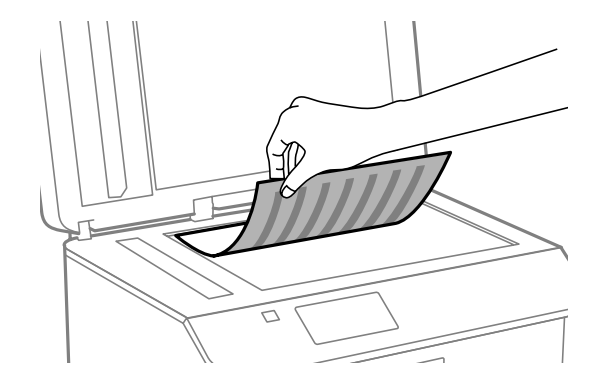

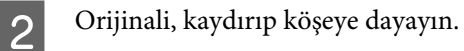

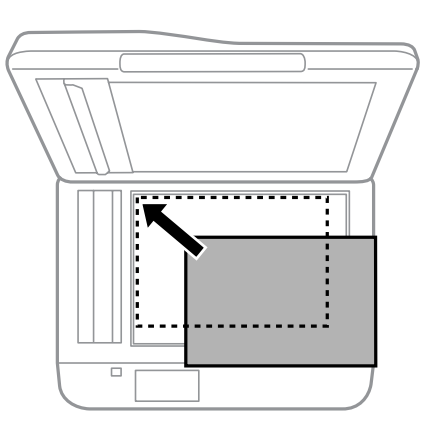

#### *Not:*

*EPSON Scan uygulamasını kullanırken tarama alanıyla veya tarama yönüyle ilgili bir sorun çıkarsa, aşağıdaki bölümlere bakın.*

- & *["Orijinal belgenizin kenarları taranmıyor" sayfa 182](#page-181-0)*
- & *["Tek dosya içine çoklu belgeler taranıyor" sayfa 182](#page-181-0)*

 $\overline{\mathbf{3}}$  Kapağı yavaşça kapatın.

#### *Not:*

*Otomatik Belge Besleyici (OBB) ve tarayıcı camında bir belge olduğunda, Otomatik Belge Besleyici (OBB)'deki belgeye öncelik verilir.*

# **Erişim Denetimi**

Bu fonksiyon sadece WF-5620 Serisi ve WF-5690 Serisi tarafından desteklenmektedir.

Yönetici, Erişim Denetimi uygulayarak yazdırma/kopyalama/tarama/faks kullanıcılarını/gruplarını sınırlandırabilir. Bu ayar etkinken, parola girilerek kullanıcı kimliğinin doğrulanması gerekir. Yönetici toplam 10 kullanıcı/grup kaydedebilir. Ayrıntılar için Yönetici Kılavuzu'na bakın.

## **Denetim Masası'ndan Oturum Açma**

**Ana ekrandaki oturum açma simgesine basın.** 

Parola girme ekranı görüntülenince parolanızı girin.

*Not: Kullanıcı adınızı ve parolanızı bilmiyorsanız yazıcınızın yöneticisine danışın.*

3 İzin verilen modlar işletilebilir.

*Not: Engellenmiş menülerin rengi soluktur.*

## **Erişim Denetimi etkinken bilgisayardan yazdırma (sadece Windows için)**

Bir iş göndermeden önce, yazıcının sürücüsüne kullanıcı adınızı ve parolanızı girmeniz gerekir. & ["Windows için Access Control \(Erişim Kontrolü\) Ayarları" sayfa 44](#page-43-0)

## **Kopyalama**

## **Belge Kopyalama**

### **Temel kopyalama**

Belgeleri kopyalamak için aşağıdaki adımları izleyin.

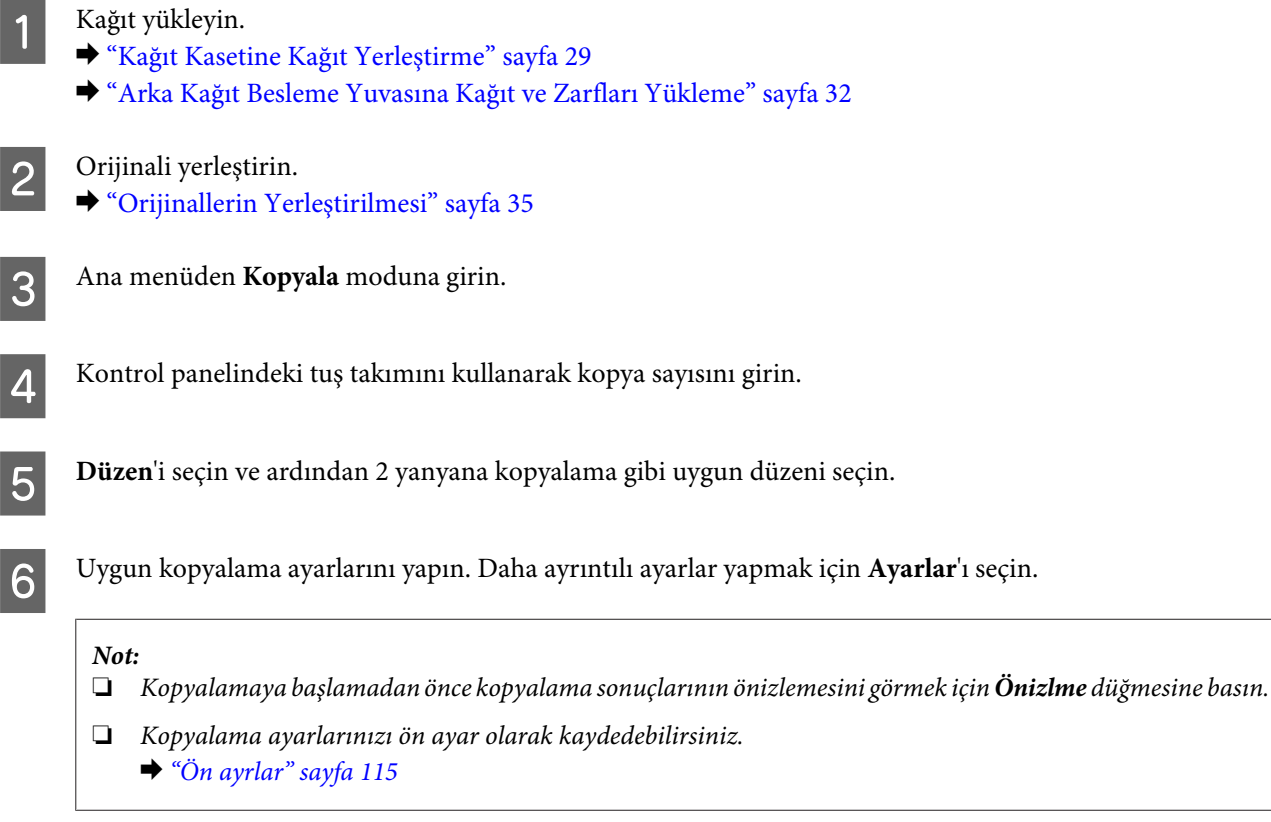

 $\overline{7}$  Renk modunu ayarlamak için  $\otimes$  düğmelerinden birine basın ve ardından kopyalamayı başlatın.

## **Kopyalama Modu Menü Listesi**

Kopyalama modu menü listesi için, aşağıdaki bölüme bakın.

& ["Kopyala Modu" sayfa 100](#page-99-0)

## **Kontrol Panelinden Yazdırma**

Bir bilgisayar kullanmadan kontrol panelinden yazdırmak için aşağıdaki adımları uygulayın. Verileri harici bir USB cihazından yazdırabilirsiniz.

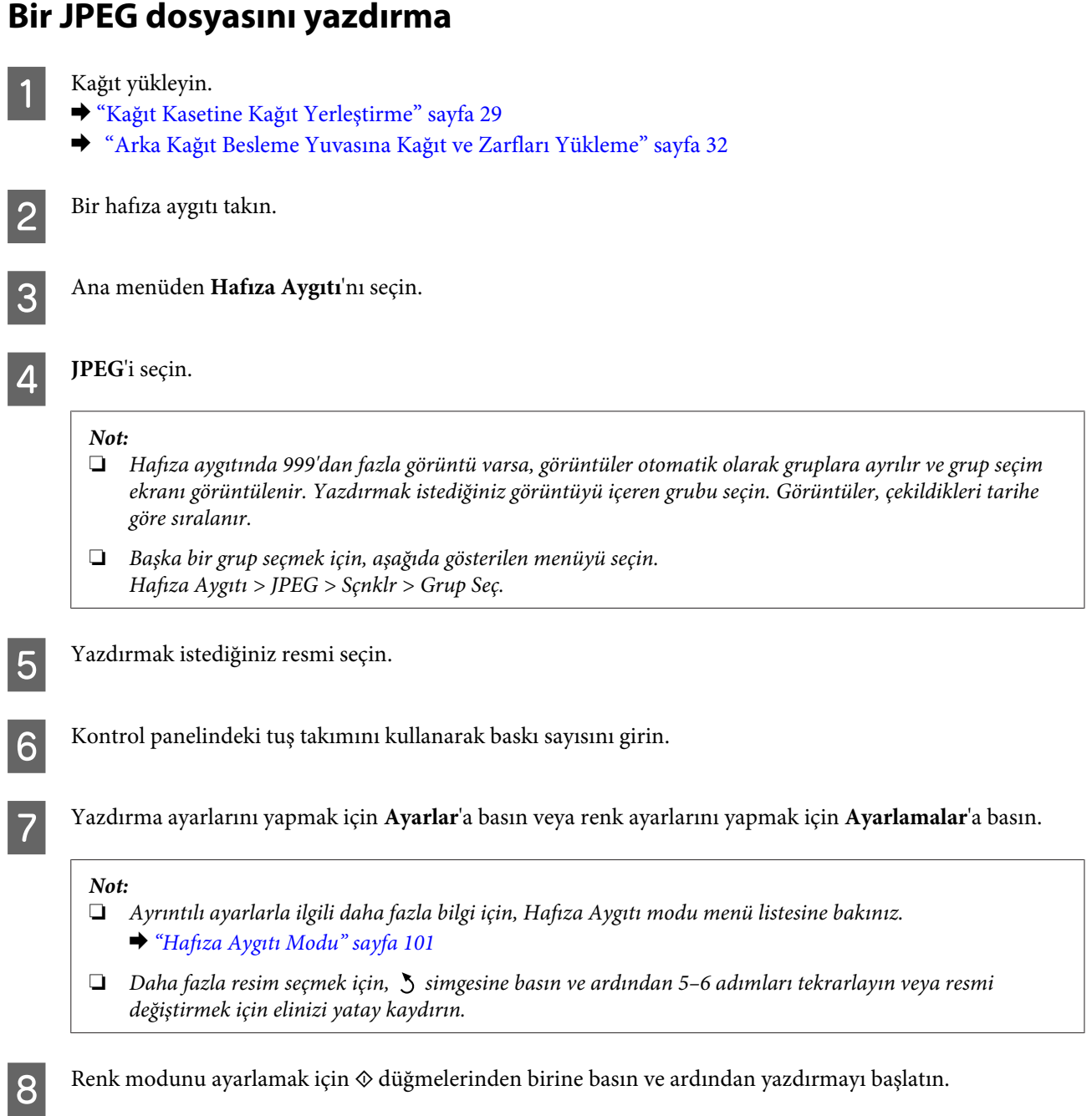

### **Bir PDF veya TIFF dosyasını yazdırma**

Sadece WF-5690 Serisi PDF dosya yazdırmayı destekler.

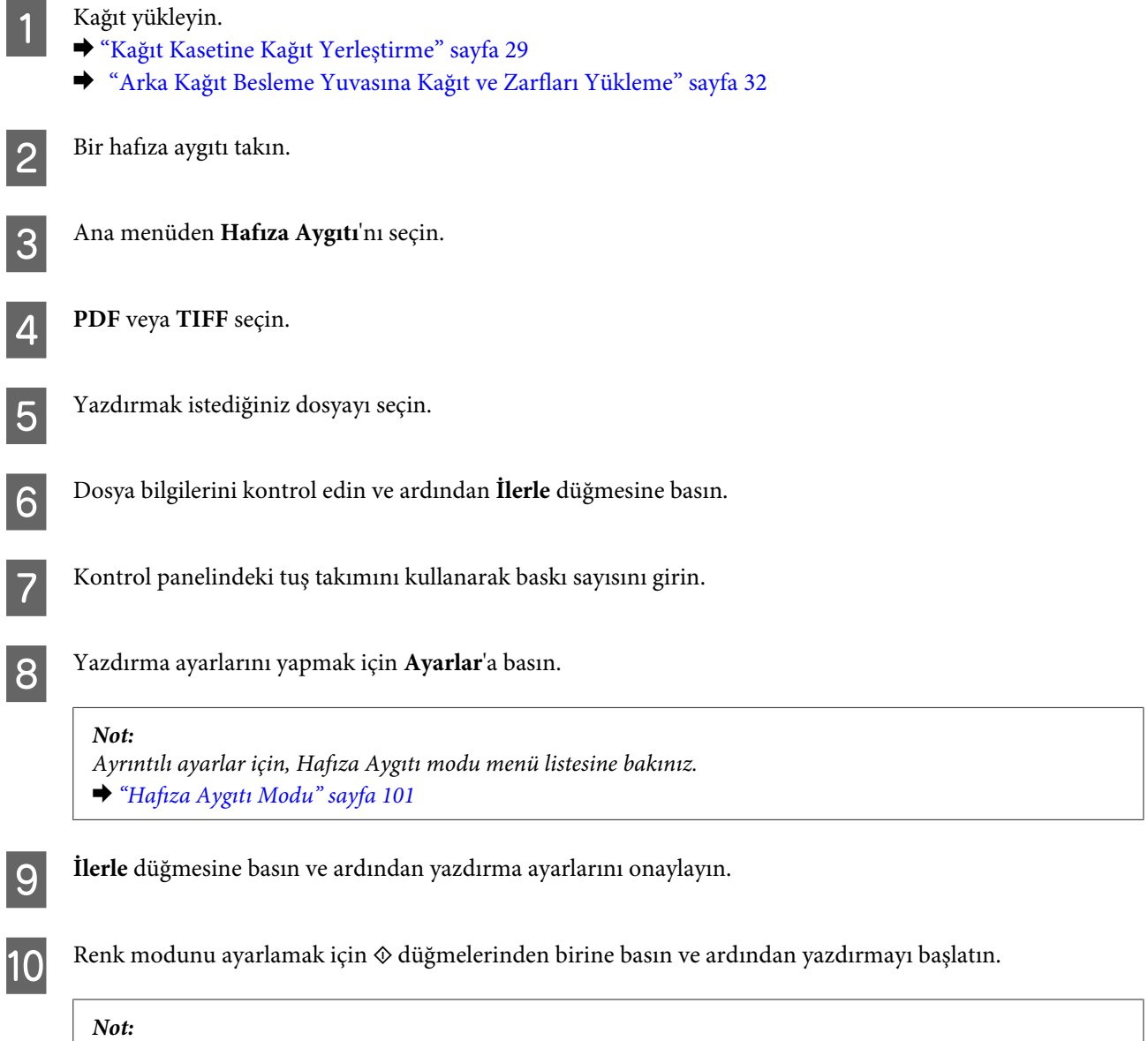

*PDF için bir parola belirlenmişse bu parolayı girin.*

## **Bilgisayardan Yazdırma**

## **Yazıcı Sürücüsü ve Status Monitor**

Yazıcı sürücüsü, en iyi yazdırma sonuçlarını elde etmeniz için çok çeşitli ayarlar arasından seçim yapma olanağı sağlar. Status monitor ve ürün yardımcı programları, yazıcıyı denetlemenize ve en iyi çalışma durumunda tutmanıza yardımcı olur.

<span id="page-42-0"></span>*Windows kullanıcıları için not:*

❏ *Yazıcı sürücüsü otomatik olarak en son yazıcı sürücüsü sürümünü Epson Web sitesinden bulur ve yükler. Yazıcı sürücünüzün Maintenance (Bakım) penceresinde Software Update (Yazılım Güncelleme) düğmesine tıklayın ve sonra ekran talimatlarını izleyin. Düğme Maintenance (Bakım) penceresinde görünmüyorsa, Windows Start (Başlat) menüsündeki All Programs veya Programs (Programlar) öğesine gelin ve EPSON klasörüne bakın.\* \* Windows 8 için:*

*Düğme Maintenance (Bakım) penceresinde görülmezse, Start (Başlat) ekranına sağ tıklayın veya Start (Başlat) ekranının alt veya üst kenarından parmağınızı kaydırın ve All apps (Tüm uygulamalar)'ı seçip ardından EPSON kategorisinden Software Update (Yazılım Güncelleme)'yi seçin.*

❏ *Sürücünün dilini değiştirmek istiyorsanız, yazıcı sürücünüzün Maintenance (Bakım) penceresindeki Language (Dil) ayarında kullanmak istediğiniz dili seçin. Konuma bağlı olarak, bu fonksiyon bulunmayabilir.*

### **Windows için yazıcı sürücüsüne erişim**

Yazıcı sürücüsüne çoğu Windows uygulamasından, masaüstünden veya taskbar (görev çubuğu)'ndan ulaşabilirsiniz.

Ayarların yalnızca kullandığınız uygulamada etkin olması için, yazıcı sürücüsüne bu uygulamadan erişin.

Ayarlarınızı tüm Windows uygulamalarınıza uygulamak için, masaüstü veya taskbar (görev çubuğu)'ndan yazıcı sürücüsüne erişin.

Yazıcı sürücüsüne ulaşmak için aşağıdaki bölümlere başvurun.

*Not:*

*Bu Kullanım Kılavuzu'nda bulunan yazıcı sürücüsü pencerelerinin ekran resimleri Windows 7'den alınmıştır.*

#### **Windows uygulamalarından**

A File (Dosya) menüsünde **Print (Yazdır)** veya **Print Setup (Yazıcı Ayarları)** öğesine tıklayın.

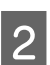

B Açılan pencerede, **Printer (Yazıcı)**, **Setup (Kurulum)**, **Options (Seçenekler)**, **Preferences (Tercihler)** veya **Properties (Özellikler)** öğesine tıklayın. (Uygulamaya bağlı olarak, bu düğmelerin birine ya da birkaçına tıklamanız gerekebilir.)

#### **Masaüstünden**

❏ **Windows 8** ve **Server 2012**

**Desktop (Masaüstü)**, **Settings (Ayarlar)** charm (düğme) ve **Control Panel (Kontrol Paneli)** seçin. Ardından **Hardware and Sound (Donanım ve Ses)** kategorisinden **Devices and Printers (Aygıtlar ve Yazıcılar)**'ı seçin. Ürüne sağ tıklayın ve ürüne basılı tutun ve **Printing preferences (Yazdırma tercihleri)**'ni seçin.

❏ **Windows 7** ve **Server 2008 R2**:

Başlat düğmesine tıklayın, **Devices and Printers (Aygıtlar ve Yazıcılar)** öğesini seçin. Sonra ürüne sağ tıklayın ve **Printing preferences (Yazdırma tercihleri)** öğesini seçin.

#### ❏ **Windows Vista ve Server 2008:**

Başlat düğmesine tıklayın, **Control Panel (Denetim Masası)** öğesini seçin ve sonra **Hardware and Sound (Donanım ve Ses)** kategorisinden **Printer (Yazıcı)** öğesini seçin. Sonra ürüne sağ tıklayın ve **Printing preferences (Yazdırma tercihleri)** öğesini seçin.

### <span id="page-43-0"></span>❏ **Windows XP ve Server 2003:**

**Start (Başlat)**, **Control Panel (Denetim Masası)**, (**Printers and Other Hardware (Yazıcılar ve Diğer Donanım)**) öğesine ve ardından **Printers and Faxes (Yazıcı ve Fakslar)** öğesine tıklayın. Ürünü seçin, ardından File (Dosya) menüsünde **Printing Preferences (Yazdırma Tercihleri)** öğesine tıklayın.

### **Taskbar (görev çubuğu) öğesindeki kısayol simgesinden**

Taskbar (görev çubuğu) üzerindeki ürün simgesine sağ tıklayın, ardından **Printer Settings (Yazıcı Ayarları)** öğesini seçin.

Windows taskbar (görev çubuğu) öğesine kısayol simgesi eklemek için, önce masaüstünden yukarıda anlatılan şekilde yazıcı sürücüsüne erişin. Daha sonra **Maintenance (Bakım)** sekmesine ve ardından **Extended Settings (Genişletilmiş Ayarlar)** düğmesine tıklayın. Extended Settings (Genişletilmiş Ayarlar) penceresinde Enable EPSON Status Monitor 3 (EPSON Status Monitor 3'ü Etkinleştir) öğesini seçin ve **OK (Tamam)**'a tıklayın.

Ardından, Maintenance (Bakım) sekmesindeki **Monitoring Preferences (İzleme Tercihleri)** düğmesine tıklayın ve **Register the shortcut icon to the task bar (Kısayol simgesini görev çubuğuna kaydedin)** öğesini seçin.

### **Çevrimiçi yardım ile bilgi alma**

Yazıcı sürücüsü penceresinde aşağıdaki işlemlerden birini deneyin.

- ❏ Öğeye sağ tıklayın, ardından **Help (Yardım)** öğesine tıklayın.
- ❏ Pencerenin sağ üstündeki düğmesine tıklayın, sonra öğeye tıklayın (yalnızca Windows XP için).

### **Windows için yazıcı özelliklerine erişim**

❏ **Windows 8** ve **Server 2012**:

**Desktop (Masaüstü)**, **Settings (Ayarlar)** charm (düğme) ve **Control Panel (Kontrol Paneli)** öğesini seçin. Ardından **Hardware and Sound (Donanım ve Ses)** kategorisinden **Devices and Printers (Aygıtlar ve Yazıcılar)**'ı seçin. Ürüne sağ tıklayın veya ürüne basılı tutun ve **Printing Properties (Yazdırma özellikleri)**'ni seçin.

- ❏ **Windows 7** ve **Server 2008 R2**: Başlat düğmesine tıklayın, **Devices and Printers (Aygıtlar ve Yazıcılar)**'ı seçin, ürüne sağ tıklayın ve **Printer properties (Yazıcı özellikleri)**'i seçin.
- ❏ **Windows Vista** ve **Server 2008**:

Başlat düğmesine tıklayın, **Control Panel (Denetim Masası)** öğesini seçin ve sonra **Hardware and Sound (Donanım ve Ses)** kategorisinden **Printer (Yazıcı)** öğesini seçin. Sonra ürüne sağ tıklayın ve **Properties (Özellikler)**'i seçin.

❏ **Windows XP** ve **Server 2003**: **Start (Başlat)**, **Control Panel (Denetim Masası)**, (**Printers and Other Hardware (Yazıcılar ve Diğer Donanım)**) öğesine ve ardından **Printers and Faxes (Yazıcı ve Fakslar)** öğesine tıklayın. Ürünü seçin, File (Dosya) menüsünde **Properties (Özellikler)** öğesine tıklayın.

### **Windows için Access Control (Erişim Kontrolü) Ayarları**

Bu fonksiyon sadece WF-5620 Serisi ve WF-5690 Serisi için mevcuttur.

Yazıcının Erişim Denetimi özelliği **Açık** olarak ayarlanmışsa, bir yazdırma işi göndermeden önce yazıcı sürücüsüne kullanıcı adınızı ve parolanızı girmeniz gerekir.

<span id="page-44-0"></span>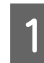

A Yazıcı sürücüsüne girin.  $\rightarrow$  ["Windows için yazıcı sürücüsüne erişim" sayfa 43](#page-42-0)

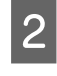

B Maintenance (Bakım) sekmesindeki **Printer and Option Information (Yazıcı ve Seçenek Bilgilerii)** düğmesine tıklayın.

Save Access Control settings (Erişim Kontrolü ayarlarını kaydet) onay kutusunu işaretleyin ve Printer<br>and Ontion Information (Venus us Sessonal: Bilgilari) akranın dali Settings (Aranlar) öğesine tıldırın and Option Information (Yazıcı ve Seçenek Bilgileri) ekranındaki **Settings (Ayarlar)** öğesine tıklayın.

D User Name (Kullanıcı Adı) ve Password (Parola) girip **OK (Tamam)** düğmesine tıklayın.

#### *Not:*

*Kullanıcı adınızı ve parolanızı bilmiyorsanız yazıcınızın yöneticisine danışın.*

E **OK (Tamam)** düğmesine tıklayın, Printer and Option Information (Yazıcı ve Seçenek Bilgileri) ekranını kapatın.

### **Mac OS X için yazıcı sürücüsüne erişim**

Aşağıdaki tabloda yazıcı sürücüsü iletişim kutularına nasıl erişileceği açıklanmaktadır.

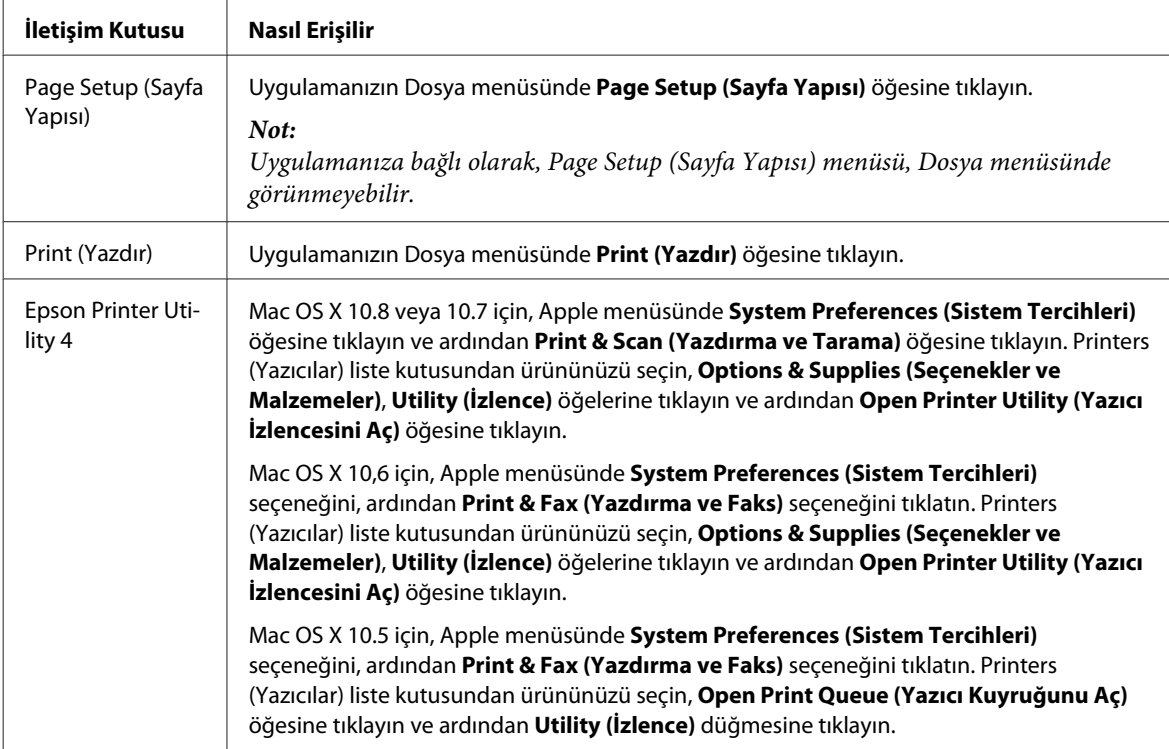

## **Temel kullanım**

### **Temel yazdırma**

Bilgisayarınızdan yazdırmak için aşağıdaki adımları uygulayın.

Yazıcı sürücü ayarlarının bazılarını değiştiremiyorsanız, yönetici tarafından kilitlenmiş olabilir. Yardım için yöneticiniz veya bir ileri kullanıcı ile iletişim kurun.

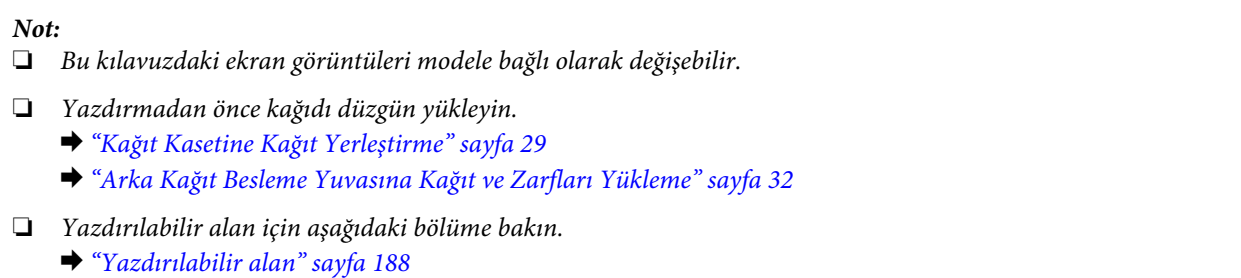

❏ *Ayarları tamamladıktan sonra bir test kopyası yazdırın ve tüm işi yazdırmadan önce sonuçları inceleyin.*

### **Windows için temel ürün ayarları**

*WF-5620 Serisi/WF-5690 Serisi için not:*

*Yazıcının Erişim Denetimi özelliği Açık olarak ayarlanmışsa, bir yazdırma işi göndermeden önce yazıcı sürücüsüne kullanıcı adınızı ve parolanızı girmeniz gerekir.*

& *["Windows için Access Control \(Erişim Kontrolü\) Ayarları" sayfa 44](#page-43-0)*

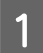

Yazdırmak istediğiniz dosyayı açın.

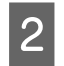

2<sup>Yazıcı</sup> ayarlarına girin.

 $\rightarrow$  ["Windows için yazıcı sürücüsüne erişim" sayfa 43](#page-42-0)

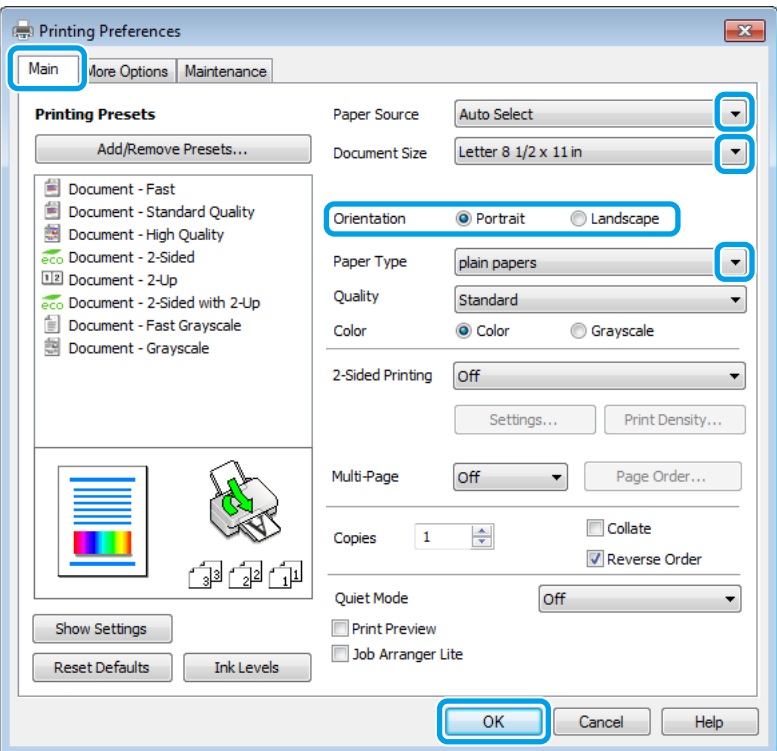

- **3** Main (Ana) sekmesine tıklayın.
- D Uygun Paper Source (Kağıt Kaynağı) ayarını seçin.
- 

E Uygun Document Size (Kağıt Boyutu) ayarını seçin. Özel bir kağıt boyutu da tanımlayabilirsiniz. Ayrıntılar için çevrimiçi yardıma bakın.

F Çıktının yönünü değiştirmek için **Portrait (Dikey)** (boylamasına) veya **Landscape (Manzara)** (enlemesine) seçeneğini belirleyin.

#### *Not:*

*Zarflara yazdırırken Landscape (Yatay) seçin.*

G Uygun Paper Type (Kağıt Türü) ayarını seçin. & ["Yazıcı sürücüsünden kağıt türü ayarları" sayfa 28](#page-27-0)

#### *Not:*

*Yazdırma kalitesi, seçilen Paper Type (Kağıt Türü) için otomatik olarak ayarlanacaktır.*

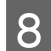

B Uygun Quality (Kalite) ayarını seçin.

#### *Not:*

*Yüksek yoğunlukta verileri düz kağıt, antetli kağıt veya önceden basılı kağıda yazdırıyorsanız, çıktıyı canlı hale getirmek için Standard-Vivid (Standart-Canlı)'yı seçin.*

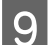

I Yazıcı ayarları penceresini kapatmak için **OK (Tamam)** düğmesine tıklayın.

#### *Not:*

*Gelişmiş ayarlar üzerinde değişiklik yapmak için, ilgili bölüme bakın.*

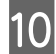

10 Dosyanızı yazdırın.

### **Mac OS X için temel ürün ayarları**

*Not: Bu kılavuzdaki yazıcı sürücüsü pencerelerinin ekran görüntüleri Mac OS X10.7'dendir.*

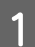

Yazdırmak istediğiniz dosyayı açın.

B Print (Yazdır) iletişim kutusunu açın.

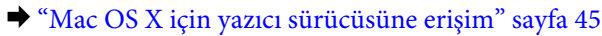

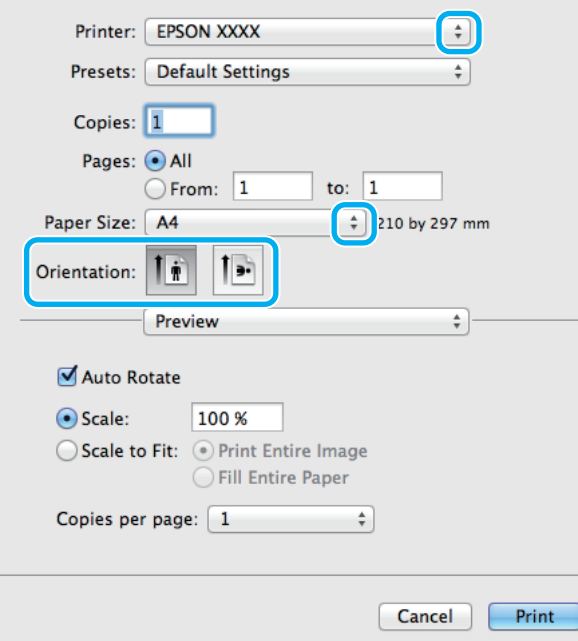

*Not:*

*Basitleştirilmiş status monitor görüntülenirse, bu iletişim kutusunu genişletmek için Show Details (Ayrıntıları Göster) düğmesine (Mac OS X 10.8 veya 10.7 için) veya (Mac OS X 10.6 veya 10.5.8 için)* d *düğmesine tıklayın.*

C Kullandığınız ürünü Printer (Yazıcı) ayarı olarak seçin.

#### *Not:*

*Uygulamanıza bağlı olarak, bu iletişim kutusundaki bazı öğeleri seçemeyebilirsiniz. Bu durumda uygulamanızın Dosya menüsündeki Page Setup (Sayfa Yapısı) öğesine tıklayın ve sonra uygun ayarları yapın.*

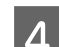

4 Uygun Paper Size (Kağıt Boyutu) ayarını seçin.

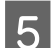

E Uygun Orientation (Baskı Yönü) ayarını seçin.

#### *Not:*

*Zarfları yazdırırken yatay yönü seçin.*

F Açılan menüden **Print Settings (Yazdırma Ayarları)** öğesini seçin.

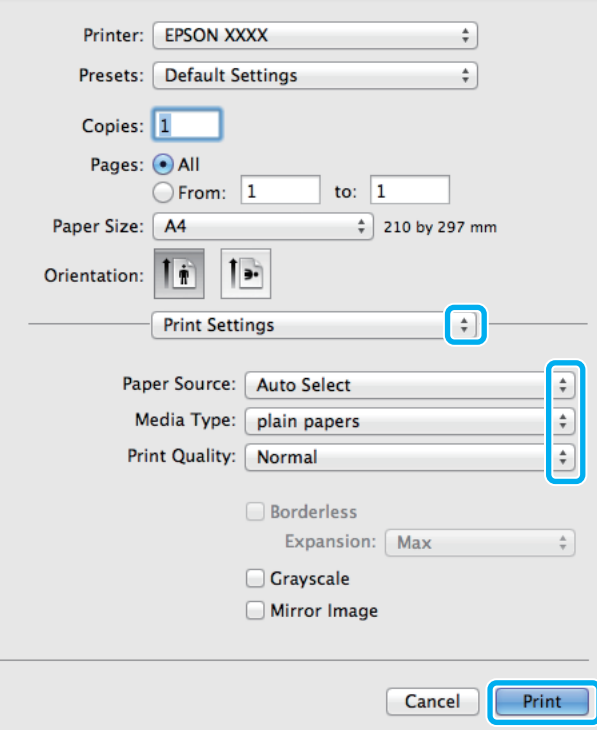

G Uygun **Paper Source (Kağıt Kaynağı)** ayarını seçin.

H Uygun Media Type (Ortam Türü) ayarını seçin. & ["Yazıcı sürücüsünden kağıt türü ayarları" sayfa 28](#page-27-0)

I Uygun Print Quality (Baskı Kalitesi) ayarını seçin.

#### *Not:*

*Yüksek yoğunlukta verileri düz kağıt, antetli kağıt veya önceden basılı kağıda yazdırıyorsanız, çıktıyı canlı hale getirmek için Standard-Vivid (Standart-Canlı)'yı seçin.*

J Yazdırma işlemini başlatmak için **Print (Yazdır)** öğesine tıklayın.

### **Yazdırmayı iptal etme**

Yazdırma işlemini iptal etmeniz gerekirse, aşağıda, uygun bölümde açıklanan talimatları izleyin.

### **Ürün düğmesini kullanma**

Yürütülmekte olan bir yazdırma işini iptal etmek için, ∅ öğesine basın.

### **Projenin durum menüsünü kullanma**

Ürünün Durum Menüsü'nde yürütülmekte olan bir yazdırma işini iptal edebilirsiniz.

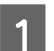

 $i$  simgesine basarak Durum Menüsü'nü görüntüleyin.

B **İş Monitörü** ve ardından **Yzdr İşi** seçeneğini seçin. Yürütülen işler ve bekleyen işler listede görüntülenir.

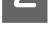

İptal etmek istediğiniz işi seçin.

D **İptal** düğmesine tıklayın.

### **Windows için**

*Not: Tam olarak ürüne gönderilmiş olan bir yazdırma işini iptal edemezsiniz. Bu durumda, yazdırma işini ürünü kullanarak iptal edin.*

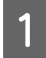

A EPSON Status Monitor 3 uygulamasını açın. ◆ ["Windows için" sayfa 159](#page-158-0)

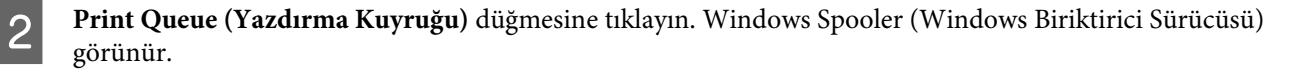

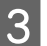

İptal etmek istediğiniz işe sağ tıklayın ve ardından Cancel (İptal) öğesini seçin.

### **Mac OS X için**

Yazdırma işini iptal etmek için aşağıdaki adımları izleyin.

#### *Not:*

*Ağ üzerinden Mac OS X 10.6 veya 10.5.8'den bir yazdırma işi gönderdiyseniz, bilgisayardan yazdırma işlemini iptal edemeyebilirsiniz. Bir yazdırma işini iptal etmek için ürünün kontrol panelinde* y *simgesine basın. Bu sorunu çözmek için, online Ağ Kılavuzu'na bakınız.*

A Dock içindeki ürün simgesine tıklayın.

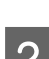

Belge Adı listesinden, yazdırılacak belgeyi seçin.

C Yazdırma işini iptal etmek için **Delete (Sil)** düğmesine tıklayın.

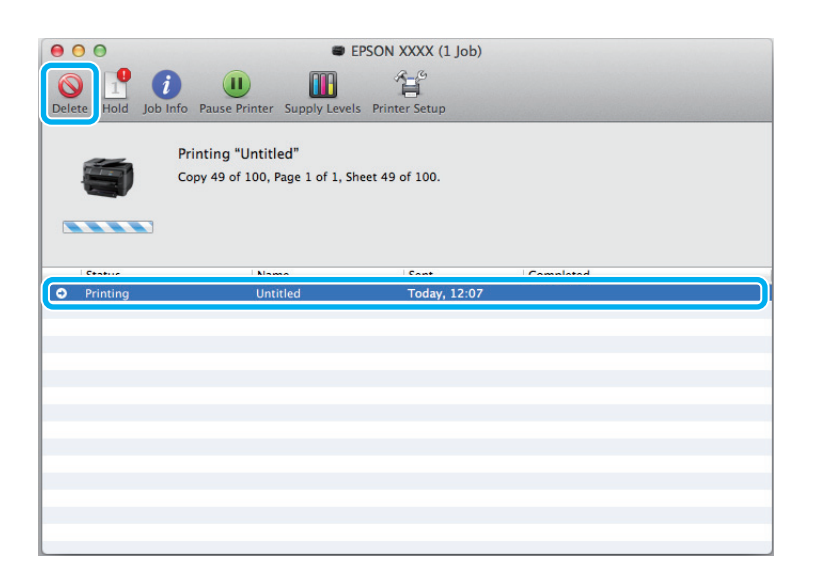

Mac OS X 10.8 için: Yazdırma işini iptal etmek için düğmesine tıklayın.

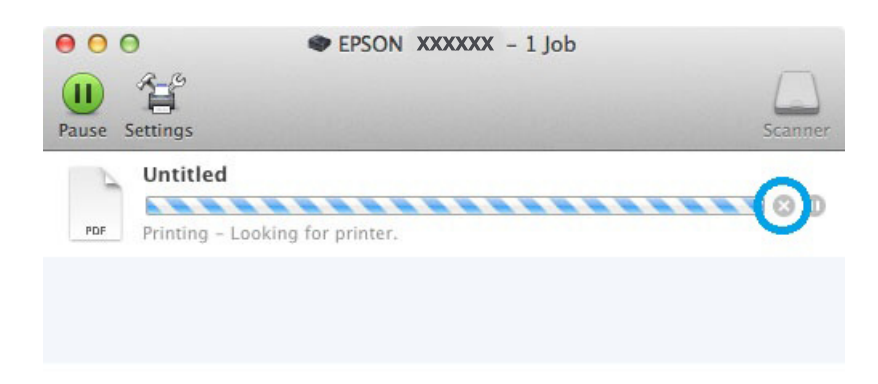

## **Diğer Seçenekler**

### **Ürün ön ayarları (Yalnızca Windows İçin)**

Yazıcı sürücüsü ön ayarları yazdırmayı hızlandırır. Kendi ön ayarlarınızı da oluşturabilirsiniz.

### **Windows için ürün ön ayarları**

Yazıcı ayarlarına girin. & ["Windows için yazıcı sürücüsüne erişim" sayfa 43](#page-42-0)

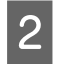

B Main (Ana) sekmesinde bir Printing Presets (Yazdırma Ön Ayarları) seçin. Ürün ayarları otomatik olarak açılır pencerede görüntülenen değerlere ayarlanır.

### **2 Taraflı Yazdırma**

Kağıdın her iki tarafına da yazdırmak için yazıcı sürücüsünü kullanın.

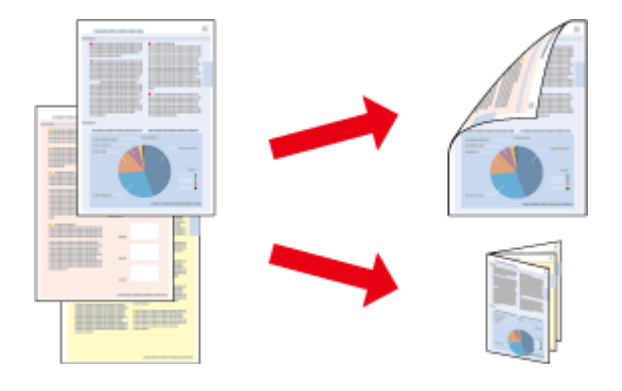

*Not:*

- ❏ *Bu özellik bazı ayarlarla kullanılamayabilir.*
- ❏ *2 taraflı yazdırma sırasında yükleme kapasitesi değişir.* & *["Kağıt Seçme" sayfa 25](#page-24-0)*
- ❏ *Yalnızca 2 taraflı yazdırma için uygun kağıtlar kullanın. Aksi halde çıktı kalitesi bozulabilir.* & *["Kağıt Seçme" sayfa 25](#page-24-0)*
- ❏ *Manuel 2 taraflı yazdırma, ürüne ağ üzerinden erişildiğinde veya paylaşılan bir yazıcı olarak kullanıldığında kullanılamayabilir.*
- ❏ *Otomatik 2 taraflı yazdırma sırasında mürekkep azalırsa, ürünün yazdırılması durur ve mürekkebin değiştirilmesi gerekir. Mürekkep değiştirme tamamlandığında, ürün tekrar yazdırmaya başlar ancak baskıda eksik kısımlar kalabilir. Bu durumda, eksik kısımlar olan sayfayı tekrar yazdırın.*
- ❏ *Metin ve görüntüleri yazdırmak için kullanılan kağıt türüne ve mürekkep miktarına bağlı olarak, mürekkep sayfanın diğer tarafına geçebilir.*
- ❏ *2 taraflı yazdırma işlemi sırasında kağıt yüzeyi lekelenebilir.*

#### *Windows için not:*

- ❏ *Dört adet 2 taraflı yazdırma türü bulunur: otomatik standart, otomatik katlı kitapçık, manuel standart ve manuel katlı kitapçık.*
- ❏ *Manuel 2 taraflı yazdırma özeliği yalnızca EPSON Status Monitor 3 etkinleştirildiğinde kullanılabilir. Status Monitor uygulamasını etkinleştirmek için, yazıcı sürücüsünü açın ve Maintenance (Bakım) sekmesine, ardından Extended Settings (Genişletilmiş Ayarlar) düğmesine tıklayın. Extended Settings (Genişletilmiş Ayarlar) penceresinde, Enable EPSON Status Monitor 3 (EPSON Status Monitor 3'ü Etkinleştir) onay kutusunu işaretleyin.*
- ❏ *Otomatik 2 taraflı yazdırma gerçekleştirildiğinde, Print Density Adjustment (Yazdırma Yoğunluğu Ayarlama) penceresinde Select Document Type (Belge Türünü Belirleyin) ve Main (Ana) pencerede Quality (Kalite) için seçilen seçenek kombinasyonuna bağlı olarak yazdırma işlemi yavaş olabilir.*

#### *Mac OS X için not:*

- ❏ *Mac OS X sadece otomatik standart 2 taraflı yazdırmayı destekler.*
- ❏ *Otomatik 2 taraflı yazdırma gerçekleştirildiğinde, Two-sided Printing Settings (İki taraflı Yazdırma Ayarları)'ndaki Document Type (Belge Türü) ayarına bağlı olarak yazdırma işlemi yavaş olabilir.*

### **Windows için ürün ön ayarları**

- Yazıcı ayarlarına girin. & ["Windows için yazıcı sürücüsüne erişim" sayfa 43](#page-42-0)
- 

B Uygun 2-Sided Printing (2-taraflı yazdırma) ayarını seçin.

#### *Not:*

*Sürücünün sürümüne bağlı olarak, onay kutusunu seçtiğinizde 2-Sided Printing (2-taraflı yazdırma) ayarı yapılabilir. Otomatik yazdırmayı kullanırken, Auto (Otomatik) onay kutusunun seçili olduğundan emin olun.*

**Settings (Ayarlar)** öğesine tıklayın ve uygun ayarları yapın.

#### *Not:*

*Katlanmış bir kitapçık yazdırmak istiyorsanız, Booklet (Kitapçık) öğesini seçin.*

 $\Delta$  Diğer ayarları işaretleyin ve yazdırın.

#### *Not:*

- ❏ *Otomatik yazdırma sırasında ve fotoğraflar ya da grafikler gibi yüksek yoğunlukta veriler yazdırıyorsanız, Print Density Adjustment (Yazdırma Yoğunluğu Ayarlama) penceresinde ayarlama yapmanızı öneririz.*
- ❏ *Uygulamanıza bağlı olarak, gerçek cilt kenar boşluğu belirlenen ayarlardan farklı olabilir. Tüm işi yazdırmadan önce, gerçek sonuçları incelemek için birkaç sayfayla deneme yapın.*
- ❏ *Manuel 2 taraflı yazdırma, öncelikle çift sayılı sayfaları yazdırmanızı sağlar. Tek sayılı sayfaları yazdırdığınızda, yazdırma işinin sonunda boş bir yaprak çıktısı olur.*
- ❏ *Manuel yazdırma yaparken, kağıdı yeniden yüklemeden önce mürekkebin tamamen kuruduğundan emin olun.*

### **Mac OS X için ürün ön ayarları**

A Print (Yazdır) iletişim kutusunu açın. ◆ ["Mac OS X için yazıcı sürücüsüne erişim" sayfa 45](#page-44-0)

Two-sided Printing Settings (İki taraflı Yazdırma Ayarları) bölmesinde uygun ayarları yapın.

B Diğer ayarları işaretleyin ve yazdırın.

#### *Not:*

*Fotoğraflar veya grafikler gibi yüksek yoğunlukta veriler yazdırıyorsanız, Print Density (Yazdırma Yoğunluğu) ve Increased Ink Drying Time (Artırılmış Mürekkep Kurutma Süresi) ayarlarını manuel olarak ayarlamanızı öneririz.*

### **Sayfaya sığdırarak yazdırma**

Yazıcı sürücüsünden seçilen kağıt boyutuna sığdırmak için belgenin boyutunun otomatik olarak küçültülmesini ya da büyütülmesini sağlar.

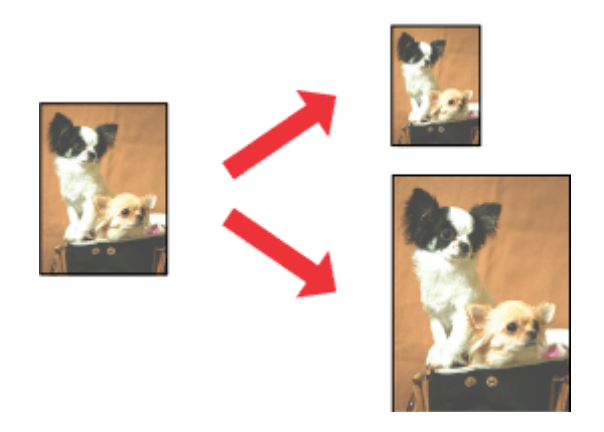

*Not: Bu özellik bazı ayarlarla kullanılamayabilir.*

### **Windows için ürün ön ayarları**

Yazıcı ayarlarına girin. & ["Windows için yazıcı sürücüsüne erişim" sayfa 43](#page-42-0)

B More Options (Daha Fazla Seçenek) sekmesinde **Reduce/Enlarge Document (Belgeyi Küçült/Büyüt)** ve **Fit to Page (Sayfaya Sığdır)** öğesini seçin ve sonra Output Paper (Çıktı Kağıt) içinden kullandığınız kağıdın boyutunu seçin.

*Not:*

*Ortalama ile küçük resim yazdırmak isterseniz, Center (Orta)'yı seçin.*

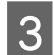

C Diğer ayarları işaretleyin ve yazdırın.

### **Mac OS X için ürün ön ayarları**

A Print (Yazdır) iletişim kutusunu açın. & ["Mac OS X için yazıcı sürücüsüne erişim" sayfa 45](#page-44-0) B Paper Handling (Kağıt İşleme) bölmesinde Destination Paper Size (Hedef Kağıt Boyutu) için **Scale to fit paper size (Kağıt boyutuna göre ölçekle)** öğesini seçin ve açılır menüden istenen kağıt boyutunu seçin.

C Diğer ayarları işaretleyin ve yazdırın.

### **Pages per Sheet (Yaprak Başına Sayfa Adedi) yazdırma**

Tek bir kağıt üzerine iki ya da dört sayfa yazdırmanız için yazıcı sürücüsünü kullanmanızı sağlar.

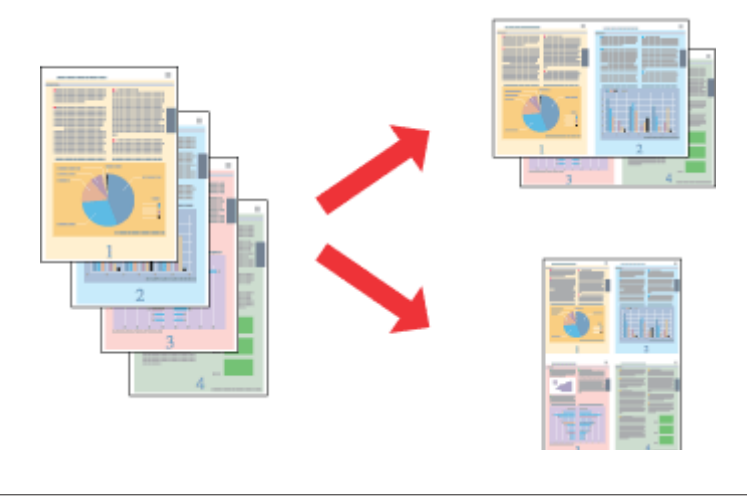

*Not: Bu özellik bazı ayarlarla kullanılamayabilir.*

### **Windows için ürün ön ayarları**

Yazıcı ayarlarına girin. & ["Windows için yazıcı sürücüsüne erişim" sayfa 43](#page-42-0)

B Main (Ana) sekmesindeki Multi-Page (Çok sayfalı) olarak **2-Up** veya **4-Up** öğesini seçin.

C **Page Order (Sayfa Sırası)** öğesine tıklayın ve uygun ayarları yapın.

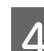

1 Diğer ayarları işaretleyin ve yazdırın.

### **Mac OS X için ürün ön ayarları**

- **A Print (Yazdır) iletişim kutusunu açın.** & ["Mac OS X için yazıcı sürücüsüne erişim" sayfa 45](#page-44-0)
- B Layout (Yerleşim) bölmesinde istenen sayıda Pages per Sheet (Sayfa/Yaprak) ve Layout Direction (Yerleşim Yönü) (sayfa sırası) seçin.
- C Diğer ayarları işaretleyin ve yazdırın.

### **Anti-Copy Pattern (Kopyalama Koruması Deseni) yazdırma (sadece Windows için)**

Bu fonksiyon, bir belgeyi kopyalama korumalı belge olarak yazdırmanızı sağlar. Kopyalama korumalı bir belgeyi kopyalamaya çalıştığınızda, kopyalama koruması deseni olarak eklediğiniz yazı belgeye birkaç kez yazdırılır.

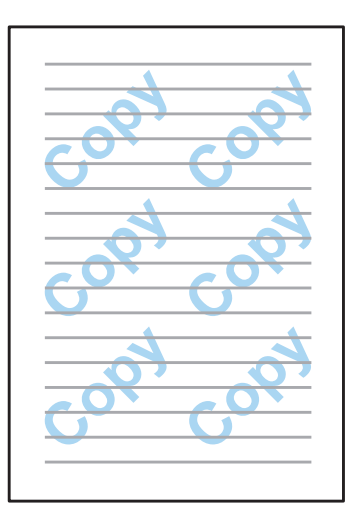

*Not:*

*Bu özellik bazı ayarlarla kullanılamayabilir.*

Yazıcı ayarlarına girin.

& ["Windows için yazıcı sürücüsüne erişim" sayfa 43](#page-42-0)

B More Options (Daha Fazla Seçenek) sekmesinde **Watermark Features (Filigran Özellikleri)**'ne tıklayın ve Anti-Copy Pattern (Kopyalama Koruması Deseni) listesinden bir Kopyalama Koruması Deseni seçin.

#### *Not:*

- ❏ *Bu özellik sadece aşağıdaki ayarlar seçildiğinde kullanılabilir. Paper Type (Kağıt Türü): plain papers (düz kağıtlar) Quality (Kalite): Standard (Standart) Auto 2-Sided Printing (Otomatik Dupleks Yazdırma): Off (Kapalı) Color Correction (Renk Düzeltme): Automatic (Otomatik)*
- ❏ *Kendi filigranınızı oluşturmak isterseniz Add/Delete (Ekle/Sil) düğmesine tıklayın. Her bir ayarla ilgili daha fazla bilgi için çevrimiçi yardıma bakınız.*
- Settings (Ayarlar) öğesine tıklayın ve uygun ayarları yapın.

#### *Not:*

*Kopyalama Koruması Deseni sadece tek renkli yazdırılır.*

D **More Options (Daha Fazla Seçenek)** penceresine dönmek için OK (Tamam) düğmesine tıklayın.

E Yazıcı ayarları penceresini kapatmak için **OK (Tamam)** düğmesine tıklayın.

### **Watermark (Filigran) yazdırma (Yalnızca Windows için)**

Bu fonksiyon, belgenize metin tabanlı ya da görüntü tabanlı bir filigran yazdırmanızı sağlar.

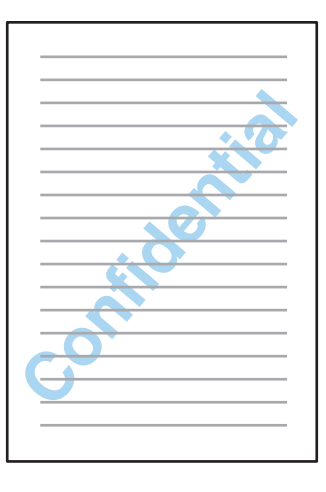

#### *Not: Bu özellik bazı ayarlarla kullanılamayabilir.*

Yazıcı ayarlarına girin.

& ["Windows için yazıcı sürücüsüne erişim" sayfa 43](#page-42-0)

B More Options (Daha Fazla Seçenek) sekmesinde **Watermark Features (Filigran Özellikleri)**'ne tıklayın ve ardından Watermark (Filigran) listesinden bir filigran seçin.

#### *Not:*

- ❏ *Kendi filigranınızı oluşturmak isterseniz Add/Delete (Ekle/Sil) düğmesine tıklayın. Her bir ayarla ilgili daha fazla bilgi için çevrimiçi yardıma bakınız.*
- ❏ *Kayıtlı filigranlar sadece ayarları kaydettiğiniz yazıcı sürücüsüyle birlikte kullanılabilir. Bir yazıcı sürücüsü için çok sayıda yazıcı adı ayarlansa bile, ayarlar sadece ayarları kaydettiğiniz yazıcı adı için kullanılabilir.*
- ❏ *Yazıcıyı bir ağda paylaşırken, istemci olarak kullanıcı tanımlı filigran oluşturamazsınız.*

Settings (Ayarlar) öğesine tıklayın ve ardından uygun ayarları yapın.

D **More Options (Daha Fazla Seçenek)** penceresine dönmek için OK (Tamam) düğmesine tıklayın.

E Yazıcı ayarları penceresini kapatmak için **OK (Tamam)** düğmesine tıklayın.

## **Header/Footer (Üstbilgi/Altbilgi) yazdırma (Sadece Windows için)**

Bu fonksiyon kullanıcı adı, bilgisayar adı, tarih, saat veya harmanlama numarasını belgedeki her bir sayfanın üstüne veya altına yazdırmanızı sağlar.

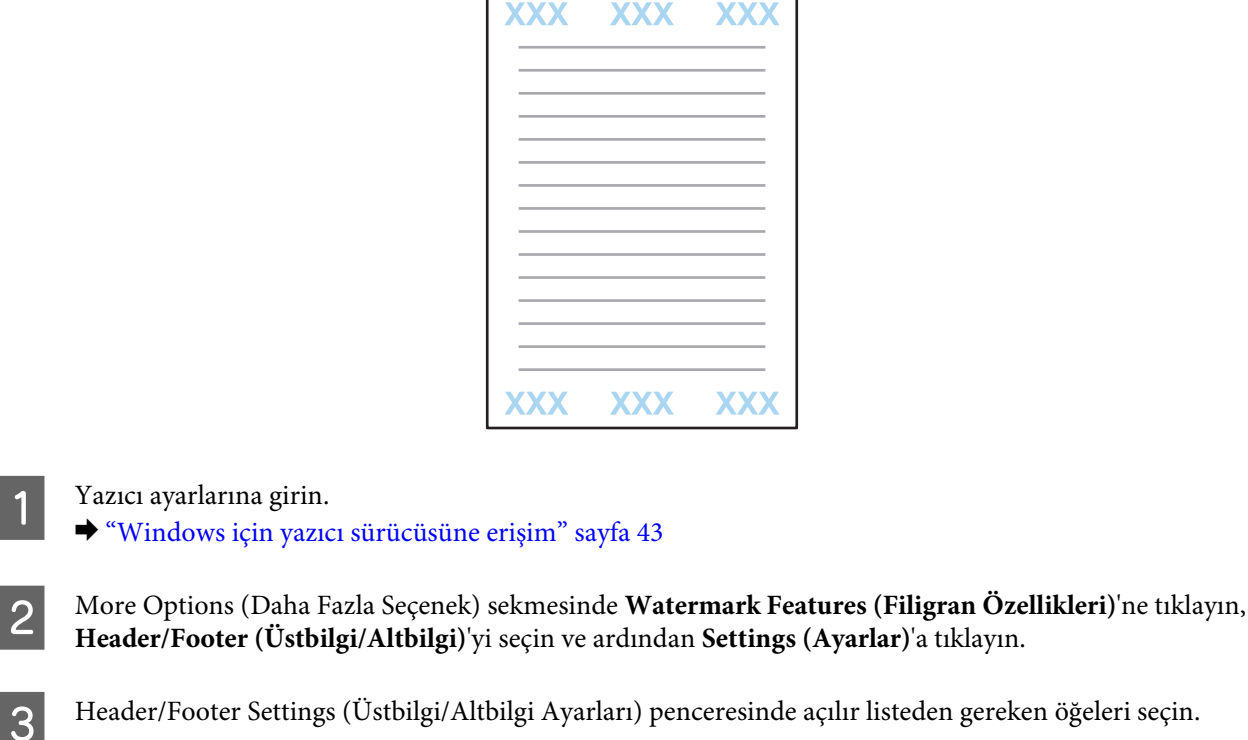

*Not: Collate Number (Harmanlama Numarası)'nı seçerseniz, kopya sayısı yazdırılır.*

D **More Options (Daha Fazla Seçenek)** penceresine dönmek için OK (Tamam) düğmesine tıklayın.

E Yazıcı ayarları penceresini kapatmak için **OK (Tamam)** düğmesine tıklayın.

### **Gizli İşleri Yazdırma**

 $\rightarrow$  "Windows

Bu fonksiyon sadece WF-5620 Serisi ve WF-5690 Serisi için mevcuttur.

Bu fonksiyon, bir iş gönderirken parola oluşturmanıza imkân tanır. Bir parola oluşturulunca, ürünün kontrol panelinde parola girilene kadar iş yazdırılamaz.

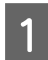

Yazıcı ayarlarına girin. & ["Windows için yazıcı sürücüsüne erişim" sayfa 43](#page-42-0)

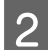

B More Options (Daha Fazla Seçenek) sekmesinde Confidential Job (Gizli İş) öğesini seçin.

C Confidential Job Settings (Gizli İş Ayarları) ekranında kullanıcı adı, parola ve iş adı gibi ayarları yapın ve OK (Tamam) düğmesine tıklayın.

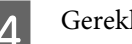

 $\Delta$  Gerekli ayarları yapın.

E Yazıcı ayarları penceresini kapatmak için OK (Tamam) düğmesine tıklayın ve işi yazdırın.

- Fazıcıya gidin, kontrol panelinde  $\mathbf{i}$  simgesine tıklayın ve Gizli İş öğesini seçin.
	- G Kullanıcı adınızı girin ve göndermek istediğiniz işi seçin.

 $\begin{array}{|l|} \hline \mathbf{8} & \text{O} \hline \end{array}$  Oluşturduğunuz parolayı girin ve yazdırmayı başlatmak için  $\otimes$  düğmelerinden birine tıklayın.

## **Yazıcı Sürücüsü için Yönetici Ayarları (Sadece Windows için)**

Yöneticiler, ayarların istenmeden değiştirilmesini önlemek için aşağıdaki yazıcı sürücüsü ayarlarını kilitleyebilir.

- ❏ Kopyalama Koruması Deseni
- ❏ Filigran
- ❏ Üstbilgi/Altbilgi
- ❏ Renk
- ❏ 2 Taraflı Yazdırma
- ❏ Çok Sayfalı

*Not: Windows'ta yönetici olarak oturum açmanız gerekir.*

A Windows 8 ve Server 2012: **Desktop (Masaüstü)**, **Settings (Ayarlar)**, **charm (düğme)**, **Control Panel (Kontrol Paneli)**'ni seçin ve ardından Hardware and Sound (Donanım ve Ses) kategorisinden **Devices and Printers (Aygıtlar ve Yazıcılar)**'ı seçin.

Windows 7 ve Server 2008 R2: Başlat düğmesine tıklayın ve ardından **Devices and Printers (Aygıtlar ve Yazıcılar)** öğesini seçin.

Windows Vista ve Server 2008:

Başlat düğmesine tıklayın, **Control Panel (Denetim Masası)** öğesini seçin ve ardından Hardware and Sound (Donanım ve Ses) kategorisinden **Printer (Yazıcı)** öğesini seçin.

Windows XP ve Server 2003:

**Start (Başlat)**'a tıklayın ve **Control Panel (Denetim Masası)** öğesini seçin, ardından **Printers and Other Hardware (Yazıcılar ve Diğer Donanım)** kategorisinden Printers and Faxes (Yazıcı ve Fakslar)'ı seçin.

2 Windows 8, 7, Server 2008 ve Server 2012: Ürüne sağ tılkayın veya ürüne basılı tutun ve **Printer properties (Yazıcı özellikleri)**, **Optional Settings (İsteğe Bağlı Ayarlar)**'ı seçin ve ardından **Driver Settings (Yazıcı Ayarları)** düğmesini seçin.

Windows Vista ve Server 2008:

Ürününüzün simgesine sağ tıklayın, **Optional Settings (İsteğe Bağlı Ayarlar)**'a tıklayın ve ardından **Driver Settings (Sürücü Ayarları)** düğmesine tıklayın.

Windows XP ve Server 2003:

Ürününüzün simgesine sağ tıklayın, **Optional Settings (İsteğe Bağlı Ayarlar)**'a tıklayın ve ardından **Driver Settings (Sürücü Ayarları)** düğmesine tıklayın.

C Uygun ayarı yapın. Her bir ayarla ilgili daha fazla bilgi için çevrimiçi yardıma bakınız.

D **OK (Tamam)** öğesine tıklayın.

## **PostScript Yazıcı Sürücüsünü Kullanma**

PostScript yazıcı sürücüsünü yükleme hakkında bilgi almak için aşağıdaki bölümlere bakın. & ["PostScript Yazıcı Sürücüsünü Kurma" sayfa 144](#page-143-0)

## **Epson Universal P6 Yazıcı Sürücüsünü Kullanma**

Epson Universal P6 Yazıcı Sürücüsünü yükleme hakkında bilgi almak için aşağıdaki bölümlere bakın. & ["Epson Universal P6 Yazıcı Sürücüsünün Kurulması \(sadece Windows için\)" sayfa 148](#page-147-0)

#### *Not:*

*Mümkün olan her durumda, uygulamanızdaki yazı tiplerini seçin. Detaylı bilgi için yazılımla verilen dokümanlara bakın. Yazıcıya DOS ortamından biçimlendirilmemiş bir metin gönderiyorsanız veya yazı tipi seçimi imkânı sunmayan basit bir yazılım kullanıyorsanız, yazıcının kontrol paneli menülerini kullanarak yazı tipi seçebilirsiniz.*

## **Tarama**

## **Kontrol Panelinden Tarama**

Belgeleri tarayabilir ve taranan resmi üründen bağlı bir bilgisayar, bir hafıza aygıtı, bir ağ klasörüne gönderebilir ve taranan resmi bir e-postaya ekleyerek gönderebilirsiniz.

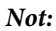

- ❏ *Ürüne bağlı olarak, Ağ Klasörüne/FTP'ye Tara ve E-postaya Tara fonksiyonları desteklenmeyebilir.* & *["Kullanılabilir Özellikler" sayfa 10](#page-9-0)*
- ❏ *Tarama ayarlarınızı ön ayar olarak kaydedebilirsiniz.* & *["Ön ayrlar" sayfa 115](#page-114-0)*

### **Hafıza aygıtına tarama**

Harici USB aygıtı takın.

2 Orijinali yerleştirin. & ["Orijinallerin Yerleştirilmesi" sayfa 35](#page-34-0)

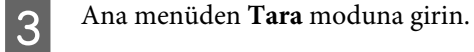

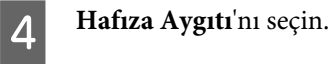

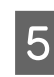

E **Biçim**'e basın ve ardından taranan verileri hafıza aygıtına kaydetmek için kullanmak istediğiniz dosya biçimini seçin.

**F Ayarlar** öğesine basın ve ardından tarama ayarlarını yapın.

#### *Not:*

*Dosya biçimi PDF olarak seçildiğinde, parola korumalı bir PDF oluşturmanıza imkan tanıyan güvenlik ayarları seçilebilir. PDF Ayarları'nı seçin.*

 $\overline{7}$  Renk modunu ayarlamak için  $\otimes$  düğmelerinden birine basın ve ardından taramayı başlatın.

Taranan görüntünüz kaydedilir.

### **Klasöre tarama**

Ağ Klasörüne/FTP'ye Tara fonksiyonu, taranan görüntüleri sunucudaki bir klasöre kaydetmenizi sağlar. Doğrudan bir klasör yolu girerek kayıtlı klasörü belirtebilirsiniz ancak kayıtlı bir klasörü kaydederseniz ve bu fonksiyonu kullanmadan önce İrtibatlarda klasör ayarlarını yapılandırırsanız daha kolay olabilir.

& ["İrtibat Listesi Ayarlarını Yapma" sayfa 98](#page-97-0)

Orijinali yerleştirin.  $\rightarrow$  "Orijinallerin Yerlestirilmesi" sayfa 35 **2** Ana menüden **Tara** moduna girin. C **Ağ Klasörü/FTP** seçeneğini seçin. D Kayıtlı klasörlerin bir listesini görüntülemek için **İrtibatlar**'a basın. *Not: Ayrıca doğrudan klasör yolunu girerek klasörü belirtebilirsiniz. 3. adımın ardından, Konum Girin alanına basın. İletişim Modu'nu seçin, sayı tuş takımını ve kontrol panelindeki diğer düğmeleri kullanarak klasör yolunu girin ve ardından klasör ayarlarını yapılandırın. Ayarları yaptıktan sonra 6. adıma gidin.* E İstediğiniz klasörü seçmek için önce listedeki onay kutusuna, ardından da **İlerle**'ye basın. F **Menü** düğmesine basın. Uygun tarama ayarlarını yapın.  $\overline{z}$  Renk modunu ayarlamak için  $\otimes$  düğmelerinden birine basın ve ardından taramayı başlatın. Taranan görüntünüz kaydedilir.

### **E-postaya tarama**

E-postya Tara fonksiyonu, önceden yapılandırılmış bir e-posta sunucusu vasıtasıyla taranan görüntü dosyalarını doğrudan e-postayla göndermenizi sağlar.

#### *Not:*

*Bu fonksiyonu kullanmadan önce, E-posta Sncsu Ayarlarını yapılandırdığınızdan ve Tarih/Saat Ayarları'nda Tarih/ Saat ve Zaman Farkı'nı yapılandırdığınızdan emin olun. Aksi halde e-postalarınızdaki zaman bilgileri alıcının bilgisayarında doğru görüntülenmeyebilir.*

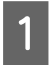

Orijinali yerleştirin. & ["Orijinallerin Yerleştirilmesi" sayfa 35](#page-34-0)

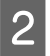

B Ana menüden **Tara** moduna girin.

C **E-posta**'yı seçin.

#### **Tarama**

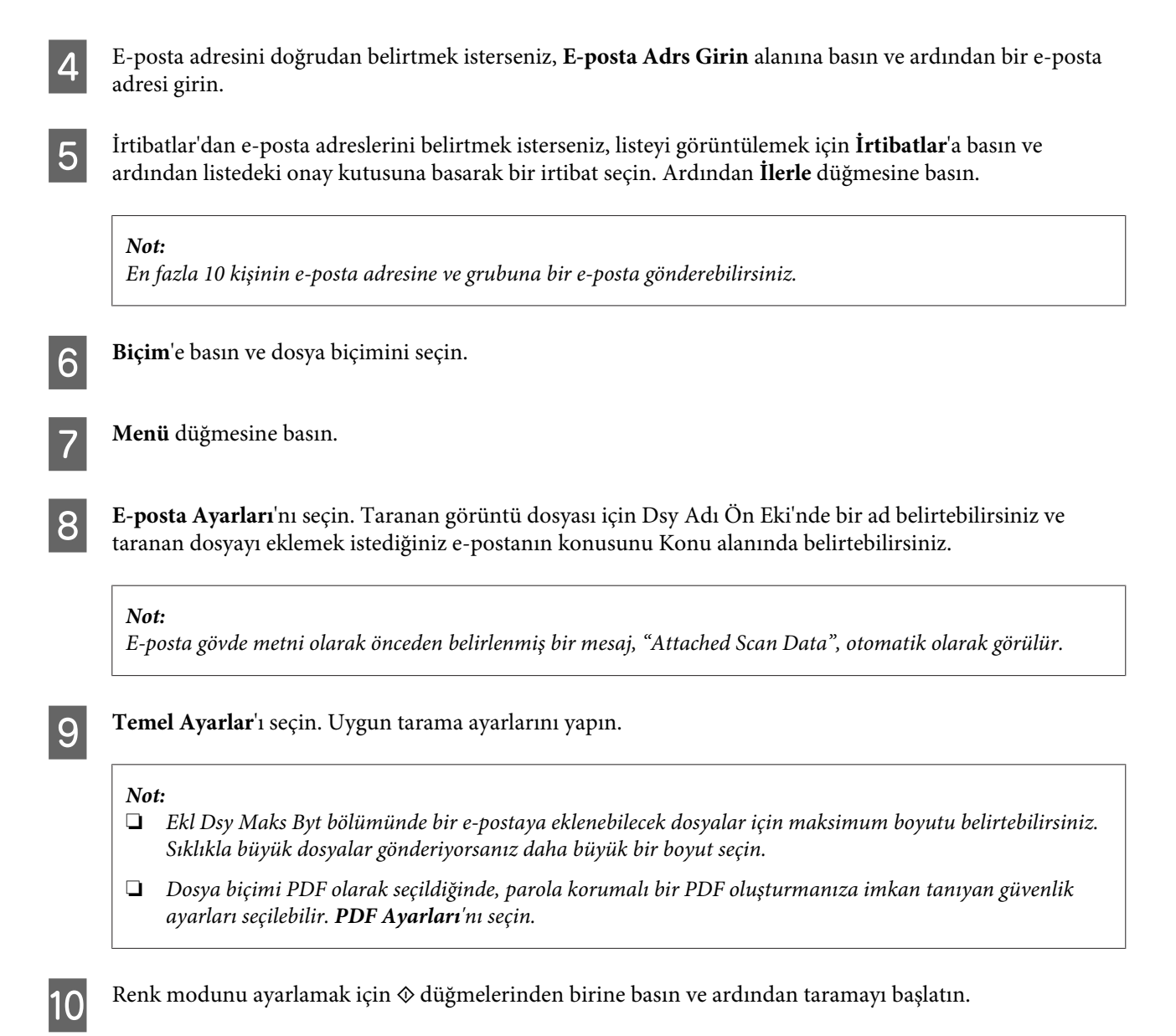

Taranan görüntü e-postayla gönderilir.

### **Buluta Tara**

Buluta Tara kullanım talimatları için, Epson Connect portal sitesini ziyaret edin. & ["Epson Connect Servisini Kullanma" sayfa 12](#page-11-0)

### **Document Capture Pro'ya Tarama (sadece Windows için)**

Bu fonksiyon, Document Capture Pro'da yaptığınız ayarları kullanarak tarama yapmanıza imkân tanır. Bu fonksiyonu kullanmadan önce Document Capture Pro yazılımını yüklediğinizden ve bu yazılımda bir iş oluşturduğunuzdan emin olun. Daha fazla bilgi için, aşağıdaki bölüme bakın.

& ["Document Capture Pro" sayfa 74](#page-73-0)

*Not:*

*Bu fonksiyonu kullanabilmek için ürünü ağdaki bilgisayarlara bağlamanız gerekir.*

#### **Tarama**

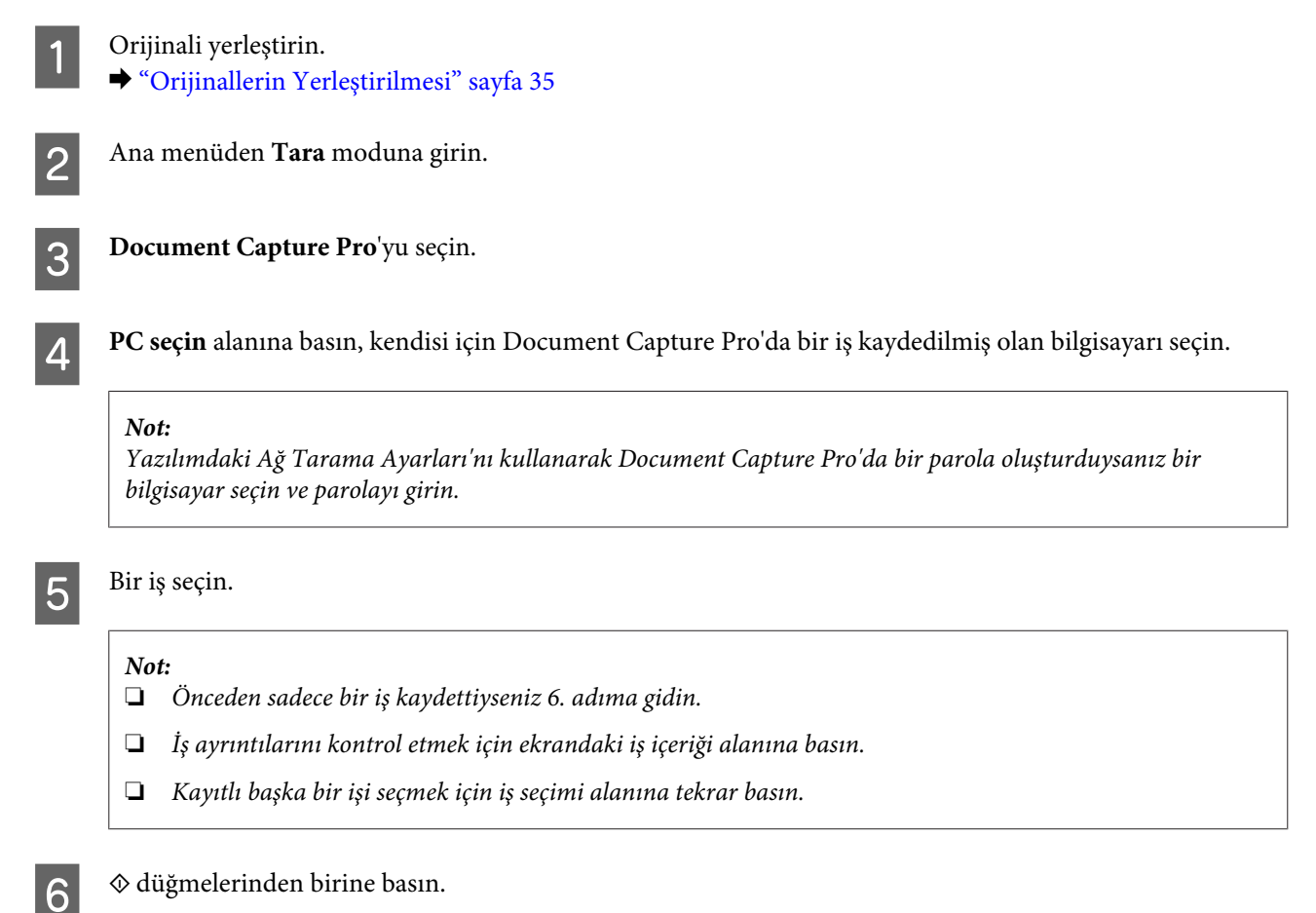

Taranan görüntü belirttiğiniz hedefe kaydedilir.

### **Bilgisayara tarama (WSD)**

#### *Not:*

❏ *Bu fonksiyon sadece Windows 8, Windows 7 veya Vista işletim sistemli bilgisayarlar için kullanılabilir.*

- ❏ *Bu fonksiyonu kullanabilmek için, bilgisayarınız için önceden bir WSD oluşturmuş olmanız gerekir. Detaylı bilgi için çevrimiçi Ağ Kılavuzu'na bakın.*
- A Orijinali yerleştirin.
	- & ["Orijinallerin Yerleştirilmesi" sayfa 35](#page-34-0)

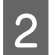

**2** Ana menüden **Tara** moduna girin.

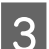

C **Bilgisayar (WSD)** öğesini seçin.

A Bir bilgisayar seçin.

 $\overline{5}$   $\rightsquigarrow$  düğmelerinden birine basın ve taramayı başlatın. Taranan görüntünüz kaydedilir.

#### *Not:*

*İşletim sisteminin sürümüne bağlı olarak, taranan görüntü farklı hedeflere kaydedilebilir. Detaylı bilgi için, bilgisayarınızın kullanıcı dokümanlarına bakın.*

### **Tara modu menü listesi**

Tara modu menü listesi için, aşağıdaki bölüme bakın. ◆ ["Tara Modu" sayfa 102](#page-101-0)

## **Bilgisayardan Tarama**

### **Access Control (Erişim Denetimi) Ayarları (sadece Windows için)**

Bu fonksiyon sadece WF-5620 Serisi ve WF-5690 Serisi için mevcuttur.

Yazıcının Erişim Denetimi özelliği **Açık** olarak ayarlanmışsa, EPSON Scan kullanabilmek için EPSON Scan Settings (EPSON Scan Ayarları)'na kullanıcı adınızı ve parolanızı girmeniz gerekir.

A Başlat düğmesi simgesini veya **Start (Başlat)** > **All Programs (Tüm Programlar)** ya da **Programs (Programlar)** > **EPSON** > **EPSON Scan** > **EPSON Scan Settings** öğesini seçin. Windows 8 ve Server 2012 için: Arama düğmesine "EPSON Scan Settings" yazın ve yazılımı seçin.

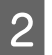

B **Access Control (Erişim Denetimi)**'ni seçin.

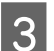

C **User Name (Kullanıcı Adı)** ve **Password (Parola)** girip **OK (Tamam)** düğmesine tıklayın.

#### *Not:*

*Kullanıcı adınızı ve parolanızı bilmiyorsanız yazıcınızın yöneticisine danışın.*

### **Office Mode (Ofis Modu)'nda Tarama**

Office Mode (Ofis Modu) görüntünün önizlemesine bakmadan metin belgelerini hızlı bir şekilde taramanızı sağlar.

*Not:*

- ❏ *Epson Scan'i Windows Server 2012, Server 2008 veya Server 2003'e yüklemek istiyorsanız, öncelikle Desktop Experience (Masaüstü Deneyimi)'ni yüklemelisiniz.*
- ❏ *Epson Scan hakkında detaylı bilgi için Yardım'a bakın.*

A Orijinal(ler)inizi yerleştirin.

& ["Orijinallerin Yerleştirilmesi" sayfa 35](#page-34-0)

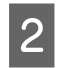

2 Epson Scan'i başlatın. & ["Epson Scan Sürücüsünün Başlatılması" sayfa 74](#page-73-0)

C Mode (Mod) listesinden Office Mode (Ofis Modu)'nu seçin.

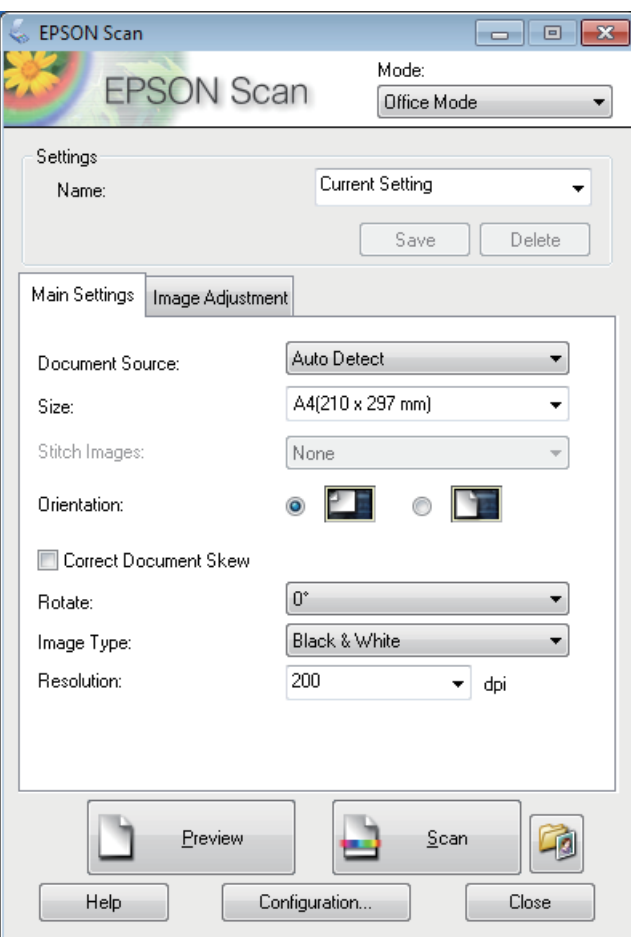

- D Document Source (Belge Kaynağı) ayarını seçin.
- E Size (Boyut) ayarı olarak orijinalinizin boyutunu seçin.
- $\begin{tabular}{|c|c|} \hline \rule{0pt}{3ex} \rule{0pt}{3ex} \rule{0pt}{3ex} \rule{0pt}{3ex} \rule{0pt}{3ex} \rule{0pt}{3ex} \rule{0pt}{3ex} \rule{0pt}{3ex} \rule{0pt}{3ex} \rule{0pt}{3ex} \rule{0pt}{3ex} \rule{0pt}{3ex} \rule{1pt}{3ex} \rule{0pt}{3ex} \rule{0pt}{3ex} \rule{0pt}{3ex} \rule{0pt}{3ex} \rule{0pt}{3ex} \rule{0pt}{3ex} \rule{0pt}{3ex} \rule{0pt}{3ex} \rule{0pt}{3ex} \rule{0pt}{3$
- G Resolution (Çözünürlük) ayarı olarak orijinalleriniz için uygun bir çözünürlük seçin.
- **8** Scan (Tara) düğmesine tıklayın.

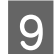

I File Save Settings (Dosya Kaydetme Ayarları) penceresinde, Type (Tür) ayarını seçin ve ardından **OK (Tamam)** düğmesine tıklayın.

#### *Not:*

- ❏ *Show this dialog box before next scan (Sonraki taramada bu iletişim kutusunu göster) onay kutusu işaretli değilse, File Save Settings (Dosya Kaydetme Ayarları) penceresi görüntülenmeden Epson Scan taramaya hemen başlar.*
- ❏ *Parola korumalı bir PDF dosyası oluşturabilirsiniz. PDF Plug-in Settings (PDF Eklentisi Ayarları)'nda Security (Güvenlik) seçeneğini seçin. Epson Scan hakkında detaylı bilgi için Yardım'a bakın.*
- ❏ *Skip Blank Page (Boş Sayfayı Atla)'yı seçtiğinizde, belgedeki boş sayfalar taranmaz.*

Taranan görüntünüz kaydedilir.

### **Professional Mode (Profesyonel Mod)'da Tarama**

Professional Mode (Profesyonel Mod), tarama ayarlarında tam bir denetim imkanı sunar ve bunların önizleme görüntüsünde yaptığınız değişiklikleri denetlemenizi sağlar. Bu mod ileri düzey kullanıcıları için tavsiye edilir.

#### *Not:*

- ❏ *Epson Scan'i Windows Server 2012, Server 2008 veya Server 2003'e yüklemek istiyorsanız, öncelikle Desktop Experience (Masaüstü Deneyimi)'ni yüklemelisiniz.*
- ❏ *Epson Scan hakkında detaylı bilgi için Yardım'a bakın.*

A Orijinal(ler)inizi yerleştirin.

& ["Orijinallerin Yerleştirilmesi" sayfa 35](#page-34-0)

B Epson Scan'i başlatın.

& ["Epson Scan Sürücüsünün Başlatılması" sayfa 74](#page-73-0)

C Mode (Mod) listesinden **Professional Mode (Profesyonel Mod)** öğesini seçin.

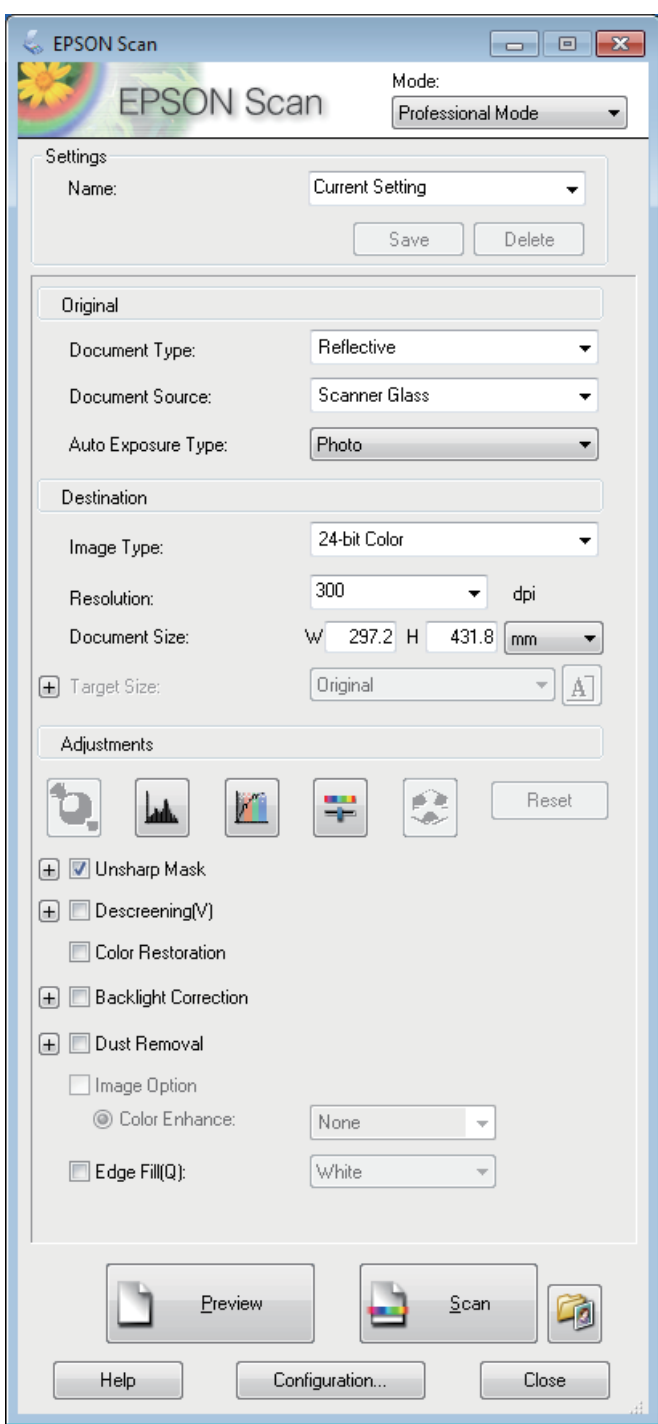

Document Source (Belge Kaynağı) ayarını seçin.

E Auto Exposure Type (Otomatik Poz Türü) ayarını **Photo (Fotoğraf)** veya **Document (Belge)** olarak seçin.

 $\fbox{Image Type (Görüntü Türü) ayarını seçim.}$ 

#### **Tarama**

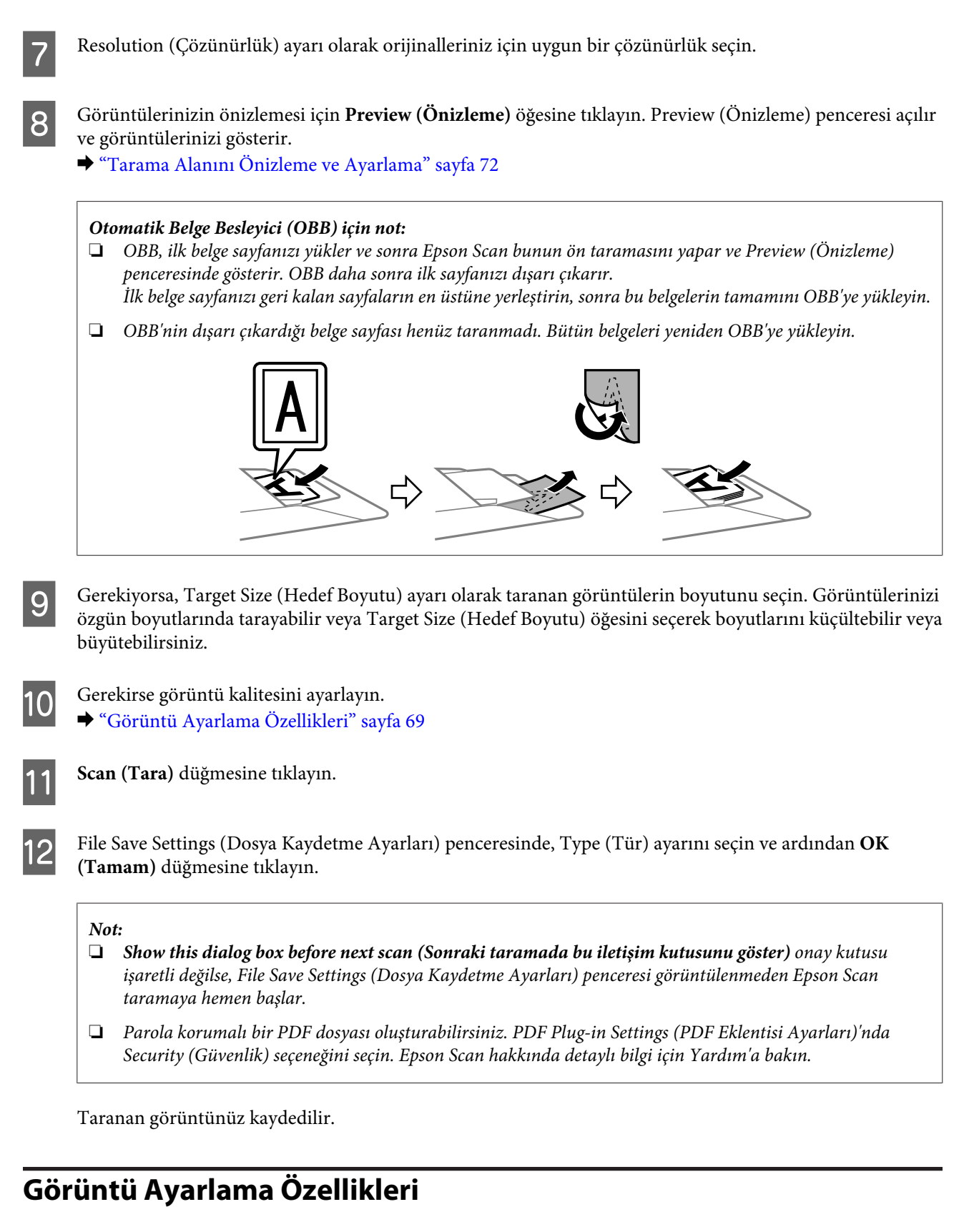

Epson Scan, görüntü kalitesini etkileyen renk, netlik, karşıtlık ve diğer özellikleri geliştirmek için çeşitli ayarlar sunar.

Epson Scan hakkında detaylı bilgi için Yardım'a bakın.

 $\mathbf{r}$ 

### **Tarama**

 $\overline{\phantom{0}}$ 

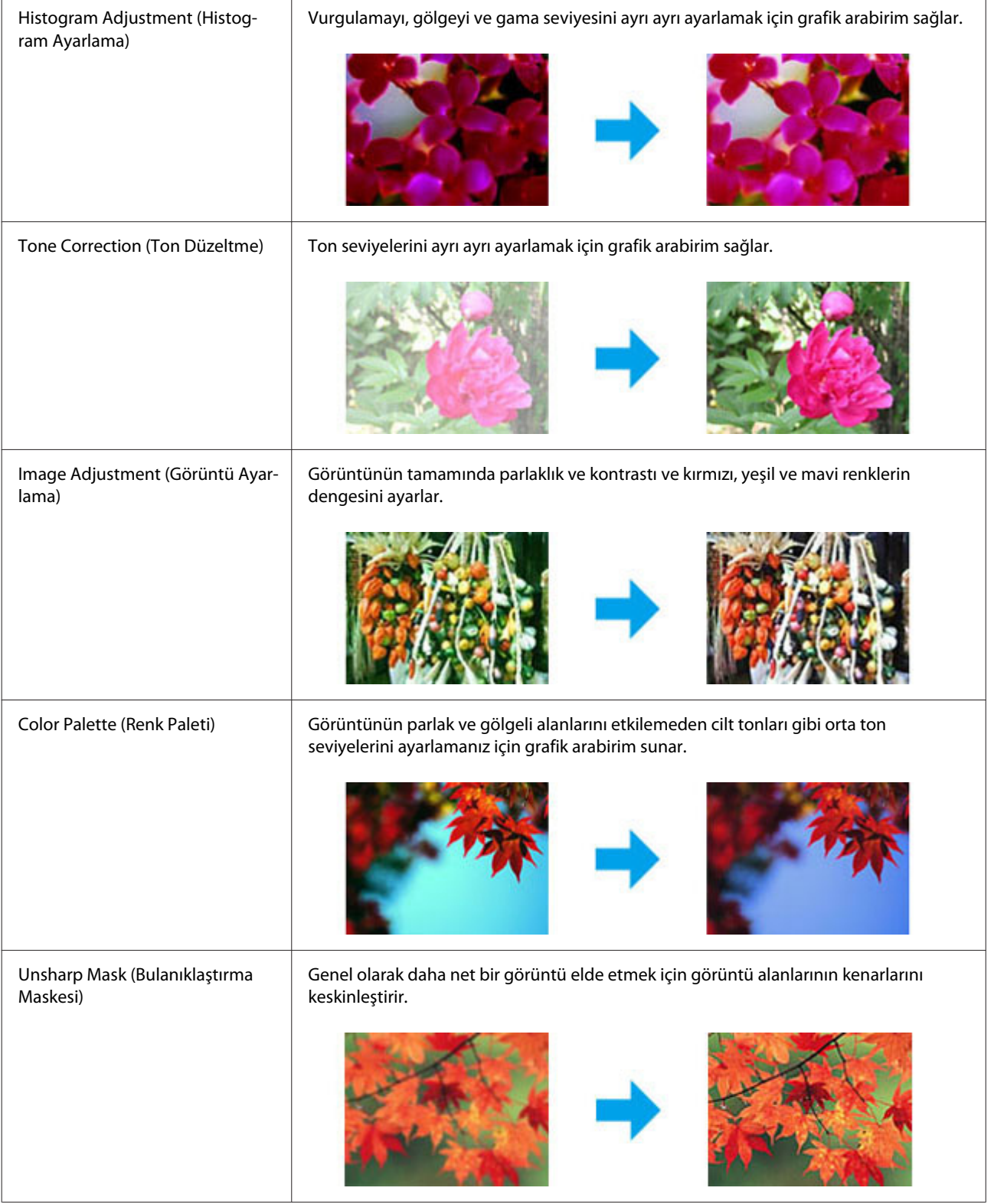

### **Tarama**

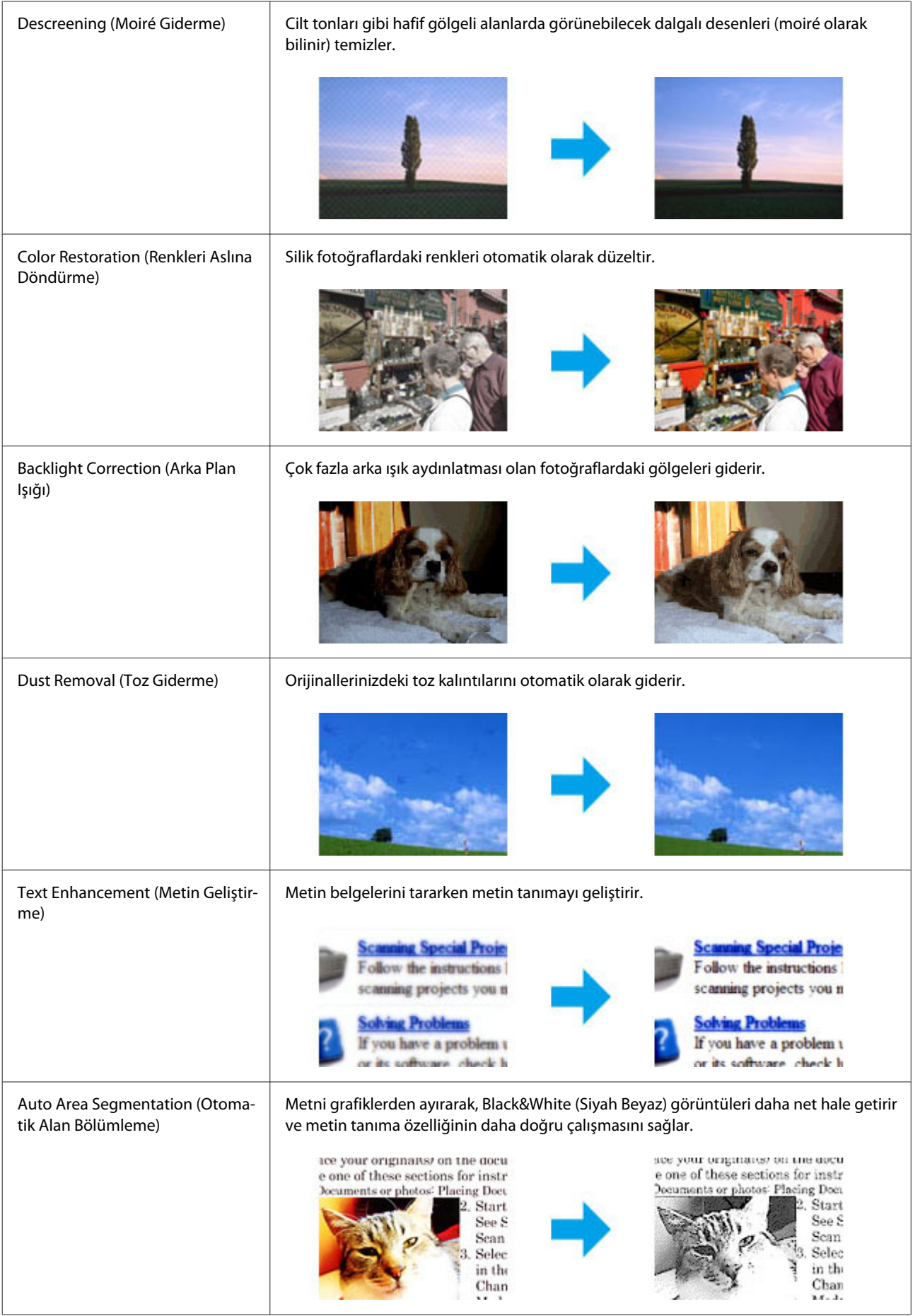

<span id="page-71-0"></span>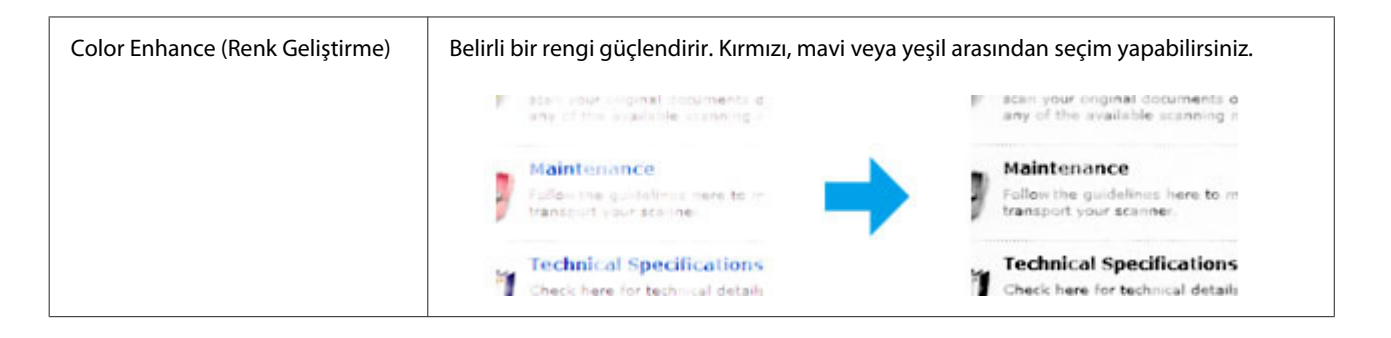

### **Tarama Alanını Önizleme ve Ayarlama**

### **Bir önizleme modunu seçme**

Temel ayarlarınızı ve çözünürlüğü bir kez seçtikten sonra, görüntünüzü önizleyebilir ve görüntülerin görüntü alanını bir Preview (Önizleme) penceresinde seçebilir veya ayarlayabilirsiniz. İki tür önizleme vardır.

- ❏ Normal önizleme, önizleme yapılan görüntülerinizi bütün olarak görüntüler. Elle tarama alanını seçebilir ve görüntü kalitesi ayarlamasını yapabilirsiniz.
- ❏ Thumbnail (Küçük Resim) önizlemesi, önizlenen görüntülerinizi küçük resimler olarak gösterir. Epson Scan, tarama alanınızın kenarlarını otomatik olarak konumlandırır, poz ayarlarını görüntülerinize otomatik olarak uygular ve gerekirse görüntülerinizi döndürür.

#### *Not:*

- ❏ *Bir görüntü önizlemesinden sonra değiştirdiğiniz ayarlardan bazıları, Önizleme modunu değiştirirseniz, sıfırlanır.*
- ❏ *Kullanmakta olduğunuz belge türüne ve Epson Scan moduna bağlı olarak, önizleme türünü değiştiremeyebilirsiniz.*
- ❏ *Preview (Önizleme) iletişim kutusu görüntülenmezken önizleme yaparsanız, görüntüler varsayılan önizleme modunda görüntülenir. Preview (Önizleme) iletişim kutusu görüntülenirken önizleme yaparsanız, görüntüler önizlemeden önce görüntülenmiş olan önizleme modunda görüntülenir.*
- ❏ *Preview (Önizleme) penceresini yeniden boyutlandırmak için, Preview (Önizleme) penceresinin köşesine tıklayıp sürükleyin.*
- ❏ *Epson Scan hakkında detaylı bilgi için Yardım'a bakın.*

### **Kayan çerçeve oluşturma**

Kayan çerçeve, tarama alanını belirtecek şekilde önizleme görüntüsünün kenarlarında görünen hareketli bir kesik çizgidir.

Kayan çerçeve çizmek için aşağıdakilerden birini yapın.
#### **Tarama**

❏ Kayan çerçeveyi elle çizmek için göstergeyi kayan çerçevenin kenarlarını yerleştirmek istediğiniz alana konumlandırın ve tıklayın. Çapraz işaretlerini görüntü üzerinde arzu edilen tarama alanının ters köşesine doğru sürükleyin.

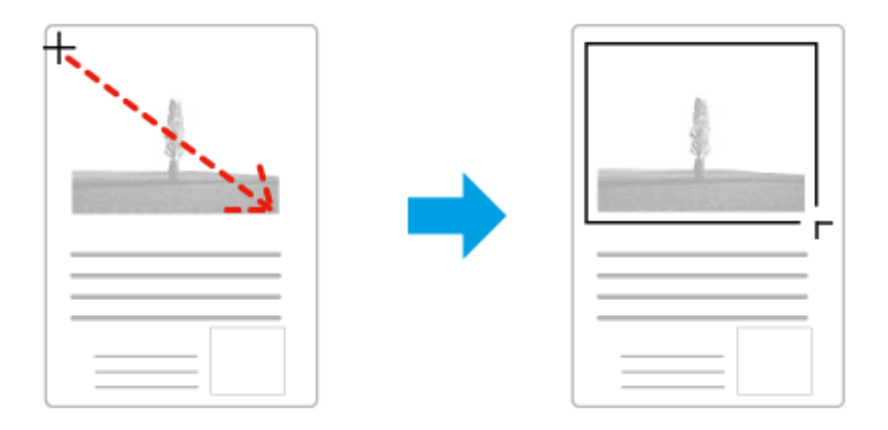

- ❏ Kayan çerçeveyi otomatik olarak çizmek için otomatik bul simgesine tıklayın. Bu simgeyi yalnızca normal bir önizleme yaparken ve tarayıcı camında yalnızca bir belgeniz varken kullanabilirsiniz.
- ❏ Kayan çerçeveyi belirtilen bir boyutta çizmek için yeni genişlik ve yüksekliği Document Size (Belge Boyutu) ayarına yazın.
- ❏ En iyi sonuç ve görüntü pozlaması için kayan çerçevenin tüm kenarlarının önizleme görüntüsünün içinde yer aldığından emin olun. Önizleme görüntüsünün etrafındaki hiçbir alanı kayan çerçevenin içine dahil etmeyin.

### **Kayan çerçeve ayarı**

Kayan çerçeveyi hareket ettirebilir ve boyutunu ayarlayabilirsiniz. Normal önizleme yapıyorsanız, farklı tarama alanlarını ayrı tarama dosyaları olarak taramak için her görüntü üzerinde birden fazla kayan çerçeve (en fazla 50) oluşturabilirsiniz.

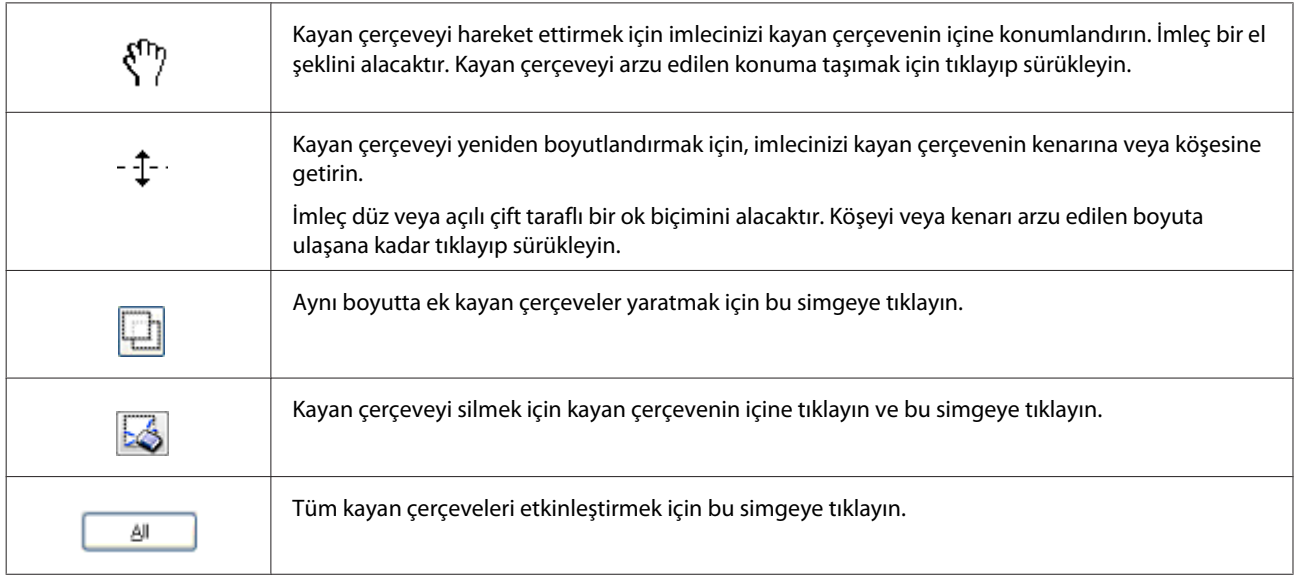

#### *Not:*

- ❏ *Kayan çerçeve hareketini yalnızca yatay ve dikey olarak sınırlandırmak için, kayan çerçeveyi hareket ettirirken Shift tuşunu basılı tutun.*
- ❏ *Kayan çerçevenin boyutunu geçerli en/boy oranıyla sınırlandırmak için, kayan çerçeveyi boyutlandırırken Shift tuşunu basılı tutun.*
- ❏ *Birden fazla kayan çerçeve çizerseniz tarama yapmadan önce Preview (Önizleme) penceresinde All (Tümü) öğesine tıklamayı unutmayın. Aksi halde sadece çizdiğiniz son kayan çerçevenin içindeki alan taranacaktır.*

# **Yazılım Bilgileri**

# **Epson Scan Sürücüsünün Başlatılması**

Bu yazılım size taramanın tüm yönlerini kontrol olanağı tanır. Bunu tek başına bir tarama programı olarak veya bir başka TWAIN uyumlu tarama programı ile birlikte kullanabilirsiniz.

## **Nasıl başlatılır?**

- ❏ Windows 8 ve Server 2012: Masaüstünde **EPSON Scan** simgesini seçin. Veya **Start (Başlat)** ekranından **EPSON Scan** öğesini seçin.
- ❏ Windows 7, Vista, XP, Server 2008 ve Server 2003: Masaüstündeki **EPSON Scan** simgesine çift tıklayın. Ya da başlat düğmesi simgesini veya **Start (Başlat)** > **All Programs (Tüm Programlar)** ya da **Programs (Programlar)** > **EPSON** > **EPSON Scan** > **EPSON Scan** öğesini seçin.
- ❏ Mac OS X: **Applications (Uygulamalar)** > **Epson Software** > **EPSON Scan** öğelerini seçin.

### **Yardım penceresine erişim**

Epson Scan sürücüsü üzerindeki **Help (Yardım)** düğmesine tıklayın.

# **Diğer Tarama Yazılımlarının Başlatılması**

```
Not:
Bazı tarama yazılımları bazı ülkelerde dahil olmayabilir.
```
### **Document Capture Pro**

Sadece Windows kullanıcıları için mevcuttur.

Bu yazılım, sayfaları yeniden yerleştirmenizi veya görüntü verilerinin yönünü düzeltmenizi, ardından da verileri kaydedip e-posta ile göndermenizi veya sunucuya ya da bulut hizmetine göndermenizi sağlar. Ayrıca, tarama işlerini kolaylaştırmak için sık kullanılan tarama ayarlarınızı kaydedebilirsiniz.

### **Tarama**

Bu yazılımı aşağıdaki Epson web sitesinden yükleyebilirsiniz. <http://support.epson.net/> [http://assets.epson-europe.com/gb/en/document\\_capture\\_pro/](http://assets.epson-europe.com/gb/en/document_capture_pro/) (Avrupa)

### **Nasıl başlatılır?**

❏ Windows 8: **Start (Başlat)** ekranına sağ tıklayın, **Start (Başlat)** ekranının alt veya üst kenarından elinizi kaydırın ve **All apps (Tüm uygulamalar)** > **Epson Software** > **Document Capture Pro**'yu seçin.

❏ Windows 7, Vista ve XP: Başlat düğmesini veya **Start (Başlat)** > **All Programs (Tüm Programlar)** veya **Programs (Programlar)** > **Epson Software** > **Document Capture Pro** öğesini seçin.

### **Yardım penceresine erişim**

Yardım'ı görüntülemek için, yazılım ekranındaki menüden **Help** öğesini seçin.

# <span id="page-75-0"></span>**Faks**

# **Telefon Hattına Bağlanma**

# **Uyumlu telefon hatları ve telefon kabloları**

## **Telefon hattı**

Bu ürünün faks özellikleri, standart analog telefon hatları (PSTN = Genel Anahtarlamalı Telefon Şebekesi) ve PBX (Özel Santral) telefon sistemleri üzerinden çalışacak şekilde tasarlanmıştır. (Ortama bağlı olarak bazı PBX telefon sistemleri desteklenmeyebilir.) Epson özellikle aşağıdaki koşullarda tüm dijital telefon ortamlarıyla uyumluluğu garanti edemeyebilir.

- ❏ VoIP Kullanırken
- ❏ Fiber optik dijital hizmetleri kullanırken
- ❏ Terminal adaptörleri, VoIP adaptörleri, bölümlendiriciler veya DSL yönlendirici gibi adaptörler telefon duvar fişi ile ürün arasına bağlandığında.

## **Telefon kablosu**

Aşağıdaki arayüz özellikleriyle bir telefon kablosu kullanın.

- ❏ RJ-11 Telefon Hattı
- ❏ RJ-11 Telefon seti bağlantısı

Alana bağlı olarak bir telefon kablosu ürünle verilebilir. Verilirse o kabloyu kullanın. Telefon kablosunu ülkeniz veya bölgeniz için sağlanan bir adaptöre takmanız gerekebilir.

# **Ürünü telefon hattına takma**

## **Standart telefon hattı (PSTN) veya PBX**

Telefon duvar fişi veya PBX bağlantı noktasından telefon kablosunu, ürünün arkasındaki **LINE** bağlantı noktasına takın.

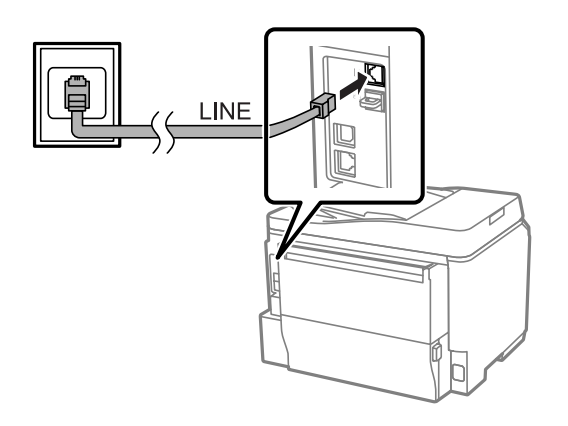

### c*Önemli:*

- ❏ *Odanızda bir PBX konsolu varsa, konsoldan LINE bağlantı noktasına takın.*
- ❏ *Telefonunuzu takmadığınızda ürünün EXT bağlantı noktasından kapağı çıkartmayın.*

### **DSL veya ISDN**

DSL modeminiz, terminal adaptörünüz veya ISDN yönlendiricinizden bir telefon kablosunu ürününüzün arkasındaki **LINE** bağlantı noktasına takın. Daha fazla bilgi için, modem, adaptör veya yönlendiricinizle birlikte gelen dokümanlara bakınız.

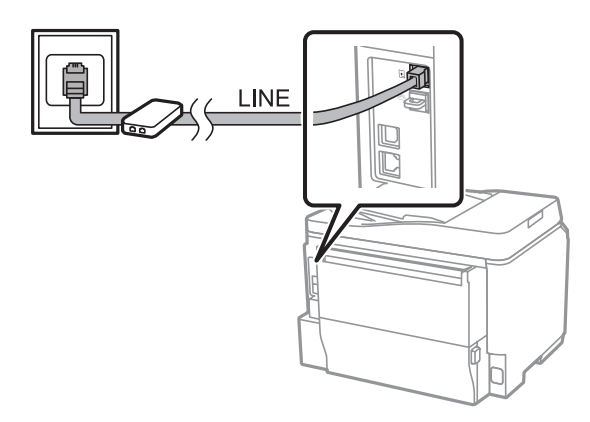

### c*Önemli:*

*Bir DSL hattına bağlanırken, ayrı bir DSL filtresi kullanmanız gerekebilir. Bir DSL filtresi kullanırken, DSL filtresinden telefon kablosunu ürünün LINE bağlantı noktasına takın.*

# **Bir telefon cihazını bağlama**

Ürünü telefon hattına bağladıktan sonra, telefon veya telesekreteri bağlamak için aşağıdaki prosedürü uygulayın.

### **Tek telefon hattı**

A Üründeki **EXT** bağlantı noktasından kapağı çıkarın.

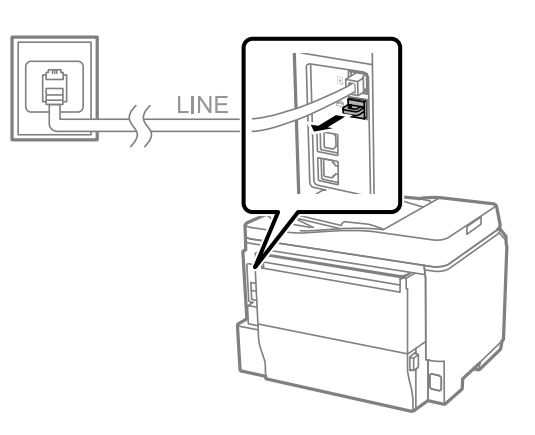

B Telefonunuza veya telesekretere veya **EXT** bağlantı noktasına ikinci bir telefon kablosu takın.

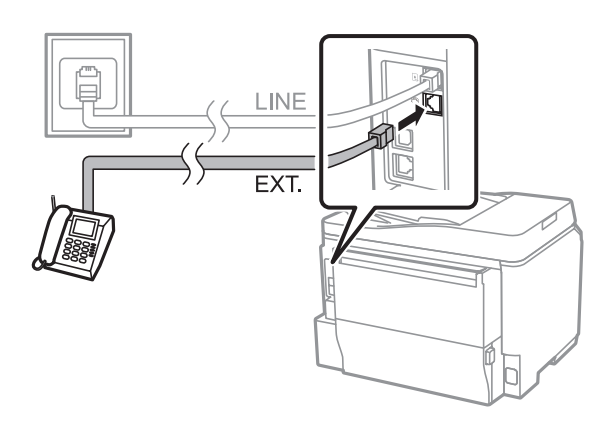

# c*Önemli:*

- ❏ *Tek bir telefon hattını telefon ve ürünle paylaşırken, telefonu ürünün EXT bağlantı noktasına taktığınızdan emin olun. Aksi halde telefon ve ürün, doğru çalışmayabilir.*
- ❏ *Bir telesekreter bağlarken, ürünün Yanıt İçin Zil Sayısını değiştirmeniz gerekebilir.* & *["Yanıt İçin zil sayısını ayarlama" sayfa 82](#page-81-0)*

# **İki telefon hattı (ISDN örneği)**

Telefon veya telesekreterinize ve terminal adaptörü ya da ISDN yönlendiricideki bağlantı noktasına ikinci bir telefon kablosu takın.

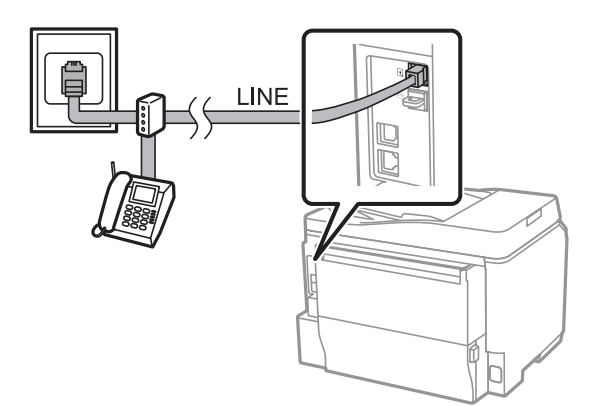

# <span id="page-78-0"></span>**Faks için Ayarlama**

# **Temel ayarlar**

Bu bölümde, faks özelliklerini kullanmak için gereken minimum ayarlar açıklanmaktadır.

#### *Not:*

*Yntci Ayarları menüsündeki Kilit Ayarları fonksiyonu, bir yöneticinin ayarların değiştirilmesine karşı parola koruması uygulamasını sağlar.*

& *["Sistem Yöneticisi Ayarları" sayfa 105](#page-104-0)*

## **Faks Ayarları Sihirbazını Kullanma**

Ürünün Faks Ayrlr Shrbazı menüsü, temel faks özelliklerini ayarlamada yol gösterir. Ürün ilk kez açıldığında sihirbaz otomatik olarak görüntülenir. Ayarları zaten yapılandırdıysanız, ayarları değiştirmeniz gerekmedikçe bu bölümü atlayın.

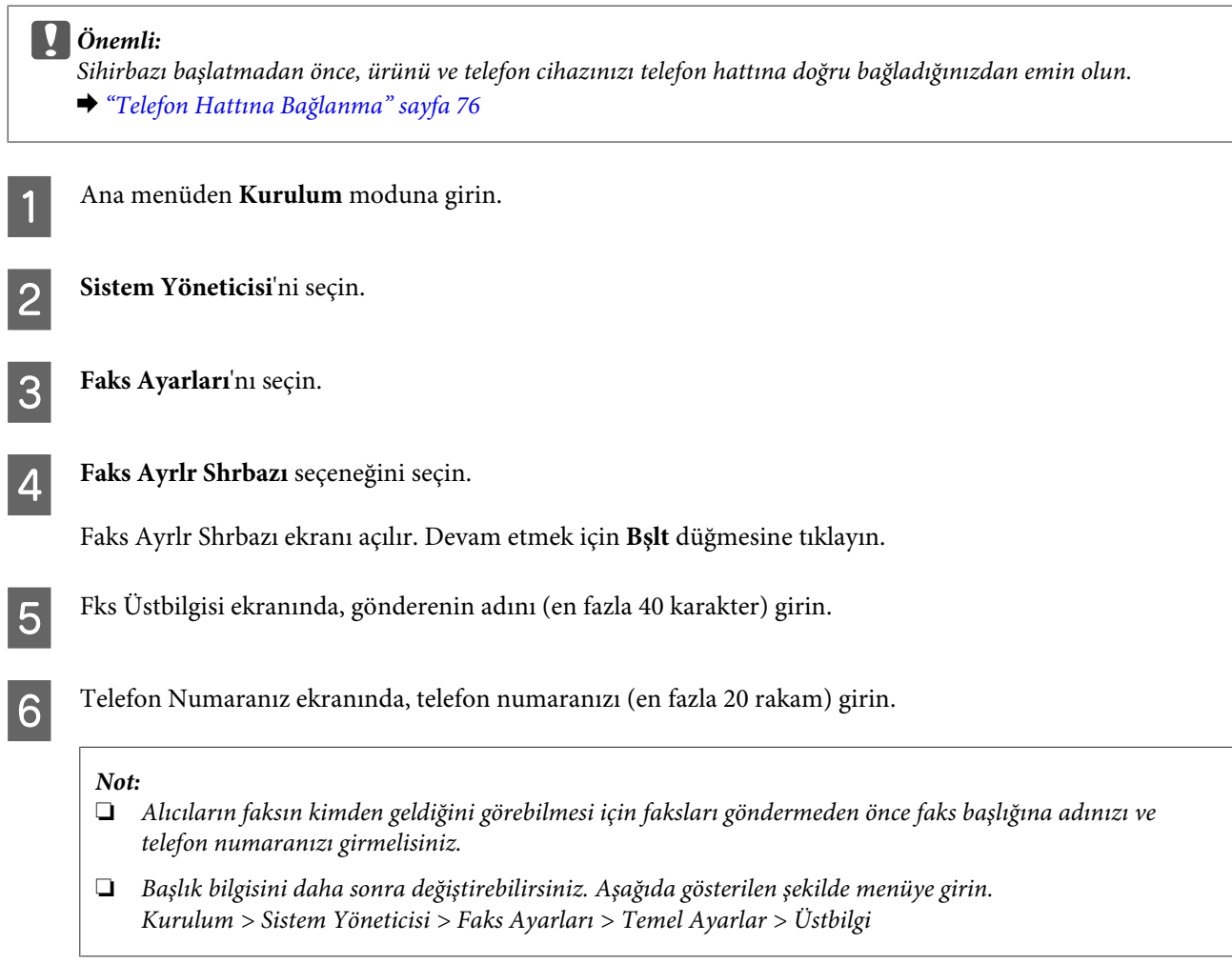

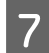

G Telefon şirketinden özel bir arama hizmetine üye olduysanız, DRD Ayarı ekranında **İlerle**'yi seçin. Gelen fakslar için kullanılacak zil sesini seçin (veya **Açık** öğesini seçin), ardından da 10. adıma gidin. Bu seçeneği ayarlamanız gerekmiyorsa **Atla**'yı seçip sonraki adıma geçin.

#### *Not:*

- ❏ *Çoğu telefon şirketi tarafından sunulan özel arama hizmetleri (hizmet adı şirkete göre farklılık gösterebilir) bir telefon hattında birden fazla telefona sahip olmanızı sağlar. Her numaraya farklı bir diz düzeni atanır. Sesli çağrılar için bir numara ve faks çağrıları için başka bir numara kullanabilirsiniz. DRD Ayarı'nda faks çağrılarına atanan zil düzenini seçin.*
- ❏ *Bölgeye bağlı olarak, DRD Ayarı seçeneği olarak Açık ve Kapalı görüntülenir. Özel arama özelliğini kullanmak için Açık'ı seçin.*
- ❏ *Açık veya Tümü dışındaki arama düzenlerinden birini seçerseniz, Alma Modu otomatik olarak Otomatik'e ayarlanır.*
- ❏ *Daha sonra DRD Ayarı'nı seçebilirsiniz. Aşağıda gösterilen şekilde menüye girin. Kurulum > Sistem Yöneticisi > Faks Ayarları > Ayarları Al > DRD*

H Alma Modu Ayarı ekranında, ürüne bir harici telefon veya telesekreter bağladıysanız **Evet**'i seçin ve ardından bir sonraki adıma geçin. **Hayır**'ı seçerseniz, Alma Modu otomatik olarak Otomatik'e ayarlanır. 10. adıma gidin.

### c*Önemli:*

*Ürüne harici bir telefon bağlı olmadığında, Alma Modu Otomatik olarak ayarlanır; aksi halde faks alamazsınız.*

I Bir sonraki Alma Modu Ayarı ekranında, faksları otomatik olarak almak için **Evet**'i seçin. Faksları manuel olarak almak için **Hayır**'ı seçin.

### *Not:*

❏ *Harici bir telesekreter taktığınızda ve faksları otomatik olarak almayı seçtiğinizde, Yanıt İçin Zil Sayısı ayarının doğru olduğundan emin olun.*

& *["Yanıt İçin zil sayısını ayarlama" sayfa 82](#page-81-0)*

- ❏ *Faksları manuel olarak almayı seçerseniz, her çağrıyı cevaplamanız ve faksları almak için ürünün kontrol panelini veya telefonunuzu kullanmanız gerekir.* & *["Manuel olarak faks alma" sayfa 94](#page-93-0)*
- ❏ *Daha sonra Alma Modu ayarını seçebilirsiniz. Aşağıda gösterilen şekilde menüye girin. Kurulum > Sistem Yöneticisi > Faks Ayarları > Ayarları Al > Alma Modu*

J Ayarları Onayla ekranında, yaptığınız ayarları kontrol edin ve ardından **İlerle**'yi seçin. Ayarları düzeltmek veya değiştirmek için  $\sum$  simgesine basın.

<span id="page-80-0"></span>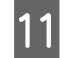

K **Faks Bağlantısını Kontrol Et**'i çalıştırmak için ekrandaki talimatları uygulayın ve kontrol sonucunun bir raporunu yazdırın. Herhangi bir hata bildirilirse, rapordaki çözümleri deneyin ve ardından tekrar kontrol edin.

#### *Not:*

- ❏ *Hat Türünü Seç ekranı görüntülenirse, aşağıdaki açıklamaya bakın.* & *"Hat türünü ayarlama" sayfa 81*
- ❏ *Çevir Sesi Algılamayı Seç ekranı görüntülenirse, Dvr dışı'nı seçin. Ancak çevir sesi algılama fonksiyonu devre dışı bırakıldığında, faks numarasının ilk rakamı algılanamayıp faks yanlış numaraya gönderilebilir.*
- ❏ *Sihirbazı kapattıktan sonra tekrar kontrol etmek için, aşağıda gösterilen şekilde menüye ulaşın. Kurulum > Sistem Yöneticisi > Faks Ayarları > Faks Bağlantısını Kontrol Et*

### **Hat türünü ayarlama**

Ürünü bir PBX telefon sistemine veya terminal adaptörüne bağlıyorsanız, Hat Türü ayarını aşağıda açıklanan şekilde değiştirin.

*Not:*

*PBX (Özel Santral) bir dış hattı aramak için "9" gibi bir harici erişim kodunun girilmesi gereken ofis ortamlarında kullanılır. Varsayılan Hat Türü ayarı, evinizdekine benzer bir standart telefon hattı olan PSTN (Genel Anahtarlamalı Telefon Şebekesi)'dir.*

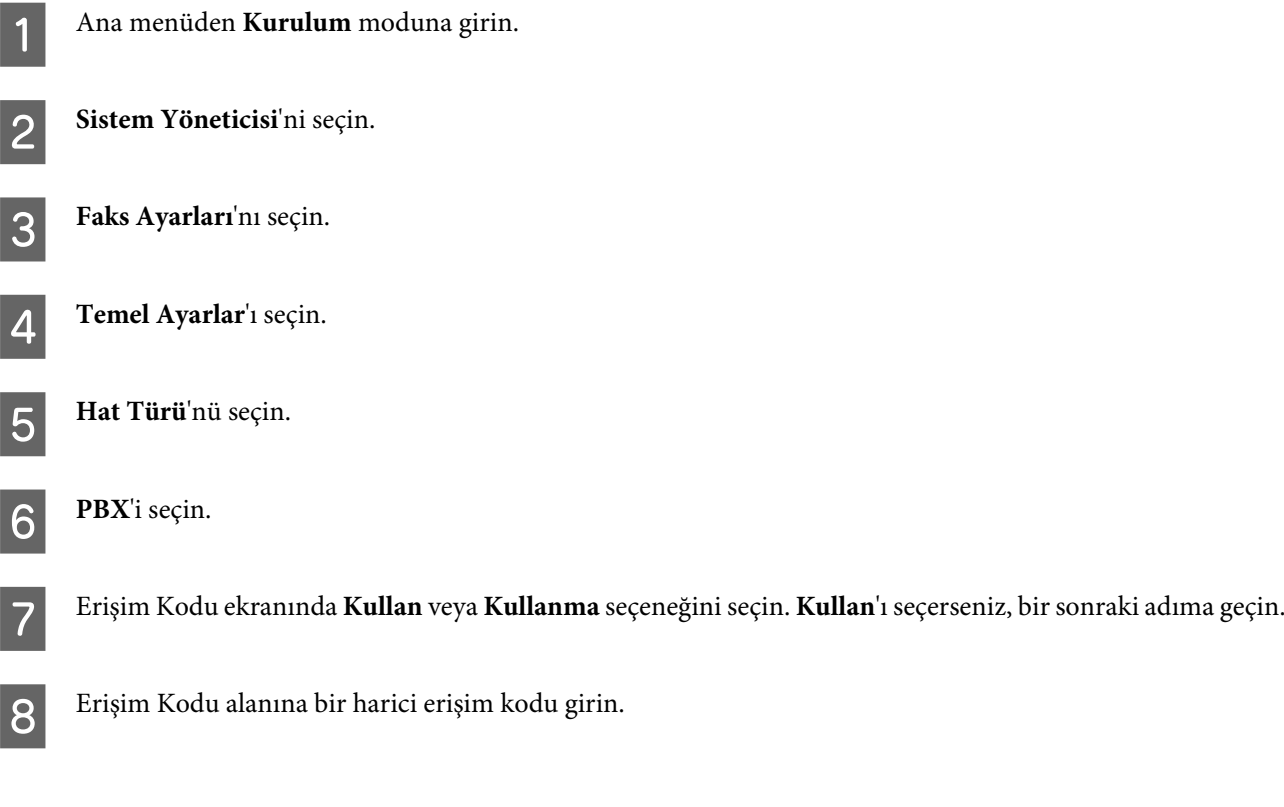

#### <span id="page-81-0"></span>*Not:*

*Bir PBX telefon sistemine bağlanırken, öncelikle erişim kodu ayarını yapmanızı öneririz. Ayarı yaptıktan sonra, harici bir faks numarası girerken veya irtibatlar listesine kaydederken mevcut harici erişim kodu yerine (kısa çizgi) girin. Ürün, arama sırasında ile ayarlanan kodu otomatik olarak değiştirir. Mevcut kodu girmeye kıyasla kullanmak bağlantı sorunlarından kaçınmaya yardımcı olabilir.*

## **Yanıt İçin zil sayısını ayarlama**

Harici bir telesekreter taktığınızda ve faksları otomatik olarak almayı seçtiğinizde, Yanıt İçin Zil Sayısı ayarının doğru olduğundan emin olun.

### c*Önemli:*

*Yanıt İçin Zil Sayısı ayarı, ürünün telefon kaç kez çaldıktan sonra otomatik olarak faks alacağını belirler. Sözgelimi bağlı telesekreter dördüncü zilde cevaplayacak şekilde ayarlanmışsa, ürünü beşinci veya daha sonraki zillerde cevaplayacak şekilde ayarlamalısınız. Yoksa telesekreter, sesli aramaları alamaz. Bulunduğunuz bölgeye bağlı olarak, bu ayar görüntülenmeyebilir.*

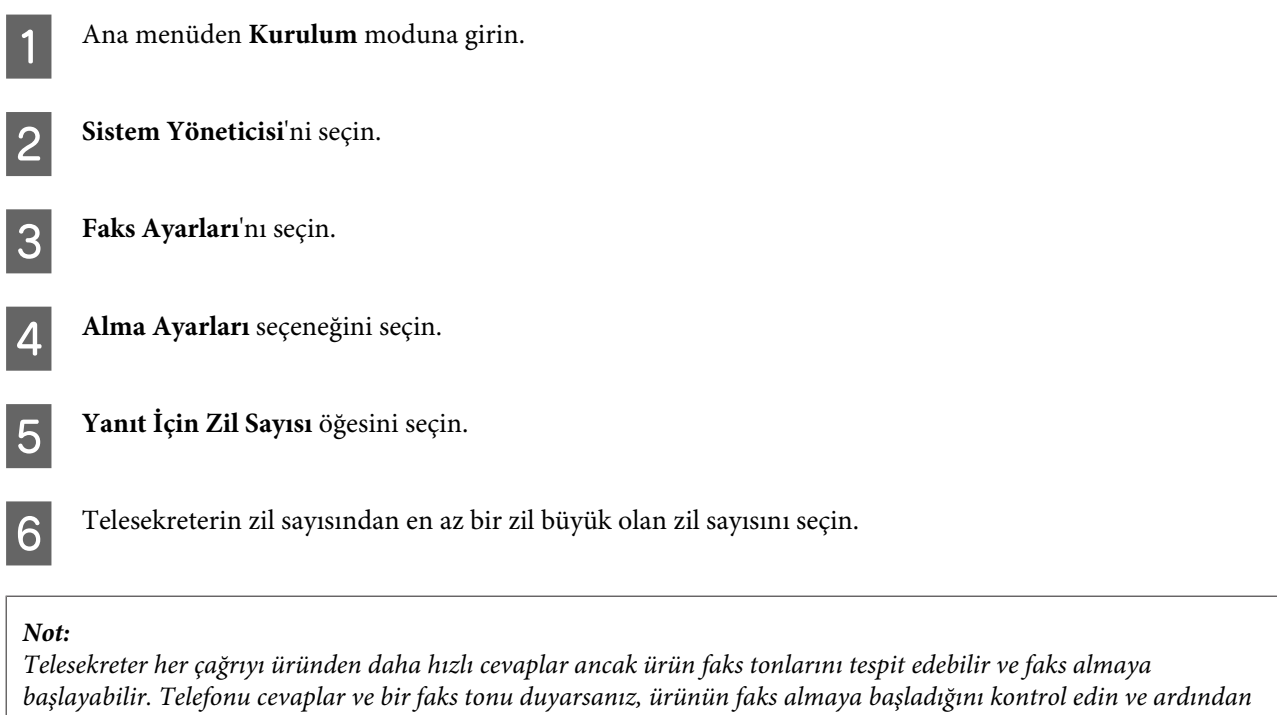

# **Gelişmiş ayarlar**

*telefonu kapatın.*

Bu bölümde gelişmiş faks ayarları açıklanmaktadır. Her bir konu altında belirtilen menülere girin. Her bir menü ve seçeneğin açıklaması için menü listesine bakınız.

& ["Sistem Yöneticisi Ayarları" sayfa 105](#page-104-0)

### <span id="page-82-0"></span>**Faks gönderme ayarları**

- ❏ Faks iletişim hızını değiştirme.
	- & Kurulum > Sistem Yöneticisi > Faks Ayarları > Temel Ayarlar > Faks Hızı

## *Not:*

*Burada seçilen faks hızı, faks alırken de uygulanır.*

- ❏ Faks için bir irtibat listesi oluşturma. & ["İrtibat Oluşturma" sayfa 98](#page-97-0)
- ❏ Faks gönderme için çözünürlük ve belge boyutu gibi varsayılan ayarları değiştirme.
	- & Kurulum > Sistem Yöneticisi > Faks Ayarları > Vrsylan Kull Ayarları

## **Faks alma ayarları**

- ❏ Alınan faks çıkışı ayarlarını değiştirme. Varsayılan ayar olarak ürün alınan her faksı yazdırır. Alınan faksları ürünün hafızasına, bir bilgisayara veya harici bir hafıza aygıtına kaydedecek şekilde ayarları değiştirebilirsiniz.
	- & ["Alınan faksların çıkışı" sayfa 91](#page-90-0)
- ❏ Faks ve faks raporlarını yazdırmak için kağıt kasetlerini seçme. Ürününüzün birden fazla kağıt kaseti varsa, faksları ve faks raporlarını yazdırmak için hangi kaseti kullanacağınızı seçebilirsiniz.
	- & Kurulum > Sistem Yöneticisi > Yzc Ayarları > Kağıt Kaynağı Ayarları > Oto Seçme Ayarları > Faksla

### *Not:*

*Yukarıdaki menüden birden fazla kaset seçildiğinde, her bir kasetin kağıt boyutu ayarına ve alınan faksların veya faks raporlarının boyutuna göre en uygun kaset otomatik olarak seçilir.*

- ❏ Faks ve faks raporlarını yazdırma ayarlarını değiştirme.
	- $\rightarrow$  Kurulum > Sistem Yöneticisi > Faks Ayarları > Çıkış Ayarları

### **Bilgisayardan faks göndermek için FAX Utility'yi kurma**

Epson FAX Utility bir bilgisayardan faks göndermenizi ve alınan faksları belirtilen bir klasöre kaydetmenizi sağlar. FAX Utility'yi kurmak için aşağıdaki prosedürü uygulayın. Aynı zamanda PC-FAX Driver da yüklenir. Bu, faks göndermek için gerekir.

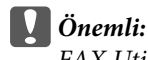

*FAX Utility'yi kurmadan önce yazıcı sürücüsünü yükleyin.*

### **Windows**

Ürününüzle birlikte gelen yazılım diskini takın ve ardından aşağıdaki sırayla setup.exe'ye tıklayın. \Apps\FaxUtility\setup.exe

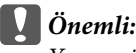

*Yazıcı sürücüsü için kullanılan aynı bağlantı noktasını seçin.*

### <span id="page-83-0"></span>**Mac OS X**

FAX Utility'yi aşağıdaki Epson web sitesinden yükleyin. <http://support.epson.net/setupnavi/>

FAX Utility'yi yükledikten sonra, faks sürücüsünü eklemek için aşağıdaki prosedürü uygulayın.

A Yazıcı listesini görüntülemek için **Apple** — **System Preference (Sistem Tercihi)** — **Print & Scan (Yazdırma ve Tarama)** (**Print & Fax (Yazdırma ve Faks)**, OSX10.6 veya 10.5 için) öğesini seçin.

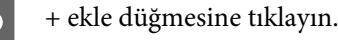

C Yazıcı ekleme ekranı görüntülendiğinde **Default (Varsayılan)**'a tıklayın.

D PC-FAX Driver listede görüntülendiğinde, seçin ve **Add (Ekle)**'ye tıklayın.

### *Not:*

- ❏ *PC-FAX Driver'ın görüntülenmesi biraz zaman alabilir.*
- ❏ *PC-FAX Driver adı "FAX" ile başlar ve ürün adı ile parantez içindeki (USB) gibi bağlantı yöntemi ile devam eder.*
- E System Preferences (Sistem Tercihleri) menüsünden **Quit System Preferences (Sistem Tercihlerinden Çık)**'ı seçin.

# **Faks Gönderme**

# **Temel kullanım**

Tek renkli (B&W) veya renkli faks göndermek için aşağıdaki adımları uygulayın. Tek renkli bir faks gönderirken, taranan belge geçici olarak ürünün hafızasına kaydedilir ve göndermeden önce LCD ekrandan önizlemesini görebilirsiniz.

### *Not:*

*Ürün en fazla 50 tek renkli faks işi kabul edebilir. Durum Menüsü'nü kullanarak rezerv faksı kontrol edebilir veya iptal edebilirsiniz.*

& *["Yürütülen veya bekleyen faks işlerini kontrol etme" sayfa 95](#page-94-0)*

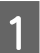

A Orijinali yerleştirin. Bir iletimde en fazla 100 sayfa gönderebilirsiniz.  $\blacktriangleright$  ["Orijinallerin Yerleştirilmesi" sayfa 35](#page-34-0)

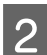

**2** Ana menüden Faksla moduna girin.

#### *Not:*

*Çift taraflı bir belgeyi fakslamak için belgenizi OBB'ye yerleştirin. Menü'ye basın, Faks Gönd Ayarları, ADF 2 Taraflı ve ardından Açık'ı seçin. Çift taraflı belgeleri renkli olarak fakslayamazsınız.*

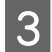

C Aşağıdaki yöntemlerden birini veya birkaçını kullanarak faks alıcılarını belirtin. En fazla 200 alıcıya tek renkli faks gönderebilirsiniz.

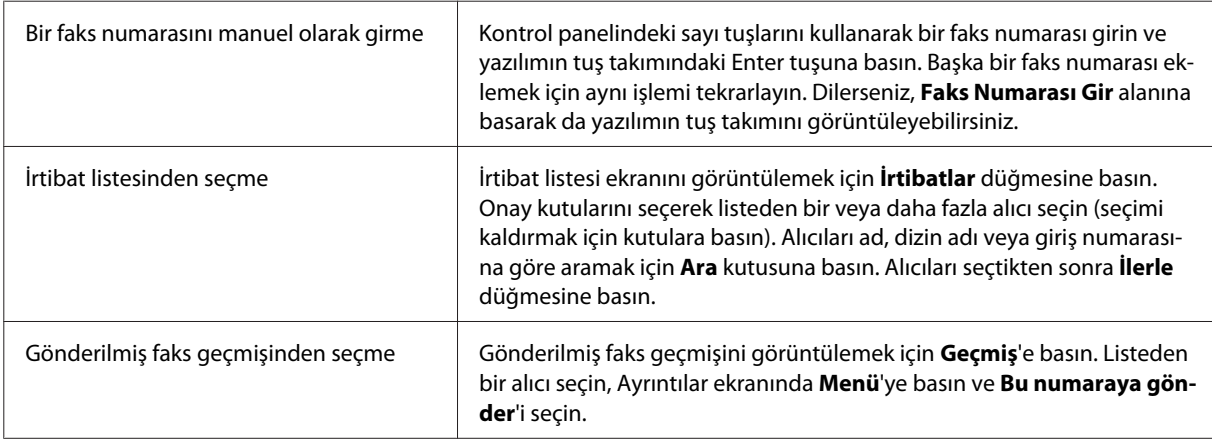

#### *Not:*

- ❏ *Girilen alıcıları silmek için, "faks numarası giriş" alanına basın ve silmek istediğiniz alıcıyı hedef listesinden seçin. Ardından Listeden sil'e basın.*
- ❏ *Direkt Arama Kısıtlamaları seçeneği Güvenlik Ayarları'nda etkinleştirildiğinde, faks alıcılarını sadece irtibat listesi veya gönderilmiş faks geçmişinden seçebilirsiniz. Bir faks numarasını manuel olarak giremezsiniz.*
- ❏ *Bir renkli faksı bir seferde birden fazla alıcıya gönderemezsiniz.*
- ❏ *Telefon sisteminiz PBX ise ve dış hat almak için "9" gibi bir harici erişim koduna ihtiyaç duyuyorsanız, faks numarasının başına erişim kodunu girin. Erişim kodu Hat Türü ayarında belirtildiyse, mevcut erişim kodu yerine (kısa çizgi) girin.*
	- & *["Hat türünü ayarlama" sayfa 81](#page-80-0)*

D **Menü**'ye basın ve gerekirse çözünürlük gibi faks iletim ayarlarını değiştirmek için **Faks Gönd Ayarları**'nı seçin.

Her bir ayarın açıklaması için menü listesine bakınız.

& ["Faksla Modu" sayfa 102](#page-101-0)

#### *Not:*

*Faks ayarlarınızı ön ayar olarak kaydedebilirsiniz. Daha fazla bilgi için, aşağıdaki bölüme bakın.* & *["Ön ayrlar" sayfa 115](#page-114-0)*

E Göndermeden önce önizlemeyi görmek istemiyorsanız 6. adıma gidin. Faksın önizlemesini görmek için (sadece tek renkli faks), faks üst ekranında **Önizlme**'ye basın.

Ürün belgeleri taramaya başlar ve taranan resmi LCD ekranda görüntüler. Faks göndermeye başlamak için 6. adıma gidin.

#### <span id="page-85-0"></span>*Not:*

- ❏ *Faks Gönd Ayarları menüsünden Direkt Gönd seçeneği seçildiğinde resimlerin önizlemesini görüntüleyemezsiniz.*
- ❏ *Önizleme ekranına 20 saniye dokunulmadığında, faks otomatik olarak gönderilir.*
- ❏ *Belgeyi yeniden taramak istediğinizde, önizleme ekranında Tkr Dn düğümesine basın. Belgeyi yeniden yerleştirin veya gönderme ayarlarını gereken şekilde değiştirin ve ardından bu adımı tekrarlayın.*

Faks göndermeye başlamak için $\otimes$  (Color) veya  $\otimes$  (B&W) simgesine basın. Faks göndermeyi iptal etmek için,  $\otimes$  düğmesine basın. Ayrıca işi iptal edebilir veya iş durumu/sonucunu İş Monitörü ya da İş Geçmişi ekranından kontrol edebilirsiniz.

İş durumu/sonucunu kontrol etmekle ilgili daha fazla bilgi için aşağıdaki bölüme bakınız. & ["Durum menüsünü kullanma" sayfa 95](#page-94-0)

#### *Not:*

- ❏ *Ürün taranan görüntüyü hafızasına kaydetmeden aynı anda belgeyi hem tarayıp hem gönderdiği için renkli faksların gönderilmesi biraz zaman alır.*
- ❏ *Hata Verilerini Kydt seçeneği etkinleştirilirse, gönderilemeyen fakslar kaydedilir. Kaydedilen bu faksları Durum Menüsü ekranından tekrar gönderebilirsiniz.*
	- & *Kurulum > Sistem Yöneticisi > Faks Ayarları > Gönderme Ayarları > Hata Verilerini Kydt*

## **Diğer seçenekler**

### **Kullanışlı faks özelliklerini kullanma**

Bu bölümde, üretkenliğinizi arttırmak için diğer kullanışlı faks özelliklerini nasıl kullanabileceğiniz açıklanmaktadır.

### *Not:*

*Yntci Ayarları menüsündeki Kilit Ayarları fonksiyonu, bir yöneticinin ayarların değiştirilmesine karşı parola koruması uygulamasını sağlar.*

& *["Sistem Yöneticisi Ayarları" sayfa 105](#page-104-0)*

❏ Yüksek hacimde tek renkli belgeler gönderme (**Direkt Gönd**)

Tek renkli bir faks gönderirken, taranan belge geçici olarak ürün hafızasına kaydedilir. Yüksek hacimde belgeler taranırsa, ürün hafızası yetersiz kalabilir ve tarama yarıda kesilebilir. Faks Gönd Ayarları menüsünden Direkt Gönd seçeneğini seçerek bunu önleyebilirsiniz. Bağlantı kurulduktan sonra ürün taramaya başlar ve taranan resmi hafızaya kaydetmeden eşzamanlı olarak tarar ve gönderir. Hafıza dolduğunda bile, bu seçeneği kullanarak bir tek renkli faks gönderebilirsiniz. Birden fazla alıcıya faks gönderirken bu seçeneği kullanamayacağınızı unutmayın.

❏ Acil faksları önceliklendirme (**Önclkli Gönd**)

Acil bir faks göndermek istediğinizde ve gönderilmeyi bekleyen çok sayıda faks olduğunda, sürdürülen bir faks isi tamamlanır tamamlanmaz acil faksı gönderebilirsiniz. Bunu yapmak için,  $\Diamond$  (Color) veya  $\Diamond$  (B&W) düğmelerine basmadan önce Faks Gönd Ayarları menüsünde **Önclkli Gönd** seçeneğini seçin. Bir bilgisayardan gönderilen faks işinin Önclkli Gönd faks işlerinden öncelikli olduğunu unutmayın.

### <span id="page-86-0"></span>❏ Toplu işlemleri (**Toplu Gönd**) kullanarak bağlantı zamanı ve ücretlerinden tasarruf sağlama

Toplu Gönd seçeneği etkinleştirildiğinde (varsayılan olarak devre dışıdır), ürün hafızada gönderilmeyi bekleyen faksların hepsini kontrol eder ve ardından toplu olarak göndermek için faksları aynı alıcı için gruplandırır. Toplu işlemi kullanarak toplamda en fazla 5 dosya ve/veya 100 sayfa gönderilebilir. Aşağıda gösterilen şekilde menüye girin.

& Kurulum > Sistem Yöneticisi > Faks Ayarları > Gönderme Ayarları > Toplu Gönd

#### *Not:*

- ❏ *Bu fonksiyon sadece alıcı bilgileri aynı olduğunda çalışır. İki faks işinde aynı alıcı bulunur ancak işlerden biri başka bir alıcı içerirse, ürün bunları gruplandırmaz.*
- ❏ *Alıcı bilgileri eşleşse bile, planlanan fakslar faks gönderme zamanları eşleşene kadar gruplandırılmaz.*
- ❏ *Bu fonksiyon bir bilgisayardan gönderilen fakslara veya Önclkli Gönd ya da Direkt Gönd seçeneği etkinleştirilmiş olarak gönderilen fakslara uygulanmaz.*
- ❏ OBB'yi kullanark farklı boyutta belgeler gönderme (**ADF'den Sürekli Tarama**)

OBB'ye aynı anda farklı boyutta belgeler yerleştirirseniz, orijinal boyutlarında gönderilmez. OBB kullanarak farklı boyutta belgeler göndermek için, öncelikle Faks Gönd Ayarları menüsünden ADF'den Sürekli Tarama'yı etkinleştirin. Ardından ürün, göndermeye başlamadan önce OBB'de belgeleri taramayı tamamladığınız her seferde başka bir sayfa taramak isteyip istemediğinizi sorar. Bu özelliği kullanarak, belgeleri boyuta göre sınıflandırabilir ve tarayabilirsiniz. Bu özellikle aynı zamanda OBB'ye yüklenemeyen çok sayıda belgeyi fakslarken faydalıdır.

❏ **Beklemede** fonksiyonunun kullanılması

Beklemede fonksiyonu, bağlı telefonu açık tutarken ürünün dahili hoparlöründen ton ve sesleri duymanızı sağlar. Faksın üst ekranında **Beklemede**'ye basın ve ardından kontrol panelinde faks numarasını girin. Hizmetin ses rehberini kullanarak talep edilen faks hizmetinden belirli bir belge almak istediğinizde bu özelliği kullanabilirsiniz.

### **Belirli bir zamanda faks gönderme**

Bir faksı belirtilen zamanda gönderilecek şekilde ayarlayabilirsiniz. Bu fonksiyonu kullanırken renkli fakslar gönderemezsiniz.

#### *Not:*

*Ürünün tarih ve saat ayarının doğru olduğundan emin olun.*

& *Kurulum > Sistem Yöneticisi > Genel Ayarlar > Tarih/Saat Ayarları*

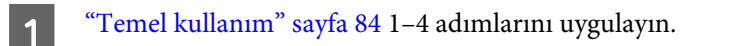

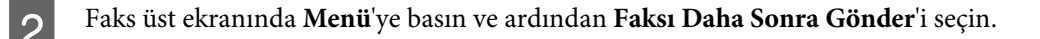

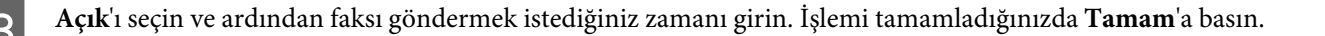

**Faks**

<span id="page-87-0"></span> $\blacksquare$  Faks göndermeye başlamak için $\lozenge$  (B&W) simgesine tıklayın.

Taranan görüntü belirtilen zamanda gönderilir. Belirtilen saatte ürün kapalıysa, ürün açıldığında faks gönderilir.

## **İstenildiğinde faks gönderme (faks havuzu)**

Yoklama Gönd fonksiyonu, başka bir faks makinesinden istenildiğinde otomatik olarak gönderilmek üzere taranan bir belgenin kaydedilmesine (en fazla tek renkli 100 sayfa) imkan tanır. Müşterileriniz veya iş ortaklarınız, faks makinelerindeki havuzdan alma fonksiyonunu kullanarak faks numaranızı arayarak belgeyi alabilir.

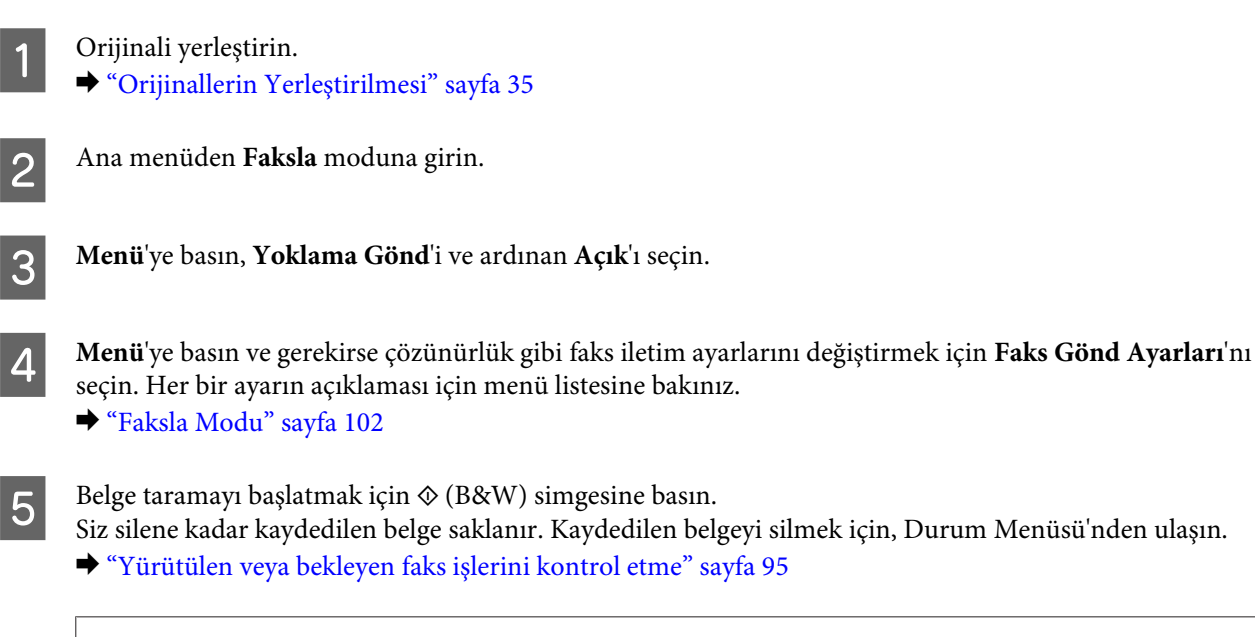

#### *Not:*

*Sadece bir belge kaydedilebileceği için, bir belge zaten kayıtlı olduğunda üzerine yazmak isteyip istemediğiniz sorulacaktır.*

### **Kayıtlı faksı gönderme**

İstediğiniz zaman herhangi bir kişiye (tek renkte en fazla 100 kişi) gönderebilmeniz için, taranan bir belgeyi kaydedebilirsiniz. Bu özellik müşteriler veya iş ortakları tarafından sıklıkla gönderilmesi istenen belgeler için kullanışlıdır.

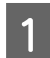

A Orijinali yerleştirin.

& ["Orijinallerin Yerleştirilmesi" sayfa 35](#page-34-0)

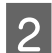

B Ana menüden **Faksla** moduna girin.

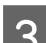

C **Menü**'ye basın, **Fks Verilerni Kydt**'i ve ardından **Açık**'ı seçin.

D **Menü**'ye basın ve gerekirse çözünürlük gibi faks iletim ayarlarını değiştirmek için **Faks Gönd Ayarları**'nı seçin. Her bir ayarın açıklaması için menü listesine bakınız. & ["Faksla Modu" sayfa 102](#page-101-0)

**Faks**

Eelge taramayı başlatmak için  $\circ$  (B&W) simgesine basın. Siz silene kadar kaydedilen belge saklanır. Kaydedilen belgeyi göndermek için, Durum Menüsü'nden ulaşın. & ["Yürütülen veya bekleyen faks işlerini kontrol etme" sayfa 95](#page-94-0)

#### *Not:*

*Sadece bir belge kaydedilebileceği için, bir belge zaten kayıtlı olduğunda üzerine yazmak isteyip istemediğiniz sorulacaktır.*

## **Görüşmekte olduğunuz telefondan faks gönderme**

Alıcının telefon numarası ve faks numarası aynıysa, alıcıyla telefonla konuştuktan sonra bir faks gönderebilirsiniz.

Orijinali yerleştirin.  $\blacktriangleright$  ["Orijinallerin Yerleştirilmesi" sayfa 35](#page-34-0)

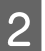

B Ürüne bağlı olan telefondan numarayı çevirin. Gerekirse alıcıyla telefonda konuşabilirsiniz.

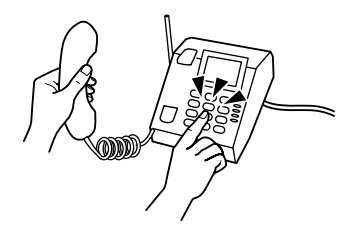

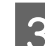

C Ürünün LCD ekranında **Faksı Bşlt** düğmesine basın.

Gndr seçeneğini seçin.

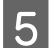

Bir faks sinyali işittiğinizde, faksı göndermeye başlamak için  $\hat{\phi}$  (Color) veya  $\hat{\phi}$  (B&W) düğmesine basın.

6 Telefonu kapatın.

## **Bilgisayardan faks gönderme**

Epson FAX Utility'yi kullanarak, bir kelime işlemci veya elektronik tablo uygulaması gibi bir uygulama kullanarak oluşturulan belgeleri doğrudan bilgisayarınızdan fakslayabilirsiniz. FAX Utility'nin nasıl kurulacağıyla ilgili bilgi için aşağıdaki bölüme bakınız.

& ["Bilgisayardan faks göndermek için FAX Utility'yi kurma" sayfa 83](#page-82-0)

### *Not:*

*Aşağıdaki açıklamada Windows OS için Microsoft Word ve Mac OS X için Text Edit örnek olarak kullanılmaktadır. Mevcut işlemler, kullandığınız uygulamaya bağlı olarak farklılık gösterebilir. Daha fazla bilgi için, uygulamanın yardım bölümüne bakın.*

Fakslamak istediğiniz dosyayı açın.

B Uygulamanızın Dosya menüsünden Yazdır menüsünü seçin. Uygulamanın yazdırma ayarları ekranı görüntülenir. C Windows: Yazıcı seçim kutusundan yazıcınızı (FAX) seçin ve ardından yazdırma ayarlarını istediğiniz gibi değiştirin. Mac OS X: Yazıcı seçim kutusundan yazıcınızı (FAX) seçin ve ardından yazdırma ayarlarını istediğiniz gibi değiştirin  $\nabla$ . D Windows: **Properties (Özellikler)**'e tıklayın, faks gönderme ayarlarını gereken şekilde değiştirin ve ardından **OK**'e tıklayın. Mac OS X: **Fax Settings**'i seçin ve ardından faks gönderme ayarlarını gereken şekilde değiştirin. E Windows: **OK** düğmesine tıklayın. Recipient Settings ekranı görüntülenir. Bir veya daha fazla alıcı seçin ve ardından **Next**'e tıklayın. Mac OS X: **Recipient Settings**'nı seçin, ardından bir veya birkaç alıcı seçin. F Kapak sayfası içeriğini gereken şekilde belirtin. (Mac OS X için bu adımı atlayın.) G Faksı göndermek için **Send** veya **Fax**'a tıklayın. Faks işi ürüne gönderilir. *WF-5620 Serisi/WF-5690 Serisi için not: Windows için, yazıcının Erişim Denetimi Açık olarak ayarlanmışsa, FAX Utility, yazıcı sürücüsünde belirlenen kullanıcı adı ve parolasına göre bir kimlik doğrulama yapar. Not: Windows FAX Utility, en fazla 1000 irtibat kaydetmenizi sağlar (PC-FAX Phone Book). Ayrıca hem Windows hem Mac FAX Utility ürünün irtibat listesini düzenlemenizi sağlar. Daha fazla ayrıntı için, FAX Utility Yardım*

**Faks**

# **Faks Alma**

## **Alma modunu ayarlama**

*bölümüne bakınız.*

Ürün başlangıçta faksları otomatik olarak alacak şekilde ayarlanır (**Alma Modu** — **Otomatik**). Ürüne bir harici telefon bağlarsanız **Manuel** olarak değiştirebilirsiniz.

Otomatik alma modunda ürün hre bir faksı otomatik olarak alır ve Faks Çıktısı ayarına göre çıkış sağlar. & ["Alınan faksların çıkışı" sayfa 91](#page-90-0)

Manuel alma modunda, her çağrıyı cevaplamak ve faksları almak için ürünün kontrol panelini veya telefonunuzu kullanmanız gerekir. Alınan faks, Faks Çıkışı ayarlarına göre aktarılır.

### & ["Manuel olarak faks alma" sayfa 94](#page-93-0)

Faks özelliklerini ilk kez ayarlarken veya telefon sistemindeki bir değişiklikten veya başka bir nedenden dolayı ayarları değiştirmeniz gerektiğinde, ürünü doğru şekilde ayarlamak için Faks Ayrlr Shrbazı'nı kullanın. & ["Faks Ayarları Sihirbazını Kullanma" sayfa 79](#page-78-0)

# <span id="page-90-0"></span>**Alınan faksların çıkışı**

Ürün başlangıçta alınan her faksı yazdıracak şekilde ayarlıdır. Ayarları, alınan faksları ürünün hafızasına, bir bilgisayara veya harici bir hafıza cihazına kaydedecek şekilde değiştirebilir, bu sayede faksları önce görüntüleyebilir ve sadece gerektiğinde yazdırabilirsiniz. Alınan faksları otomatik olarak iletmeyi de ayarlayabilirsiniz. Ayarları değiştirmek için aşağıdaki talimatları uygulayın.

*Not:*

*Yntci Ayarları menüsündeki Kilit Ayarları fonksiyonu, bir yöneticinin ayarların değiştirilmesine karşı parola koruması uygulamasını sağlar.*

& *["Sistem Yöneticisi Ayarları" sayfa 105](#page-104-0)*

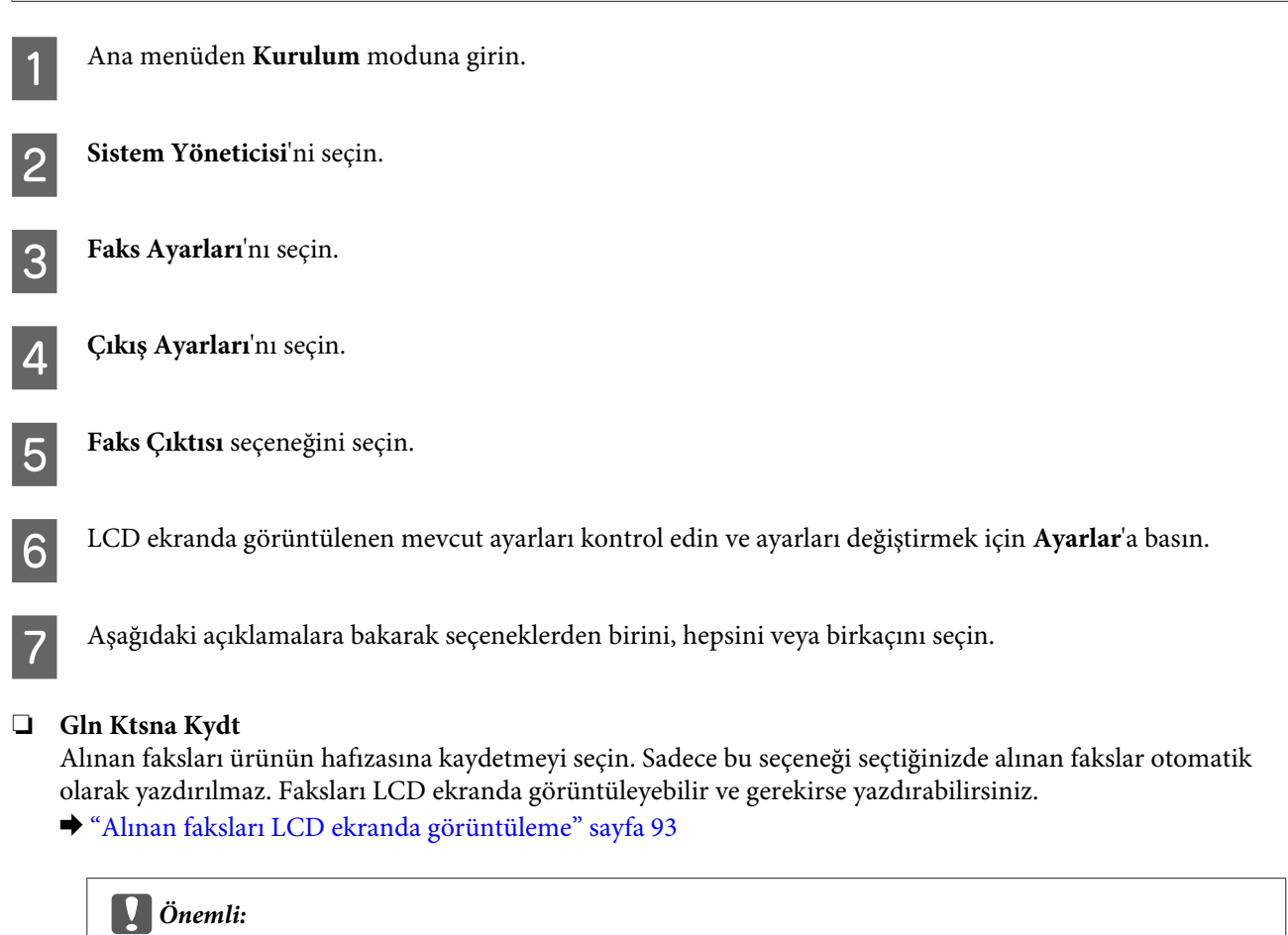

*Hafızanın dolmasını önlemek için yazdırdıktan veya görüntüledikten sonra faksları silin. Hafıza dolduğunda, ürün faks alamaz veya gönderemez.*

### ❏ **Blgsyra Kaydet**

Bu seçeneği etkinleştirmek için, ürüne bağlı bilgisayarda Epson FAX Utility'yi kullanın.

### & ["Alınan faksları bir bilgisayara kaydetme" sayfa 95](#page-94-0)

Alınan fakslar bilgisayarda belirtilen klasöre PDF biçiminde kaydedilir. FAX Utility'yi faksları bilgisayara kaydedecek şekilde yapılandırdıktan sonra, alınan faksları bilgisayara kaydederken otomatik olarak yazdırmak için üründe **Evet Yazdır** seçeneğini seçebilirsiniz.

### c*Önemli:*

*Alınan fakslar bilgisayara sadece bilgisayarda oturum açıldığında kaydedilir. Ürün, bilgisayara kaydedilene kadar alınan faksları hafızasına geçici olarak kaydettiğinden dolayı, uzun bir süre bilgisayarı kapalı bırakırsanız hafıza dolabilir.*

### ❏ **Bellek Aygıtına Kaydet**

Alınan faksları ürüne bağlanan harici bir USB depolama cihazına kaydetmek için bu seçeneği etkinleştirin. Harici depolama cihazına kaydederken alınan faksları otomatik olarak yazdırmak için **Evet Yazdır** seçeneğini seçin.

Bu fonksiyonu kullanmadan önce, cihaza kaydedilecek bir klasör oluşturmanız gerekir. **Diğer Ayarlar** menüsünde **Kaydtm için Klsr Oluştr** seçeneğini seçin ve ekrandaki talimatları uygulayın.

Desteklenen harici depolama cihazlarıyla ilgili bilgi için aşağıdaki bölüme bakınız.

### & ["Harici USB cihazı" sayfa 196](#page-195-0)

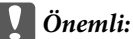

*Depolama cihazına kaydedilene kadar ürün, alınan faksları geçici olarak hafızasına kaydettiğinden dolayı, uzun bir süre cihazı takmazsanız hafıza dolabilir.*

### *WF-4630 Serisi/WF-4640 Serisi/WF-5620 Serisi için not:*

*Alınan fakslar, harici depolama cihazına PDF biçiminde kaydedildiğinden, ürünün kontrol panelinden doğrudan yazdırılamaz.*

### ❏ **İlet**

Alınan faksları seçtiğiniz en fazla beş hedef konuma göndermek için bu seçeneği etkinleştirin. Hedef konumlara iletirken alınan faksları otomatik olarak yazdırmak için **Evet Yazdır** seçeneğini seçin. Renkli fakslar iletilemez.

**Diğer Ayarlar** > **İletme Konumu** seçeneklerini seçin ve ardından irtibat listesinden bir veya daha fazla iletme konumu seçin.

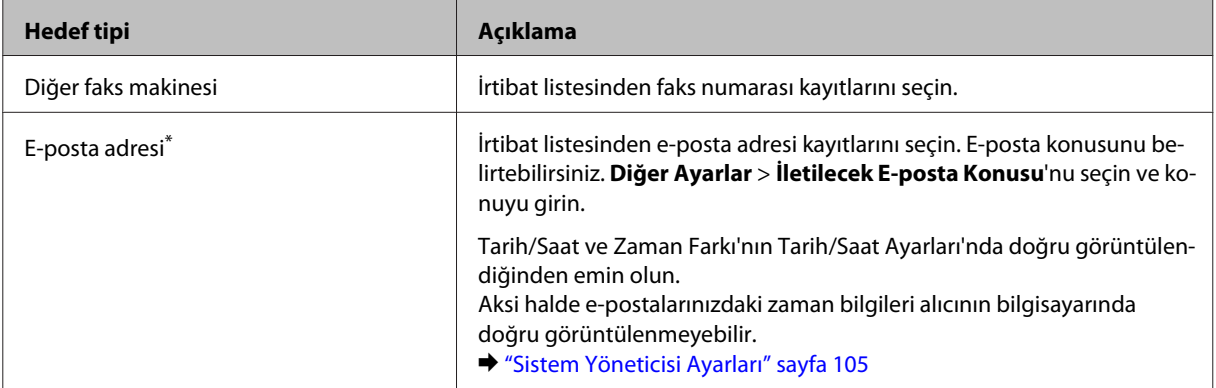

<span id="page-92-0"></span>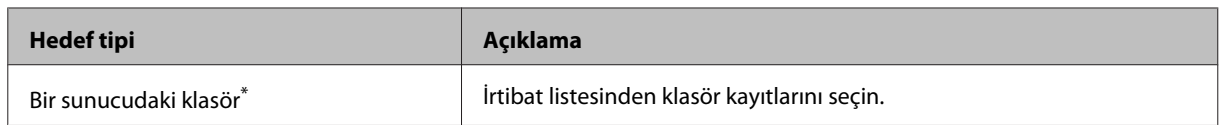

\* Ürüne bağlı olarak faksları e-posta veya klasöre iletme fonksiyonları desteklenmeyebilir. Daha fazla ayrıntı için aşağıdaki bölümlere bakınız.

& ["Kullanılabilir Özellikler" sayfa 10](#page-9-0)

**İletme Bşrsz Old. Sçnkler** menüsü, iletimin başarısız olması halinde faksı yazdırmayı veya ürünün hafızasına kaydetmeyi (Gln kts) seçmenizi sağlar.

*Not:*

*Bir iletme hatası olduğunda ürün otomatik olarak bir rapor yazdırır. Ayarları aşağıdaki menüden değiştirebilirsiniz.*

& *Kurulum > Sistem Yöneticisi > Faks Ayarları > Çıkış Ayarları > Rapor İletme*

# **Alınan faksları LCD ekranda görüntüleme**

Alınan faksları ürünün hafızasına kaydetmek veya LCD ekranda görüntülemek için, Gln Ktsna Kydt seçeneğini etkinleştirmeniz gerekir.

& ["Alınan faksların çıkışı" sayfa 91](#page-90-0)

*Not:*

*Yönetici, kullanıcıların alınan faksları görüntülemesini kısıtlamak için Gln kts için parola koruması belirleyebilir.* & *Kurulum > Sistem Yöneticisi > Faks Ayarları > Güvenlik Ayarları > Gln Kts Parola Ayarları*

Alınan faksları görüntülemek için, aşağıdaki adımları izleyin.

Ana ekrandaki  $\left(\blacksquare\right)$ simgesini isaretleyin. Ürünün hafizasında okunmayan veya yazdırılmayan fakslar varsa açık kalır.

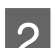

B Ana menüden **Faksla** moduna girin.

C **Gln Kut Aç**'ı seçin.

4 Gln kts parola korumalı ise yönetici parolasını girin.

#### *Not:*

*Tüm verileri toplu olarak yazdırmak veya silmek istiyorsanız Gln kts ekranında Menü seçeneğine basın.*

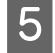

E Görüntülemek istediğiniz faksı Gln kts listesinden seçin. Faks içeriği görüntülenir.

F Önizleme ekranında **Menü**'ye basın ve **Yazdır**, **Yzdr ve Sil** veya **Sil**'i seçip, ekrandaki talimatları uygulayın. Detaylı bilgileri görmek için **Ayrıntılar**'ı seçin.

### <span id="page-93-0"></span>c*Önemli:*

*Hafızanın dolmasını önlemek için yazdırdıktan veya görüntüledikten sonra faksları silin. Hafıza dolduğunda, ürün faks alamaz veya gönderemez.*

### *Yazdırma için not:*

*Gelen faks, faks fonksiyonu için kullanılan kasetteki kağıttan daha büyükse, seçtiğiniz Otomatik Küçült ayarına bağlı olarak uyacak şekilde küçültülür veya birden fazla sayfaya yazdırılır.*

# **Yoklamayla faks alma**

Aradığınız bir faks bilgi hizmetinden faks almanıza olanak verir.

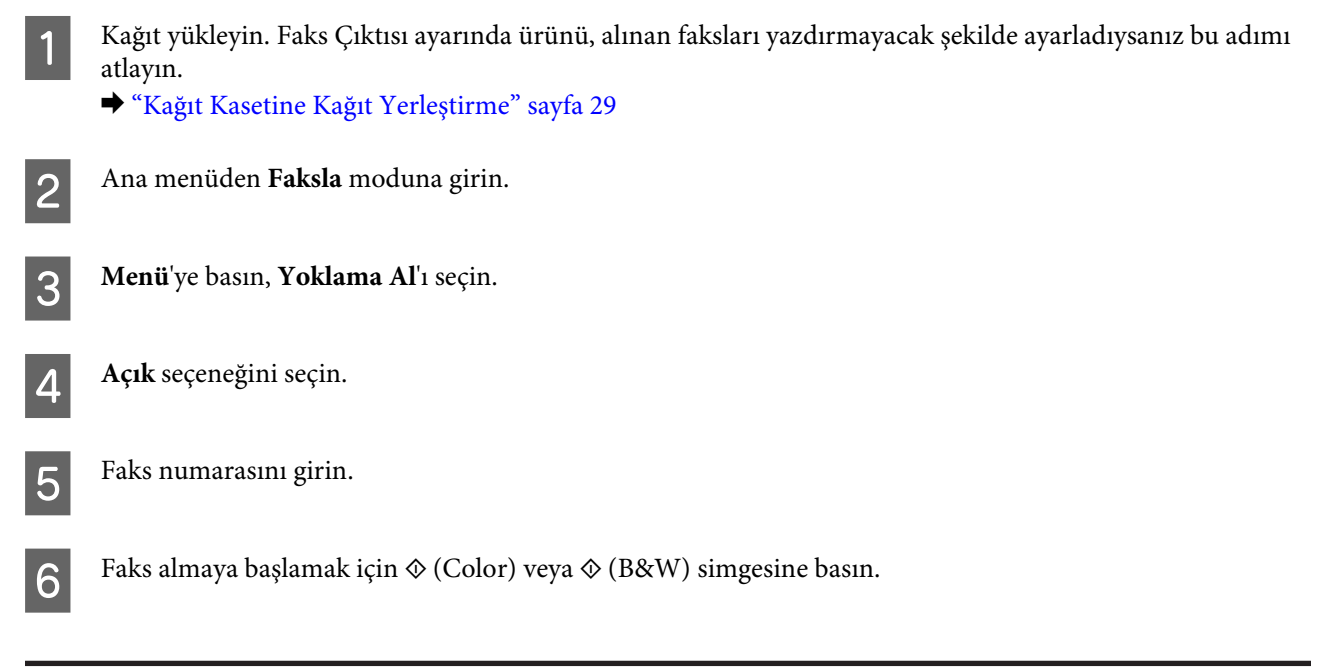

# **Manuel olarak faks alma**

Telefonunuz ürüne bağlıysa ve Alma Modu Manuel olarak ayarlandıysa, bağlantı yapıldıktan sonra faks verilerini alabilirsiniz.

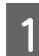

A Kağıt yükleyin. Faks Çıktısı ayarında ürünü, alınan faksları yazdırmayacak şekilde ayarladıysanız bu adımı atlayın.

& ["Kağıt Kasetine Kağıt Yerleştirme" sayfa 29](#page-28-0)

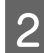

2 Telefon çaldığında, ürüne bağlı olan telefonu açın.

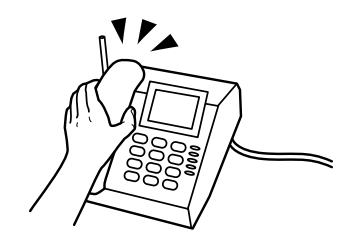

**Faks**

<span id="page-94-0"></span>C Bir faks tonu işittiğinizde, ürünün LCD ekranında **Faksı Bşlt** öğesine basın.

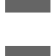

Al seçeneğini seçin.

Faksı almak için,  $\otimes$  (Color) veya  $\otimes$  (B&W) düğmelerinden birine basın, sonra telefonu kapatın.

### *Not:*

*Uzaktan Alma fonksiyonu, ürünü kullanmak yerine telefonunuzu kullanarak faks almaya başlamanızı sağlar. Bu fonksiyonu etkinleştirin ve bir Bşlt Kodu belirleyin. Bir kablosuz ahize ile başka bir odadaysanız, ahizeden kodu girerek faksı almaya başlayabilirsiniz.*

& *Kurulum > Sistem Yöneticisi > Faks Ayarları > Ayarları Al > Uzaktan Alma*

# **Alınan faksları bir bilgisayara kaydetme**

Epson FAX Utility'yi kullanarak, alınan faksları bir bilgisayara PDF biçiminde kaydedebilirsiniz. FAX Utility'nin nasıl kurulacağıyla ilgili bilgi için aşağıdaki bölüme bakınız.

& ["Bilgisayardan faks göndermek için FAX Utility'yi kurma" sayfa 83](#page-82-0)

FAX Utility'yi aşağıda açıklanan şekilde başlatın ve ayarı değiştirmek için **Received Fax Output Settings** (Mac OS X için **Fax Receive Monitor**) seçeneğini seçin. Daha fazla ayrıntı için, FAX Utility Yardım bölümüne bakınız.

Windows:

Başlat düğmesine (Windows 7 ve Vista) veya Start (Başlat)'a (Windows XP) tıklayın, All Programs'a gelip, Epson Software'i seçin ve FAX Utility'ye tıklayın.

Windows 8 için Start (Başlat) ekranına sağ tıklayın veya Start (Başlat) ekranının alt veya üst kenarından elinizi kaydırın ve All apps (Tüm uygulamalar) > Epson Software > FAX Utility'yi seçin. (Sunucu işletim sistemleri desteklenmez.)

Mac OS X:

System Preference (Sistem Tercihleri) öğesine tıklayın, Print & Fax (Yazdırma ve Faks) veya Print & Scan (Yazdırma ve Tarama) öğesine tıklayın ve Printer (Yazıcı) içinden FAX (FAKS) (yazıcınız) öğesini seçin. Sonra aşağıdaki şekilde tıklayın;

Mac OS X 10.6.x, 10.7.x, 10.8.x: Option & Supplies (Seçenek ve Malzemeler) — Utility (İzlence) — Open Printer Utility (Yazıcı İzlencesini Aç)

Mac OS X 10.5.8: Open Print Queue (Yazıcı Kuyruğunu Aç) — Utility (İzlence)

# **Faks İş Durumu ve Geçmişi Kontrol Etme**

## **Durum menüsünü kullanma**

### **Yürütülen veya bekleyen faks işlerini kontrol etme**

Aşağıdaki işlemleri İş Monitörü menüsünden gerçekleştirebilirsiniz.

- ❏ Yürütülen veya gönderilmeyi bekleyen faks işlerini kontrol edin ve iptal edin.
- ❏ Fks Verilerni Kydt fonksiyonunu kullanarak taranan bir belgeyi gönderin veya silin.
- ❏ Yoklama hizmetleri için taranan bir belgeyi silin.
- ❏ Hata Verilerini Kydt seçeneğini etkinleştirdiyseniz, gönderilemeyen faksları yeniden gönderin veya silin.

Menüye erişim için aşağıdaki adımları izleyin.

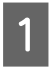

Kontrol panelinde *i* düğmesine basın.

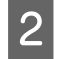

B **İş Monitörü**'nü ve ardından **İletişim İşi** Listesini veya **Yzdr İşi**'ni seçin.

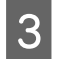

C Listeden bir hedef iş seçin. Seçilebilecek işlemleri gösteren ayrıntılı bir bilgi ekranı görüntülenir.

## **Gönderilen/alınan faks işlerini kontrol etme**

Gönderilen veya alınan faks işlerinin geçmişini kontrol edebilirsiniz. Ayrıca alınan faksları yeniden yazdırabilirsiniz. Sınıra ulaştığınızda, en eski geçmiş kayıt ilk silinir. Menüye erişim için aşağıdaki adımları izleyin.

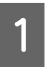

Kontrol panelinde *i* düğmesine basın.

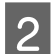

B **İş Geçmişi**'ni seçin ve ardından **İş Al** Listesi veya **İş Gönder** Listesi'ni seçin.

3 Listeden bir hedef iş seçin. Seçilebilecek işlemleri gösteren ayrıntılı bir bilgi ekranı görüntülenir.

### **Gelen kutusundaki alınan faksları kontrol etme**

Ürün hafızasına (Gln kts) kaydedilen alınan faksları görüntüleyebilirsiniz. Kontrol panelinde *i* düğmesine basın, **İş Depolama**'yı seçin ve ardından **Gln kts**'yi seçin.

Ayrıca Gln kts'ye Faksla modundan erişim de mümkündür.

& ["Alınan faksları LCD ekranda görüntüleme" sayfa 93](#page-92-0)

## **Bir faks raporunu yazdırma**

### **Bir faks günlüğünü otomatik yazdırma**

Faks günlük raporunu otomatik yazdırmayı ayarlayabilirsiniz.

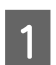

A Ana menüden **Kurulum** moduna girin.

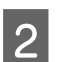

**2** Sistem Yöneticisi'ni seçin.

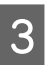

C **Faks Ayarları**'nı seçin.

<span id="page-96-0"></span>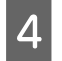

D **Çıkış Ayarları**'nı seçin.

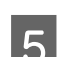

**Faks Gnlğ Oto Yzdr'ı seçin.** 

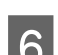

6 Otomatik yazdırma için iki seçenekten birini seçin.

- ❏ **Kapalı** Rapor otomatik olarak yazdırılmaz.
- ❏ **Açık(Her 30)** Rapor, 30 gönderilen/alınan faks işi tamamlandığında otomatik olarak yazdırılır.
- ❏ **Açık(Süre)** Raporun ne zaman otomatik olarak yazdırılacağını belirtebilirsiniz. Ancak, faks işlerinin sayısı 30'u aşarsa belirtilen süreden önce günlük yazdırılır.

## **Bir faks raporunu manuel olarak yazdırma**

İstediğinizde çeşitli faks raporları yazdırabilirsiniz.

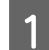

A Ana menüden **Faksla** moduna girin.

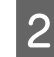

B **Menü**'ye girin, **Faks Raporu**'nu seçin ve yazdırmak istediğiniz aşağıdaki öğelerden birini seçin.

- ❏ **Faks Ayrlrı Listesi** Mevcut faks ayarlarını yazdırır.
- ❏ **Faks Günlüğü** Gönderilen ve alınan faks işlerinin geçmişini görüntüler veya yazdırır.
- ❏ **Son İletim** Havuzdan gönderilen veya alınan önceki faks için bir rapor yazdırır.
- ❏ **Kayıtlı Faks Belgeleri** Ürün hafızasında kayıtlı mevcut faks işlerinin bir listesini yazdırır.
- ❏ **Protokol İzlemesi** Gönderilen veya alınan önceki faks için ayrıntılı bir rapor yazdırır.

# **Faks Modu Menü Listesi**

Faks modu menü listesiyle ilgili daha fazla bilgi için, aşağıdaki bölüme bakınız. & ["Faksla Modu" sayfa 102](#page-101-0)

# <span id="page-97-0"></span>**İrtibat Listesi Ayarlarını Yapma**

# **İrtibat Oluşturma**

Sık kullanılan faks numaraları, e-posta adresleri ve ağ klasörlerini irtibat listesine kaydedebilirsiniz. Bu fonksiyon, faks gönderirken veya tarama yaparken hedefleri hızlıca seçmenizi sağlar.

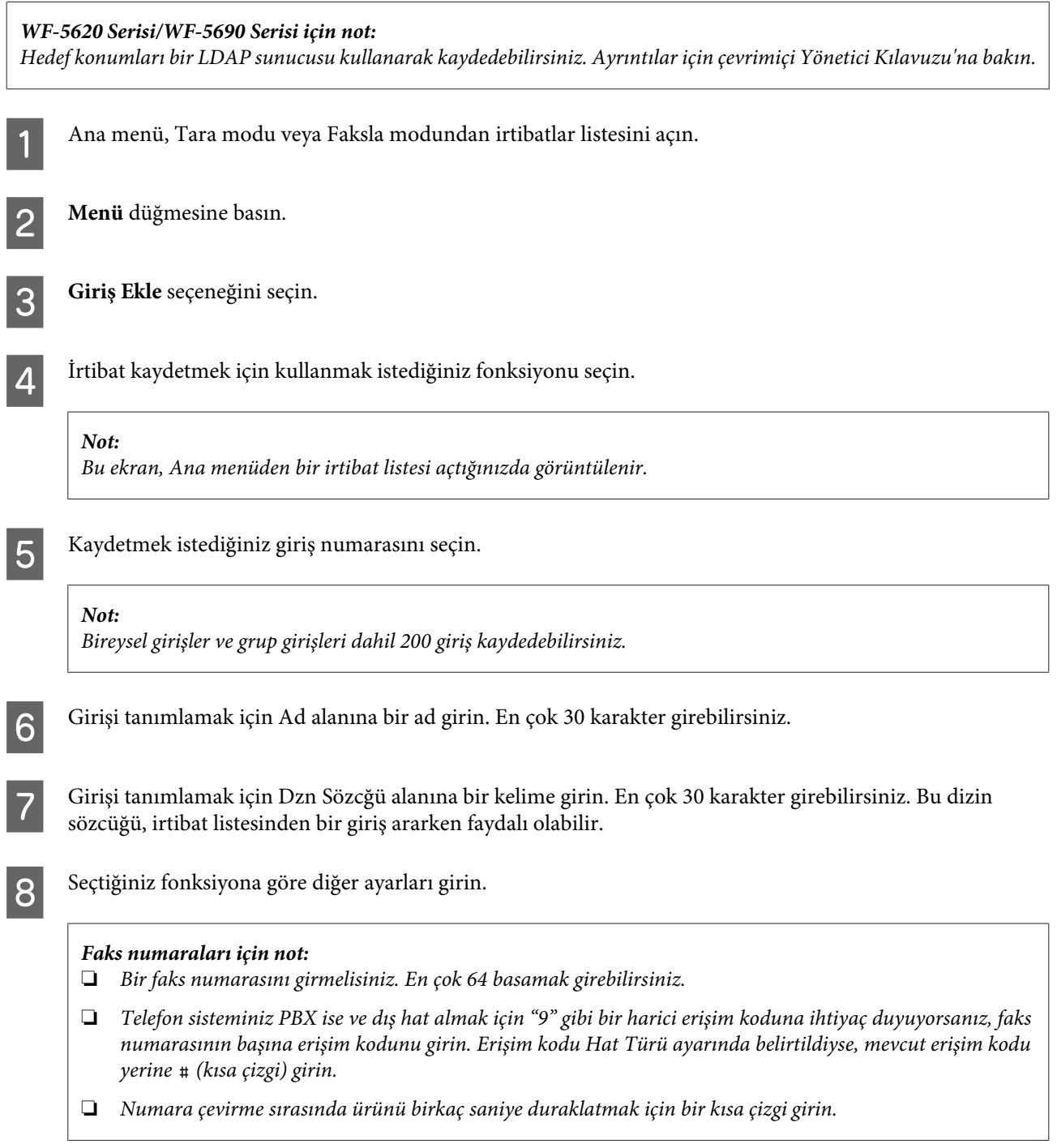

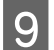

I Kaydetmeyi tamamlamak için **Kydt**'e basın.

#### *Not:*

*Mevcut bir girişi silmek veya düzenlemek için, irtibat listesi ekranındaki hedef girişin adı bölümüne basın ve ardından Sil veya Dğşt seçeneğini seçin.*

# **Grup Oluşturma**

Bir grup listesine irtibat ekleyerek, faks veya taranan resmi e-postayla aynı anda çok sayıda hedefe gönderebilirsiniz.

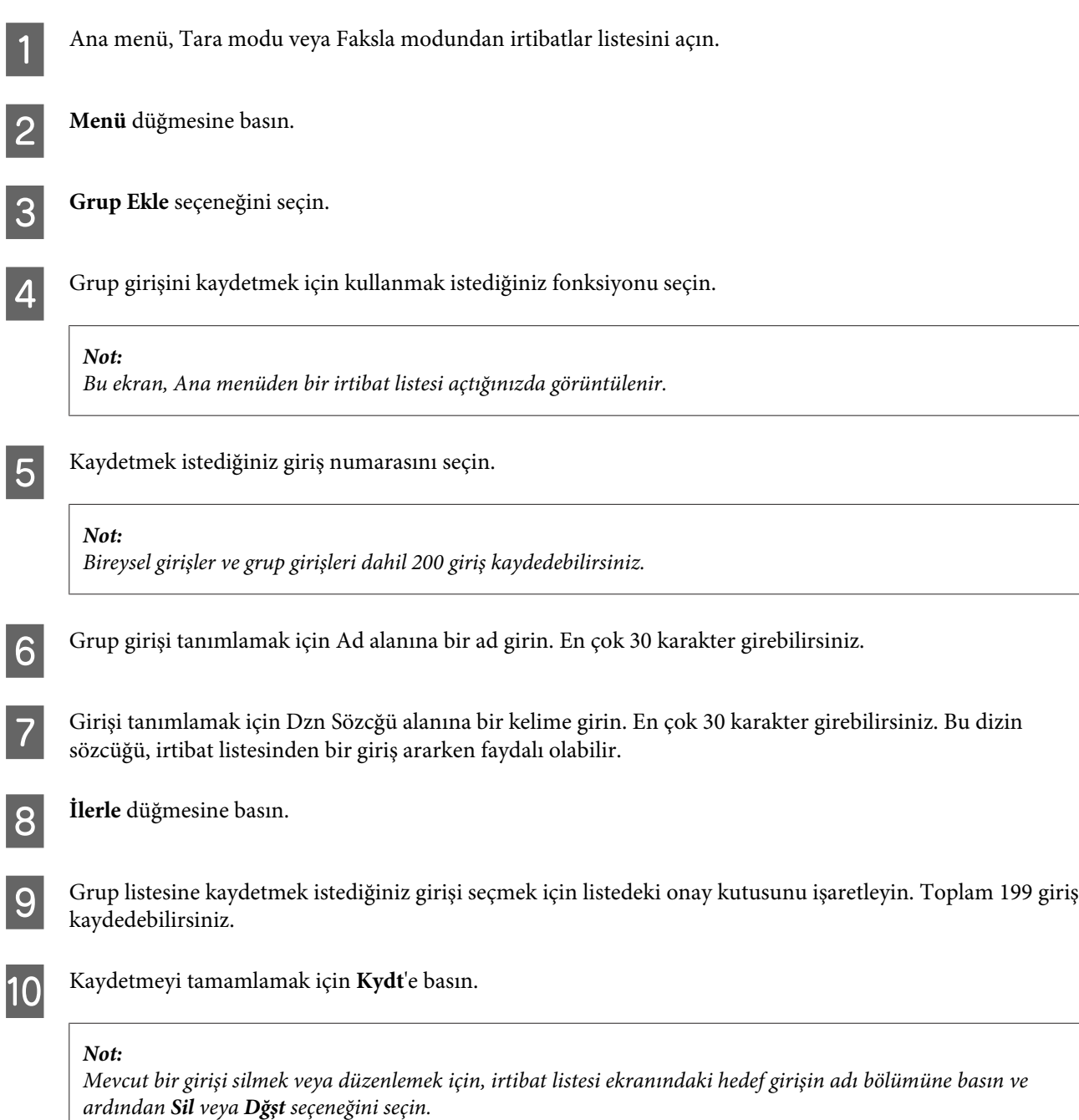

# **Kontrol Paneli Menü Listesi**

Bu ürünü, yazıcı, fotokopi makinesi, tarayıcı ve faks olarak kullanabilirsiniz. Yazıcı işlevi dışında bu işlevlerden birini kullanırken, kontrol panelindeki ilgili Mod düğmesine basarak istediğiniz işlevi seçin. Modu seçtiğinizde, her modun ana ekranı açılır.

# **Kopyala Modu**

*Not:*

❏ *Ayar öğeleri menüye bağlı olarak değişebilir.*

❏ *Menü hiyerarşisi ürüne ve genel düzene göre değişebilir.*

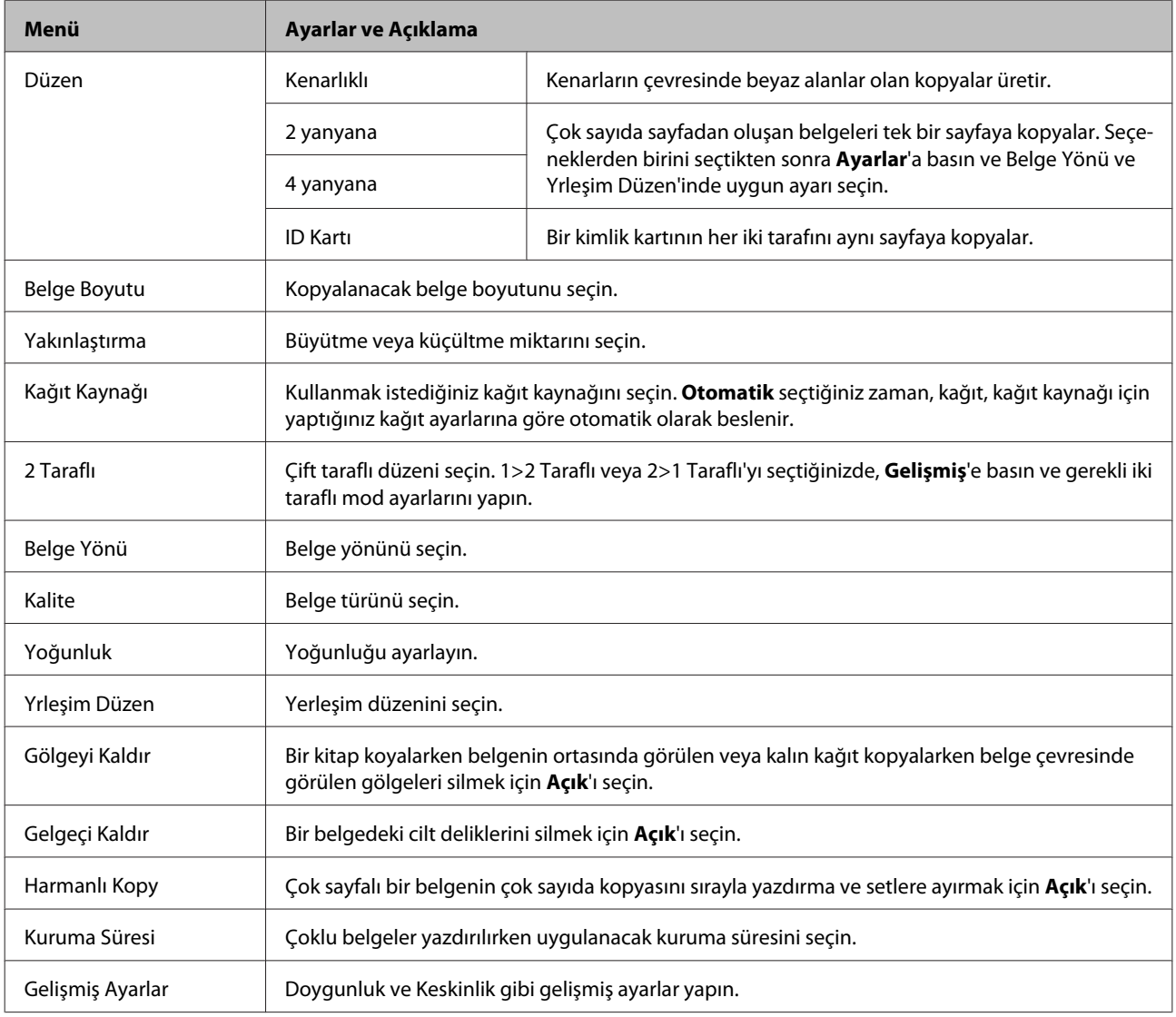

# **Hafıza Aygıtı Modu**

*Not:*

*Ayar öğesi, baskı biçimine bağlı olarak değişebilir.*

#### **Biçim**

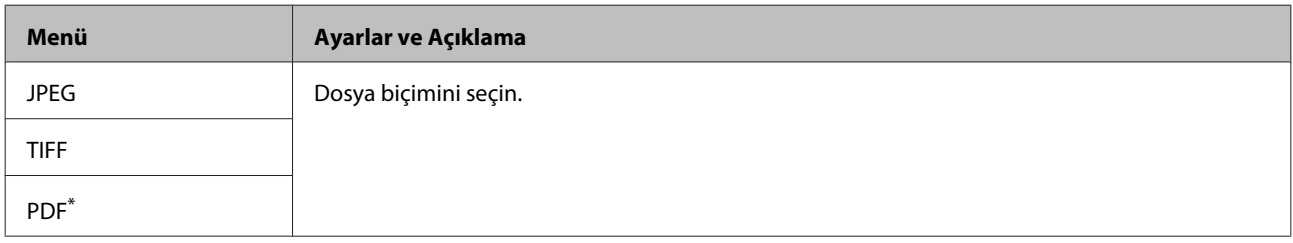

\* Bu fonksiyon sadece WF-5690 Serisi tarafından desteklenmektedir.

#### **Gelişmiş Ayarlar**

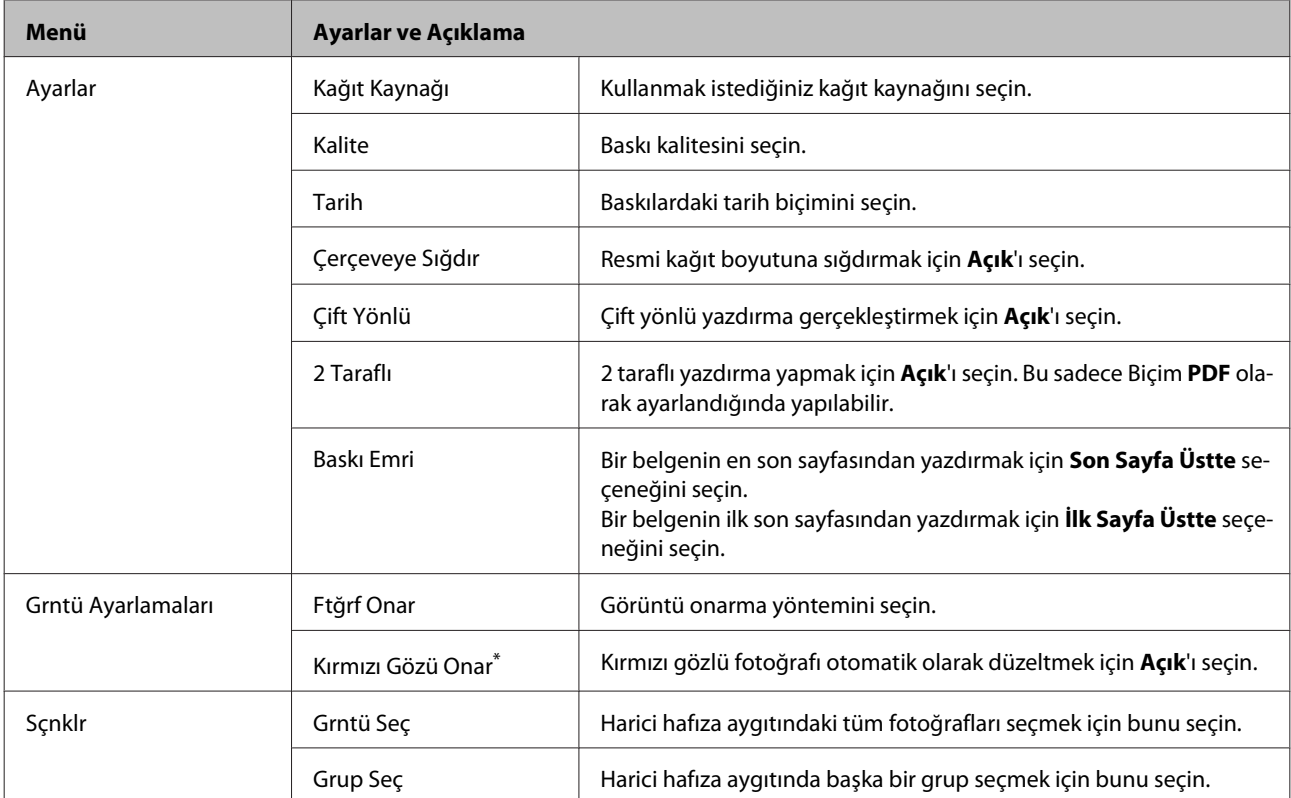

\* Bu ayar, orijinal görüntünüzü değiştirmez. Sadece çıktıyı etkiler. Fotoğraf türüne bağlı olarak, gözler dışındaki resim kısımları da düzeltilebilir.

# <span id="page-101-0"></span>**Faksla Modu**

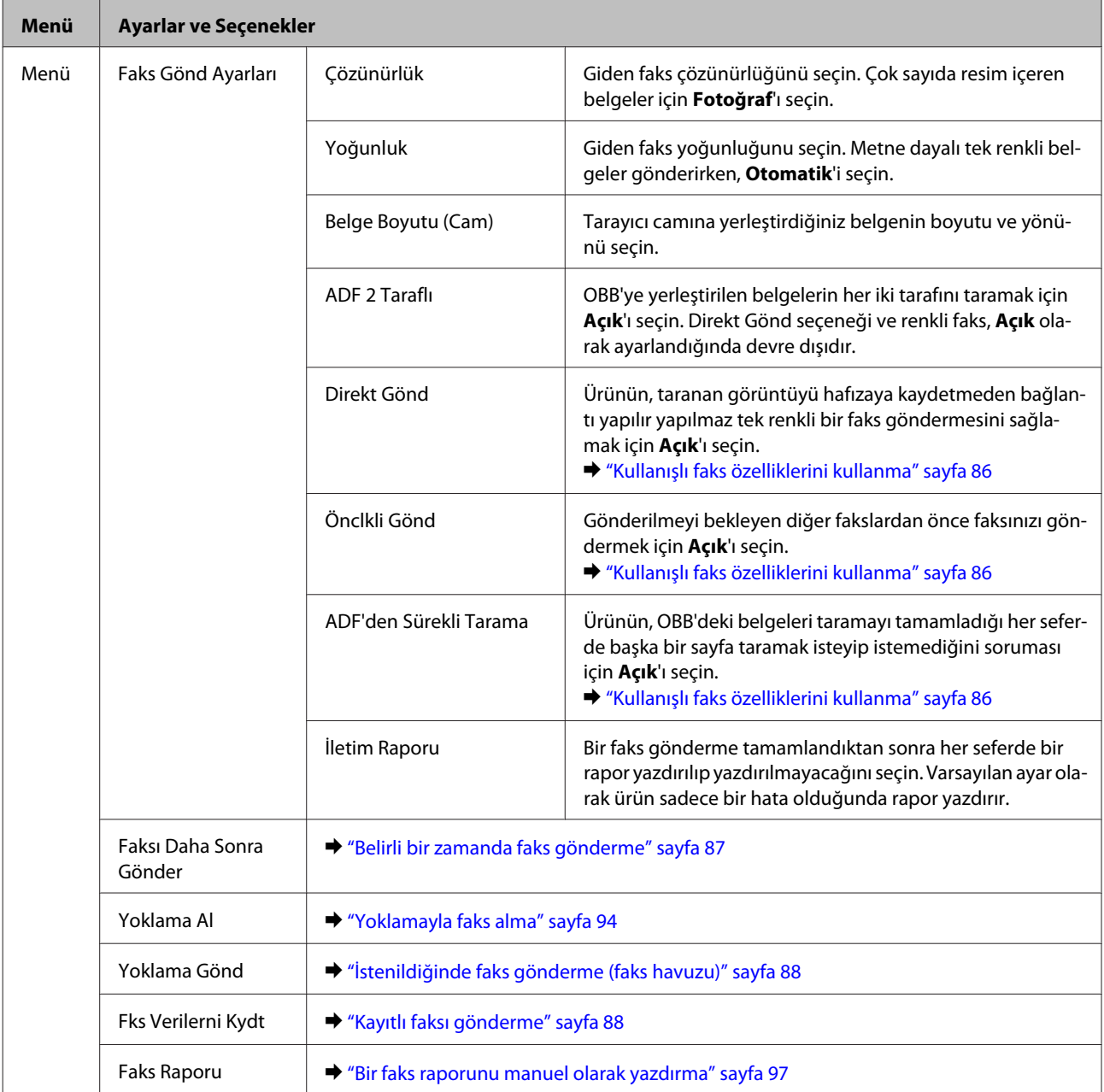

# **Tara Modu**

*Not: Ayar öğesi, menüye bağlı olarak değişebilir.*

### **Bellek Aygıtına Tara**

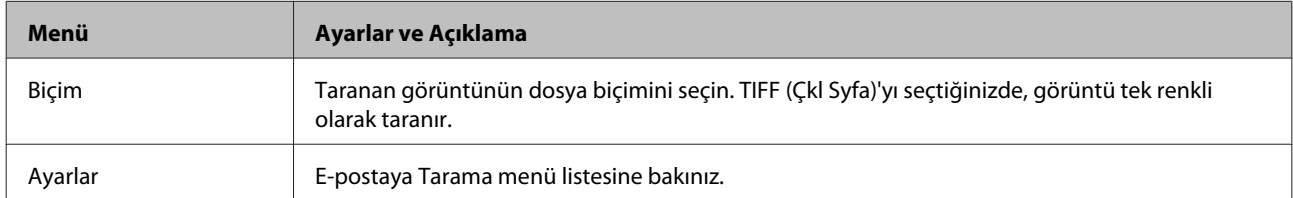

## **Ağ Klasörüne/FTP'ye Tara**

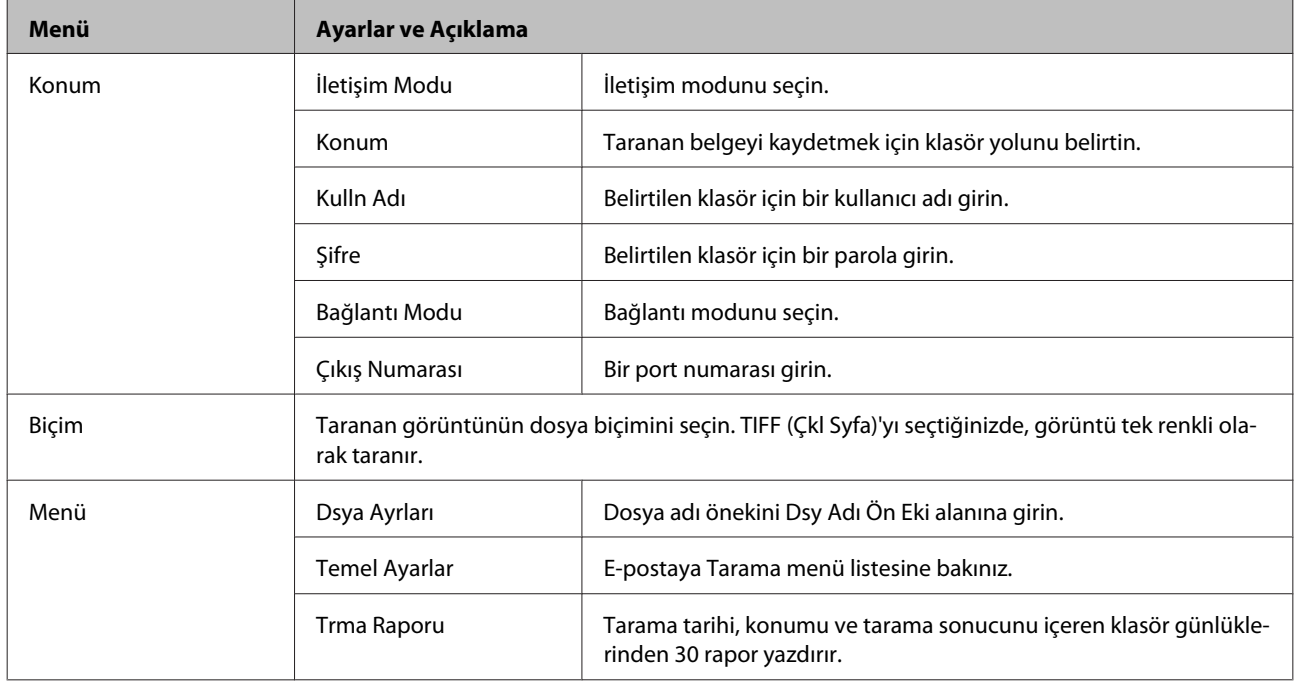

### **E-postya Tara**

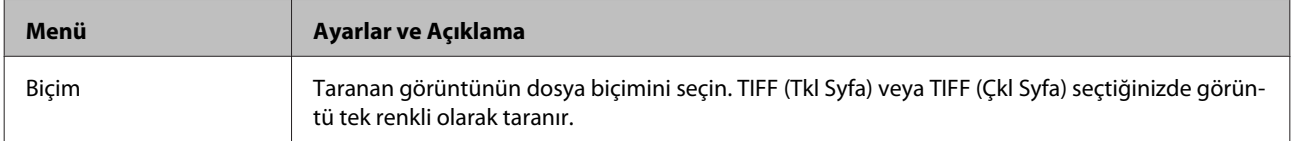

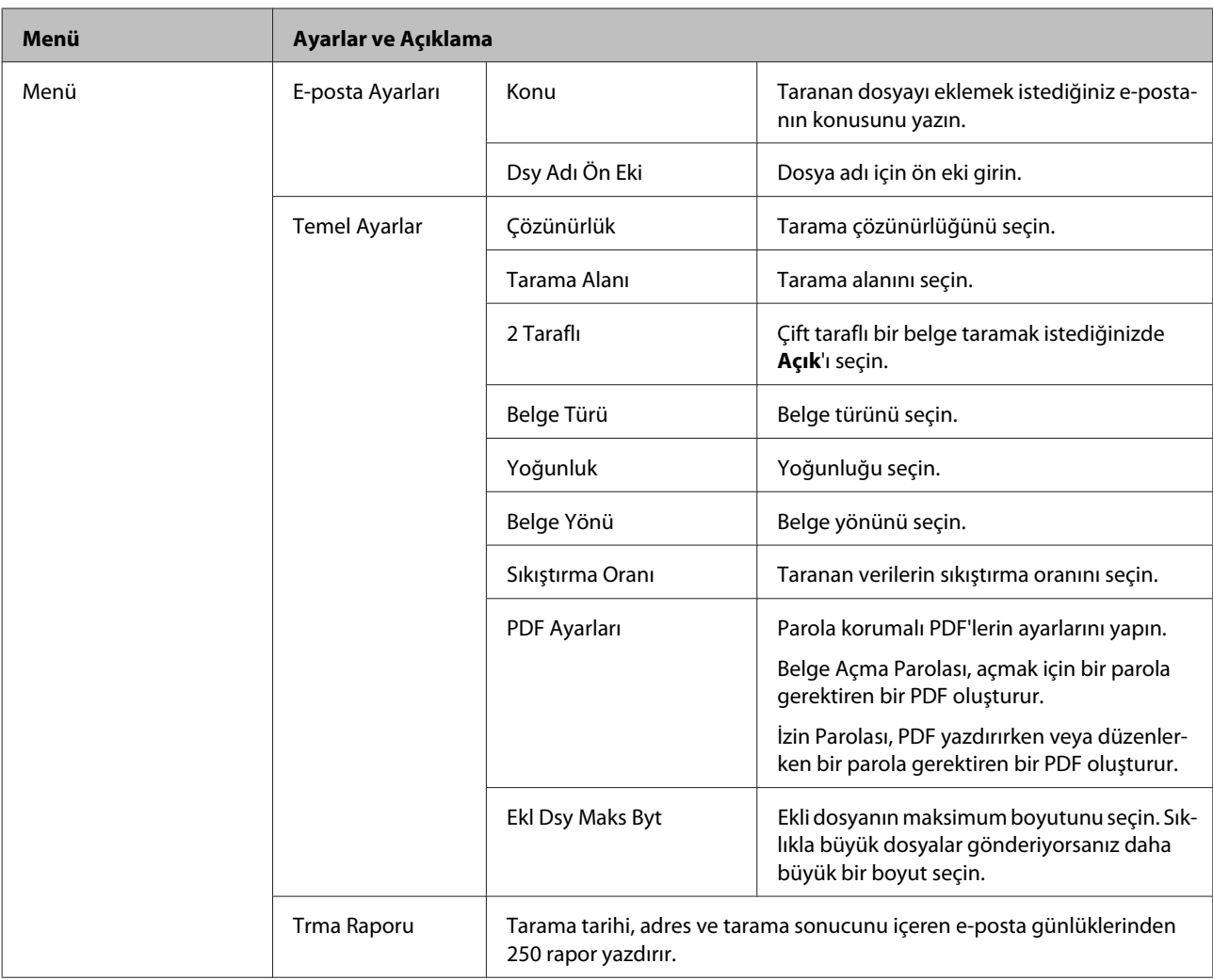

### **Buluta Tara**

Buluta Tara kullanım talimatları için, Epson Connect portal sitesini ziyaret edin.

& ["Epson Connect Servisini Kullanma" sayfa 12](#page-11-0)

### **Document Capture Pro'ya Tarama**

& ["Document Capture Pro'ya Tarama \(sadece Windows için\)" sayfa 63](#page-62-0)

### **Bilgisayara Tara (WSD)**

& ["Bilgisayara tarama \(WSD\)" sayfa 64](#page-63-0)

# **Kurulum Modu**

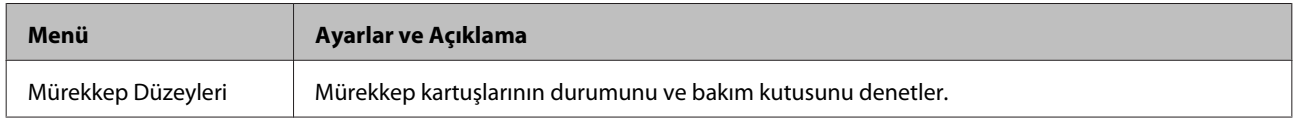

<span id="page-104-0"></span>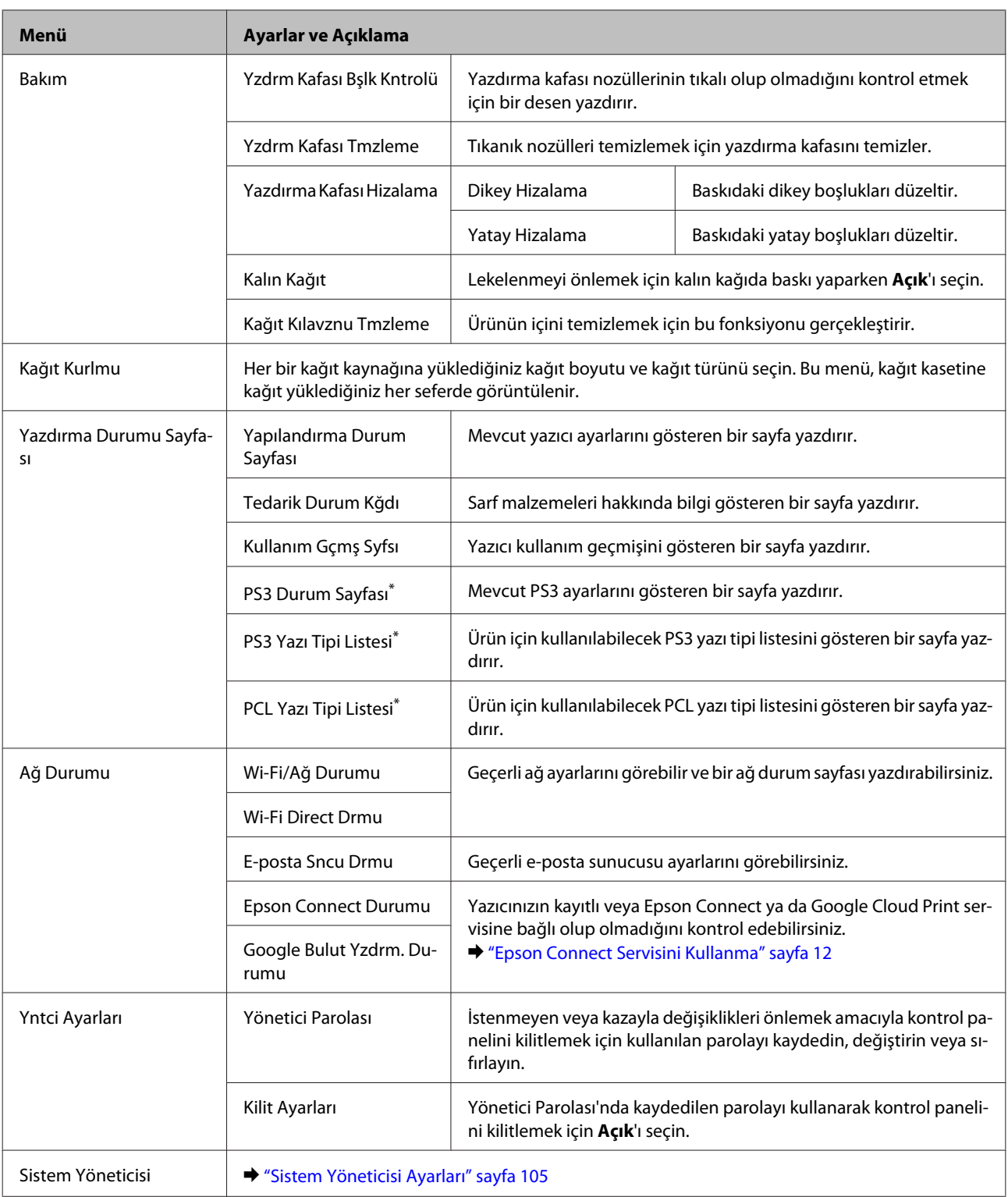

\* Bu fonksiyon sadece WF-5690 Serisi tarafından desteklenmektedir.

# **Sistem Yöneticisi Ayarları**

Yönetici, istenemeyen değişiklikler yapılmasını önlemek için kontrol panelini kilitleyebilir. Kontrol panelini kilitlemek için, aşağıda gösterilen şekilde menüleri seçin ve ardından parolayı girin. Kurulum > Yntci Ayarları > Kilit Ayarları

Aşağıdaki fonksiyonları kullanırken parola gerekir.

- ❏ Kurulum modunda Sistem Yöneticisi ayarlarını girme
- ❏ Eko Modu ayarlarının değiştirilmesi.
- ❏ Ön ayr ayarlarını ve irtibat listesini ekleme, silme ve düzenleme

Kilit Ayarları'nda belirlenen parola Epson WebConfig veya EpsonNet Config'de ayarlama yaparken de gerekir.

*Not: Parolanızı unutursanız, satıcınızla iletişim kurun.*

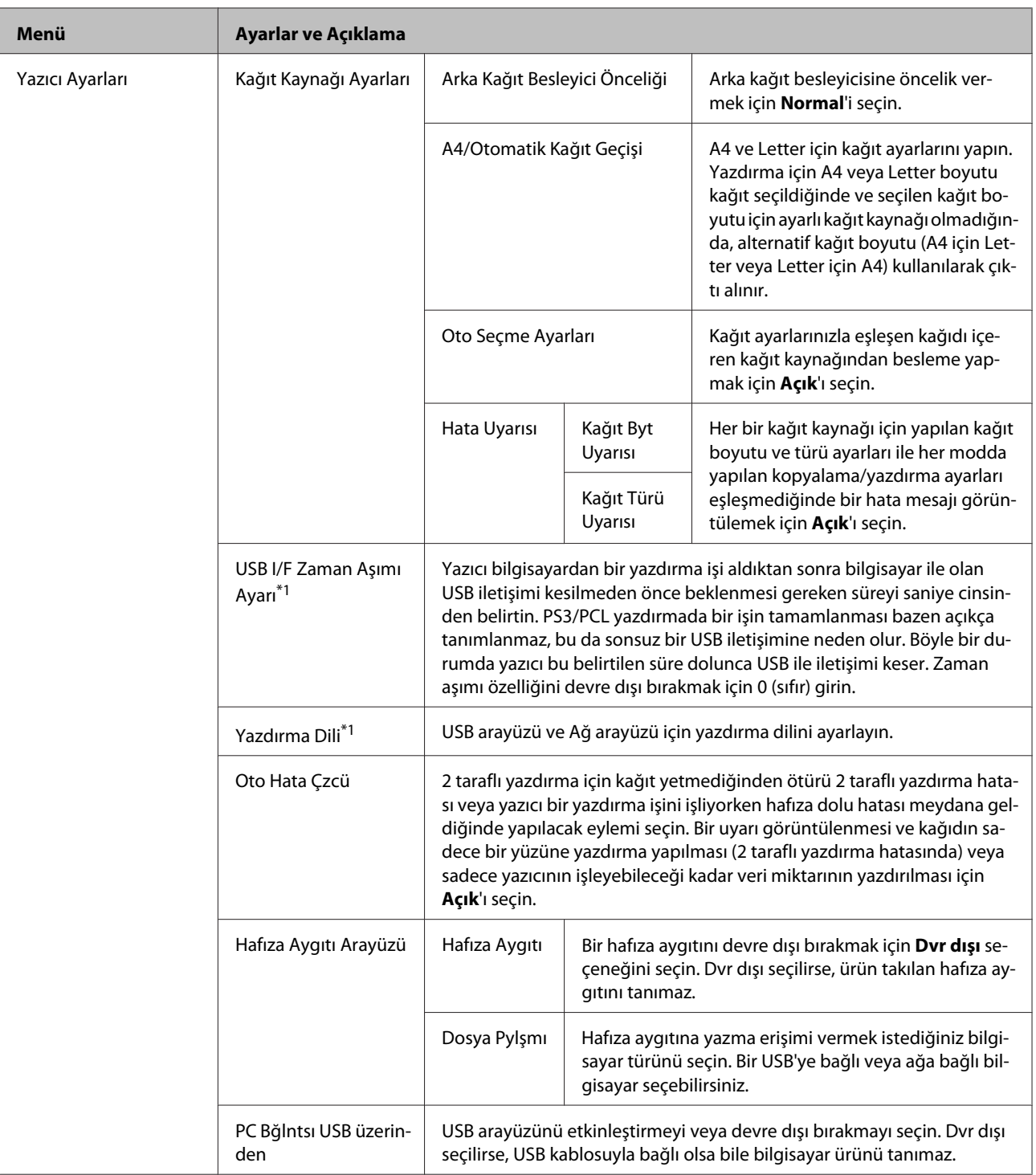

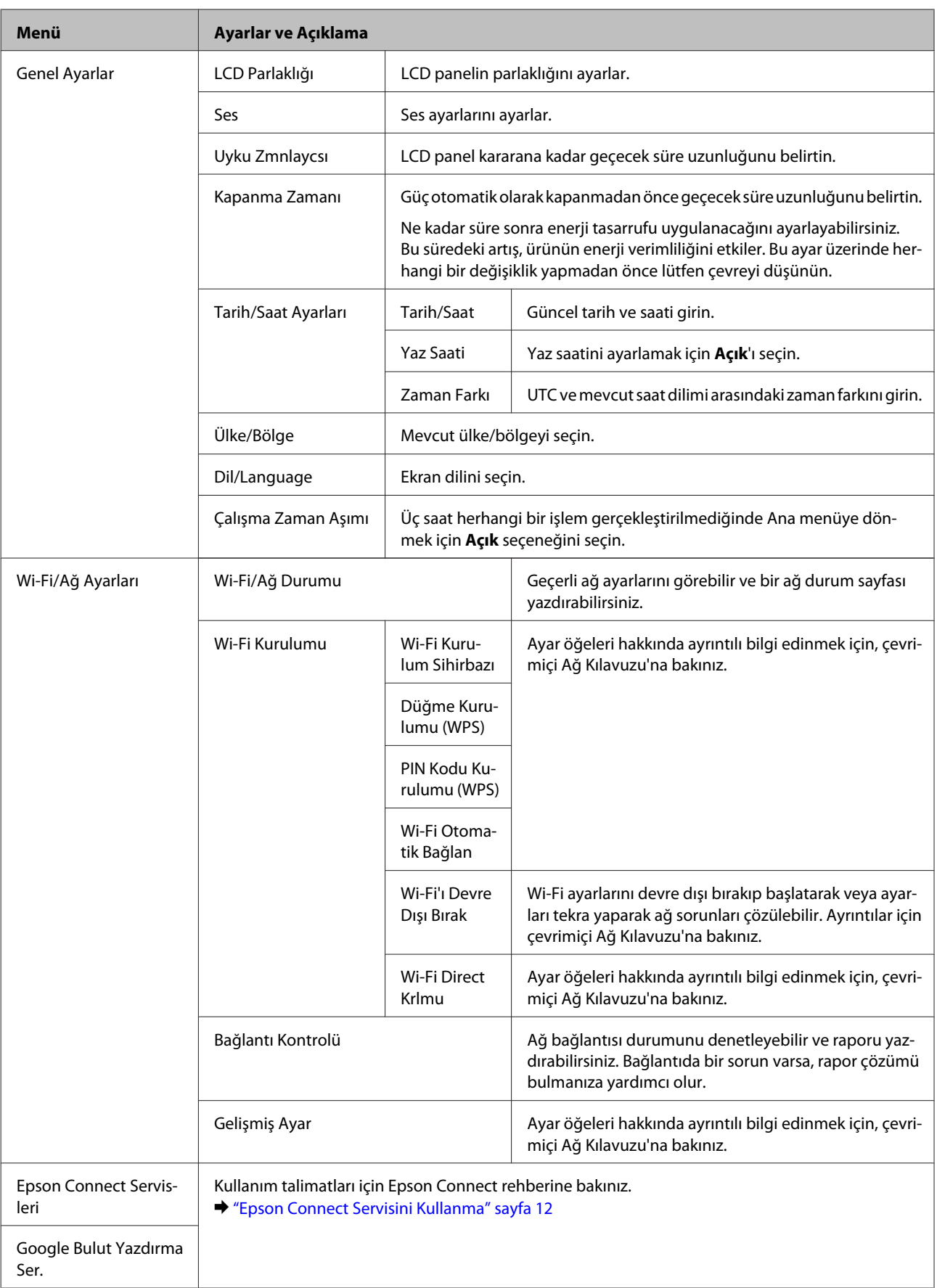
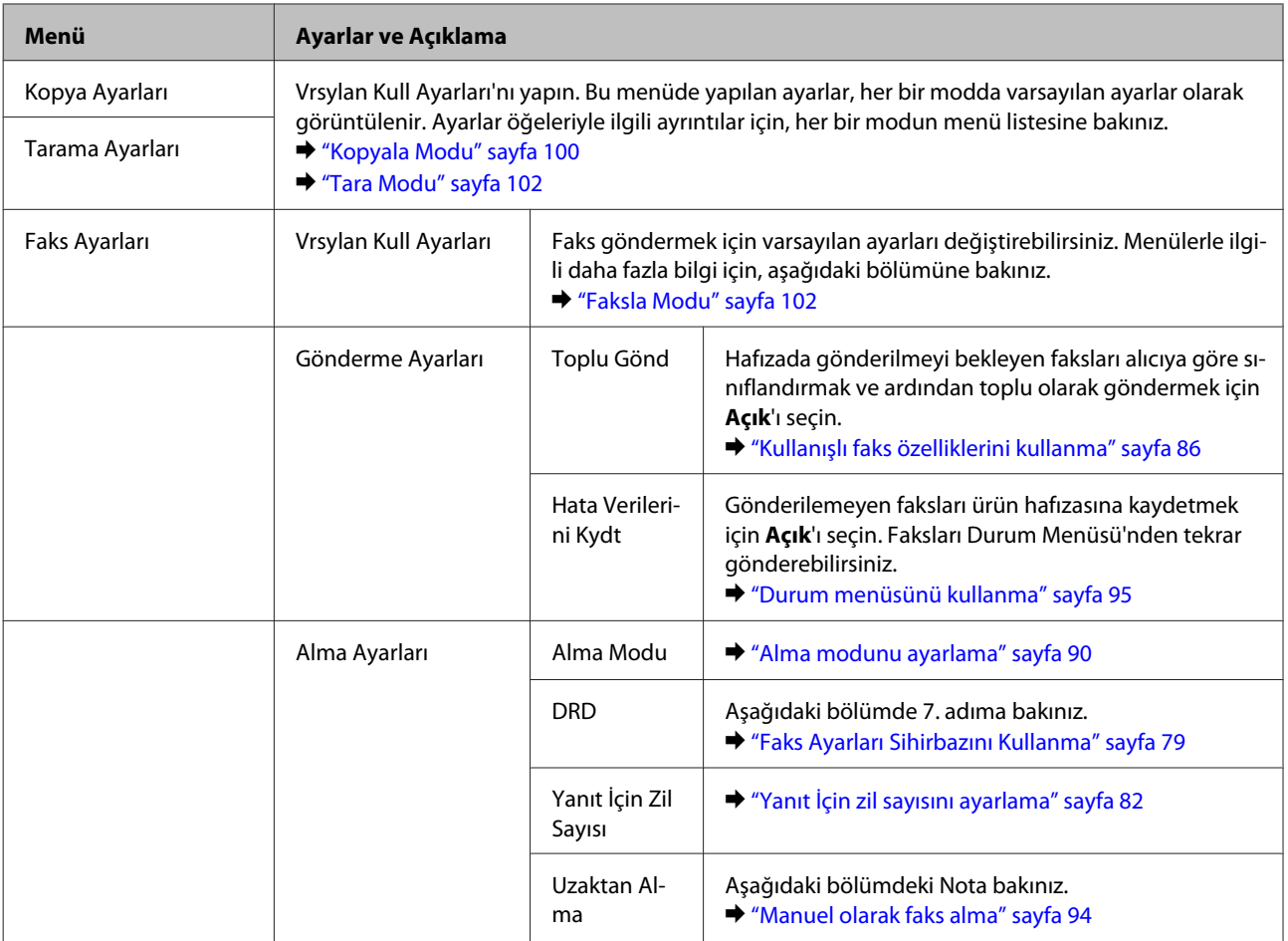

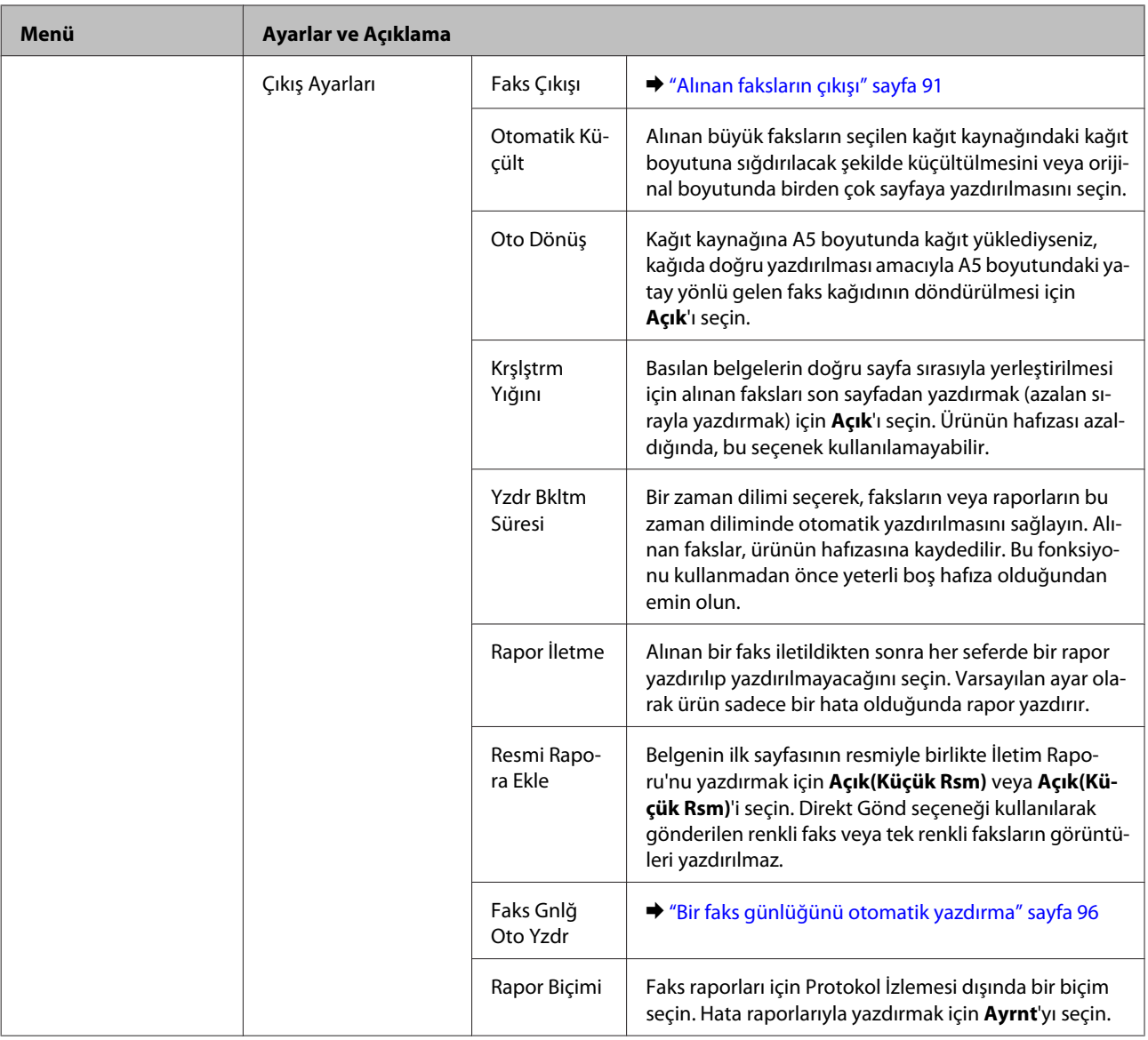

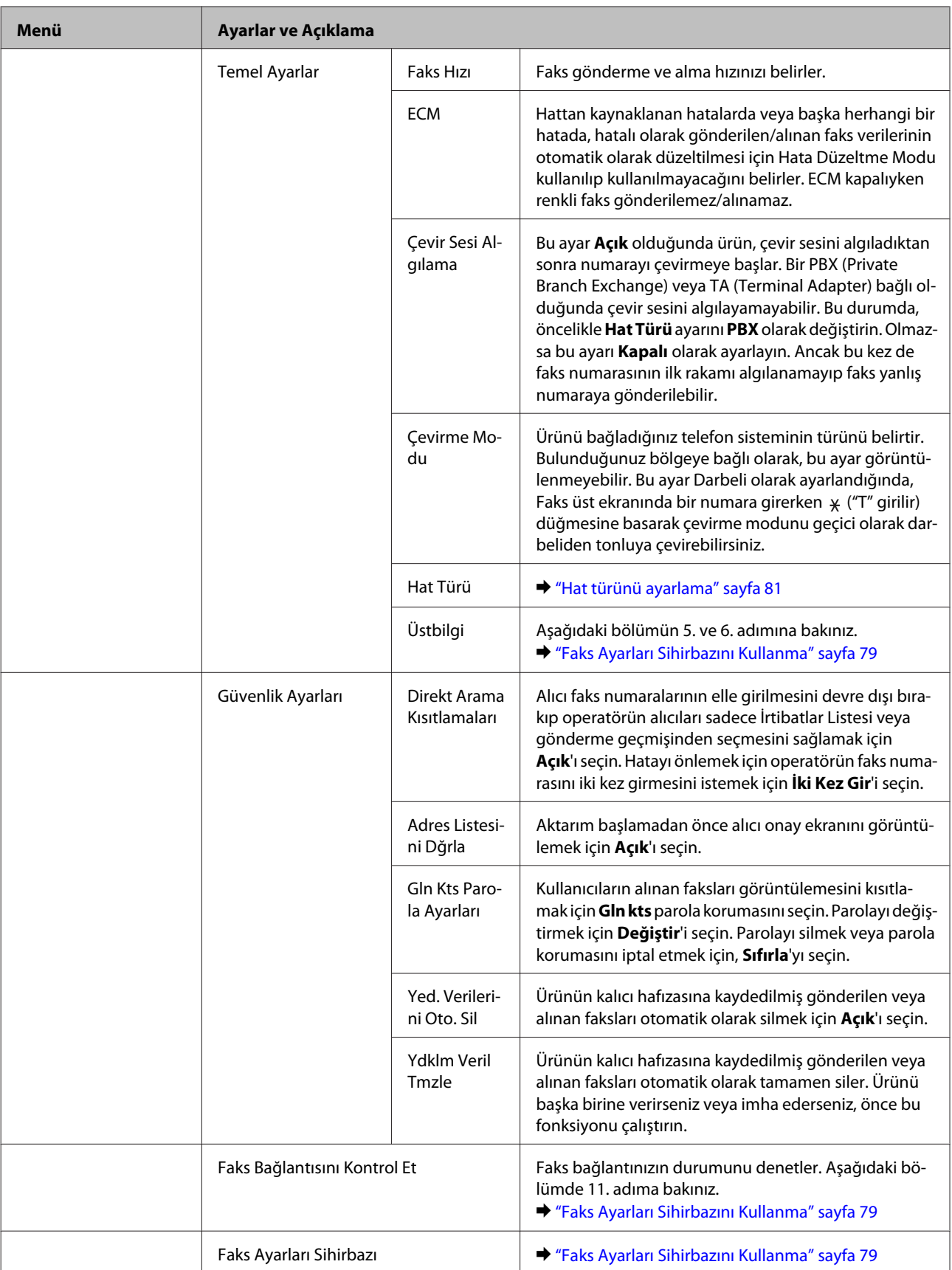

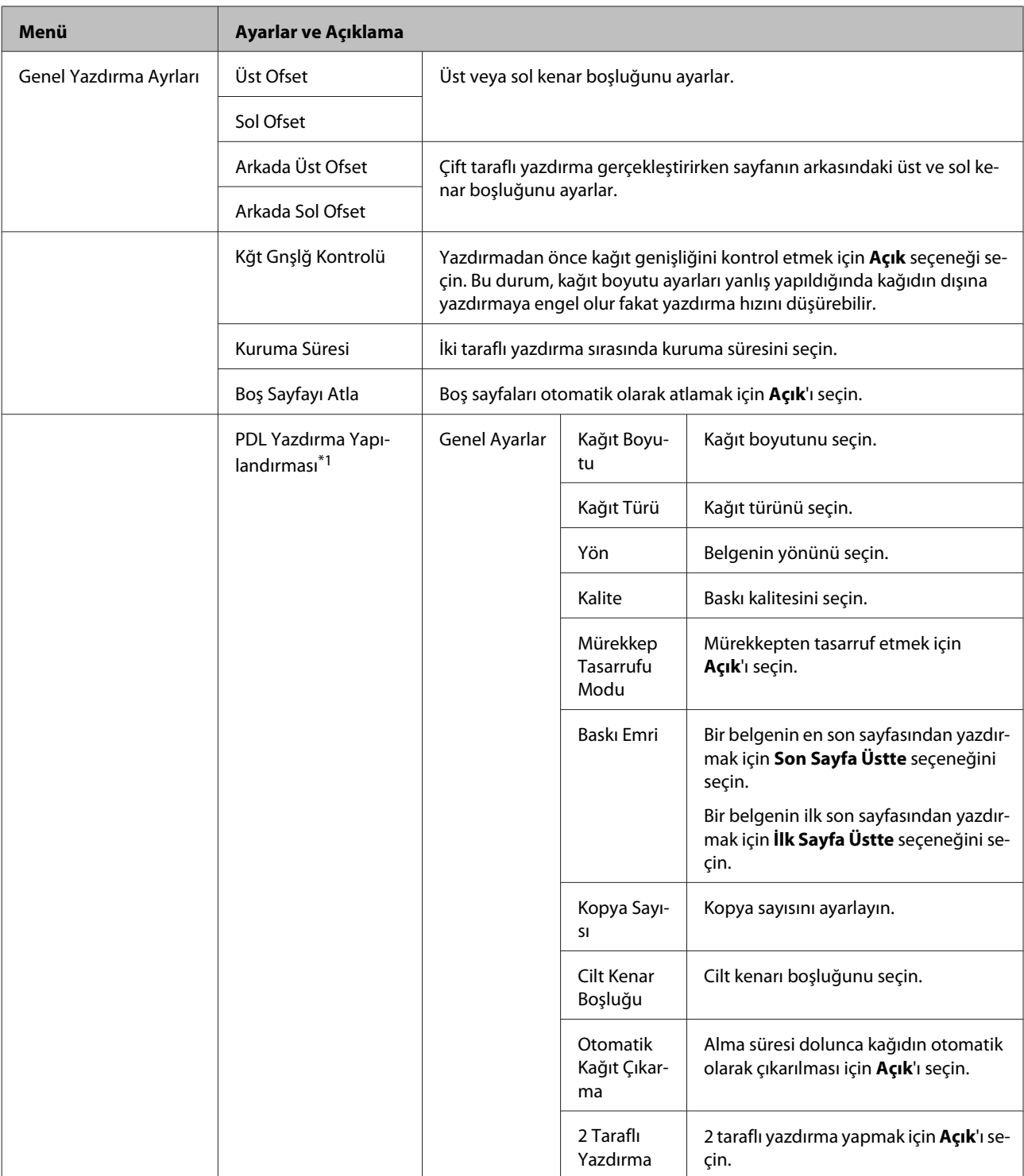

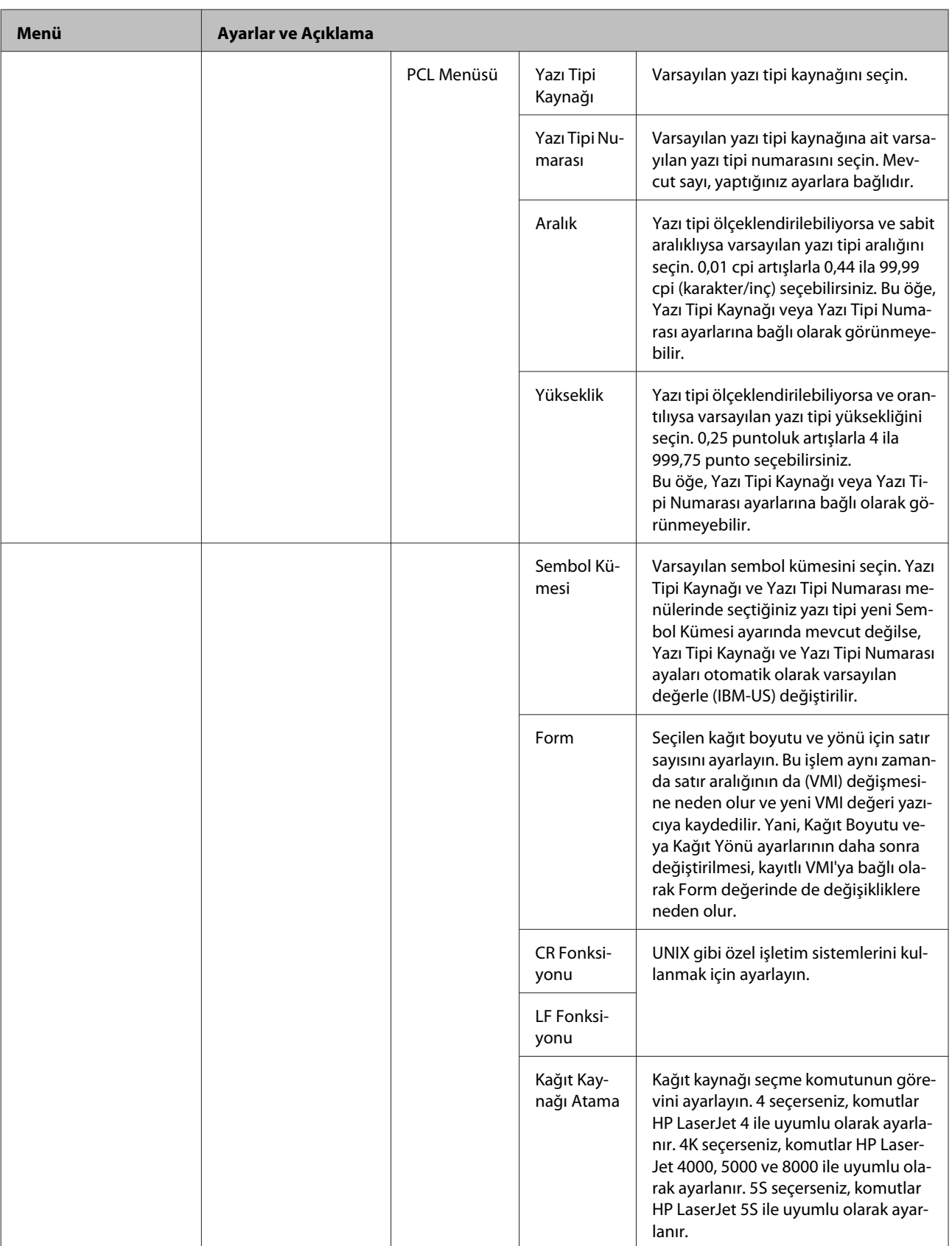

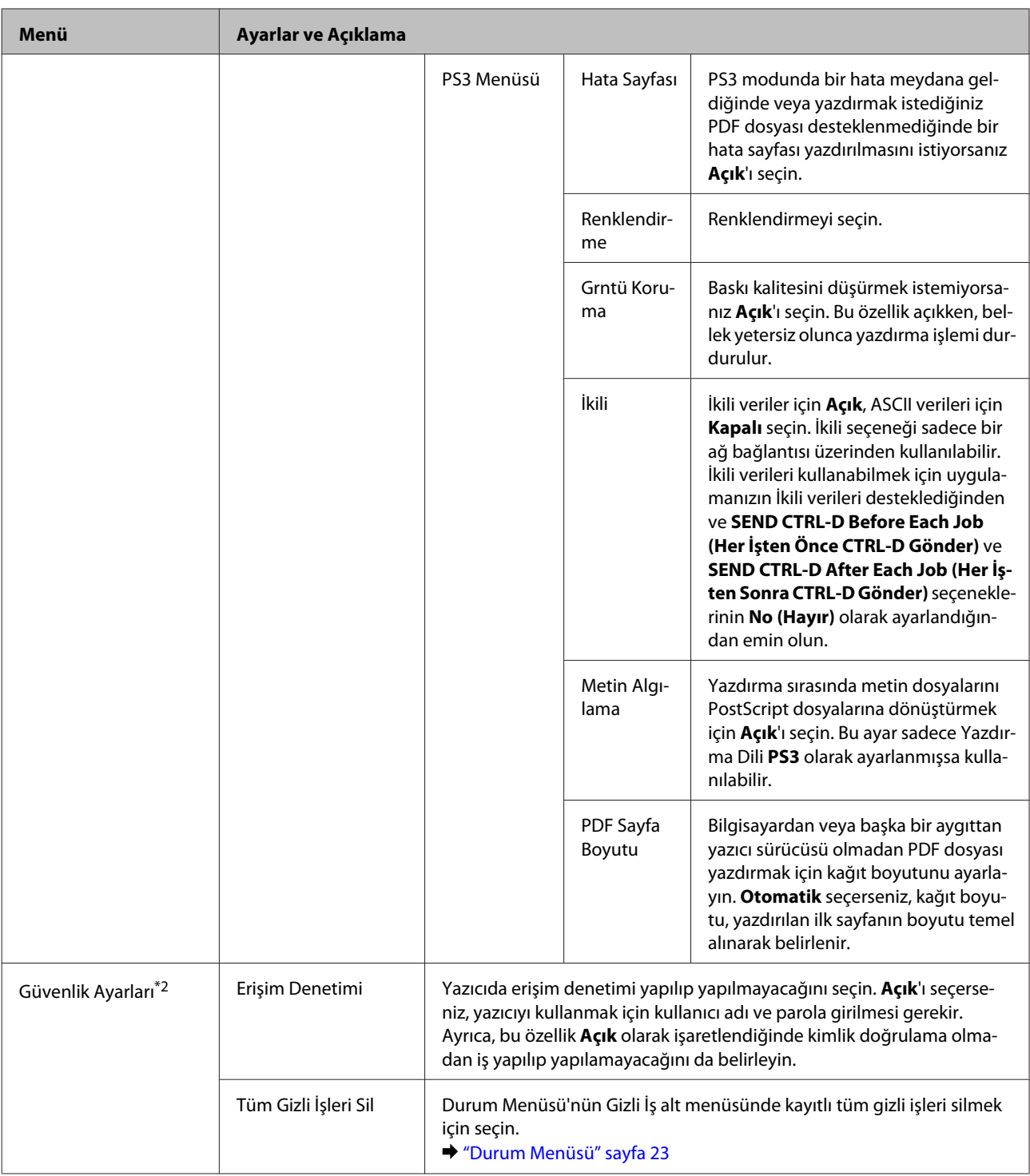

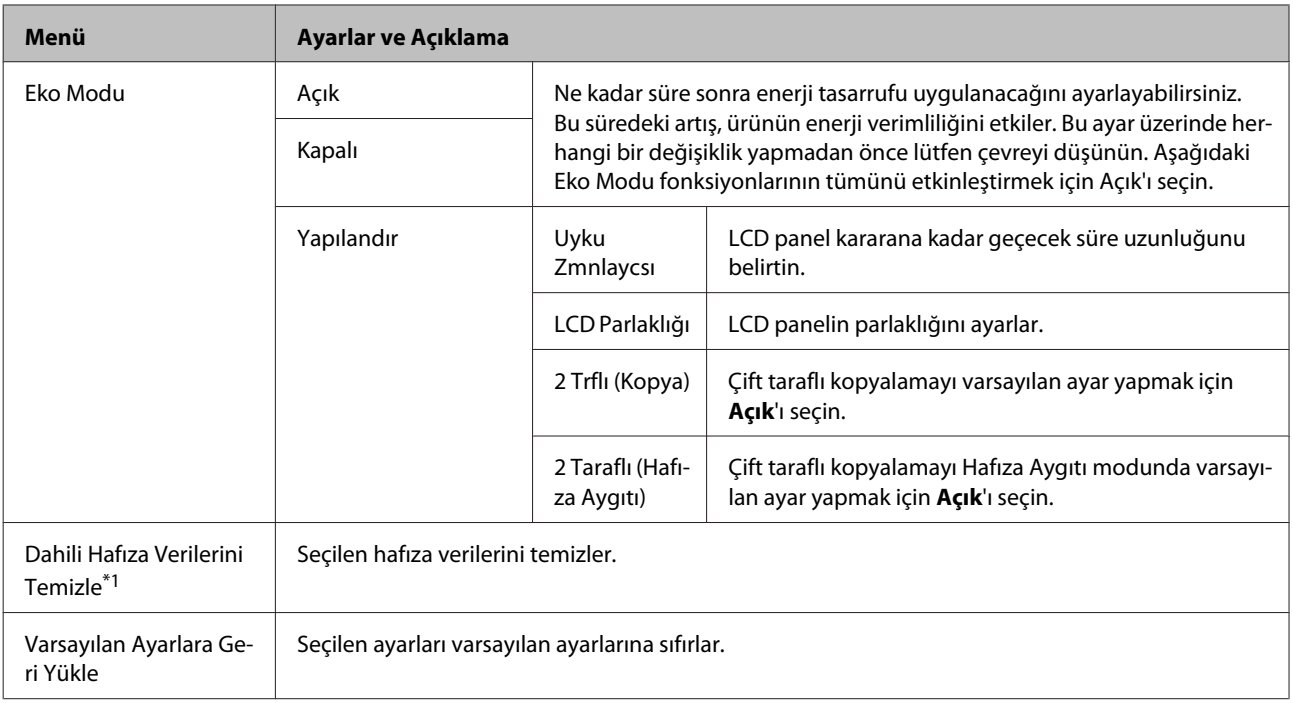

\*1 Bu fonksiyon sadece WF-5690 Serisi tarafından desteklenmektedir.

\*2 Bu fonksiyon sadece WF-5620 Serisi ve WF-5690 Serisi tarafından desteklenmektedir.

# **İrtibatlar**

& ["İrtibat Listesi Ayarlarını Yapma" sayfa 98](#page-97-0)

# **Ön ayrlar**

Sık kullanılan kopyalama, tarama ve faks ayarlarını ön ayar olarak kaydedebilirsiniz. E-posta adresleri, ağ klasörleri ve faks numaraları gibi irtibat listesinden seçilen hedef bilgileri de ön ayar olarak dahildir.

Bir ön ayar oluşturmak için aşağıdaki adımları uygulayın.

Ana ekranda **Ön Ayarlar**'a basın, **Yeni Ekle**'yi seçin ve ardından bir fonksiyon seçin. Seçilen fonksiyonun üst ekranı görüntülenir. Dilediğiniz ayarları yaptıktan sonra **Kaydet**'e basın. Ön ayarı belirtmek için bir ad girin ve ardından **Kaydet**'e basın.

### *Not:*

*Seçilen fonksiyonun üst ekranında Ön Ayarlar'a basarak her fonksiyon modunda ön ayarlar da oluşturabilirsiniz.*

Ön ayarı çağırmak için, Ana ekranda **Ön Ayarlar**'a basın ve ön ayar listesinden kullanmak istediğiniz ön ayarı seçin.

# **Durum Menüsü**

& ["Durum Menüsü" sayfa 23](#page-22-0)

# **Mürekkep Kartuşu ve Sarf Malzemesi Bilgileri**

# **Mürekkep Kartuşları**

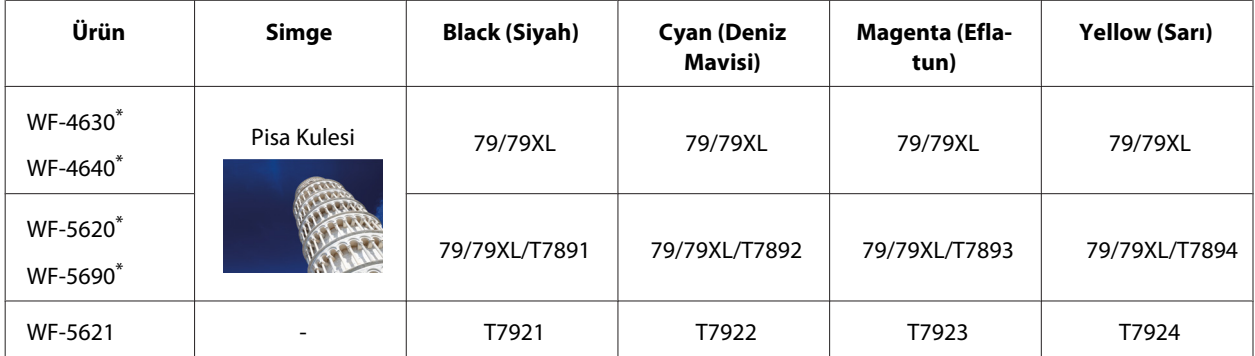

\* Epson'un mürekkep kartuşu verimiyle ilgili bilgi için aşağıdaki web sitesini ziyaret edin. <http://www.epson.eu/pageyield>

#### **Avustralya/Yeni Zelanda**

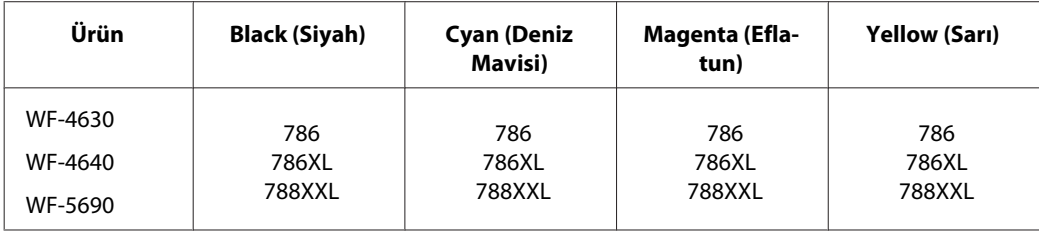

*Not:*

*Her kartuş her bölgede bulunmayabilir.*

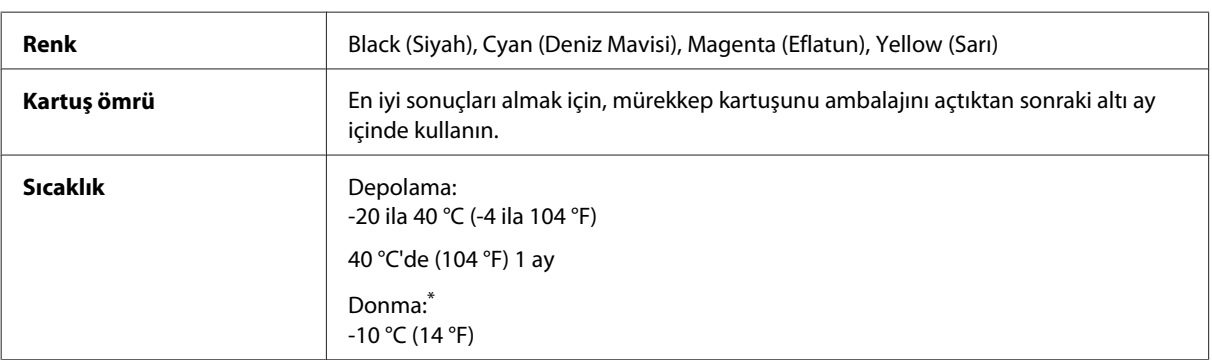

\* Mürekkep 25 °C'de (77 °F) yaklaşık 3 saat sonra çözülür ve kullanılabilir.

## **Bakım Kutusu**

Bu ürünle aşağıdaki bakım kutularını kullanabilirsiniz:

```
Parça numarası
```
### **Mürekkep Kartuşu ve Sarf Malzemesi Bilgileri**

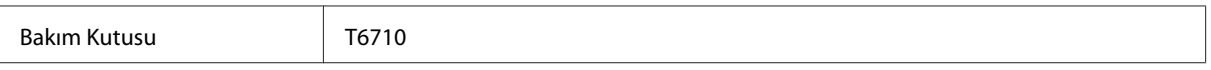

# **Mürekkep Kartuşlarını Değiştirme**

# **Mürekkep Kartuşu Güvenlik Talimatları, Önlemler ve Teknik Özellikler**

### **Güvenlik talimatları**

Mürekkep kartuşlarını kullanırken aşağıdakilere dikkat edin:

- ❏ Mürekkep kartuşlarının küçük çocukların ulaşamayacağı yerlerde bulunduğundan emin olun.
- ❏ Mürekkep çıkış yerlerinin etrafında mürekkep kalmış olabileceğinden kullanılmış mürekkep kartuşlarını tutarken dikkatli olun.
	- ❏ Cildinize mürekkep bulaşırsa söz konusu yeri su ve sabunla iyice yıkayın.
	- ❏ Mürekkep gözünüze kaçarsa gözünüzü hemen bol suyla yıkayın. Gözünüzü bol suyla yıkadıktan sonra, yine de bir rahatsızlık hissederseniz veya görmenizde bir sorun olursa, hemen bir doktora başvurun.
	- ❏ Ağzınıza mürekkep kaçarsa, hemen tükürün ve hemen bir doktora başvurun.
- ❏ Yazıcıya yeni bir mürekkep kartuşu takmadan önce, beş saniye içinde yaklaşık 15 defa 10 santimetrelik mesafelerle yatay olarak ileri geri sallayın.
- ❏ Mürekkep kartuşunu paket üzerinde yazılı son kullanma tarihinden önce kullanın.
- ❏ En iyi sonuçları almak için mürekkep kartuşunu yazıcıya taktıktan sonraki altı ay içinde tamamen tüketin.
- ❏ Mürekkep kartuşunu parçalara ayırmayın veya şeklini değiştirmeyin, aksi takdirde normal yazdırma yapamayabilirsiniz.
- ❏ Kartuşun yan tarafındaki yeşil çipe dokunmayın. Bu, normal çalışma ve yazdırma işlemini engelleyebilir.
- ❏ Bu mürekkep kartuşundaki çip, kartuşun serbestçe çıkarılıp tekrar takılması için kartuşla ilgili pek çok bilgi (mürekkep kartuşunun durumu gibi) içerir.
- ❏ Bir mürekkep kartuşunu daha sonra kullanmak üzere çıkarırsanız mürekkep besleme alanını kire ve toza karşı koruyun ve kartuşu bu ürünle aynı ortamda muhafaza edin. Mürekkep besleme yuvasında kapak veya tapa kullanımı gereksiz hale getiren özel bir sap vardır, ancak yine de kartuşun temas ettiği nesnelere mürekkep bulaşmamasına dikkat edilmesi gerekir. Mürekkep besleme yuvasına veya çevresine dokunmayın.

## **Mürekkep kartuşu değiştirme önlemleri**

Mürekkep kartuşlarını değiştirmeden önce bu bölümdeki talimatların hepsini okuyun.

- ❏ En iyi yazdırma sonuçlarını almak için, mürekkep kartuşunu taktıktan sonraki altı ay içinde tamamen tüketin.
- ❏ Mürekkep kartuşlarını soğuk bir yerden sıcak bir yere taşırsanız, kartuşu kullanmadan önce en az üç saat oda sıcaklığında bekletin.
- ❏ Kartuşu yere düşürmeyin, sert cisimlere çarpmayın; mürekkep sızabilir.
- ❏ Yazdırma kafasını elinizle hareket ettirmeyin; aksi takdirde yazıcıya zarar verebilirsiniz.
- ❏ Bu yazıcı, her kartuşun kullandığı mürekkep miktarını izleyen yeşil bir çiple donatılmış mürekkep kartuşları kullanır. Kartuşlar, çıkarılıp tekrar takıldıklarında bile kullanılabilirler.
- ❏ Bir kartuşu geçici bir süre için çıkarmanız gerekirse, mürekkep besleme alanını tozlanmamasına ve kirlenmemesine dikkat edin. Mürekkep kartuşunu yazıcı ile aynı ortamda muhafaza edin.
- ❏ İlk mürekkep dolumu sırasında yazıcıyı asla kapatmayın. Mürekkep dolmayabilir ve yazıcı yazdırma işi yapamayabilir.
- ❏ Mürekkep tahliye noktasında atılan aşırı mürekkebi tutmak için tasarlanmış bir valf bulunur; kendi kapaklarınızı ve fişlerinizi sağlamanız gerekmez. Ancak yine de, tutarken dikkatli olmanız önerilir. Mürekkep kartuşunun mürekkep verme noktasına veya çevresine dokunmayın.
- ❏ Epson tarafından üretilmemiş ürünler kullanılması Epson'ın garanti kapsamına girmeyen hasarlara neden olabilir ve bazı koşullarda ürünün hatalı yazdırma sonuçları vermesine yol açabilir.
- ❏ Epson, özgün Epson mürekkep kartuşlarını kullanmanızı önermektedir. Epson, orijinal olmayan mürekkeplerin kalitesini ve güvenilirliğini garanti edemez. Orijinal olmayan mürekkep kullanılması Epson'ın garanti kapsamına girmeyen hasarlara neden olabilir ve bazı koşullarda ürünün hatalı yazdırma sonuçları vermesine yol açabilir. Orijinal olmayan mürekkep düzeyleri hakkında bilgi görüntülenemeyebilir.
- ❏ Yeni bir kartuş alana kadar eski kartuşu yazıcının içinde bırakın, aksi takdirde yazdırma kafası nozullarında kalan mürekkep kuruyabilir.
- ❏ Renkli mürekkep tükendiğinde ve hala siyah mürekkep varken, geçici olarak sadece siyah mürekkeple yazdırmaya devam edebilirsiniz. & ["Renkli Mürekkep Kartuşu Tükendiğinde Geçici Olarak Siyah Mürekkeple Yazdırma" sayfa 123](#page-122-0)
- ❏ Mürekkep kartuşunu değiştirirken yazıcıyı asla kapatmayın. Aksi takdirde mürekkep kartuşundaki yeşil çip hasar görebilir ve yazıcı hatalı yazdırma sonuçları verebilir.
- ❏ Ürünle gelen kartuşları yedek olarak kullanamazsınız.

## **Mürekkep Kartuşu Teknik Özellikleri**

- ❏ Epson mürekkep kartuşlarını paket üzerinde yazılı son kullanma tarihinden önce kullanmanızı önerir.
- ❏ Ürününüzle gelen mürekkep kartuşları başlangıç ayarları sırasında kısmen kullanılmıştır. Yüksek kalitede çıktı elde etmek için, ürününüzün yazdırma kafası tamamen mürekkeple doldurulacaktır. Bu işlem bir miktar mürekkep tüketir; bu nedenle bu kartuşlarla daha sonra takılacak olan kartuşlara oranla daha az sayfa yazdırılabilir.
- ❏ Verilen tüketim rakamları bastığınız resimlere, kullandığınız kağıt tipine, yaptığınız baskı sıklığına ve sıcaklık gibi ortam koşullarına bağlı olarak değişiklik gösterebilir.
- ❏ En yüksek baskı kalitesini elde etmek ve yazdırma kafasının korunmasına yardımcı olmak amacıyla, ürününüz size kartuşun değiştirilmesi mesajı verdiği sırada, kartuş içerisinde yedek olarak bir miktar mürekkep bırakılmaktadır. Verilen tüketim rakamlarına bu yedek miktar dahil değildir.
- <span id="page-119-0"></span>❏ Mürekkep kartuşları geri dönüşümlü maddeler içeriyor olsa da, bu durum ürünün işlevini veya çalışmasını etkilemez.
- ❏ Tek renkli veya gri ölçekli baskı alırken, kağıt türü ve baskı kalitesi ayarlarına bağlı olarak, siyah mürekkep yerine renkli mürekkepler kullanılabilir. Bunun nedeni, siyah rengi oluşturmak için, renkli mürekkeplerin belirli bir karışımının kullanılmasıdır.

## **Mürekkep Kartuşu Durumunun Kontrolü**

### **Windows için**

#### *Not:*

*Bir mürekkep kartuşu boşalmaya yaklaştığında Low Ink Reminder (Düşük Mürekkep Hatırlatıcı) ekranı otomatik olarak görünür. Mürekkep kartuşunun durumunu da bu ekrandan kontrol edebilirsiniz. Bu ekranı görüntülemek istemiyorsanız, önce yazıcı sürücüsüne girip Maintenance (Bakım) sekmesini, sonra da Monitoring Preferences (İzleme Tercihleri) öğesine tıklayın. Monitoring Preferences (İzleme Tercihleri) ekranında See Low Ink Reminder alerts (Mürekkep Az Hatırlatıcısı uyarılarına bakın) onay kutusu işaretini kaldırın.*

Mürekkep kartuşu durumunu kontrol etmek için aşağıdakilerden birini yapın:

- ❏ Yazıcı sürücüsünü açın, **Main (Ana)** sekmesine, sonra da **Ink Levels (Mürekkep Seviyeleri)** düğmesine tıklayın.
- ❏ Windows taskbar (görev çubuğu) öğenizde ürününün kısayol simgesine çift tıklayın. Taskbar (görev çubuğu) üzerine bir kısayol simgesi eklemek için, aşağıdaki bölüme bakın:
	- & ["Taskbar \(görev çubuğu\) öğesindeki kısayol simgesinden" sayfa 44](#page-43-0)

❏ Yazıcı sürücüsünü açın, **Maintenance (Bakım)** sekmesine tıklayın, ardından **EPSON Status Monitor 3** düğmesine tıklayın. Bir grafik, mürekkep kartuşu durumunu gösterir.

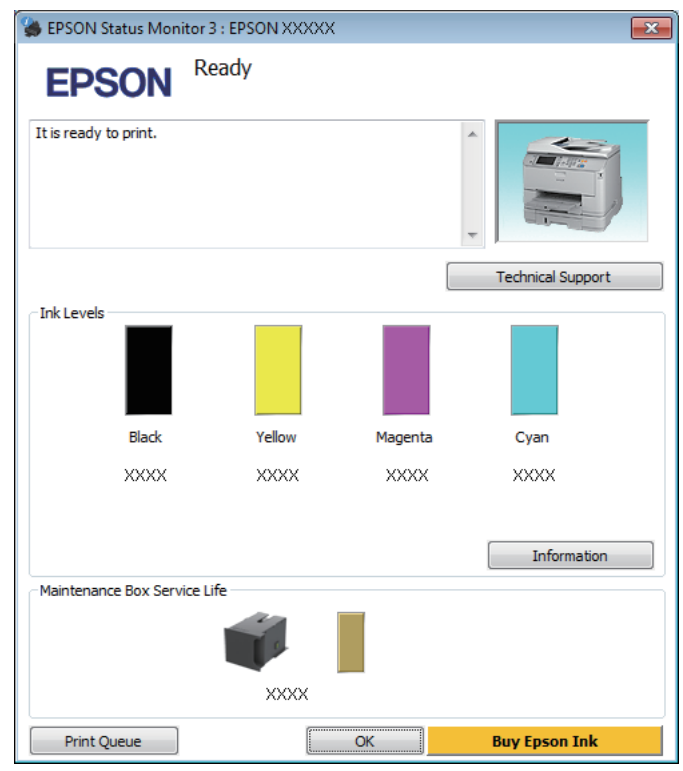

#### *Not:*

- ❏ *EPSON Status Monitor 3 görüntülenmezse, yazıcı sürücüsüne girip Maintenance (Bakım) sekmesine, ardından da Extended Settings (Genişletilmiş Ayarlar) düğmesine tıklayın. Extended Settings (Genişletilmiş Ayarlar) penceresinde, Enable EPSON Status Monitor 3 (EPSON Status Monitor 3'ü Etkinleştir) onay kutusunu işaretleyin.*
- ❏ *Mevcut ayarlarınıza bağlı olarak, basitleştirilmiş Status Monitor penceresi görüntülenebilir. Yukarıdaki pencereyi görüntülemek için, Details (Ayrıntılar) düğmesine tıklayın.*
- ❏ *Görüntülenen mürekkep seviyeleri, yaklaşıktır.*

## **Mac OS X için**

Mürekkep kartuşu durumunu EPSON Status Monitor kullanarak denetleyebilirsiniz. Aşağıdaki adımları izleyin.

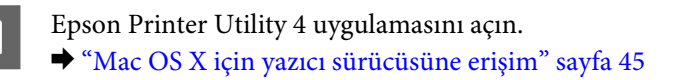

B **EPSON Status Monitor** simgesine tıklayın. EPSON Status Monitor görünür.

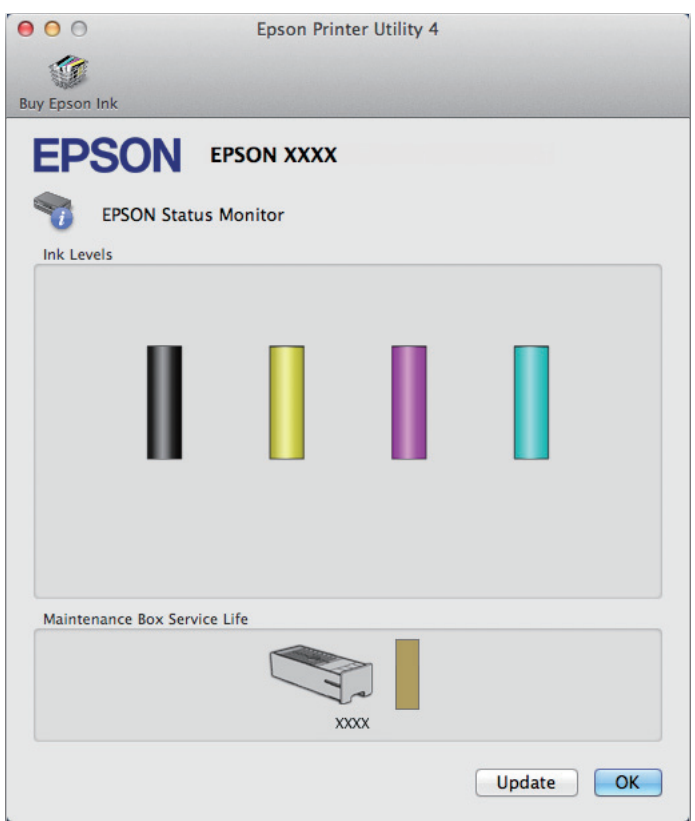

#### *Not:*

- ❏ *EPSON Status Monitor ilk açıldığında grafik, mürekkep kartuşu durumunu görüntüler. Mürekkep kartuşu durumunu güncelleştirmek için, Update (Güncelleme) öğesine tıklayın.*
- ❏ *Görüntülenen mürekkep seviyeleri, yaklaşıktır.*

## **Kontrol panelinin kullanılması**

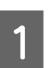

1 Kontrol panelinde *i* düğmesine basın.

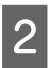

**2** Yzc Bilgileri'ni seçin.

#### *Not:*

❏ *Görüntülenen mürekkep seviyeleri, yaklaşıktır.*

❏ *LCD ekranın sağındaki durum simgesi, bakım kutusunun durumunu belirtir.*

## <span id="page-122-0"></span>**Renkli Mürekkep Kartuşu Tükendiğinde Geçici Olarak Siyah Mürekkeple Yazdırma**

Renkli mürekkep tükendiğinde ve hala siyah mürekkep varken, sadece kısa bir süre siyah mürekkep kullanarak yazdırmaya devam edebilirsiniz. Ancak yine de, tükenmiş mürekkep kartuşunu (kartuşlarını) mümkün olduğunca kısa zamanda değiştirmelisiniz. Geçici olarak siyah mürekkeple yazmaya devam etmek için aşağıdaki bölüme bakın.

#### *Not:*

*Gerçek kullanım miktarı, kullanım koşullarına, yazdırılan resimlere, yazdırma ayarlarına ve kullanım sıklığına göre değişir.*

## **Windows için**

#### *Windows için not:*

*Bu işlev yalnızca EPSON Status Monitor 3 etkinleştirildiğinde kullanılabilir. Status Monitor uygulamasını etkinleştirmek için, yazıcı sürücüsünü açın ve Maintenance (Bakım) sekmesine, ardından Extended Settings (Genişletilmiş Ayarlar) düğmesine tıklayın. Extended Settings (Genişletilmiş Ayarlar) penceresinde, Enable EPSON Status Monitor 3 (EPSON Status Monitor 3'ü Etkinleştir) onay kutusunu işaretleyin.*

Geçici olarak siyah mürekkeple yazmaya devam etmek için aşağıdaki adımları izleyin.

A EPSON Status Monitor 3, yazdırma işini iptal etmenizi istediğinde, yazdırma işini iptal etmek için **Cancel (İptal)** veya **Cancel Print (Yazdırmayı İptal Et)** seçeneğine tıklayın.

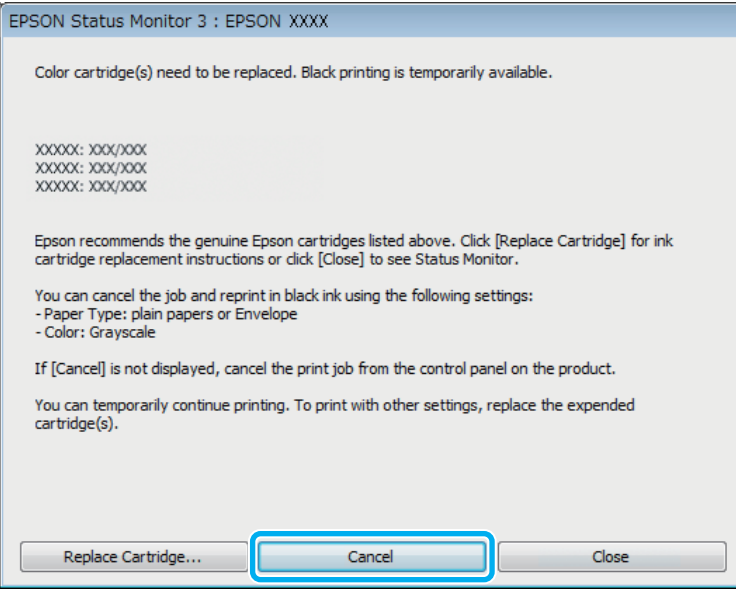

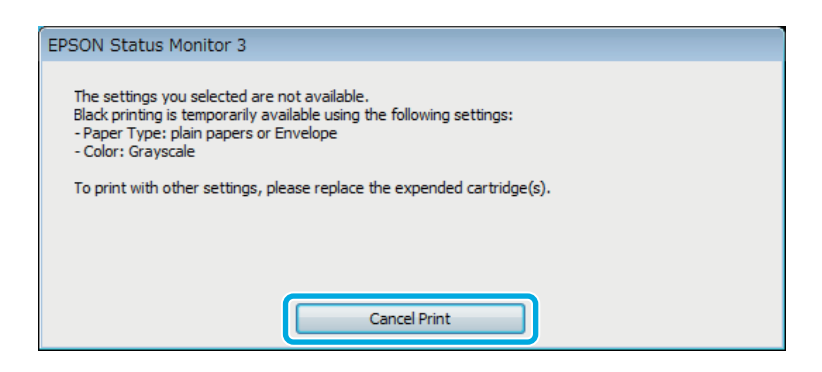

#### *Not:*

*Renkli mürekkep kartuşunun tükendiğine yönelik arıza ağdaki bir başka bilgisayarla birlikte oluşursa, üründeki yazdırma işini iptal etmeniz gerekebilir.*

**2** Düz kağıt veya zarf yükleyin.

### 3 Yazıcı ayarlarına girin.

- & ["Windows için yazıcı sürücüsüne erişim" sayfa 43](#page-42-0)
- D Main (Ana) sekmesine tıklayın ve uygun ayarları yapın.
- E Paper Type (Kağıt Türü) ayarı olarak **plain papers (düz kağıtlar)** veya **Envelope (Zarf)** öğesini seçin.
- F Color (Renk) ayarı olarak **Grayscale (Griölçek)** öğesini seçin.
- G Yazıcı ayarları penceresini kapatmak için **OK (Tamam)** düğmesine tıklayın.

B Dosyanızı yazdırın.

I Bilgisayarınızın ekranında tekrar EPSON Status Monitor 3 görüntülenir. Siyah mürekkep ile yazdırmak için **Print in Black (Siyah Yazdır)** öğesine tıklayın.

### **Mac OS X için**

Geçici olarak siyah mürekkeple yazmaya devam etmek için aşağıdaki adımları izleyin.

A Yazdırma işlemine devam edilemediğinde, Dock'taki ürün simgesine tıklayın. Yazdırma işleminizi iptal etmenize yönelik bir hata mesajı görüntülenirse, **Delete (Sil)** düğmesine tıklayın ve belgeyi tekrar siyah mürekkep ile yazdırmak için aşağıdaki adımları izleyin.

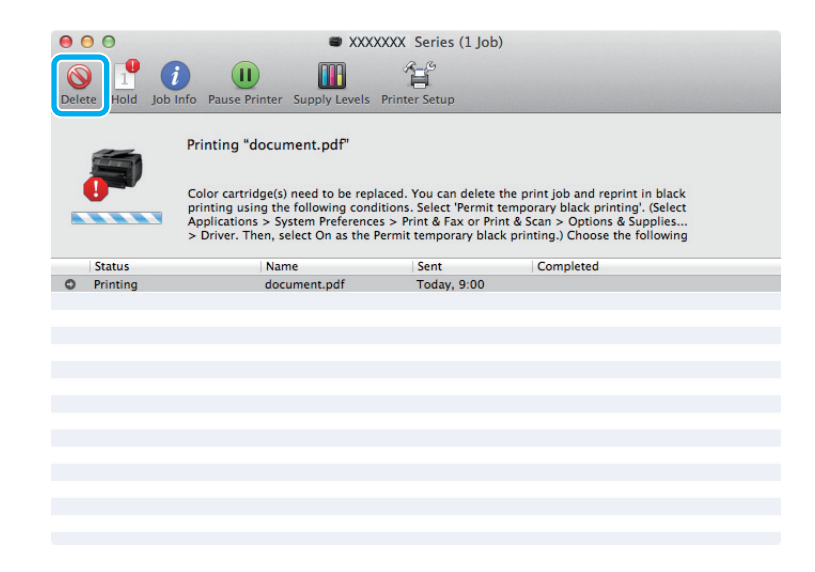

#### *Not:*

*Renkli mürekkep kartuşunun tükendiğine yönelik arıza ağdaki bir başka bilgisayarla birlikte oluşursa, üründeki yazdırma işini iptal etmeniz gerekebilir.*

#### Mac OS X 10.8 için:

 düğmesine tıklayın ve bir hata mesajı görülürse, **OK (Tamam)**'a tıklayın. Belgeyi siyah mürekkeple yeniden yazdırmak için aşağıdaki adımları izleyin.

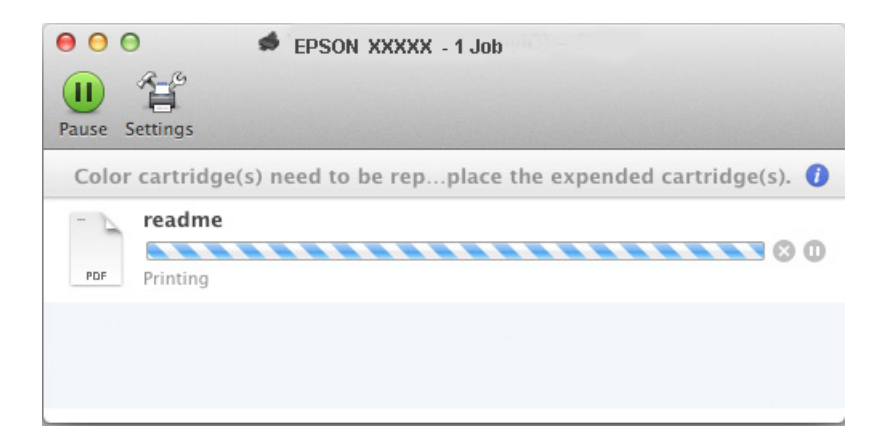

B **System Preferences (Sistem Tercihleri)** öğesini açın, **Print & Scan (Yazdırma ve Tarama)** (Mac OS X 10.8 veya 10.7) veya **Print & Fax (Kağıda Dökme ve Faks)** (Mac OS X 10.6 veya 10.5) öğesine tıklayın ve Printers (Yazıcılar) listesinden ürünü seçin. Ardından **Options & Supplies (Seçenekler ve Malzemeler)** öğesine ve sonra **Driver (Sürücü)** öğesine tıklayın. C Permit temporary black printing (Geçici siyah yazdırmaya izin) için **On (Açık)** öğesini seçin.

 $\Delta$  Düz kağıt veya zarf yükleyin.

- E Print (Yazdır) iletişim kutusunu açın. & ["Mac OS X için yazıcı sürücüsüne erişim" sayfa 45](#page-44-0)
- F Bu iletişim kutusunu genişletmek için **Show Details (Ayrıntıları Göster)** düğmesine (Mac OS X 10.7 için) veya ▼ düğmesine (Mac OS X 10.6 veya 10.5 için) tıklayın.
- G Kullandığınız ürünü Printer (Yazıcı) ayarı olarak seçin ve ilgili ayarları yapın.
- H Açılan menüden **Print Settings (Yazdırma Ayarları)** öğesini seçin.
- I Media Type (Ortam Türü) ayarı olarak **plain papers (düz kağıtlar)** veya **Envelope (Zarf)** seçin.
- **10** Grayscale (Griölçek) onay kutusunu seçin.
- **Print (Yazdır)** iletişim kutusunu kapatmak için Print (Yazdır) düğmesine tıklayın.

## **Kartuş Azaldığında Siyah Mürekkep Tasarrufu (Yalnız Windows için)**

#### *Windows için not:*

*Bu işlev yalnızca EPSON Status Monitor 3 etkinleştirildiğinde kullanılabilir. Status Monitor uygulamasını etkinleştirmek için, yazıcı sürücüsünü açın ve Maintenance (Bakım) sekmesine, ardından Extended Settings (Genişletilmiş Ayarlar) düğmesine tıklayın. Extended Settings (Genişletilmiş Ayarlar) penceresinde, Enable EPSON Status Monitor 3 (EPSON Status Monitor 3'ü Etkinleştir) onay kutusunu işaretleyin.*

Siyah mürekkep azalmaya başladığında ve renkli mürekkep siyah mürekkepten fazla olduğunda aşağıdaki pencere açılır. Yalnızca kağıt türü olarak **plain papers (düz kağıtlar)** seçildiğinde görünür ve Quality (Kalite) olarak **Standard (Standart)** seçildiğinde görünür.

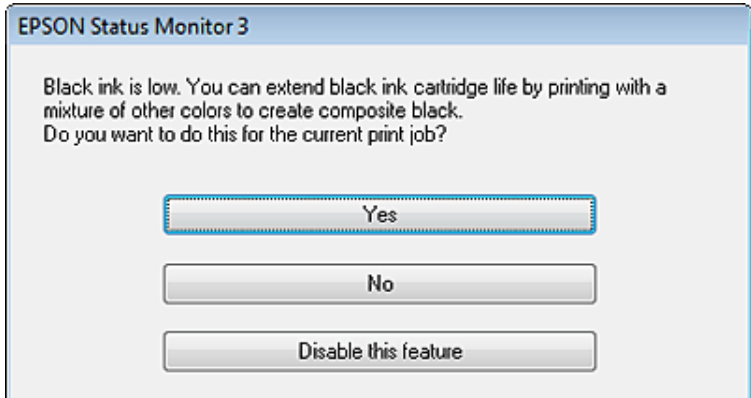

Pencere, siyah mürekkebi normal şekilde kullanmaya devam etme ya da siyah oluşturmak için renkli mürekkeplerin karışımını kullanarak siyah mürekkebi muhafaza etme seçeneğini sunar.

- ❏ Siyah elde etmek üzere renkli mürekkep karışımı kullanmak için **Yes (Evet)** düğmesine tıklayın. Benzer bir iş yazdırdığınız bir sonraki yazdırma işinde de aynı pencereyi görürsünüz.
- ❏ Yazdırdığınız iş için kalan siyah mürekkebi kullanmaya devam etmek istiyorsanız **No (Hayır)** düğmesine tıklayın. Benzer bir yazdırma işi yazdırdığınız bir sonraki yazdırma işleminde aynı pencereyi görürsünüz ve tekrar siyah mürekkebi muhafaza etme seçeneğine sahip olursunuz.
- ❏ Kalan siyah mürekkebi kullanmaya devam etmek için **Disable this feature (Hayır, hiçbir zaman)** seçeneğine tıklayın.

# **Mürekkep kartuşu değiştirme**

Mürekkep kartuşları azalınca veya bitince bilgisayarınızda veya kontrol panelinde bir mesaj görüntülenir. Ürün çalışmadığı sürece kartuşları istediğiniz zaman değiştirebilirsiniz.

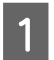

Ön kapağı açın.

B Yenisiyle değiştirmek istediğiniz kartuşu ileri itin ve sapından tutup çekerek yazıcıdan çıkarın. Eski kartuşu doğru bir şekilde elden çıkarın. Eski kartuşu saklamayın veya yeniden doldurmaya çalışmayın.

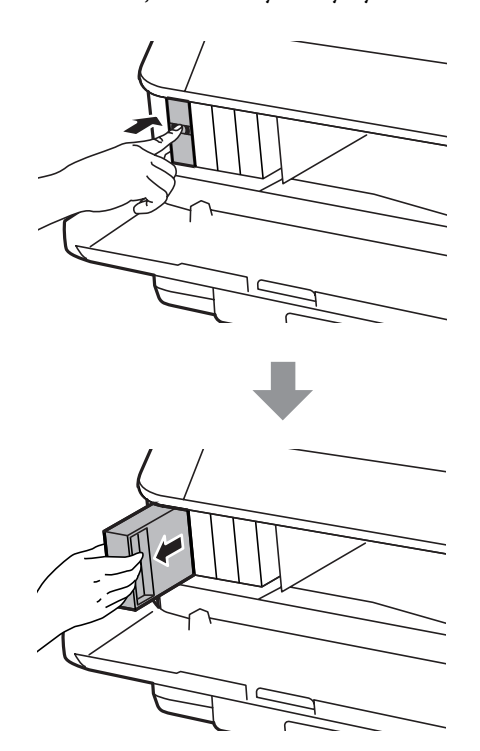

#### *Not:*

- ❏ *Resimde, siyah mürekkep kartuşunun değiştirilmesi görülmektedir. Kartuşu durumunuza uygun şekilde değiştirin.*
- ❏ *Çıkartılan mürekkep kartuşlarının mürekkep tahliye noktasının çevresinde mürekkep olabilir. Dolayısıyla, kartuşları çıkartırken, çevresindeki alana mürekkep bulaştırmamaya dikkat edin.*

C Yedek mürekkep kartuşunu ambalajından çıkarın. Kartuşun yan tarafındaki yeşil çipe dokunmayın. Bu, normal çalışma ve yazdırma işlemini engelleyebilir.

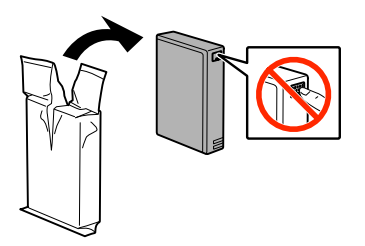

#### *Not: Eski mürekkep kartuşlarını sallamayın, sızdırabilirler.*

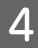

D Yeni mürekkep kartuşunu aşağıdaki çizimde gösterildiği gibi yatay olarak ve yaklaşık 10 cm'lik mesafelerle 5 saniye içinde 15 kez sallayın.

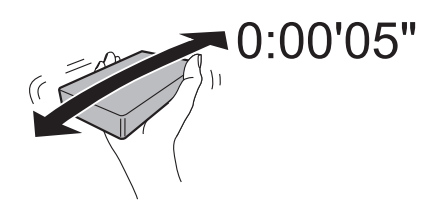

E Mürekkep kartuşunu kartuş yuvasına yerleştirin. "Klik" sesi çıkarıp yerine oturana kadar kartuşa bastırın.

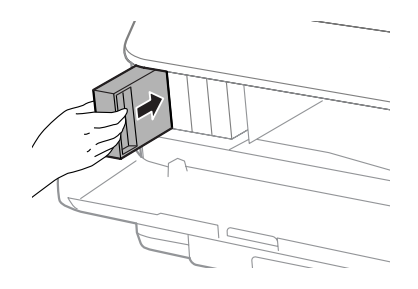

#### *Not:*

*Ürünün kontrol panelinde Kontrol Edin düğmesi görüntüleniyorsa, kartuşların doğru takılıp takılmadığını kontrol etmek için bu düğmeye basın.*

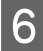

 $\overline{6}$  Ön kapağı kapatın.

*Not: Güç ışığı yanıp sönerken ürünü kapatmayın.*

Mürekkep kartuşu değiştirme işlemi tamamlanmıştır. Yazıcı önceki durumuna geri döner.

# **Ürününüzün ve Yazılımınızın Bakımı**

## **Takma Seçeneği**

## **Kağıt Kaseti Ünitesi**

### **Kağıt kaseti ünitesinin takılması**

Kağıt kaseti ünitesini takmak için aşağıdaki adımları izleyin.

```
WF-4630 Serisi/WF-5620 Serisi/WF-5690 Serisi için not:
Bu ünite isteğe bağlıdır.
& "Seçenek" sayfa 197
```
A Ürünü kapatın, ürünün ve tüm arayüz kablolarının fişini çekin.

!*Dikkat:*

*Elektrik çarpmaması için ürünün fişini çektiğinizi mutlaka kontrol edin.*

B Kağıt kaseti ünitesini paketinden çıkarın ve ürünü kurmayı düşündüğünüz yere koyun.

#### *Not:*

- ❏ *Ürünün koruyucu malzemelerini çıkarın.*
- ❏ *İsteğe bağlı kaset ünitesini gelecekte başka bir yere taşıma ihtimalinize karşı tüm koruyucu malzemeleri saklayın.*

C Ürün ile ünitenin köşelerini aynı hizaya getirin; ürünü, ünitenin en tepesindeki konektör ile iki pim sırasıyla ürünün üzerindeki terminalin ve tabanındaki deliklerin içine denk gelecek biçimde yavaşça ünitenin üzerine indirin.

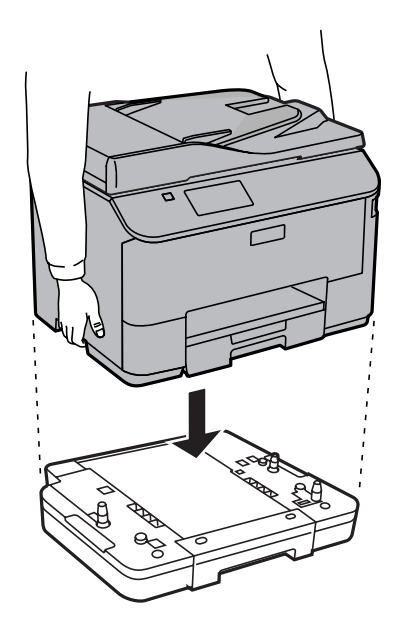

Tüm arayüz kablolarını ve elektrik fişini tekrar takın.

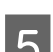

Ürünün fişini prize takın.

6 Ürünü açın.

### **İsteğe bağlı kasetin yazıcı sürücüsünde etkinleştirilmesi**

İsteğe bağlı kaseti etkinleştirmek için yazıcı özelliklerine girin ve aşağıdaki ayarları yapın.

#### **Windows**

A Yazıcı özelliklerine girin. & ["Windows için yazıcı özelliklerine erişim" sayfa 44](#page-43-0)

B **Optional Settings (İsteğe Bağlı Ayarlar)** sekmesini seçin, Printer Information (Yazıcı Bilgileri) menüsünden **Acquire from Printer (Yazıcıdan al)** öğesini seçin. **Get (Al)** düğmesine tıklayın.

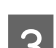

C Pencereyi kapatmak için **OK (Tamam)** düğmesine tıklayın.

#### **Mac OS X**

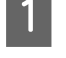

A **System Preferences (Sistem Tercihleri)** öğesini açın, **Print & Scan (Yazdırma ve Tarama)** ("OS X 10.6 veya 10.5 için **Print & Fax (Yazdırma ve Faks)**") simgesine çift tıklayın.

B Listeden yazıcıyı seçin, **Options & Supplies (Seçenekler ve Malzemeler)** öğesini seçin (OS X 10.5 için **Open Print Queue (Yazıcı Kuyruğunu Aç)** öğesini seçip "**Info (Bilgi)**" öğesine tıklayın).

C **Driver (Sürücü)** sekmesine tıklayın ve **Lower Cassette (Alt Kaset)** olarak **Cassette 2 (Çekmece 2)** öğesini seçin.

<span id="page-131-0"></span>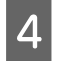

D **OK (Tamam)** düğmesine tıklayın.

### **Kaset ünitesinin kaldırılması**

Takma işlemindeki adımları tersine sırayla uygulayın.

## **Yazdırma Kafası Püskürtme Uçlarını Kontrol Etme**

Çıktılarınız beklenmedik bir şekilde soluksa ya da noktalar eksikse, sorunu yazdırma kafasındaki püskürtme kanallarını kontrol ederek tanımlayabilirsiniz.

Nozzle Check (Püskürtme Denetimi) yardımcı programını kullanarak veya düğmeleri kullanarak üründen yazdırma kafasındaki püskürtme uçlarını bilgisayarınızdan denetleyebilirsiniz.

### **Windows için Nozzle Check (Püskürtme Denetimi) yardımcı programını kullanma**

Nozzle Check (Püskürtme Denetimi) yardımcı programını kullanmak için aşağıdaki adımları izleyin.

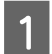

Kontrol panelinde herhangi bir uyarı veya hata gösterilmediğinden emin olun.

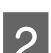

 $\mathcal{D}$  Kağıt kasetine A4 boyutta kağıt yüklendiğinden emin olun.

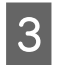

C Taskbar (görev çubuğu) üzerindeki ürün simgesine sağ tıklayın, sonra **Nozzle Check (Püskürtme Denetimi)** öğesini seçin.

Ürün simgesi belirmiyorsa, simgeyi eklemek için aşağıdaki bölüme başvurun. & ["Taskbar \(görev çubuğu\) öğesindeki kısayol simgesinden" sayfa 44](#page-43-0)

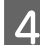

4 Ekrandaki talimatları izleyin.

### **Mac OS X için Nozzle Check (Püskürtme Denetimi) yardımcı programını kullanma**

Nozzle Check (Püskürtme Denetimi) yardımcı programını kullanmak için aşağıdaki adımları izleyin.

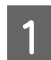

Kontrol panelinde herhangi bir uyarı veya hata gösterilmediğinden emin olun.

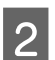

B Kağıt kasetine A4 boyutta kağıt yüklendiğinden emin olun.

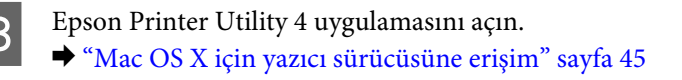

D **Nozzle Check (Püskürtme Denetimi)** simgesine tıklayın.

Ekrandaki talimatları izleyin.

## **Kontrol panelini kullanma**

Püskürtme uçlarını ürünün kontrol panelini kullanarak kontrol etmek için, aşağıdaki adımları izleyin.

Kontrol panelinde herhangi bir uyarı veya hata gösterilmediğinden emin olun.

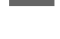

B Kağıt kasetine A4 boyutta kağıt yüklendiğinden emin olun.

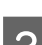

C Ana menüden **Kurulum** moduna girin.

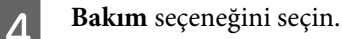

E **Yzdrm Kafası Bşlk Kntrolü** öğesini seçin ve bir püskürtme ucu deseni yazdırmak için LCD ekrandaki talimatları izleyin.

F Aşağıda, meme denetim desenlerine iki örnek verilmiştir.

Basılan denetim sayfasının kalitesini, aşağıda gösterilen örnekle karşılaştırın. Test çizgilerinde boşluklar veya eksik kısımlar gibi baskı kalitesi sorunları yoksa, yazdırma kafası düzgün durumda demektir.

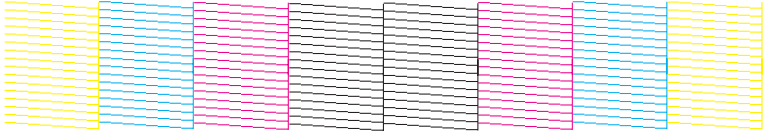

Aşağıda gösterildiği gibi, basılı çizgilerin herhangi bir kısmı eksikse, mürekkep memesi tıkanmış veya yazdırma kafası doğru hizalanmamış olabilir.

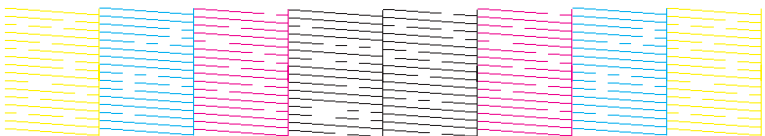

- & "Yazdırma Kafasını Temizleme" sayfa 133
- & ["Yazdırma Kafasını Hizalama" sayfa 135](#page-134-0)

## **Yazdırma Kafasını Temizleme**

Çıktılarınız beklenmedik bir şekilde soluksa ya da noktalar eksikse, bu sorunu, püskürtme kanallarının mürekkebi düzgün şekilde göndermesini sağlayan yazdırma kafasını temizleyerek giderebilirsiniz.

Yazdırma kafasını, yazıcı sürücüsündeki Head Cleaning (Kafa Temizleme) yardımcı programını kullanarak bilgisayarınızdan ya da düğmeleri kullanarak üründen temizleyebilirsiniz.

### c*Önemli:*

*Kafa temizleme işlemi sırasında ürünü kapatmayın. Kafa temizleme işlemi eksik kalırsa, baskı yapamayabilirsiniz.*

#### *Not:*

- ❏ *Kafa temizleme sırasında ön kapağı açmayın.*
- ❏ *Önce, yazdırma kafasının temizlenmesi gerektiğini onaylamak için Nozzle Check (Püskürtme Denetimi) yardımcı programını kullanın. Bu, mürekkep tasarrufu sağlar.*
	- & *["Yazdırma Kafası Püskürtme Uçlarını Kontrol Etme" sayfa 132](#page-131-0)*
- ❏ *Yazdırma kafası temizleme işlemi tüm kartuşlardan bir miktar mürekkep kullandığından ötürü, yazdırma kafasını sadece kalitede azalma yaşanması durumunda örneğin, çıktı bulanıklaşırsa veya renkler yanlış veya eksik basılırsa temizleyin.*
- ❏ *Mürekkep azaldığında yazdırma kafasını temizleyemeyebilirsiniz. Mürekkep bittiğinde yazdırma kafasını temizleyemezsiniz. Uygun mürekkep kartuşunu önce değiştirin.*
- ❏ *Bu işlemi dört kez tekrarladıktan sonra yazdırma kalitesi iyileştirilmemişse, ürünü açık bırakın ve en az altı saat bekleyin. Sonra, püskürtme ucu kontrolünü yeniden yapın ve gerekirse kafa temizleme işlemini yineleyin. Baskı kalitesi halen iyileşmediyse Epson destek ile irtibata geçin.*
- ❏ *Baskı kalitesini korumak için, düzenli aralıklarla birkaç sayfa yazdırmanızı öneririz.*

## **Windows için Head Cleaning (Kafa Temizleme) yardımcı programını kullanma**

Yazdırma kafasını Head Cleaning (Kafa Temizleme) yardımcı programını kullanarak temizlemek için, aşağıdaki adımları izleyin.

A Kontrol panelinde herhangi bir uyarı veya hata gösterilmediğinden emin olun.

B Taskbar (görev çubuğu) üzerindeki ürün simgesine sağ tıklayın, ardından **Head Cleaning (Kafa Temizleme)** öğesini seçin.

Ürün simgesi belirmiyorsa, simgeyi eklemek için aşağıdaki bölüme başvurun. & ["Taskbar \(görev çubuğu\) öğesindeki kısayol simgesinden" sayfa 44](#page-43-0)

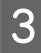

8 Ekrandaki talimatları izleyin.

## **Mac OS X için Head Cleaning (Kafa Temizleme) yardımcı programını kullanma**

Yazdırma kafasını Head Cleaning (Kafa Temizleme) yardımcı programını kullanarak temizlemek için, aşağıdaki adımları izleyin.

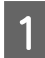

Kontrol panelinde herhangi bir uyarı veya hata gösterilmediğinden emin olun.

<span id="page-134-0"></span>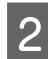

B Epson Printer Utility 4 uygulamasını açın. & ["Mac OS X için yazıcı sürücüsüne erişim" sayfa 45](#page-44-0)

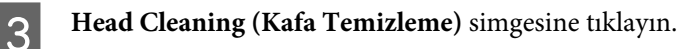

Ekrandaki talimatları izleyin.

### **Kontrol panelinin kullanılması**

Yazdırma kafasını ürünün kontrol panelini kullanarak temizlemek için, aşağıdaki adımları izleyin.

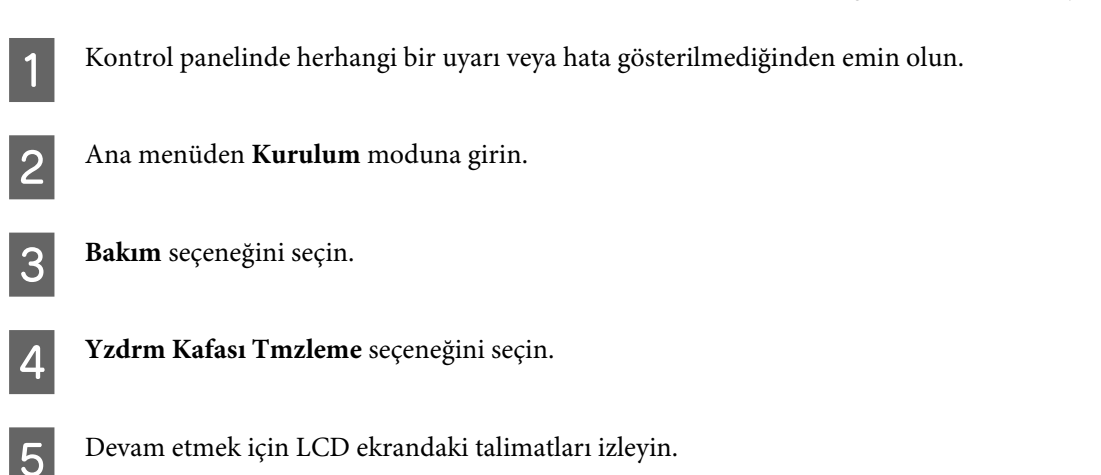

# **Yazdırma Kafasını Hizalama**

Çıktılarınızda yanlış hizalanmış dikey veya yatay çizgiler oluştuğunu fark ederseniz, yazıcı sürücüsündeki Print Head Alignment (Yazdırma Kafası Hizalama) yardımcı programını kullanarak veya ürünün düğmelerini kullanarak bu sorunu çözebilirsiniz.

Aşağıdaki ilgili bölüme bakın.

*Not:*

*Print Head Alignment (Yazdırma Kafası Hizalama) yardımcı programıyla bir test deseni yazdırırken, yazdırmayı iptal etmeyin.*

## **Windows için Print Head Alignment (Yazdırma Kafası Hizalama) yardımcı programını kullanma**

Yazdırma kafasını Print Head Alignment (Yazdırma Kafası Hizalama) yardımcı programını kullanarak hizalamak için, aşağıdaki adımları izleyin.

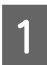

A Kontrol panelinde herhangi bir uyarı veya hata gösterilmediğinden emin olun.

B Kağıt kaseti 1'e A4 boyutlu kağıt yüklendiğinden emin olun.

C Taskbar (görev çubuğu) üzerindeki ürün simgesine sağ tıklayın, ardından **Print Head Alignment (Yazdırma Kafası Hizalama)** öğesini seçin.

Ürün simgesi belirmiyorsa, simgeyi eklemek için aşağıdaki bölüme başvurun. & ["Taskbar \(görev çubuğu\) öğesindeki kısayol simgesinden" sayfa 44](#page-43-0)

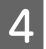

Yazdırma kafasını hizalamak için ekrandaki talimatları izleyin.

## **Mac OS X için Print Head Alignment (Yazdırma Kafası Hizalama) yardımcı programını kullanma**

Yazdırma kafasını Print Head Alignment (Yazdırma Kafası Hizalama) yardımcı programını kullanarak hizalamak için, aşağıdaki adımları izleyin.

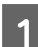

Kontrol panelinde herhangi bir uyarı veya hata gösterilmediğinden emin olun.

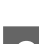

B Kağıt kaseti 1'e A4 boyutlu kağıt yüklendiğinden emin olun.

C Epson Printer Utility 4 uygulamasını açın. & ["Mac OS X için yazıcı sürücüsüne erişim" sayfa 45](#page-44-0)

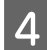

D **Print Head Alignment (Yazdırma Kafası Hizalama)** simgesine tıklayın.

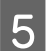

E Yazdırma kafasını hizalamak için ekrandaki talimatları izleyin.

## **Kontrol panelinin kullanılması**

Yazdırma kafasını ürünün kontrol panelini kullanarak hizalamak için, aşağıdaki adımları izleyin.

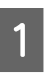

Kontrol panelinde herhangi bir uyarı veya hata gösterilmediğinden emin olun.

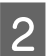

Kağıt kaseti 1'e A4 boyutta kağıt yüklendiğinden emin olun.

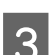

C Ana menüden **Kurulum** moduna girin.

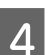

D **Bakım** seçeneğini seçin.

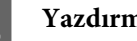

E **Yazdırma Kafası Hizalama**'yı seçin.

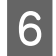

F **Dikey Hizalama** veya **Yatay Hizalama**'yı seçin ve ardından bir hizalama deseni yazdırmak için ekrandaki talimatları uygulayın.

#### *Not:*

*Çıktılar bulanık görünüyorsa veya dikey çizgiler yanlış hizalı görünüyorsa, Dikey Hizalama'yı seçin. Yatay bantları düzensiz aralıklarla görürseniz, Yatay Hizalama'yı seçin.*

G Dikey Hizalama'yı seçtiğinizde, 1 ila 6 numaralı grupların her birinde en yoğun deseni bulun ve ardından desen numarasını girin.

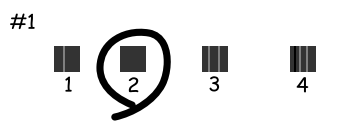

Yatay Hizalama'yı seçtiğinizde, en az ayrı ve örtüşen deseni bulun.

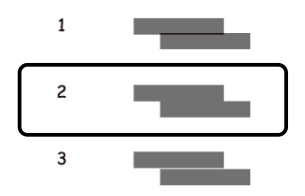

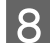

 $8$  Yazdırma kafasını hizalamayı tamamlayın.

## **Ağ Hizmeti Ayarlarını Yapma**

Ürününüzle aynı ağa bağlı bilgisayarınızda, akıllı telefonunuzda, tablet bilgisayarınızda veya bir dizüstü bilgisayardaki bir web tarayıcısını kullanarak Epson Connect, AirPrint veya Google Cloud Print gibi ağ hizmeti ayarlarını yapabilirsiniz.

Web tarayıcısının adres çubuğunda ürünün IP adresini girin ve ürünü arayın.

```
<Örnek>
[IPv4] http://192.168.11.46
[IPv6] http://[fe80::226:abff:feff:37cd]/
```
*Not: Ürününüzün Ip adresini, ürünün kontrol panelinde veya bir ağ durumu sayfası yazdırarak kontrol edebilirsiniz. Kurulum > Ağ Durumu > Wi-Fi Durumu*

Ürün başarılı şekilde bulunduğunda, ürünün web sayfası görüntülenir. İstediğiniz menüyü seçin.

Ayrıca web sayfası, ürünün durumunu kontrol etmenizi ve ürünün bellenimini güncellemenizi sağlar.

# **Yazdırma İçin Ürünü Paylaşma**

Yazıcınızı, ağdaki diğer bilgisayarların yazıcıyı paylaşabileceği şekilde ayarlayabilirsiniz.

Doğrudan yazıcınıza bağlanan bilgisayar sunucu rolü görür. Ağdaki diğer bilgisayarlar sunucuya erişim sağlar ve yazıcıyı paylaşır.

Daha fazla bilgi için, bilgisayarın yardım bölümüne bakınız.

Yazıcıyı ağ üzerinde kullanmak isterseniz, Ağ Kılavuzu'na bakınız.

# **Ürünü Temizleme**

## **Ürünün dış kısmını temizleme**

Ürünün en iyi şekilde çalışmaya devam etmesi için, aşağıdaki talimatları izleyerek yılda birkaç kez tamamen temizleyin.

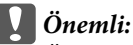

*Ürünü temizlemek için asla alkol veya tiner kullanmayın. Kimyasal ürünler ürüne zarar verebilir.*

*Not:*

*Ürünü tozdan korumak için, ürünü kullandıktan sonra arka kağıt besleyiciyi kapatın.*

- ❏ Dokunmatik ekranı temizlemek için yumuşak, kuru, temiz bir bez kullanın. Sıvı veya kimyasal temizlik maddeleri kullanmayın.
- ❏ Tarayıcı camının yüzeyini temizlemek için yumuşak, kuru, temiz bir bez kullanın. Çıktıda veya taranan verilerde düz çizgiler görünürse, soldaki küçük tarayıcı camını dikkatle temizleyin.

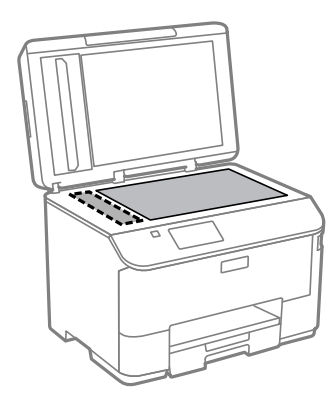

- ❏ Cam yüzey, yağlı veya çıkarması zor bir materyalle kaplanmış ise, az miktarda cam temizleyici ve yumuşak bir bez kullanarak bu materyali çıkarın. Kalan tüm sıvıyı silin.
- ❏ Tarayıcı camının yüzeyine güç kullanarak bastırmayın.
- ❏ Tarayıcı camının yüzeyini çizmemeye veya zarar vermemeye dikkat edin ve temizlemek için sert veya aşındırıcı fırça kullanmayın. Hasar görmüş bir cam yüzey tarama kalitesini azaltabilir.

❏ OBB kapağını açın ve OBB'nin iç kısmını ve makarayı temizlemek için yumuşak, kuru ve temiz bir bez kullanın.

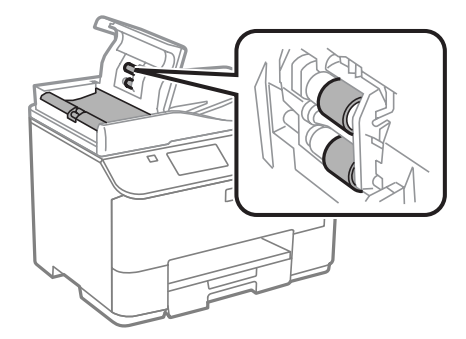

## **Ürünün iç kısmını temizleme**

Çıktılarınızda mürekkep lekesi varsa, ürün içindeki makarayı temizlemek için aşağıdaki adımları uygulayın.

!*Dikkat:*

*Ürünün içindeki parçalara dokunmamaya dikkat edin.*

### c*Önemli:*

- ❏ *Elektronik bileşenlerin suyla temas etmemesine dikkat edin.*
- ❏ *Ürünün içine sprey yağlayıcılar sıkmayın.*
- ❏ *Uygun olmayan yağ tipleri mekanizmaya zarar verebilir. Yağlama gerektiğinde bayinizle veya yetkili servis elemanı ile temasa geçin.*

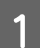

Kontrol panelinde herhangi bir uyarı veya hata gösterilmediğinden emin olun.

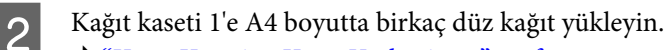

& ["Kağıt Kasetine Kağıt Yerleştirme" sayfa 29](#page-28-0)

#### *Not:*

*Kağıt beslemeyle ilgili sorunlar yaşıyorsanız ve Epson orijinal kağıdıyla birlikte bir de temizleme sayfası verilmişse, arka kağıt besleyicinin yuvasına düz kağıt yerine bu temizleme sayfasını yükleyin.*

C Ana menüden **Kurulum** moduna girin.

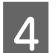

D **Bakım**, **Kağıt Kılavznu Tmzleme**'yi seçin ve kontrol panelindeki talimatları izleyin.

#### *Not:*

*Çıktılarınız hâlâ kirli/lekeliyse başka bir kağıt kaynağına A4 boyutunda düz kağıt yükleyip 3 ve 4 no'lu adımları tekrarlayın.*

## **Bakım Kutusunu Değiştirme**

## **Bakım kutusu durumunu kontrol etme**

Bakım kutusu durumu, mürekkep kartuş durumunun aynı ekranında gösterilir. Yazıcı yazılımının veya kontrol panelinin durumunu kontrol edebilirsiniz.

& ["Mürekkep Kartuşu Durumunun Kontrolü" sayfa 120](#page-119-0)

## **Taşıma önlemleri**

Bakım kutusunu değiştirmeden önce bu bölümdeki talimatların hepsini okuyun.

- ❏ Epson, orijinal Epson bakım kutusu kullanmanızı önermektedir. Orijinal olmayan bakım kutusu kullanılması Epson'ın garanti kapsamına girmeyen hasarlara neden olabilir ve bazı koşullarda yazıcının istikrarsız çalışmasına yol açabilir. Epson, orijinal olmayan bakım kutusunun kalitesini ve güvenilirliğini garanti edemez.
- ❏ Bakım kutusunu sökmeyin.
- ❏ Bakım kutusunun yan tarafındaki yeşil çipe dokunmayın.
- ❏ Çocukların erişemeyeceği yerlerde bulundurun.
- ❏ Sağlanan plastik poşete yerleştirilene kadar kullanılan bakım kutusunu eğmeyin.
- ❏ Sökülmüş ve uzun süre ayrı bırakılmış bir bakım kutusunu yeniden kullanmayın.
- ❏ Bakım kutusunu doğrudan güneş ışığından uzak tutun.
- ❏ Bazı baskı çevrimlerinde, bakım kutusunda çok az miktarda artık mürekkep toplanabilir. Bakım kutusundan mürekkep sızıntısını önlemek için, bakım kutusunun emme kapasitesi sınıra ulaştığında ürün yazdırmayı durduracak şekilde tasarlanmıştır. Bu işlemin gerekip gerekmeyeceği ve ne sıklıkta gerekeceği yazdırdığınız sayfa sayısına, yazdırdığınız malzemenin türüne ve ürünün gerçekleştirdiği temizleme döngüsü sayısına göre değişir.

İstendiğinde bakım kutusunu değiştirin. Epson Status Monitor, LCD'niz veya kontrol panelindeki ışıklar bu parçanın ne zaman değiştirilmesi gerektiğini size bildirir. Kutunun değiştirilmesi ihtiyacı, ürününüzün teknik özelliklerine göre çalışmayı durdurduğu anlamına gelmez. Epson garantisi bu değiştirmeyi kapsamaz. Kullanıcının servisini yapabileceği bir parçadır.

### **Bakım kutusunu değiştirme**

Bakım kutusunu değiştirmek için, aşağıdaki adımları uygulayın.

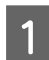

Üründen mürekkep sızmadığını kontrol edin.

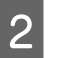

Değiştirme bakım kutusunu ambalajından çıkarın.

*Not:*

*Kutunun yan tarafındaki yeşil çipe dokunmayın. Bu, normal çalışma işlemini engelleyebilir.*

C Arka ünitenin her iki yanındaki düğmelere aynı anda basın ve üniteyi çekip çıkarın.

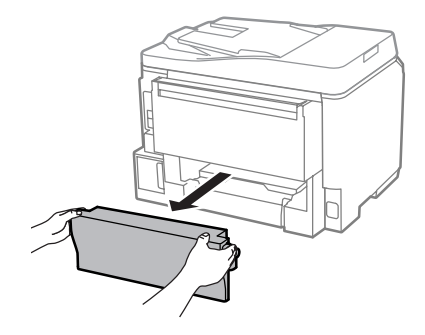

 $\Delta$  Elinizi bakım kutusu koluna yerleştirin ve ardından kutuyu dışarı doğru çekin.

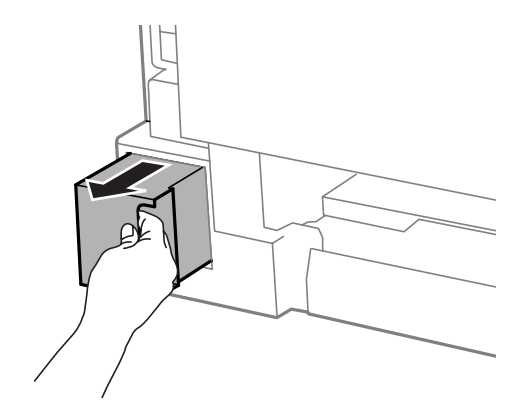

#### *Not:*

*Ellerinize mürekkep bulaşırsa, su ve sabunla iyice yıkayın. Mürekkep gözünüze kaçarsa gözünüzü hemen bol suyla yıkayın.*

E Kullanılmış bakım kutusunu değiştirme kutusu ile birlikte sağlanan plastik poşete yerleştirin ve uygun<br>Sakilde bertaraf edin şekilde bertaraf edin.

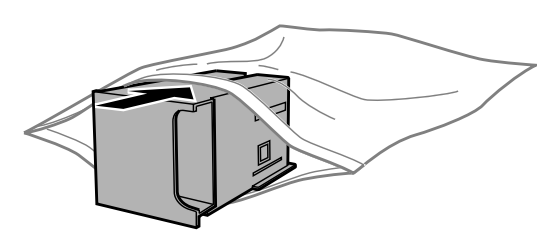

#### *Not:*

*Plastik poşete yerleştirilene kadar kullanılan bakım kutusunu eğmeyin.*

F Yeni bakım kutusunu, gidebildiği kadar içeri yerleştirin.

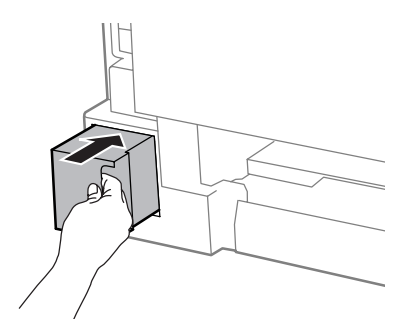

G Arka ünitenin her iki yanındaki düğmelere aynı anda basın ve üniteyi tekrar takın.

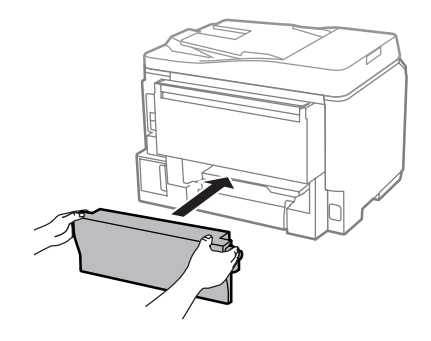

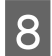

H Kontrol panelinde **Bitti** öğesini seçin.

Bakım kutusu değişimi tamamlandı.

# **Ürünü Taşıma**

Ürünü belli bir mesafeye taşıyacaksanız, orijinal kutusunda veya benzeri bir kutuda taşıma için hazırlamanız gerekmektedir.

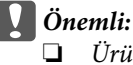

- ❏ *Ürünü depolarken veya taşırken sarsmayın, dikey olarak veya baş aşağı koymayın; aksi takdirde mürekkep akabilir.*
- ❏ *Mürekkep kartuşlarını takılı bırakın. Kartuşların çıkartılması, yazıcı kafasını kurutarak, ürünün baskı yapmasını engelleyebilir.*

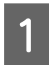

Ürünün kapalı olduğundan emin olun.

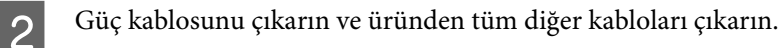

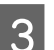

8 Arka kağıt besleyicideki tüm kağıtları çıkarın.

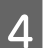

 $\overline{A}$  Arka kağıt besleyiciyi ve çıkış tepsisini kapatın.

 $\sqrt{5}$ Tüm kağıdı kağıt kasetinden çıkarın ve kaseti ürüne geri takın.

F Beraberinde gelen koruyucu maddeleri kullanarak ürünü tekrar paketleyin.

*Not:*

*Taşıma sırasında ürünü düz tutun.*

## **Yazılımınızın Kontrolü ve Kurulumu**

## **Bilgisayarınızda kurulu yazılımların kontrol edilmesi**

Bu Kullanım Kılavuzu'nda açıklanan işlevleri kullanabilmeniz için aşağıdaki yazılımları kurmanız gerekmektedir.

- ❏ Epson Driver and Utilities (Epson Sürücü ve Yardımcı Programları)
- ❏ Document Capture Pro

Yazılımın bilgisayarınıza kurulmuş olup olmadığını kontrol etmek için, aşağıdaki adımları izleyin.

### **Windows için**

A **Windows 8 ve Server 2012: Desktop (Masaüstü)**, **Settings (Ayarlar)** charm (düğme) ve **Control Panel (Kontrol Paneli)** öğesine tıklayın.

**Windows 7**, **Vista**, **ve Server 2008:** Başlat düğmesine tıklayın ve **Control Panel (Kontrol Paneli)**'ni seçin.

**Windows XP ve Server 2003: Start (Başlat)**'a tıklayın ve **Control Panel (Kontrol Paneli)**'ni seçin.

B **Windows 8**, **Windows 7**, **Vista**, **Server 2012 ve Server 2008:** Programs (Programlar) kategorisinden **Uninstall a program (Program kaldır)** öğesini seçin.

**Windows XP: Add or Remove Programs (Program Ekle/Kaldır)** simgesine çift tıklayın.

**Windows Server 2003: Add or Remove Programs (Program Ekle/Kaldır)** simgesine tıklayın.

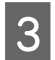

C Kurulu olan programların listesini kontrol edin.

### **Mac OS X için**

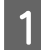

A **Macintosh HD (Macintosh SD)** seçeneğine çift tıklayın.

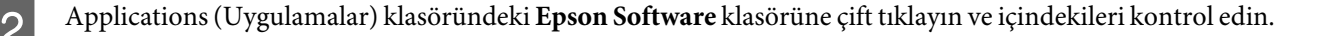

#### *Not:*

❏ *Applications (Uygulamalar) klasörü, üçüncü şahıslar tarafından sağlanan yazılımları içerir.*

❏ *Yazıcı sürücüsünün takılı olduğunu denetlemek için, Apple menüsündeki System Preferences (Sistem Tercihleri) öğesine tıklayın ve sonra Print & Scan (Yazdırma ve Tarama) (Mac OS X 10.8 veya 10.7 için) veya Print & Fax (Kağıda Dökme ve Faks) (Mac OS X 10.6 veya 10.5.8 için) öğesine tıklayın. Ardından, Printers (Yazıcılar) liste kutusunda ürününüzü bulun.*

### **Yazılımın kurulması**

Ürününüzle birlikte gelen ürün yazılım diskini takın ve Software Select (Yazılım Seçimi) ekranında, kurmak istediğiniz yazılımı seçin.

Mac OS X kullanıyorsanız veya bilgisayarınızda CD/DVD sürücü yoksa, aşağıdaki Epson internet sitesine giderek yazılımı indirip kurun. <http://support.epson.net/setupnavi/>

## **PostScript Yazıcı Sürücüsünü Kurma**

Bu sürücü sadece WF-5690 Serisi için mevcuttur.

### **Sistem gereksinimleri**

### **Yazıcı donanım gereksinimleri**

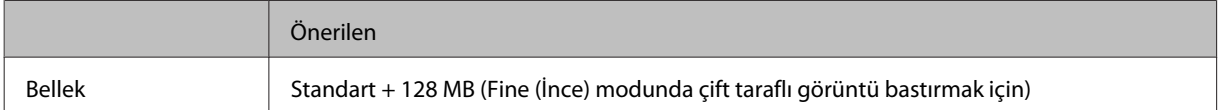

### **Bilgisayar sistemi gereksinimleri**

& ["Sistem Gereksinimleri" sayfa 187](#page-186-0)

#### *Not:*

*Ağ bağlantısı için ikili veriler kullanıyorsanız, kontrol panelindeki PS3 Menüsü'ndeki İkili Veri seçeneğini Açık olarak ayarlamanız gerekir. Yazıcınızı yerel bağlantıyla kullanıyorsanız ikili verileri kullanamazsınız.*

### **PostScript yazıcı sürücüsünü Windows ile kurma**

PostScript modunda belge yazdırabilmek için yazıcı sürücüsünü kurmanız gerekir.
### **USB arayüzü için**

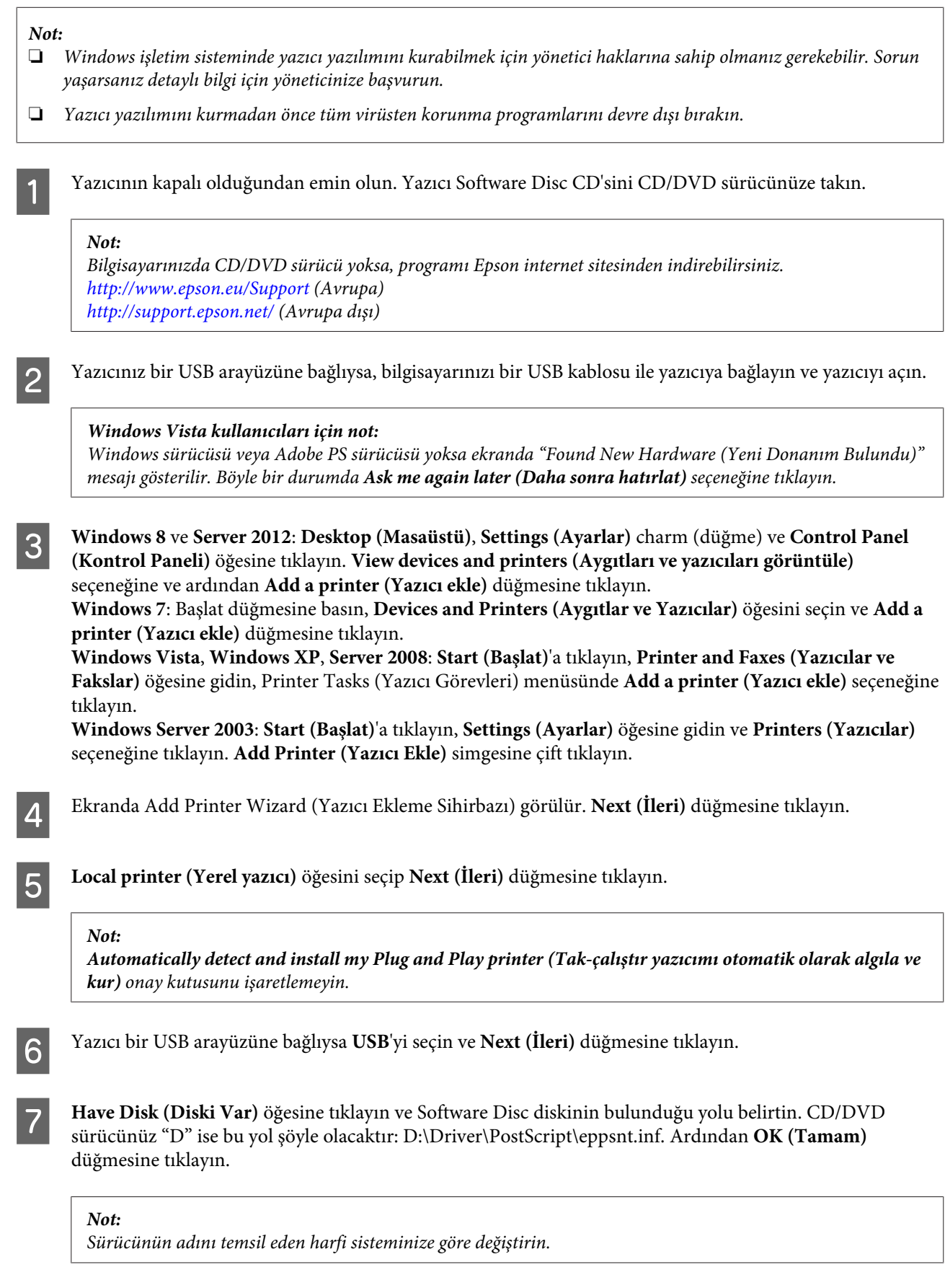

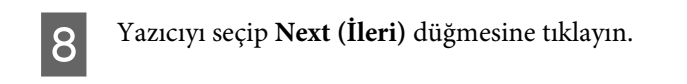

I Kurulumun geri kalan bölümünde ekrandaki talimatları izleyin.

J Kurulum tamamlanınca **Finish (Son)** düğmesine tıklayın.

#### **Ağ arayüzü için**

*Not:* ❏ *Yazıcı sürücüsünü kurmadan önce ağ ayarlarını yapın. Detaylı bilgi için Ağ Kılavuzu'na bakın.*

- ❏ *Yazıcı yazılımını kurmadan önce tüm virüsten korunma programlarını devre dışı bırakın.*
- 

A Yazıcının açık olduğundan emin olun. Yazıcı Software Disc CD'sini CD/DVD sürücünüze takın.

#### *Not:*

*Bilgisayarınızda CD/DVD sürücü yoksa, programı Epson internet sitesinden indirebilirsiniz. <http://www.epson.eu/Support>(Avrupa) <http://support.epson.net/> (Avrupa dışı)*

B **Windows 8** ve **Server 2012**: **Desktop (Masaüstü)**, **Settings (Ayarlar)** charm (düğme) ve **Control Panel (Kontrol Paneli)** öğesine tıklayın. **View devices and printers (Aygıtları ve yazıcıları görüntüle)** seçeneğine ve ardından **Add a printer (Yazıcı ekle)** düğmesine tıklayın.

**Windows 7**: Başlat düğmesine basın, **Devices and Printers (Aygıtlar ve Yazıcılar)** öğesini seçin ve **Add a printer (Yazıcı ekle)** düğmesine tıklayın.

**Windows Vista**, **Windows XP**, **Server 2008**: **Start (Başlat)**'a tıklayın, **Printer and Faxes (Yazıcılar ve Fakslar)** öğesine gidin, Printer Tasks (Yazıcı Görevleri) menüsünde **Add a printer (Yazıcı ekle)** seçeneğine tıklayın.

**Windows Server 2003**: **Start (Başlat)**'a tıklayın, **Settings (Ayarlar)** öğesine gidin ve **Printers (Yazıcılar)** seçeneğine tıklayın. **Add Printer (Yazıcı Ekle)** simgesine çift tıklayın.

- C Ekranda Add Printer Wizard (Yazıcı Ekleme Sihirbazı) görülür. **Next (İleri)** düğmesine tıklayın.
- D **Local printer (Yerel yazıcı)** öğesini seçip **Next (İleri)** düğmesine tıklayın.

#### *Not:*

*Automatically detect and install my Plug and Play printer (Tak-çalıştır yazıcımı otomatik olarak algıla ve kur) onay kutusunu işaretlemeyin.*

E Açılan listeden **Create a new port check box and select Standard TCP/IP Port (Yeni bağlantı noktası oluştur ve standart TCP/IP bağlantı noktasını seç)** öğesini seçin. **Next (İleri)** düğmesine tıklayın.

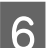

F **Next (İleri)** düğmesine tıklayın.

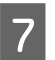

G IP adresi ile bağlantı noktası adını belirtin, ardından **Next (İleri)** düğmesine tıklayın.

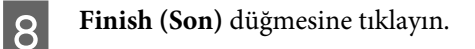

I Add Printer Wizard (Yazıcı Ekleme Sihirbazı) menüsünde **Have Disk (Diski Var)** öğesine tıklayın ve Software Disc için aşağıdaki yolu belirtin. CD/DVD sürücünüz "D" ise bu yol şöyle olacaktır: D:\Driver \PostScript\eppsnt.inf. Ardından **OK (Tamam)** düğmesine tıklayın.

*Not: Sürücünün adını temsil eden harfi sisteminize göre değiştirin.*

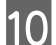

J Yazıcıyı seçip **Next (İleri)** düğmesine tıklayın.

Kurulumun geri kalan bölümünde ekrandaki talimatları izleyin.

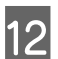

L Kurulum tamamlanınca **Finish (Son)** düğmesine tıklayın.

### **Mac OS X için PostScript yazıcı sürücüsünü kurma**

#### **Post Script yazıcı sürücüsünü kurma**

Sürücüyü indirip kurmak için aşağıdaki Epson destek sitesine gidin. <http://www.epson.eu/Support> (Avrupa) <http://support.epson.net/> (Avrupa dışı)

#### **Yazıcı seçme**

PostScript 3 yazıcı sürücüsünü seçtikten sonra yazıcıyı da seçmeniz gerekir.

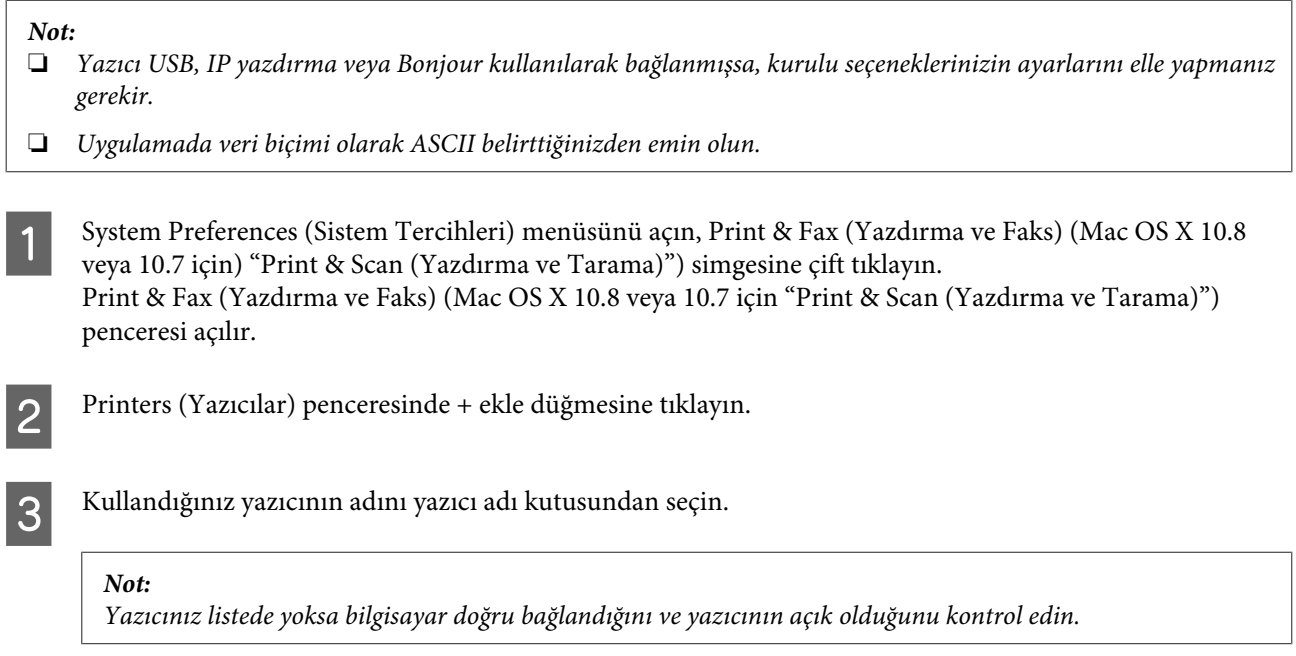

D **Add (Ekle)** öğesine tıklayın.

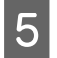

E Yazıcınızın adının Printers (Yazıcılar) listesine eklendiğini teyit edin. **Print & Fax (Yazdırma ve Faks)** ("Mac OS X 10.8 veya 10.7 için **Print & Scan (Yazdırma ve Tarama)**") menüsünden çıkın.

## **Epson Universal P6 Yazıcı Sürücüsünün Kurulması (sadece Windows için)**

*Not:*

*Bu sürücü sadece WF-5690 Serisi için mevcuttur.*

Epson Universal P6 Yazıcı Sürücüsü, aşağıdaki özelliklere sahip üniversal PCL6 uyumlu bir yazıcı sürücüsüdür:

- ❏ İşle ilgili durumlar için gerekli olan temel yazdırma işlevlerini destekler.
- ❏ Bu yazıcının yanı sıra pek çok iş amaçlı Epson yazıcısını da destekler.
- ❏ Bu yazıcıya ait yazıcı sürücüleri arasında en fazla dil desteğine sahip olan seçenektir.

#### **Bilgisayar sistemi gereksinimleri**

Windows Sistem Gereksinimleri için aşağıdaki bölüme bakın.

◆ ["Windows için" sayfa 187](#page-186-0)

### **Yazıcı Sürücüsünün Kurulması**

A Yazıcının yazılım CD'sini bilgisayarınızın CD/DVD sürücüsüne takın.

#### *Not:*

*Bilgisayarınızda CD/DVD sürücü yoksa, programı Epson internet sitesinden indirip kurabilirsiniz. <http://www.epson.eu/Support>(Avrupa) <http://support.epson.net/> (Avrupa dışı)*

B CD/DVD sürücünüzün adı "D" ise: 32 bit Windows işletim sistemi için **D:\Driver\PCLUniversal\Win32\** içindeki **EP\_P6x86.exe** simgesine, 64 bit Windows işletim sistemi için **D:\Driver\PCLUniversal\Win64\** içindeki **EP\_P6x64.exe** simgesine çift tıklayın.

#### *Not:*

*Sürücünün adını temsil eden harfi sisteminize göre değiştirin. Ekrandaki talimatları izleyin. Kurulum tamamlanınca yazıcınızın Properties (Özellikler) menüsüne giderek ayarları kişiselleştirin, Printing Preferences (Yazdırma Tercihleri) menüsünü kullanarak da gerekli yazıcı sürücüsü ayarlarını yapın.*

*Yazıcı sürücüsünün çevrimiçi yardım bölümü yazıcı sürücüsü ayarları hakkında detaylı bilgiler verir.*

## <span id="page-148-0"></span>**Yazılımınızın Kaldırılması**

Bazı sorunları çözmek için veya işletim sisteminizi yükselttiğinizde yazılımınızı kaldırmanız ve sonra yeniden yüklemeniz gerekebilir.

 $\overline{\phantom{0}}$ 

Hangi uygulamaların yüklü olduğunu belirlemek için bilgi için aşağıdaki bölüme bakın.

& ["Bilgisayarınızda kurulu yazılımların kontrol edilmesi" sayfa 143](#page-142-0)

### **Windows için**

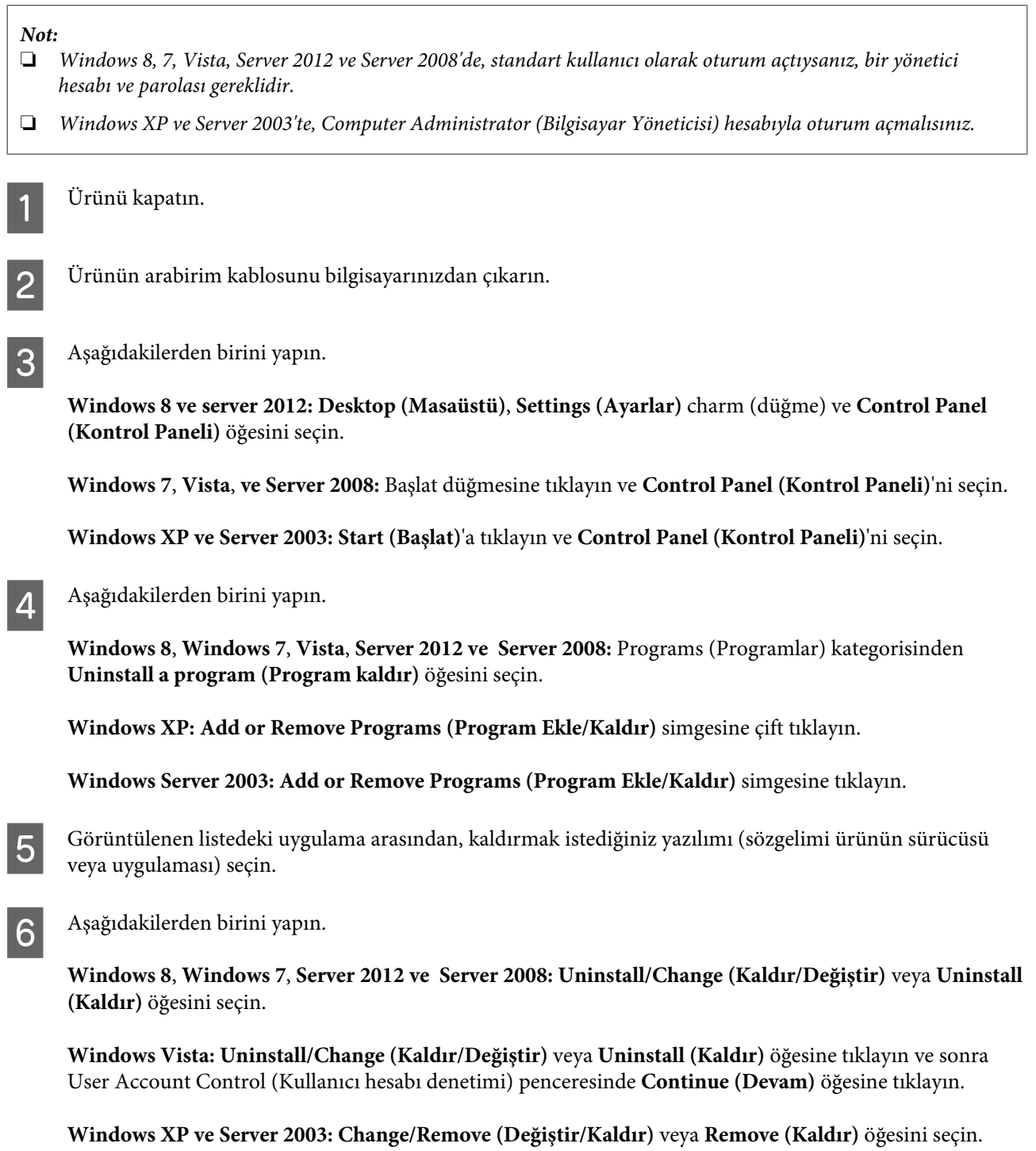

#### *Not:*

*5. adımda ürünün sürücüsünü kaldırmayı seçtiyseniz, ürününüzün simgesini seçip OK (Tamam) düğmesine tıklayın.*

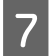

G Onay penceresi açıldığında, **Yes (Evet)** veya **Next (İleri)** düğmesine tıklayın.

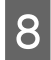

8 Ekrandaki talimatları izleyin.

Bazı durumlarda bilgisayarınızı yeniden başlatmanızı isteyen bir ileti görünebilir. Bu durumda, **I want to restart my computer now (Bilgisayarımı yeniden başlatmak istiyorum)** öğesinin seçildiğinden emin olun ve **Finish (Son)** öğesine tıklayın.

### **Mac OS X için**

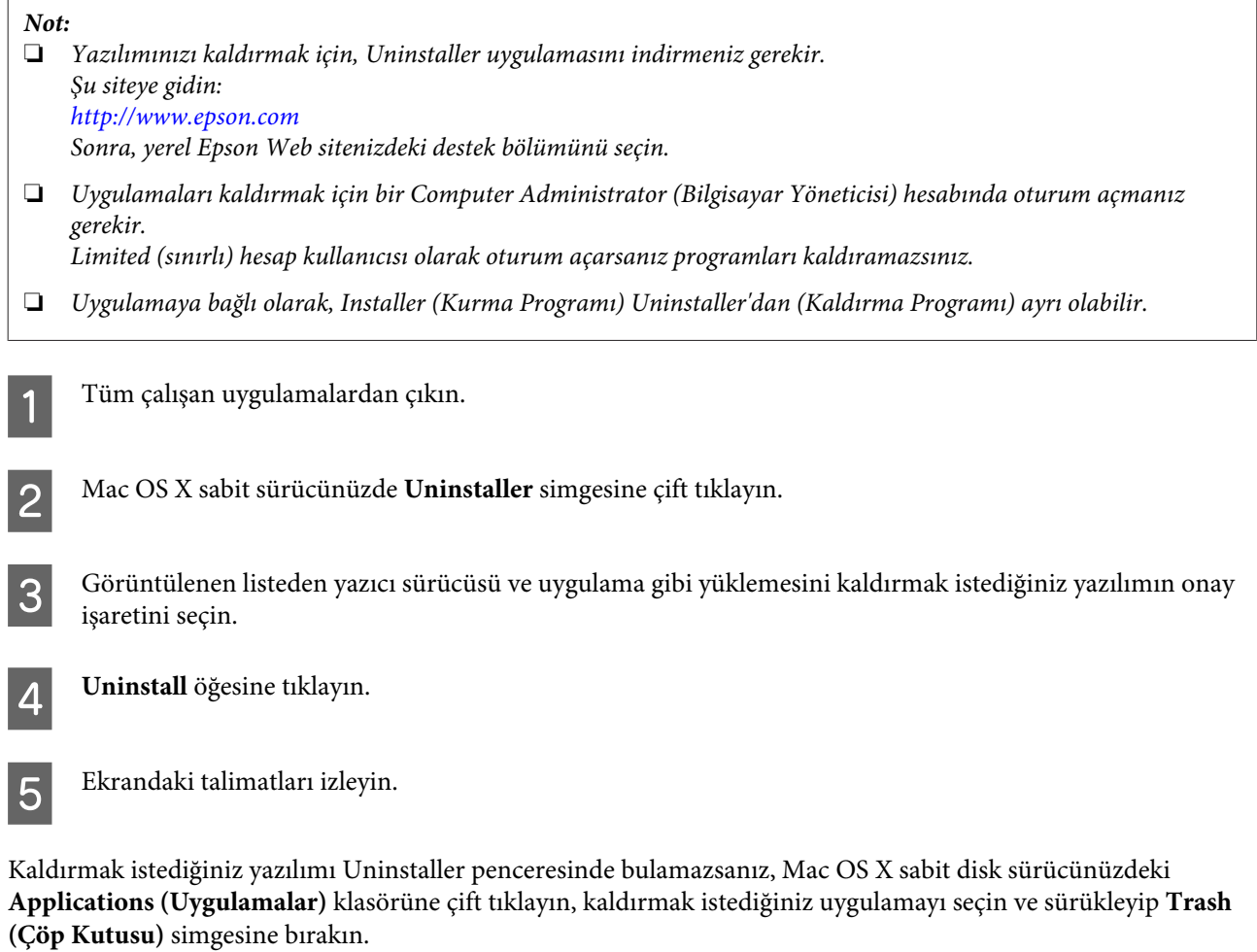

#### *Not:*

*Yazıcı sürücüsünü kaldırdığınızda ürünün adı yine de Print & Scan (Yazdırma ve Tarama) (Mac OS X 10.8 veya 10.7 için) veya Print & Fax (Kağıda Dökme ve Faks) (Mac OS X 10.6 veya 10.5.8 için) penceresinde kalırsa, ürününüzün adını seçin ve — kaldır düğmesine tıklayın.*

# **Bir Harici Depolama Aygıtı Kullanarak Verileri Aktarma**

Ürünün harici USB portunu dosyaları ürüne bağlı bir bilgisayara kopyalamak için kullanabilirsiniz. Ayrıca bilgisayarınızdan depolama aygıtına da dosya kopyalayabilirsiniz.

## **Depolama Aygıtları Hakkında Önlemler**

Depolama aygıtınız ve bilgisayarınız arasında dosya kopyalarken aşağıdaki hususları aklınızda tutun:

- ❏ Depolama aygıtınız veya işleyiş konusunda kılavuzluk yapan ve kullanıyor olabileceğiniz bir adaptör ile beraber tedarik edilmiş olunan belgeleri denetleyin.
- ❏ Depolama aygıtınızdan yazdırırken depolama aygıtına dosya kopyalamayın.
- ❏ Ürün ekranı hafıza kartınıza dosya kopyaladığınızda veya depolama aygıtından dosya sildiğinizde hafıza kartınız ile ilgili bilgileri güncellemiyor. Görüntülenen bilgileri güncellemek için depolama aygıtını çıkarın ve tekrar takın.

## **Bilgisayarınız ve Depolama Aygıtınız Arasında Dosya Kopyalama**

*Not:*

*Sistem Yöneticisi ayarlarında Hafıza Aygıtı Dvr dışı olarak ayarlandıysa, ürün takılan depolama aygıtını tanımaz.*

### **Bilgisayarınıza dosyaların kopyalanması**

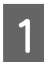

A Ürünün açık konumda olduğundan ve bir depolama aygıtının takılı ve bağlı olduğundan emin olun.

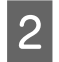

B **Windows 8 ve Server 2012: Start (Başlat)** ekranına sağ tıklayın, **Start (Başlat)** ekranının alt veya üst kenarından elinizi kaydırın ve **All apps (Tüm uygulamalar)**, **Computer (Bilgisayar)**'ı seçin.

#### **Windows 7**, **Vista ve Server 2008:**

Start (Başlat) düğmesine tıklayın ve **Computer (Bilgisayar)**'ı seçin.

#### **Windows XP ve Server 2003:**

**Start (Başlat)**'a tıklayın ve **My Computer (Bilgisayarım)**'ı seçin.

**Mac OS X:** Çıkartılabilir disk simgesi ( ) desktop (masaüstü) üzerinde otomatik olarak belirir.

#### **Bir Harici Depolama Aygıtı Kullanarak Verileri Aktarma**

Gıkartılabilir disk simgesine çift tıklayın ardından dosyalarınızın kaydedildikleri klasörü seçin.

#### *Not:*

*Eğer bir birim etiketi seçtiyseniz sürücü adı olarak görüntülenecektir. Eğer bir birim etiketi seçmediyseniz, Windows XP ve Server 2003 üzerindeki sürücü adı olarak "çıkartılabilir disk" görüntülenir.*

Kopyalamak istediğiniz dosyaları seçin ve bilgisayarınızın sabit sürücüsünde bir klasöre sürükleyin.

#### c*Önemli:*

*Mac OS X kullanıcıları için*

*Depolama aygıtını kaldırdığınızda, depolama aygıtını çıkarmadan önce her zaman masaüstünüzdeki çıkarılabilir disk simgesini çöp kutusuna sürükleyin aksi halde aygıttaki verileri kaybedebilirsiniz.*

#### **Dosyaları depolama aygıtına kaydetme**

Hafıza aygıtını takmadan önce, yazma koruması anahtarının hafıza aygıtına yazmaya izin verecek şekilde ayarlandığından emin olun.

*Not:*

- ❏ *Bir Macintosh bilgisayardan hafıza aygıtına bir dosya kopyaladıktan sonra, eski dijital kameralar hafıza aygıtını okuyamayabilir.*
- ❏ *Dosya Pylşmı menüsünde USB seçilirse, ağa bağlı bilgisayardan hafıza aygıtına yazamazsınız. Ağ bilgisayarına yazma erişimi sağlamak için, ayarı Wi-Fi/Ağ olarak değiştirin.*
	- A Ürünün açık konumda olduğundan ve bir depolama aygıtının takılı ve bağlı olduğundan emin olun.

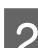

B **Windows 8 ve Server 2012: Start (Başlat)** ekranına sağ tıklayın, **Start (Başlat)** ekranının alt veya üst kenarından elinizi kaydırın ve **All apps (Tüm uygulamalar)**, **Computer (Bilgisayar)**'ı seçin.

#### **Windows 7**, **Vista ve Server 2008:**

Start (Başlat) düğmesine tıklayın ve **Computer (Bilgisayar)**'ı seçin.

#### **Windows XP ve Server 2003:**

**Start (Başlat)**'a tıklayın ve **My Computer (Bilgisayarım)**'ı seçin.

#### **Mac OS X:**

Çıkartılabilir disk simgesi ( ) desktop (masaüstü) üzerinde otomatik olarak belirir.

Gıkartılabilir disk simgesine çift tıklayın ardından dosyalarınızın kaydedilmelerini istediğiniz klasörü seçin.

#### *Not:*

*Eğer bir birim etiketi seçtiyseniz sürücü adı olarak görüntülenecektir. Eğer bir birim etiketi seçmediyseniz, Windows XP ve Server 2003 üzerindeki sürücü adı olarak "çıkartılabilir disk" görüntülenir.*

#### **Bir Harici Depolama Aygıtı Kullanarak Verileri Aktarma**

Bilgisayarınızın sabit sürücüsünde kopyalamak istediğiniz dosyaların bulunduğu klasörü seçin. Ardından dosyaları seçin ve depolama aygıtmızdaki klasöre sürükleyin dosyaları seçin ve depolama aygıtınızdaki klasöre sürükleyin.

#### c*Önemli:*

*Mac OS X kullanıcıları için*

*Depolama aygıtını kaldırdığınızda, depolama aygıtını çıkarmadan önce her zaman masaüstünüzdeki çıkarılabilir disk simgesini çöp kutusuna sürükleyin aksi halde içindeki verileri kaybedebilirsiniz.*

## **Hata Göstergeleri**

## **Kontrol Panelindeki Hata Mesajları**

Bu bölümde, LCD ekranda görüntülenen mesajların anlamları açıklanmıştır. Ayrıca Durum Menüsü'nde i düğmesine basarak hataları kontrol edebilirsiniz.

& ["Durum Menüsü" sayfa 23](#page-22-0)

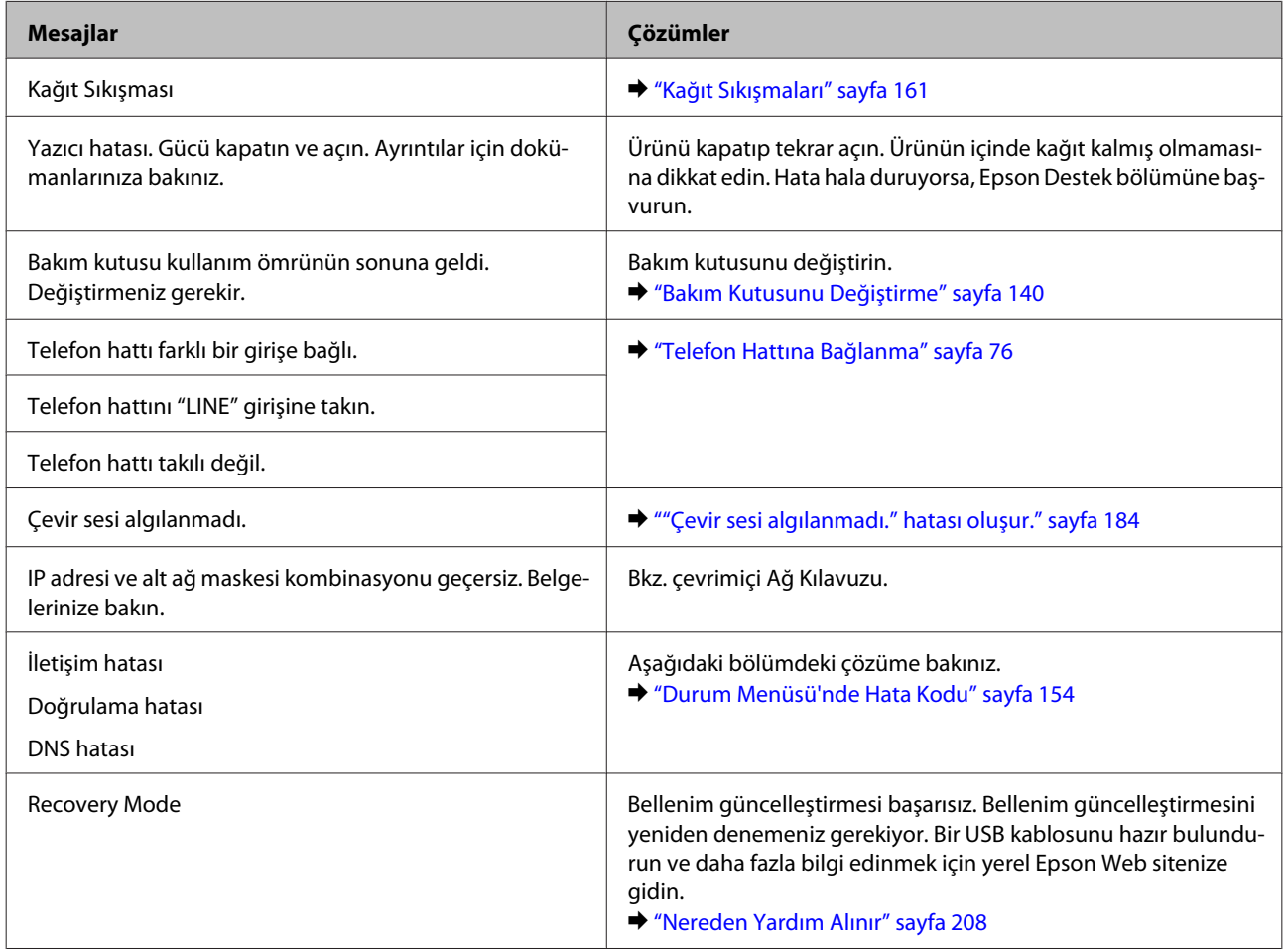

## **Durum Menüsü'nde Hata Kodu**

İş başarılı şekilde tamamlanmazsa, her bir işin geçmişinde görüntülenen hata kodunu kontrol edin. *i* düğmesine basarak hata kodunu kontrol edebilirsiniz ve ardından **İş Geçmişi**'ni seçin. Sorunu bulmak ve çözümü bulmak için aşağıdaki tabloya bakın.

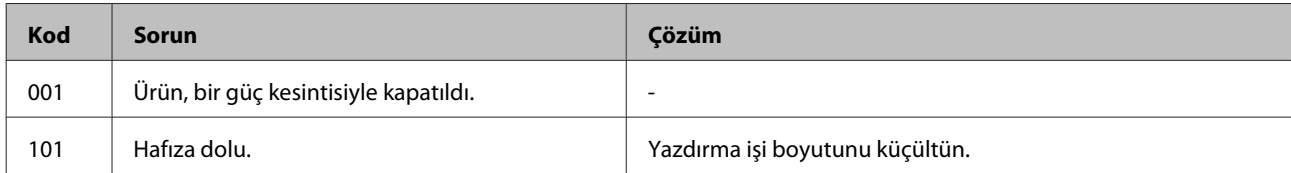

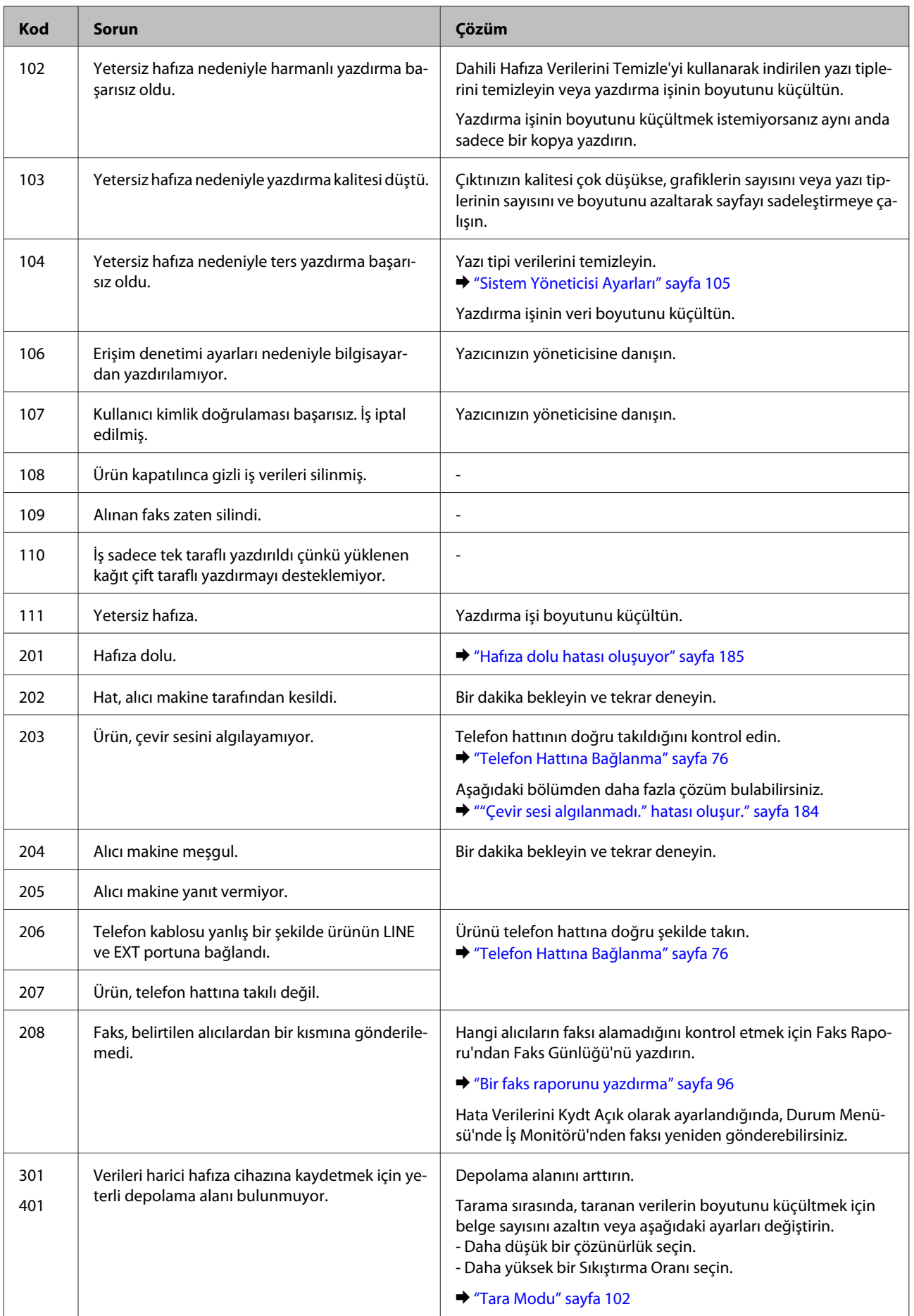

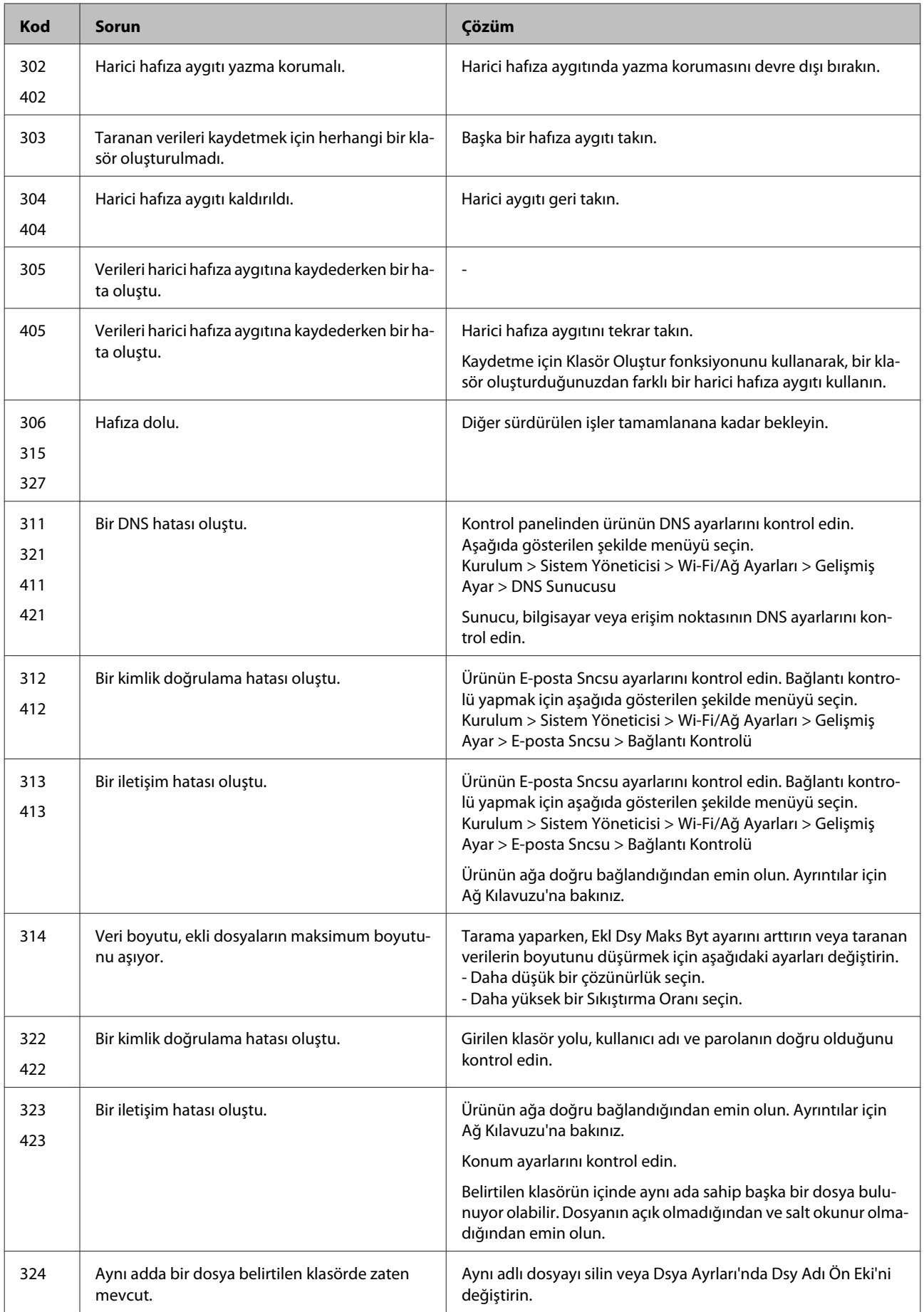

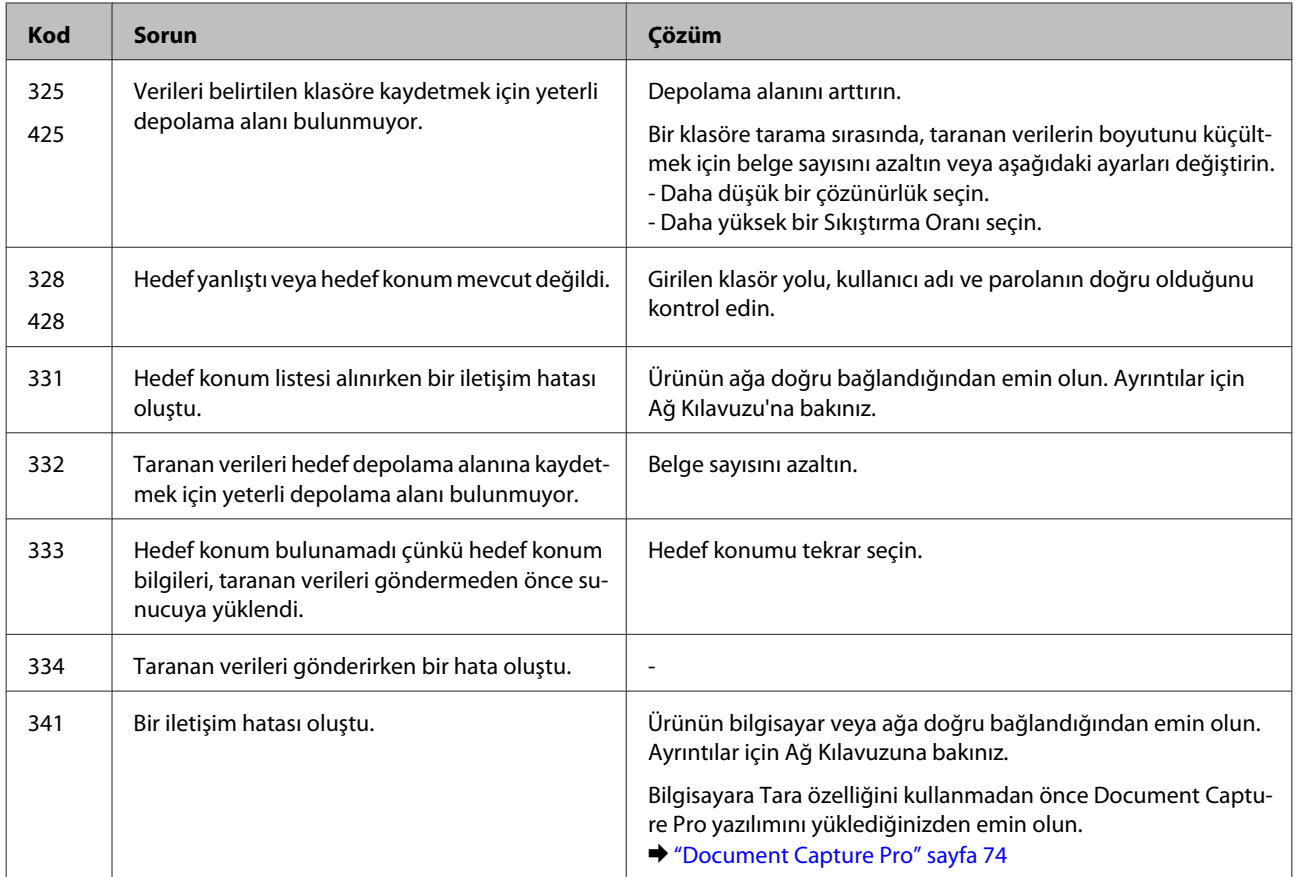

## **Sorunu Teşhis Etme**

Ürün sorun giderme işlemi iki adımda en iyi şekilde gerçekleştirilir: önce sorun teşhis edilir, sonra sorun giderilene kadar uygun çözümler uygulanır.

En sık rastlanan sorunları teşhis etmek ve gidermek için gerekli bilgiler çevrimiçi sorun giderme, kontrol paneli veya status monitor yardımcı programıyla sağlanır. Aşağıdaki ilgili bölüme bakın.

Yazdırma kalitesiyle ilgili özel bir sorun, yazdırma kalitesiyle ilgili olmayan bir yazdırma sorunu, bir kağıt besleme sorunu varsa ya da ürün çalışmıyorsa ilgili bölüme bakın.

Sorunu gidermek için yazdırma işlemini iptal etmeniz gerekir.

& ["Yazdırmayı iptal etme" sayfa 50](#page-49-0)

### **Ürün durumunu denetleme**

Yazdırma işlemi sırasında bir sorun meydana gelirse, status monitor penceresinde bir hata mesajı görüntülenir.

Bir mürekkep kartuşu veya bakım kutusunu değiştirmeniz gerektiğinde, penceredeki Nasıl Yapılır düğmesine tıklayın ve status monitor size kartuş veya bakım kutusu değiştirme işleminde adım adım yol gösterecektir.

#### **Windows için**

EPSON Status Monitor 3'e iki şekilde ulaşılabilir:

- ❏ Windows görev çubuğu öğenizde ürününün kısayol simgesine çift tıklayın. Görev çubuğu üzerine bir kısayol simgesi eklemek için, aşağıdaki bölüme bakın:
	- & ["Taskbar \(görev çubuğu\) öğesindeki kısayol simgesinden" sayfa 44](#page-43-0)
- ❏ Yazıcı sürücüsünü açın, **Maintenance (Bakım)** sekmesine tıklayın, ardından **EPSON Status Monitor 3** düğmesine tıklayın.

EPSON Status Monitor 3'ü açtığınızda, aşağıdaki pencere görüntülenir:

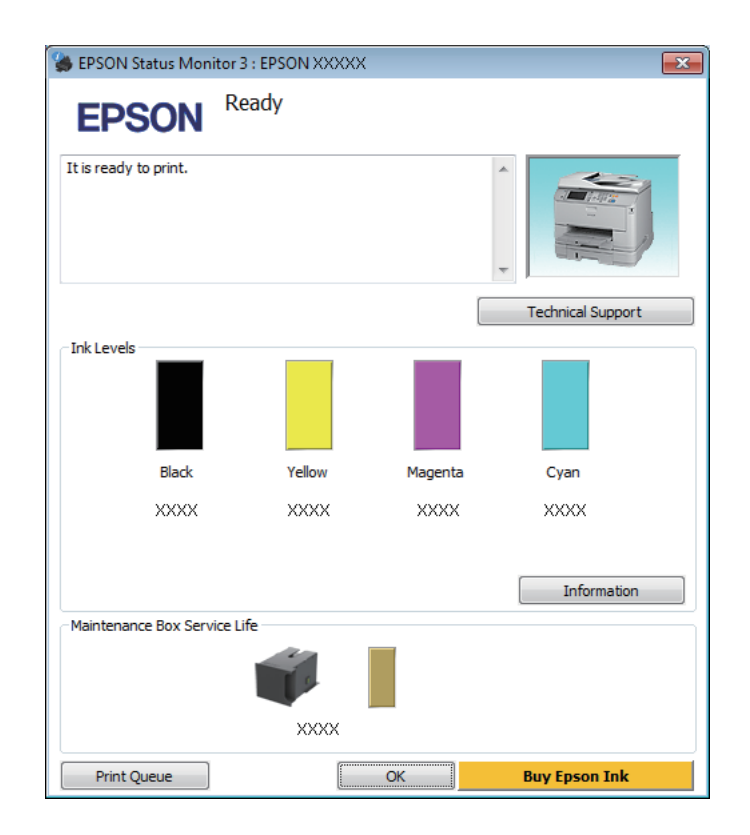

#### *Not:*

- ❏ *EPSON Status Monitor 3 görüntülenmezse, yazıcı sürücüsüne girip Maintenance (Bakım) sekmesine, ardından da Extended Settings (Genişletilmiş Ayarlar) düğmesine tıklayın. Extended Settings (Genişletilmiş Ayarlar) penceresinde, Enable EPSON Status Monitor 3 (EPSON Status Monitor 3'ü Etkinleştir) onay kutusunu işaretleyin.*
- ❏ *Mevcut ayarlarınıza bağlı olarak, basitleştirilmiş Status Monitor penceresi görüntülenebilir. Yukarıdaki pencereyi görüntülemek için, Details (Ayrıntılar) düğmesine tıklayın.*

EPSON Status Monitor 3, aşağıdaki bilgileri verir:

❏ **Geçerli Durum:**

Mürekkep azaldıysa/tükendiyse veya bakım kutusu dolmak üzereyse/doluysa, **How to (Nasıl)** düğmesi EPSON Status Monitor 3 penceresinde görünür. **How to (Nasıl)** düğmesine tıklandığında mürekkep kartuşu veya bakım kutusu değiştirme talimatları görüntülenir.

- ❏ **Ink Levels (Mürekkep Seviyeleri):** EPSON Status Monitor 3, mürekkep kartuşlarının durumu hakkında grafik bir görüntü sunar.
- ❏ **Information (Bilgi):** Takılan mürekkep kartuşlarıyla ilgili bilgileri **Information (Bilgi)** öğesine tıklayarak görebilirsiniz.
- ❏ **Maintenance Box Service Life (Bakım Kutusu Hizmet Ömrü)**: EPSON Status Monitor 3, bakım kutusu durumu hakkında grafik bir görüntü sunar.
- ❏ **Technical Support (Teknik Destek):** Epson teknik destek web sitesine erişmek için **Technical Support (Teknik Destek)** öğesine tıklayın.
- ❏ **Print Queue (Yazdırma Kuyruğu): Print Queue (Yazdırma Kuyruğu)** öğesine tıklayarak Windows Spooler (Windows Biriktirici Sürücüsü) öğesini görüntüleyebilirsiniz.

#### **Mac OS X için**

EPSON Status Monitor öğesine erişmek için şu adımları izleyin.

A Epson Printer Utility 4 uygulamasını açın. & ["Mac OS X için yazıcı sürücüsüne erişim" sayfa 45](#page-44-0)

B **EPSON Status Monitor** simgesine tıklayın. EPSON Status Monitor görünür.

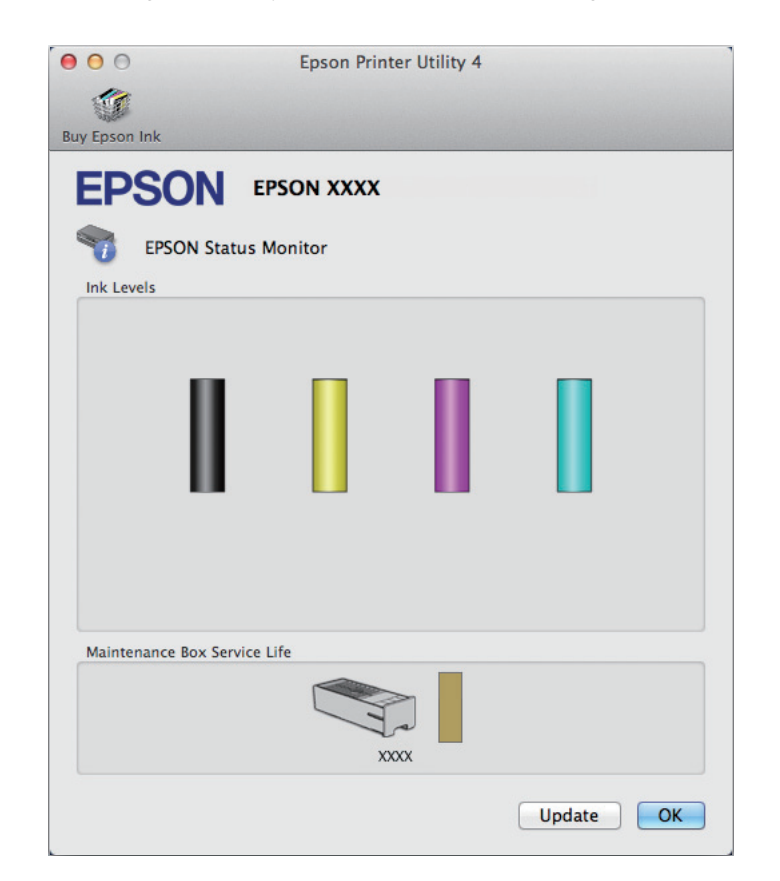

<span id="page-160-0"></span>Bu yardımcı yazılımı kullanarak yazdırma öncesinde mürekkep kartuşu durumunu kontrol de edebilirsiniz. EPSON Status Monitor açıldığı anda, mürekkep kartuşu durumunu görüntüler. Mürekkep kartuşu durumunu güncelleştirmek için, **Update (Güncelleme)** öğesine tıklayın.

Mürekkep azaldığında/bittiğinde veya bakım kutusu dolmak üzere olduğunda/dolduğunda, **How to (Nasıl)** düğmesi görülür. **How to (Nasıl)** düğmesine tıkladığınızda, mürekkep kartuşu veya bakım kutusu değiştirme işlemi boyunca EPSON Status Monitor size adım adım yol gösterecektir.

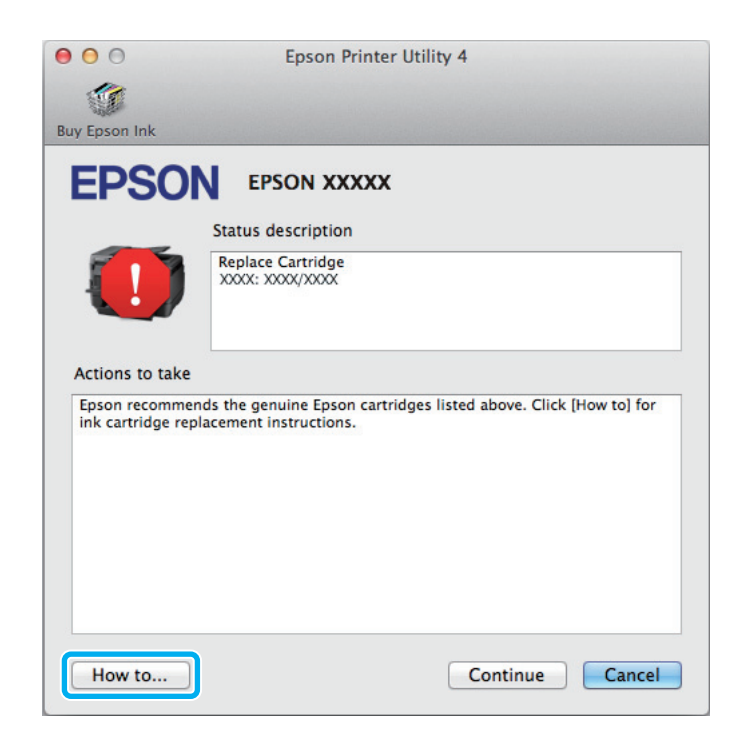

## **Kağıt Sıkışmaları**

!*Dikkat: Eliniz ürünün içindeyken kontrol panelindeki düğmelere asla dokunmayın.*

#### *Not:*

❏ *LCD ekranda veya yazıcı sürücüsünde bir mesajla sorulursa yazdırma işini iptal edin.*

❏ *Sıkışan kağıdı çıkardıktan sonra, LCD ekranda gösterilen düğmeye basın.*

## **Sıkışan kağıdı arka üniteden çıkarma**

Arka ünitenin her iki yanındaki düğmelere aynı anda basın ve üniteyi çekip çıkarın.

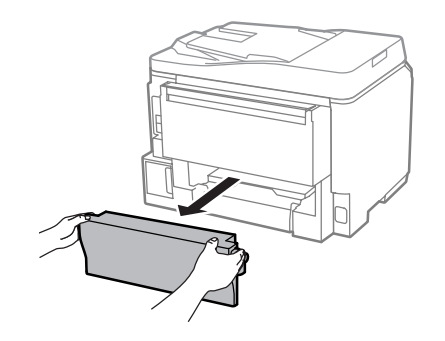

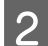

81 Sıkışan kağıdı dikkatlice çıkarın.

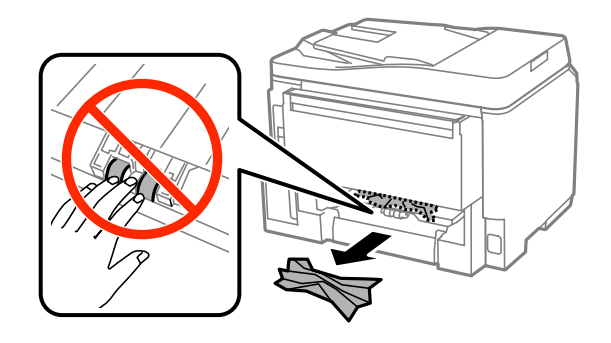

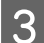

Sıkışan kağıdı dikkatlice çıkarın.

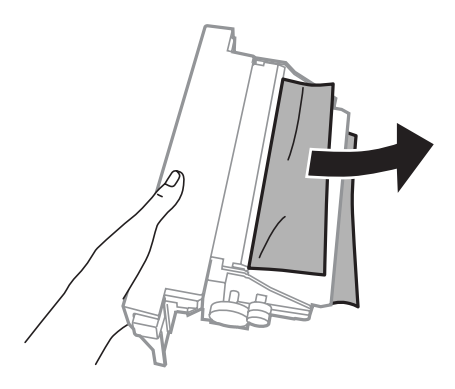

D Arka ünitenin her iki yanındaki düğmelere aynı anda basın ve üniteyi tekrar takın.

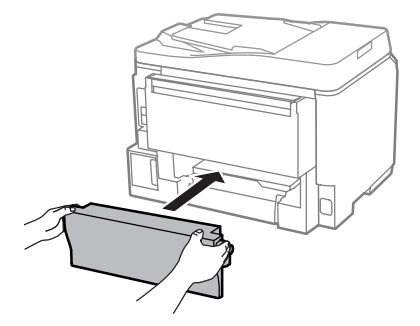

### **Sıkışan kağıdı ön kapaktan ve çıkış tepsisinden çıkarma**

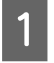

A Ön kapağı açın.

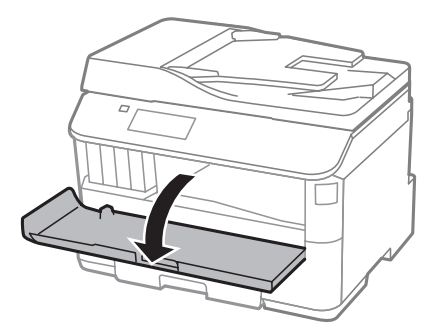

B Yırtılan parçalar dahil olmak üzere içerideki tüm kağıtları çıkarın.

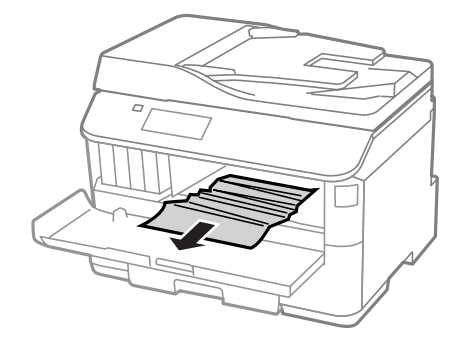

C Ön kapağı kapatın. Sıkışan kağıt çıkış tepsisinin yakınındaysa kağıdı dikkatlice çıkarın.

### **Sıkışan kağıdı kağıt kasetinden çıkarma**

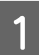

A Kağıt kasetini dışarı çekin.

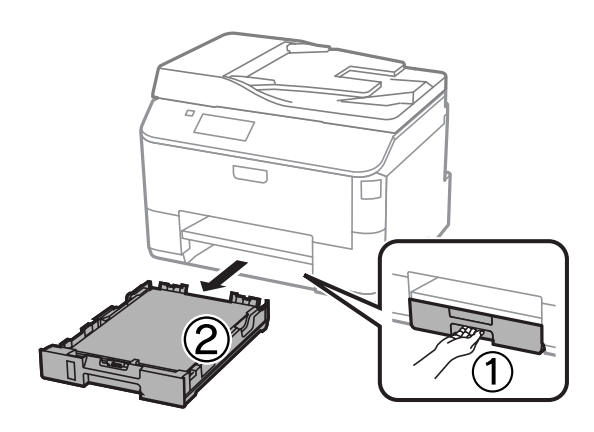

<span id="page-163-0"></span>B Yazıcı içinde sıkışmış kağıdı dikkatle çıkarın.

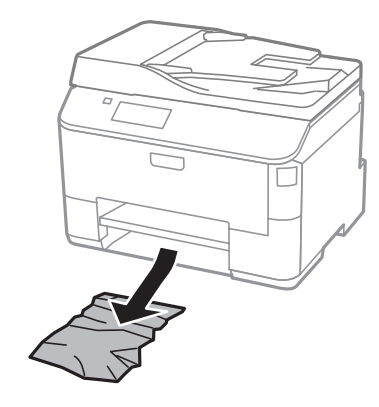

- C Kağıdı yeniden kağıt kasetine yükleyin.
	- & ["Kağıt Kasetine Kağıt Yerleştirme" sayfa 29](#page-28-0)

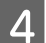

 $\Delta$  Kaseti düz tutun, yavaşça ve dikkatlice yazıcının içine yerleştirin.

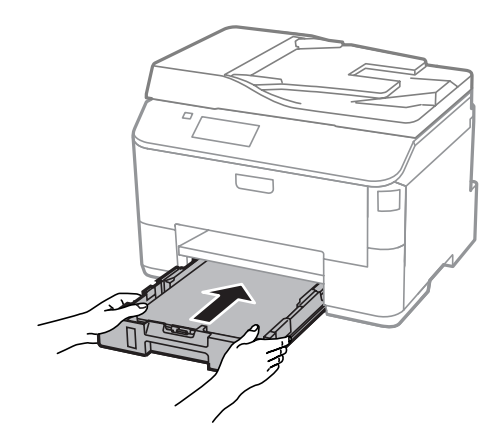

### **Otomatik Belge Besleyici'den (OBB) sıkışan kağıdı çıkarma**

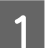

A Kağıt destesini OBB giriş tepsisinden alın.

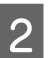

2<sup>OBB kapağını açın.</sup>

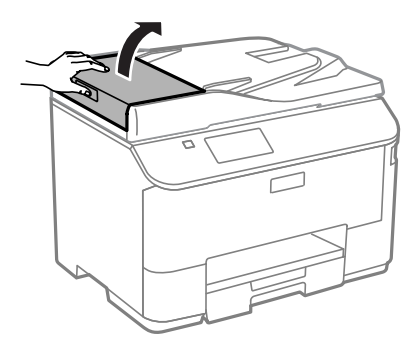

!*Dikkat: Sıkışan kağıdı çıkartmadan önce OBB'yi açtığınızdan emin olun. Kapağı açmazsanız yazıcı hasar görebilir.*

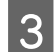

Sıkışan kağıdı dikkatlice çıkarın.

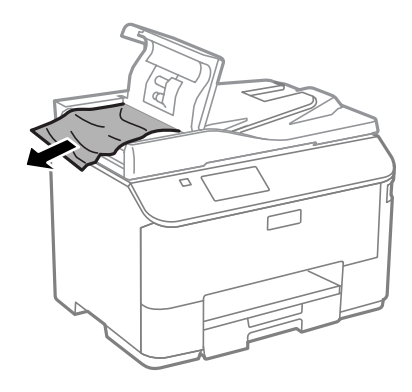

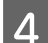

**4** OBB kapağını kapatın.

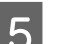

Belge kapağını açın.

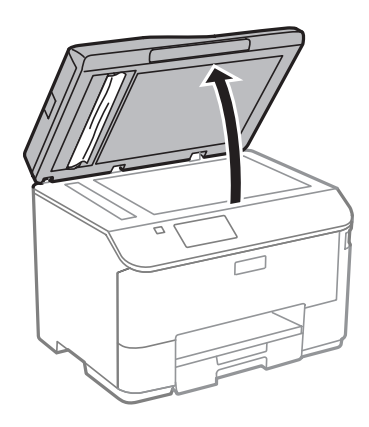

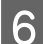

6 Sıkışan kağıdı dikkatlice çıkarın.

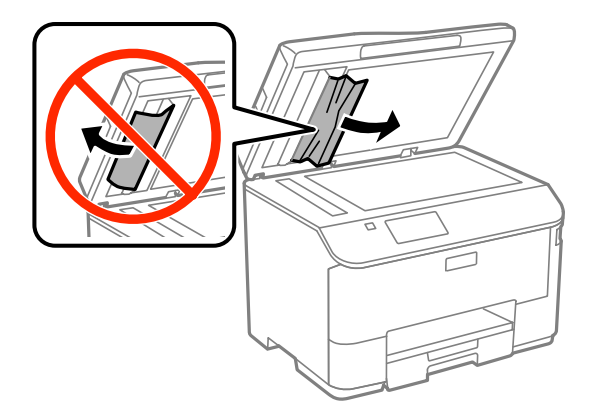

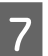

Belge kapağını kapatın.

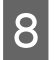

8 OBB giriş tepsisini kaldırın.

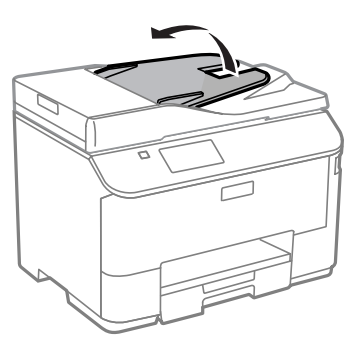

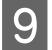

 $\overline{9}$  Sıkışan kağıdı dikkatlice çıkarın.

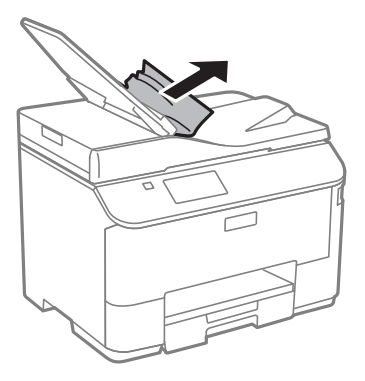

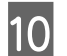

10 OBB giriş kasetini orijinal konumuna getirin.

### **Kağıt sıkışmalarının önlenmesi**

Kağıdınız sık sık sıkışıyorsa, aşağıdakilerden emin olun.

- ❏ Kağıt pürüzsüz, kıvrılmamış ya da kırışmamış olmalıdır.
- ❏ Yüksek kalitede kağıt kullanmalısınız.
- ❏ Kağıt kasetinde kağıdın yazdırılacak yüzü aşağı bakıyor olmalıdır.
- ❏ Arka kağıt besleyicisindeki kağıdın yazdırılacak yüzü yukarı bakıyor.
- ❏ Yüklemeden önce kağıt destesi havalandırılmalıdır.
- ❏ Düz kağıtlar için, kenar kılavuzunun içindeki H ok işaretinin hemen altındaki çizgiyi aşacak şekilde kağıt yüklemeyin. Epson özel ortamları için, sayfa sayısının ortam için belirtilen sınırdan az olduğundan emin olun. & ["Kağıt Seçme" sayfa 25](#page-24-0)
- ❏ Kenar kılavuzları, kağıdın kenarlarında doğru konumda olmalıdır.
- ❏ Ürün, her yöne doğru tabanından daha geniş olan düz ve sabit bir yüzey üzerinde olmalıdır. Ürün, eğimli bir yüzeye yerleştirildiğinde düzgün çalışmaz.

### **Kağıt sıkışmasından sonra yeniden yazdırma (sadece Windows için)**

Kağıt sıkışmasından dolayı yazdırma işini iptal ettikten sonra, daha önceden yazdırılan sayfaları tekrar yazdırmadan yeniden yazdırma işlemi gerçekleştirebilirsiniz.

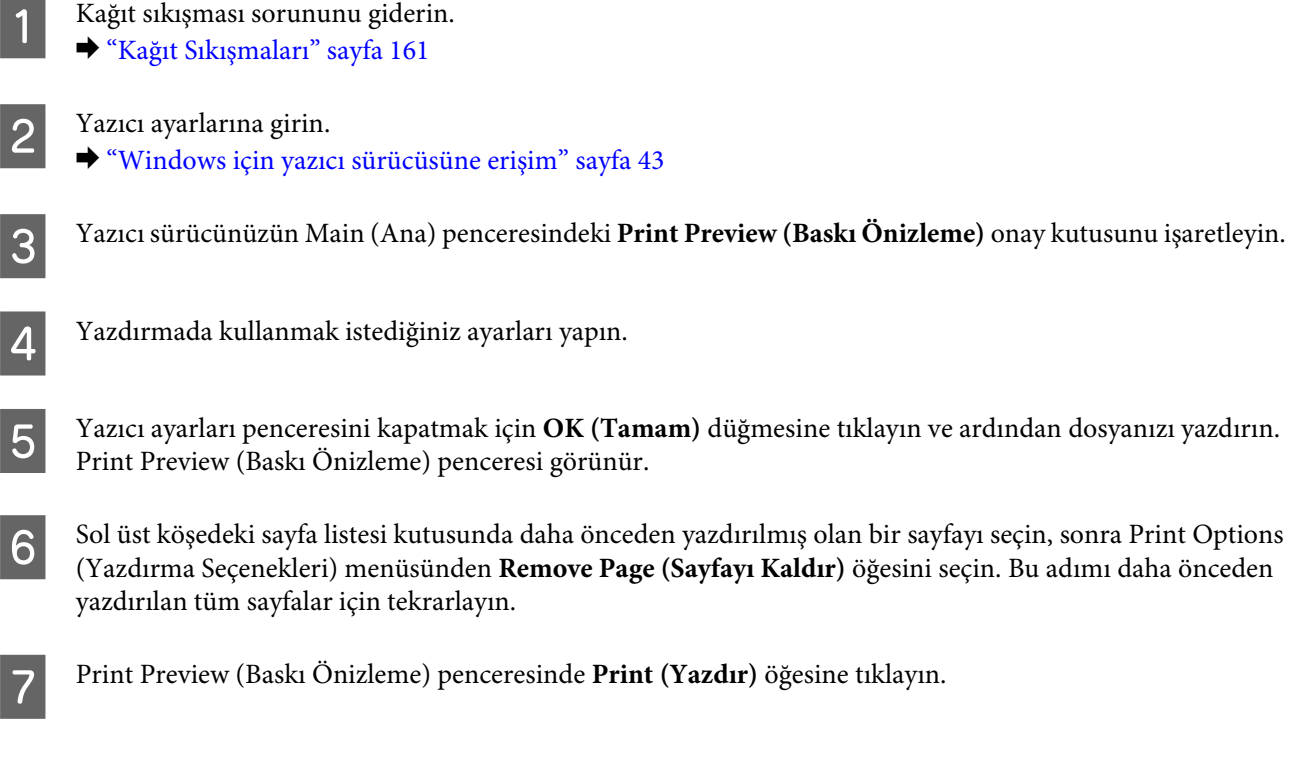

## **Yazdırma Kalitesi Yardımı**

Baskı kalitesiyle ilgili bir sorun varsa, sorunu aşağıdaki şekille karşılaştırın. Çıktılarınıza en çok benzeyen resmin altındaki yazıya tıklayın.

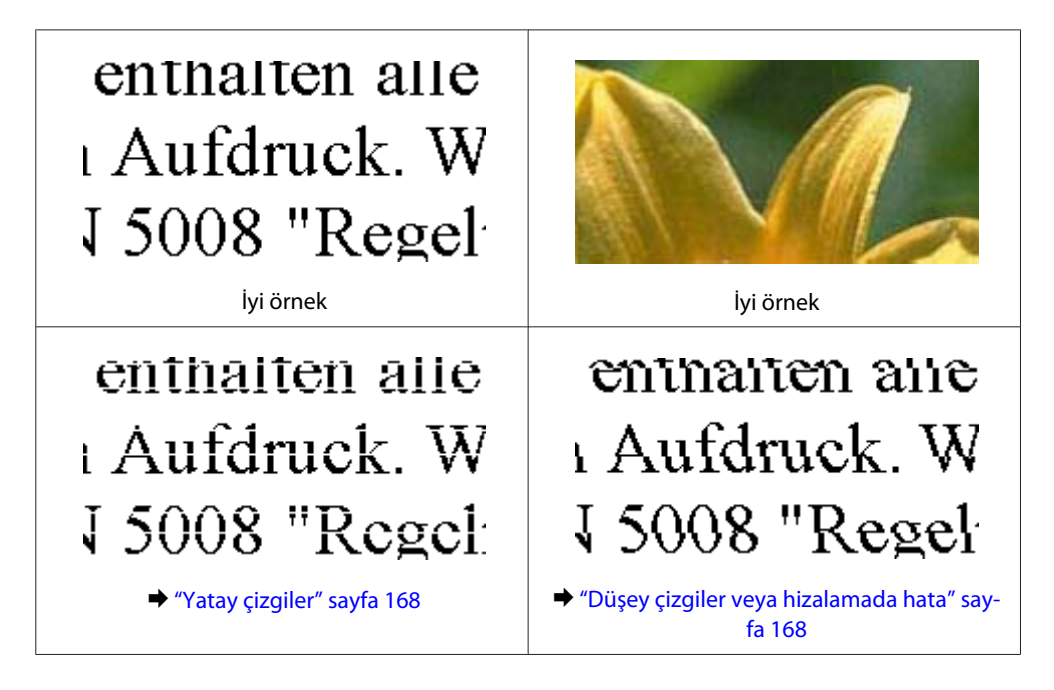

<span id="page-167-0"></span>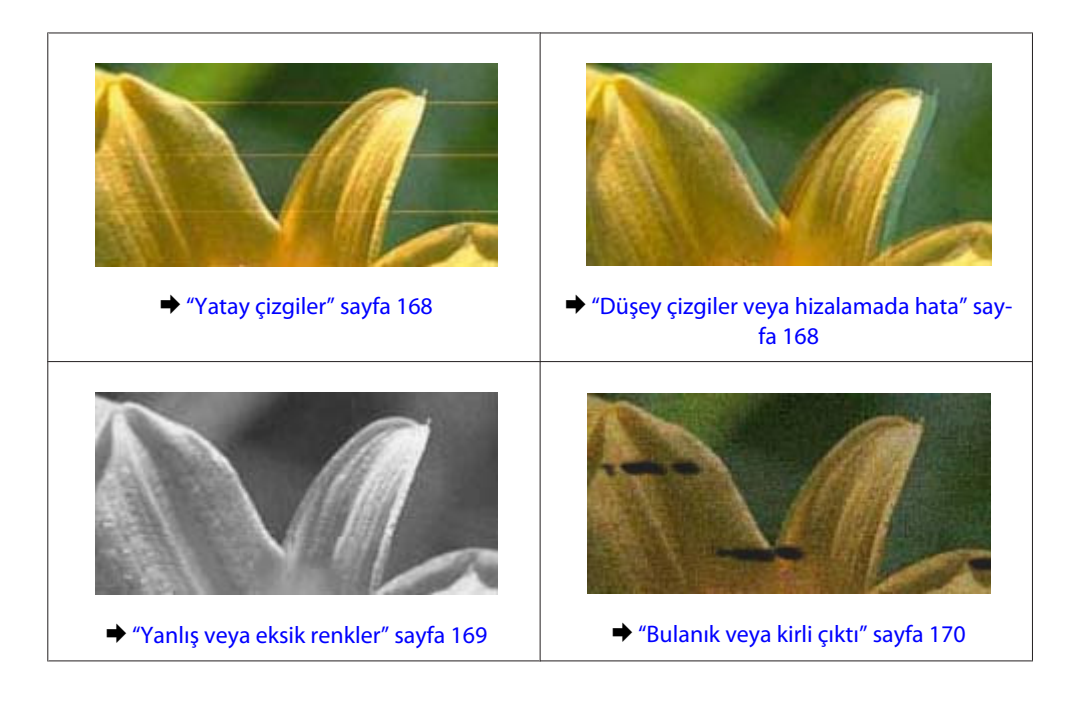

### **Yatay çizgiler**

- ❏ Kağıdın yazdırılacak yüzünün (daha beyaz veya daha parlak tarafının) arka kağıt besleyicide yukarı doğru baktığından emin olun.
- ❏ Kağıdın yazdırılacak yüzünün (daha beyaz veya daha parlak tarafının) kağıt kasetinde aşağı doğru baktığından emin olun.
- ❏ Başlık Kontrolü yardımcı programını çalıştırın ve ardından hatalı başlık kontrolü sonucunu üreten yazdırma kafasını temizleyin.

& ["Yazdırma Kafası Püskürtme Uçlarını Kontrol Etme" sayfa 132](#page-131-0)

Sorun düzelmezse, Print Head Alignment (Yazdırma Kafası Hizalama) programını çalıştırın. & ["Yazdırma Kafasını Hizalama" sayfa 135](#page-134-0)

- ❏ En iyi sonuçları almak için, mürekkep kartuşunu ambalajını açtıktan sonraki altı ay içinde kullanın.
- ❏ Orijinal Epson mürekkep kartuşları kullanmaya çalışın.
- ❏ LCD menüde veya yazıcı sürücüsünde seçilmiş olan kağıt tipinin ürüne yüklü durumdaki kağıt tipine uygun olduğundan emin olun. & ["Kağıt Seçme" sayfa 25](#page-24-0)
- ❏ Kopyanızda moire (tarama çizgileri) deseni oluşursa, LCD menüsündeki Yakınlaştırma ayarını değiştirin veya orijinalin yerini kaydırın.
- ❏ Kopyalama kalitesinde bir sorun varsa, tarayıcı camının yüzeyini temizleyin. & ["Ürünün dış kısmını temizleme" sayfa 138](#page-137-0)

### **Düşey çizgiler veya hizalamada hata**

❏ Kağıdın yazdırılacak yüzünün (daha beyaz veya daha parlak tarafının) arka kağıt besleyicide yukarı doğru baktığından emin olun.

- <span id="page-168-0"></span>❏ Kağıdın yazdırılacak yüzünün (daha beyaz veya daha parlak tarafının) kağıt kasetinde aşağı doğru baktığından emin olun.
- ❏ Başlık Kontrolü yardımcı programını çalıştırın ve ardından hatalı başlık kontrolü sonucunu üreten yazdırma kafasını temizleyin.
	- & ["Yazdırma Kafası Püskürtme Uçlarını Kontrol Etme" sayfa 132](#page-131-0)
- ❏ Print Head Alignment (Yazdırma Kafası Hizalama) yardımcı programını çalıştırın. & ["Yazdırma Kafasını Hizalama" sayfa 135](#page-134-0)
- ❏ Windows'da, yazıcı sürücünüzün More Options (Daha Fazla Seçenek) penceresindeki **High Speed (Yüksek Hızlı)** onay kutusundaki işareti kaldırın. Ayrıntılar için çevrimiçi yardıma bakın. Mac OS X için, High Speed Printing (Yüksek Hızda Yazdırma) içinden **Off (Kapalı)** öğesini seçin. High Speed Printing (Yüksek Hızda Yazdırma) öğesini görüntülemek için, aşağıdaki menülere tıklayın: **System Preferences (Sistem Tercihleri)**, **Print & Scan (Yazdırma ve Tarama)** (Mac OS X 10.8 veya 10.7 için) veya **Print & Fax (Kağıda Dökme ve Faks)** (Mac OS X 10.6 veya 10.5.8 için), ürününüz (Printers (Yazıcılar) liste kutusunda), **Options & Supplies (Seçenekler ve Malzemeler)** ve sonra **Driver (Sürücü)**.
- ❏ LCD menüde veya yazıcı sürücüsünde seçilmiş olan kağıt tipinin ürüne yüklü durumdaki kağıt tipine uygun olduğundan emin olun.
	- & ["Kağıt Seçme" sayfa 25](#page-24-0)
- ❏ Windows için yazıcınızın Main (Ana) sekmesinde Quality (Kalite) olarak Standard-Vivid (Standart-Canlı)'yı seçtiyseniz, Standard (Standart) olarak değiştirin. Mac OS X için, açılır menüden yazıcı sürücüsünün Print Settings (Yazdırma Ayarları)'nda Print Quality (Baskı Kalitesi) olarak Normal-Vivid (Normal-Canlı)'yı seçtiyseniz, Normal olarak değiştirin.
- ❏ Kopyalama kalitesinde bir sorun varsa, tarayıcı camının yüzeyini temizleyin. & ["Ürünün dış kısmını temizleme" sayfa 138](#page-137-0)

### **Yanlış veya eksik renkler**

- ❏ Windows'da, yazıcı sürücünüzün Main (Ana) penceresindeki **Grayscale (Griölçek)** ayarındaki işareti kaldırın. Mac OS X için, yazıcı sürücünüzdeki Print (Yazdır) iletişim kutusundaki Print Settings (Yazdırma Ayarları) içindeki **Grayscale (Griölçek)** ayarını temizleyin.
- ❏ Renk ayarlarını uygulamanızdan ya da yazıcı sürücü ayarlarından değiştirin. Windows'da, More Options (Daha Fazla Seçenek) penceresini kontrol edin. Mac OS X için, Print (Yazdır) iletişim kutusundan Color Options (Renk Seçenekleri) iletişim kutusunu işaretleyin.
- ❏ Başlık Kontrolü yardımcı programını çalıştırın ve ardından hatalı başlık kontrolü sonucunu üreten yazdırma kafasını temizleyin.

& ["Yazdırma Kafası Püskürtme Uçlarını Kontrol Etme" sayfa 132](#page-131-0)

- ❏ Bir mürekkep kartuşunu yeni değiştirdiyseniz, kutunun üzerindeki son kullanma tarihinin geçmediğinden emin olun. Ürünü çok uzun süre kullanmadıysanız, Epson, mürekkep kartuşlarını değiştirmenizi tavsiye eder. & ["Mürekkep kartuşu değiştirme" sayfa 127](#page-126-0)
- ❏ Orijinal Epson mürekkep kartuşları veya Epson tarafından önerilen kağıtları kullanmaya çalışın.

#### <span id="page-169-0"></span>**Bulanık veya kirli çıktı**

- ❏ Orijinal Epson mürekkep kartuşları veya Epson tarafından önerilen kağıtları kullanmaya çalışın.
- ❏ Ürünün, her yöne doğru tabanından daha geniş olan düz ve sabit bir yüzey üzerinde bulunmasına dikkat edin. Ürün, eğimli bir yüzeye yerleştirildiğinde düzgün çalışmaz.
- ❏ Kağıdınızın hasar görmüş, kirli veya çok eski olmadığından emin olun.
- ❏ Kağıdınızın kuru ve yazdırılacak yüzünün (daha beyaz veya daha parlak tarafının) arka kağıt besleyicisinde yukarı doğru baktığından emin olun.
- ❏ Kağıdınızın kuru ve yazdırılacak yüzünün (daha beyaz veya daha parlak tarafının) kağıt kasetinde aşağı doğru baktığından emin olun.
- ❏ Kağıt yazdırılabilir yüzüne doğru kıvrılmışsa, düzleştirin veya ters yöne doğru hafifçe kıvırın.
- ❏ LCD menüde veya yazıcı sürücüsünde seçilmiş olan kağıt tipinin ürüne yüklü durumdaki kağıt tipine uygun olduğundan emin olun. & ["Kağıt Seçme" sayfa 25](#page-24-0)
- ❏ Her yaprağı basıldıkça çıktı tepsisinden alın.
- ❏ Parlak cilalı kağıtların basılı yüzlerine dokunmayın ve hiçbir şey temas ettirmeyin. Çıktılarınızı ele almak için, kağıt ile verilen talimatları izleyin.
- ❏ Başlık Kontrolü yardımcı programını çalıştırın ve ardından hatalı başlık kontrolü sonucunu üreten yazdırma kafasını temizleyin. & ["Yazdırma Kafası Püskürtme Uçlarını Kontrol Etme" sayfa 132](#page-131-0)
	-
- ❏ Yazdırma Kafası Hizalama yardımcı programını çalıştırın. & ["Yazdırma Kafasını Hizalama" sayfa 135](#page-134-0)
- ❏ Ürünün kontrol panelinden, aşağıda gösterilen şekilde menüyü seçin. Kurulum > Bakım > Kalın Kağıt > Açık

Windows için, yazıcı sürücüsünün Maintenance (Bakım) sekmesinde Extended Settings (Genişletilmiş Ayarlar)'dan **Thick paper and envelopes (Kalın kağıt ve zarflar)**'ı seçin.

Mac OS X 10.5.8 için, Thick paper and envelopes (Kalın kağıt ve zarflar)'dan **On (Açık)** öğesini seçin. Thick Paper and Envelopes (Kalın Kağıt ve Zarflar) öğesini görüntülemek için, aşağıdaki menülere tıklayın: **System Preferences (Sistem Tercihleri)**, **Print & Scan (Yazdırma ve Tarama)** (Mac OS X 10.8 veya 10.7 için) veya **Print & Fax (Yazdırma ve Faks)** (Mac OS X 10.6 veya 10.5.8 için), ürününüz (Printers (Yazıcılar) liste kutusunda), **Options & Supplies (Seçenekler ve Malzemeler)** ve **Driver (Sürücü)**.

❏ Düz kağıtta otomatik 2 taraflı yazdırmayı kullanarak yüksek yoğunlukta veri yazdırıyorsanız, Print Density (Yazdırma Yoğunluğu) ayarını düşürün ve Print Density Adjustment (Yazdırma Yoğunluğu Ayarlama) penceresinde daha uzun Increased Ink Drying Time (Artırılmış Mürekkep Kurutma Süresi) (Windows için) veya yazıcı sürücüsünün Two-sided Printing Settings (İki taraflı Yazdırma Ayarları) (Mac OS X için) seçin. Increase Ink Drying Time (Artırılmış Mürekkep Kurutma Süresi) ne kadar uzun olursa, yazdırma o kadar uzun sürer.

- ❏ Windows için, Main (Ana) sekmesinde Quality setting (Kalite ayarı) olarak **High (Yüksek)** seçin. Mac OS X için, Print (Yazdır) iletişim kutusundaki Print Settings (Yazdırma Ayarları) öğesinde Print Quality (Baskı Kalitesi) olarak **Fine (İnce)** seçin.
- ❏ Yazdırma sonrasında kağıda mürekkep bulaşıyorsa, ürünün içini temizleyin. & ["Ürünün iç kısmını temizleme" sayfa 139](#page-138-0)
- ❏ Kopyalama kalitesinde bir sorun varsa, tarayıcı camının yüzeyini temizleyin. & ["Ürünün dış kısmını temizleme" sayfa 138](#page-137-0)

## **Çeşitli Çıktı Sorunları**

### **Yanlış veya bozuk karakterler**

- ❏ Geciktirilen yazdırma işlerini silin.
	- ◆ ["Yazdırmayı iptal etme" sayfa 50](#page-49-0)
- ❏ Ürünü ve bilgisayarı kapatın. Ürünün arabirim kablosunun sıkıca takıldığından emin olun.
- ❏ Yazıcı sürücüsünü kaldırın, sonra tekrar yükleyin. & ["Yazılımınızın Kaldırılması" sayfa 149](#page-148-0)
- ❏ Bilgisayar bir yazdırma işi gönderirken bilgisayarınızı manuel olarak Hibernate (Hazırda Bekletme) veya Sleep mode (Uyku modu)'na alırsanız, bilgisayarı başlattığınız bir sonraki seferde çarpıtılmış metin sayfaları yazdırılabilir.

#### **Yanlış kenar boşlukları**

- ❏ Arka kağıt besleyiciye veya kağıt kasetine kağıdın düzgün yüklendiğinden emin olun.
	- & ["Kağıt Kasetine Kağıt Yerleştirme" sayfa 29](#page-28-0)
	- & ["Arka Kağıt Besleme Yuvasına Kağıt ve Zarfları Yükleme" sayfa 32](#page-31-0)
- ❏ Uygulamanızdaki kenar boşluğu ayarlarını kontrol edin. Kenar boşluklarının sayfanın yazdırılabilir alanı içinde olduğundan emin olun.
	- & ["Yazdırılabilir alan" sayfa 188](#page-187-0)
- ❏ Yazıcı sürücüsü ayarlarının, kullandığınız kağıt boyutuna uygun olduğundan emin olun. Windows için, Main (Ana) penceresini denetleyin. Mac OS X için, Page Setup (Sayfa Ayarları) iletişim kutusunu veya Print (Yazdır) iletişim kutusunu kontrol edin.
- ❏ Yazıcı sürücüsünü kaldırın, sonra tekrar yükleyin.
	- & ["Yazılımınızın Kaldırılması" sayfa 149](#page-148-0)

### **Çıktıda hafif eğiklik var**

- ❏ Arka kağıt besleyiciye veya kağıt kasetine kağıdın düzgün yüklendiğinden emin olun.
	- & ["Kağıt Kasetine Kağıt Yerleştirme" sayfa 29](#page-28-0)
	- & ["Arka Kağıt Besleme Yuvasına Kağıt ve Zarfları Yükleme" sayfa 32](#page-31-0)

❏ Yazıcı sürücünüzde (Windows için) Main (Ana) penceresinde Quality (Kalite) içinde veya (Mac OS X için) Print Settings (Yazdırma Ayarları)'nda Print Quality (Baskı Kalitesi) içinde Draft (Taslak) seçildiyse, başka bir ayar seçin.

### **Kopyalanan görüntünün boyutu veya konumu yanlış**

- ❏ Kontrol panelinde seçili kağıt boyutu, düzen, belge yönü, belge boyutu ve yakınlaştırma ayarının kullanılan kağıtla eşleştiğinden emin olun.
- ❏ Kopyanın kenarları kırpılıyorsa, orijinali, köşeden biraz uzaklaştırın.
- ❏ Tarayıcı camını temizleyin. & ["Ürünün dış kısmını temizleme" sayfa 138](#page-137-0)

### **Ters görüntü**

❏ Windows'da, yazıcı sürücünüzün More Options (Daha Fazla Seçenek) penceresindeki **Mirror Image (Ayna Yansıması)** onay kutusundaki işareti kaldırın veya uygulamanızdaki Mirror Image (Ayna Yansıması) ayarını kapatın.

Mac OS X için, yazıcı sürücünüzün Print (Yazdır) iletişim kutusundaki **Print Settings (Yazdırma Ayarları)** içindeki **Mirror Image (Ayna Yansıması)** onay kutusunu temizleyin veya uygulamanızdaki Mirror Image (Ayna Yansıması) ayarını kapatın.

- ❏ Yazıcı sürücüsünü kaldırın, sonra tekrar yükleyin.
	- & ["Yazılımınızın Kaldırılması" sayfa 149](#page-148-0)

### **Boş sayfa yazdırma**

- ❏ Yazıcı sürücüsü ayarlarının, kullandığınız kağıt boyutuna uygun olduğundan emin olun. Windows için, Main (Ana) penceresini denetleyin. Mac OS X için, Page Setup (Sayfa Ayarları) iletişim kutusunu veya Print (Yazdır) iletişim kutusunu kontrol edin.
- ❏ Windows'da, yazıcı sürücüsünün Maintenance (bakım) penceresindeki **Extended Settings (Genişletilmiş Ayarlar)** düğmesine tıklayıp **Skip Blank Page (Boş Sayfayı Atla)** ayarını işaretleyin. Mac OS X için, Skip Blank Page (Boş Sayfayı Atla) içinden **On (Açık)** öğesini seçin. Skip Blank Page (Boş Sayfayı Atla) öğesini görüntülemek için aşağıdaki menülere tıklayın: **System Preferences (Sistem Tercihleri)**, **Print & Scan (Yazdırma ve Tarama)** (Mac OS X 10.8 veya 10.7 için) veya **Print & Fax (Yazdırma ve Faks)** (Mac OS X 10.6 veya 10.5.8 için), ürününüz (Printers (Yazıcılar) liste kutusunda), **Options & Supplies (Seçenekler ve Malzemeler)** ve **Driver (Sürücü)**.
- ❏ Yazıcı sürücüsünü kaldırın, sonra tekrar yükleyin. & ["Yazılımınızın Kaldırılması" sayfa 149](#page-148-0)

### **Yazdırılan taraf kirli veya zedelenmiş çıkıyor**

- ❏ Kağıt yazdırılabilir yüzüne doğru kıvrılmışsa, düzleştirin veya ters yöne doğru hafifçe kıvırın.
- ❏ Paper Guide Cleaning (Kağıt Kılavznu Tmzleme) fonksiyonunu kullanarak ürünün içini temizleyin. & ["Ürünün iç kısmını temizleme" sayfa 139](#page-138-0)

❏ Yazıcı sürücüsünü kaldırın, sonra tekrar yükleyin. & ["Yazılımınızın Kaldırılması" sayfa 149](#page-148-0)

### **Yazdırma çok yavaş**

- ❏ LCD menüde veya yazıcı sürücüsünde seçilmiş olan kağıt tipinin ürüne yüklü durumdaki kağıt tipine uygun olduğundan emin olun.
	- & ["Kağıt Seçme" sayfa 25](#page-24-0)
- ❏ Yazıcı sürücüsünün Main (Ana) penceresinde (Windows) veya yazıcı sürücüsünün Print (Yazdır) iletişim kutusundan Print Settings (Yazdırma Ayarları) iletişim kutusunda (Mac OS X) daha düşük bir baskı kalitesi seçin.
	- & ["Windows için yazıcı sürücüsüne erişim" sayfa 43](#page-42-0)
	- & ["Mac OS X için yazıcı sürücüsüne erişim" sayfa 45](#page-44-0)
- ❏ Increase Ink Drying Time (Artırılmış Mürekkep Kurutma Süresi) ayarı değiştirildiğinde, baskı hızı düşebilir. Yazıcı sürücünüzün Print Density Adjustment (Yazdırma Yoğunluğu Ayarlama) penceresinde (Windows) veya Two-sided Printing Settings (İki taraflı Yazdırma Ayarları)'nda (Mac OS X için) Increase Ink Drying Time (Artırılmış Mürekkep Kurutma Süresi) için daha kısa bir ad seçin.
- ❏ Gereksiz uygulamaları kapatın.
- ❏ Uzun bir süre boyunca aralıksız yazdırırsanız, yazdırma işlemi çok yavaşlayabilir. Bunun nedeni, yazdırma hızını düşürmek ve ürün mekanizmasının aşırı ısınmasını ve hasar görmesini önlemektir. Böyle bir durumda, yazdırma işlemine devam edebilirsiniz ancak durmanızı ve ürünü açık durumda en az 30 dakika kullanmadan bırakmanızı öneririz. (Ürün, kapalı olarak bekletilirse eski haline dönmez.) Tekrar başlattıktan sonra, ürün normal hızda yazdıracaktır.
- ❏ Yazıcı sürücüsünü kaldırın, sonra tekrar yükleyin.
	- & ["Yazılımınızın Kaldırılması" sayfa 149](#page-148-0)

Yukarıda açıklanan yöntemlerin tümünü denediyseniz ve sorunu çözemediyseniz, aşağıdaki bölüme bakın.

## **Kağıt Doğru Beslenmiyor**

#### **Kağıt yerleşmemiş**

Kağıt destesini çıkarın ve aşağıdakilerden emin olun:

- ❏ Kağıt kasetini ürüne tamamen takmış olmalısınız.
- ❏ Kağıt kıvrılmamış ya da katlanmamış olmalıdır.
- ❏ Kağıt çok eski olmamalıdır. Daha fazla bilgi için kağıtla birlikte verilen talimatlara bakın.
- ❏ Düz kağıtlar için, kenar kılavuzunun içindeki H ok işaretinin hemen altındaki çizgiyi aşacak şekilde kağıt yüklemeyin.

Epson özel ortamları için, sayfa sayısının ortam için belirtilen sınırdan az olduğundan emin olun. & ["Kağıt Seçme" sayfa 25](#page-24-0)

- ❏ Kağıt ürünün içine sıkışmamış olmalıdır. Sıkıştıysa, sıkışan kağıdı çıkarın. & ["Kağıt Sıkışmaları" sayfa 161](#page-160-0)
- ❏ Mürekkep kartuşları bitmemiş olmamalıdır. Bir kartuş boşaldıysa, değiştirin. & ["Mürekkep kartuşu değiştirme" sayfa 127](#page-126-0)
- ❏ Kağıtla birlikte verilen özel yükleme talimatlarına uyun.
- ❏ Ürünün iç kısmını temizleyin. & ["Ürünün iç kısmını temizleme" sayfa 139](#page-138-0)

### **Çoklu sayfa yerleştirme**

- ❏ Düz kağıtlar için, kenar kılavuzunun içindeki H ok işaretinin hemen altındaki çizgiyi aşacak şekilde kağıt yüklemeyin. Epson özel ortamları için, sayfa sayısının ortam için belirtilen sınırdan az olduğundan emin olun. & ["Kağıt Seçme" sayfa 25](#page-24-0)
- ❏ Kenar kılavuzlarının kağıdın kenarlarında doğru konumda olduğundan emin olun.
- ❏ Kağıdın kıvrılmamış ya da katlanmamış olduğundan emin olun. Kıvrılmış ya da katlanmışsa, yüklemeden önce düzleştirin ya da ters tarafa doğru hafifçe kıvırın.
- ❏ Kağıt destesini çıkarın ve kağıdın çok ince olmadığından emin olun. & ["Kağıt" sayfa 188](#page-187-0)
- ❏ Sayfaları birbirinden ayırmak için kağıt destesinin kenarlarını havalandırın sonra kağıdı tekrar yükleyin.

### **Yazıcı sürücüsünde Kağıt Kaseti 2 görüntülenmiyor**

İsteğe bağlı kağıt kasetini kurduktan sonra kaseti yazıcı sürücüsünde etkinleştirmeniz gerekir. & ["İsteğe bağlı kasetin yazıcı sürücüsünde etkinleştirilmesi" sayfa 131](#page-130-0)

### **Kağıt hatalı yüklenmiş**

Kağıdı ürüne uzak kalacak şekilde yerleştirdiyseniz, ürün kağıdı düzgün şekilde besleyemez. Ürünü kapatın ve kağıtları çıkarın. Sonra, ürünü açın ve kağıdı düzgün bir şekilde yeniden yükleyin.

### **Kağıt tam olarak çıkarılamıyor ya da kırışıyor**

- ❏ Kağıt tam çıkmazsa, kağıdı çıkarmak için kontrol panelinde belirtilen düğmeye basın. Kağıt ürün içerisinde sıkışıp kaldıysa aşağıdaki bölümde belirtilenlere uygun olarak kağıdı çıkarın.
	- & ["Kağıt Sıkışmaları" sayfa 161](#page-160-0)
- ❏ Kağıt çıkacağı sırada buruştuysa, nemli ya da çok ince olabilir. Yeni bir kağıt destesi yükleyin.

```
Not:
Kullanmadığınız kağıtları orijinal paketinde ve kuru bir yerde saklayın.
```
## **Ürün Yazdırmıyor**

#### **Bütün ışıklar kapalı**

- ❏ Ürünün açık olduğundan emin olmak için P düğmesine basın.
- ❏ Güç kablosunun sıkıca takıldığından emin olun.
- ❏ Prizin çalışır durumda olduğundan ve bir duvar şalteri ya da zamanlayıcı tarafından kontrol edilmediğinden emin olun.

#### **Kontrol paneli veya ışıklar açık**

- ❏ Ürünü ve bilgisayarı kapatın. Ürünün arabirim kablosunun sıkıca takıldığından emin olun.
- ❏ USB arabirimi kullanıyorsanız, kablonuzun USB veya Hi-Speed USB standartlarıyla uyumlu olduğundan emin olun.
- ❏ Ürünü bilgisayarınıza bir USB hub ile bağlıyorsanız, ürünü bilgisayarınızdan gelen ilk katman hub'a bağlayın. Yazıcı sürücünüz hala bilgisayarınızda tanınmadıysa, ürünü USB hub olmadan doğrudan bilgisayarınıza bağlamayı deneyin.
- ❏ Ürünü bilgisayarınıza bir USB hub ile bağlıyorsanız, USB hub aygıtınızın bilgisayarınız tarafından tanındığından emin olun.
- ❏ Büyük bir görüntü basmayı deniyorsanız, bilgisayarınızın belleği yeterli olmayabilir. Görüntünün çözünürlüğünü azaltmayı ya da görüntüyü daha küçük boyutta yazdırmayı deneyin. Bilgisayarınıza, daha fazla bellek takmanız gerekebilir.
- ❏ Windows kullanıcıları Windows Spooler (Windows Biriktirici Sürücüsü) içinden geciktirilen yazdırma işlerini temizleyebilirler.
	- & ["Yazdırmayı iptal etme" sayfa 50](#page-49-0)
- ❏ Yazıcı sürücüsünü kaldırın, sonra tekrar yükleyin.
	- & ["Yazılımınızın Kaldırılması" sayfa 149](#page-148-0)

### **Access Control (Erişim Kontrolü) Etkin**

❏ Windows için, Access Control (Erişim Kontrolü) fonksiyonu etkin olduğunda yazıcı sürücüsünden bir şey yazdırabilmek için kullanıcı adı ve parolası girmeniz gerekir. Kullanıcı adınızı ve parolanızı bilmiyorsanız yazıcınızın yöneticisine danışın.

& ["Windows için Access Control \(Erişim Kontrolü\) Ayarları" sayfa 44](#page-43-0)

❏ Kullanıcı adına ve parolaya bağlı olarak yazdırmaya izin verilmeyebilir. Detaylı bilgi için yazıcınızın yöneticisine danışın.

## **PostScript Yazıcı Sürücüsünü Kullanma**

*Not:*

*Bilgisayarınızın ortamına bağlı olarak, yazıcı sürücüsündeki metin ve gerçek menü farklı olabilir.*

### **Ürün yazdırmıyor**

❏ Yazdırma Dili'nin üründe Otomatik veya PS3 olarak ayarlandığını teyit edin.

& ["Sistem Yöneticisi Ayarları" sayfa 105](#page-104-0)

❏ Windows'ta, çok sayıda iş gönderilmişse yazdırma verileri biriktiriciden doğru gönderilemeyebilir. Bu tür bir durumda, bilgisayardaki yazıcı özellikleri menüsünden Print directly to the printer (Doğrudan yazıcıya yazdır) öğesini seçin.

& ["Windows için yazıcı özelliklerine erişim" sayfa 44](#page-43-0)

❏ Metin Algılama üründe Açık olarak ayarlanmış olmasına rağmen metin verisi yazdıramıyorsanız, Yazdırma Dili'nin PS3 olarak ayarlandığını kontrol edin.

& ["Sistem Yöneticisi Ayarları" sayfa 105](#page-104-0)

## **Ürün doğru yazdırmıyor**

- ❏ Dosya, Photoshop gibi veri biçimini veya kodlamayı değiştirmenize imkân tanıyan bir uygulamada oluşturulmuşsa, uygulamadaki ayarların yazıcı sürücüsündeki ayarlar ile aynı olduğunu kontrol edin. İkili dosya biçiminde oluşturulan EPS dosyaları doğru yazdırılamayabilir. Bir uygulamada EPS dosyaları oluştururken, dosya biçimini ASCII olarak ayarlayın.
- ❏ Windows için, yazıcı bir USB arayüzü kullanılarak bilgisayara bağlanmışsa ikili verileri yazdıramaz. Yazıcı özellikleri menüsündeki Device Settings (Aygıt Ayarları) sekmesinde, Output Protocol (Çıkış Protokolü) olarak ASCII veya TBCP seçildiğinden emin olun.
	- & ["Windows için yazıcı özelliklerine erişim" sayfa 44](#page-43-0)

### **Çeşitli çıktı sorunları**

❏ Windows için, yazıcının özellikler iletişim kutusundaki Device Settings (Aygıt Ayarları) sekmesinde uygun yedek yazı tiplerini ayarlayın.

& ["Windows için yazıcı özelliklerine erişim" sayfa 44](#page-43-0)

- ❏ Yazdırma tercihlerindeki Paper/Quality (Kağıt/Kalite) sekmesini kullanarak renk ayarı yapamazsınız. Yazıcı sürücüsüne girin ve Advanced Options (Gelişmiş Seçenekler) ekranında Color Mode (Renkli Mod) ayarlayın.
	- & ["Windows için yazıcı sürücüsüne erişim" sayfa 43](#page-42-0)
	- & ["Mac OS X için yazıcı sürücüsüne erişim" sayfa 45](#page-44-0)

### **Yazdırma uzun sürüyor**

Yazıcı sürücüsündeki Advanced Options (Gelişmiş Seçenekler) menüsünde Print Quality (Baskı Kalitesi) seçeneğini Fast (Hızlı) olarak ayarlayın.

## **Diğer Sorunlar**

### **Düz kağıtları sessizce yazdırma**

Yazıcı sürücüsünde kağıt türü için düz kağıt seçildiğinde, daha sessiz çalışma için Quiet Mode (Sessiz Modu) seçmeye çalışın. Bu yazdırma hızını düşürür.

Windows için yazıcı sürücünüzün Main (Ana) sekmesinde Quiet Mode (Sessiz Modu)'nda **On (Açık)**'ı seçin. Mac OS X için, Quiet Mode (Sessiz Modu) içinden **On (Açık)** öğesini seçin. Quiet Mode (Sessiz Mod) öğesini görüntülemek için aşağıdaki menülere tıklayın: **System Preferences (Sistem Tercihleri)**, **Print & Scan (Yazdırma ve Tarama)** (Mac OS X 10.8 veya 10.7 için) ya da **Print & Fax (Yazdırma ve Faks)** (Mac OS X 10.6 veya 10.5 için), ürününüz (Printers (Yazıcılar) liste kutusunda), **Options & Supplies (Seçenekler ve Malzemeler)** ve **Driver (Sürücü)**.

### **Harici hafıza aygıtı tanınmadı**

Bellek Aygıtı Arayüzü ayarlarına bağlı olarak harici hafıza kartı tanınmayabilir. Aşağıda gösterilen şekilde menüyü seçin.

Kurulum > Sistem Yöneticisi > Bellek Aygıtı Arayüzü > Hafıza Aygıtı > Etkin

# **Tarama İşlemleriyle İlgili Sorun Giderme**

## **LCD Ekran Üzerindeki İletilerle veya Durum Işığı ile Gösterilen Sorunlar**

- ❏ Ürünün bilgisayarınıza düzgün bağlandığından emin olun.
- ❏ Ürünü kapatın ve tekrar açın. Sorun çözülmemişse, ürün arızalı olabilir ya da tarayıcı birimindeki ışık kaynağının değiştirilmesi gerekebilir. Satıcınıza başvurun.
- ❏ Tarama yazılımının tam olarak yüklendiğinden emin olun. Yeniden yükleme hakkında daha fazla ayrıntı için yerel Epson web sitenizi kontrol edin. & ["Nereden Yardım Alınır" sayfa 208](#page-207-0)

## **Tarama Başlatılırken Oluşan Sorunlar**

- ❏ Durum ışığını kontrol edin ve ürünün taramaya hazır olduğundan emin olun.
- ❏ Kablolarınızın ürüne ve çalışır durumdaki bir elektrik prizine sıkıca takıldığından emin olun.
- ❏ Ürünü ve bilgisayarı kapatın, daha sonra aralarındaki arayüz kablo bağlantısının düzgün yapıldığından emin olun.
- ❏ Taramaya başlarken bir tarayıcı listesi görünürse, doğru ürünü seçtiğinizden emin olun.
- ❏ Ürünü sadece doğrudan bilgisayarın harici USB bağlantı noktasına veya tek bir USB hub üzerinden bağlayın. Ürün, bilgisayara birden çok USB hub üzerinden bağlandığında düzgün çalışmayabilir. Sorun devam ederse, ürünü doğrudan bilgisayara bağlamayı deneyin.
- ❏ Bilgisayarınıza birden fazla ürün bağlanmışsa, çalışmayabilir. Yalnızca kullanmak istediğiniz ürünü bağlayın ve yeniden taramayı deneyin.
- ❏ Tarama yazılımı doğru çalışmıyorsa, öncelikle yazılımı kaldırın ve ardından geri yükleyin. & ["Yazılımınızın Kaldırılması" sayfa 149](#page-148-0)

Yeniden yükleme hakkında daha fazla ayrıntı için yerel Epson web sitenizi kontrol edin. & ["Nereden Yardım Alınır" sayfa 208](#page-207-0)

- ❏ Epson Yazılımını kurarken ya da daha sonra Windows Security Alert (Windows Güvenlik Uyarısı) penceresinde **Keep Blocking (Engellemeye Devam Et)** düğmesine tıklamışsanız, Document Capture Pro engellemesini kaldırın.
	- & ["Document Capture Pro Engelini Kaldırma" sayfa 179](#page-178-0)
- ❏ Yazıcının Erişim Denetimi özelliği **Açık** olarak ayarlanmışsa, EPSON Scan kullanabilmek için EPSON Scan Settings (EPSON Scan Ayarları)'na kullanıcı adınızı ve parolanızı girmeniz gerekir. & ["Access Control \(Erişim Denetimi\) Ayarları \(sadece Windows için\)" sayfa 65](#page-64-0)

**178**

<span id="page-178-0"></span>❏ Document Capture Pro'ya tarama yapabilmek için Document Capture Pro yazılımını önceden kurup kaydettirmiş olmanız gerekir.

◆ ["Document Capture Pro" sayfa 74](#page-73-0)

#### **Document Capture Pro Engelini Kaldırma**

Start (Başlat) veya başlat düğmesine tıklayın ve sonra Control Panel (Denetim Masası) üzerine gelin.<br>Windows 8: Desktop (Masaüstü), Settings (Ayarlar) charm (düğme) ve Control Panel (Kontrol Paneli) öğesini seçin.

2 Aşağıdakilerden birini yapın.

- ❏ Windows 8 ve 7: **System and Security (Sistem ve Güvenlik)** seçeneğini seçin.
- ❏ Windows Vista: **Security (Güvenlik)** seçeneğini seçin.
- ❏ Windows XP: **Security Center (Güvenlik Merkezi)** seçeneğini seçin.

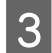

8 Aşağıdakilerden birini yapın.

- ❏ Windows 8, 7 ve Vista: **Allow a program through Windows Firewall (Programın Windows Güvenlik Duvarı'nı aşmasına izin ver)** seçeneğini seçin.
- ❏ Windows XP: **Windows Firewall (Windows Güvenlik Duvarı)** seçeneğini seçin.
- D Listeden **EEventManager Application**'ı seçin.

#### *Not:*

*Epson Event Manager, Document Capture Pro ile kurulur.*

❏ Windows 8 ve 7:

**EEventManager Application** için olan onay kutusunun **Allowed programs and features (İzin verilen programlar ve özellikler)** listesinde seçildiğini onaylayın.

❏ Windows Vista:

**Exceptions (Özel Durumlar)** sekmesine tıklayın ve sonra Program or port (Program veya bağlantı noktası) listesinde **EEventManager Application** için onay kutusunun seçildiğini onaylayın.

❏ Windows XP:

**Exceptions (Özel Durumlar)** sekmesine tıklayın ve sonra Programs and Services (Programlar ve Hizmetler) listesinde **EEventManager Application** için onay kutusunun seçildiğini onaylayın.

OK (Tamam) düğmesine tıklayın.

#### **Otomatik Belge Besleyici (OBB) Kullanımı**

- ❏ Belge kapağı ya da OBB kapağı açıksa, bunu kapatın ve yeniden taramayı deneyin.
- ❏ Kablolarınızın ürüne ve çalışır durumdaki bir elektrik prizine sıkıca takıldığından emin olun.

#### **Epson Scan sürücüsü dışındaki tarama yazılımlarının kullanılması**

- ❏ Herhangi bir TWAIN uyumlu program kullanıyorsanız, Scanner (Tarayıcı) veya Source (Kaynak) ayarı olarak doğru ürünün seçildiğinden emin olun.
- ❏ TWAIN uyumlu tarama programlarını kullanarak tarama yapamıyorsanız, TWAIN uyumlu tarama programını önce kaldırın, sonra tekrar kurun.
	- & ["Yazılımınızın Kaldırılması" sayfa 149](#page-148-0)

## **Kağıt Beslemede Sorunlar**

### **Kağıt kirleniyor**

Ürünü temizlemeniz gerekiyor olabilir.

& ["Ürünü Temizleme" sayfa 138](#page-137-0)

#### **Birden fazla kağıt yaprağı besleniyor**

- ❏ Desteklenmemiş kağıt yüklerseniz, ürün aynı anda birden fazla kağıt yaprağını besleyebilir. & ["Otomatik Belge Besleyici \(OBB\) teknik özellikleri" sayfa 190](#page-189-0)
- ❏ Ürünü temizlemeniz gerekiyor olabilir.
	- & ["Ürünü Temizleme" sayfa 138](#page-137-0)

#### **Otomatik Belge Besleyici'de (OBB) kağıt sıkışması**

OBB içinde sıkışmış kağıdı çıkarın.

& ["Otomatik Belge Besleyici'den \(OBB\) sıkışan kağıdı çıkarma" sayfa 164](#page-163-0)

## **Tarama Süresi Sorunları**

- ❏ Yüksek çözünürlükte tarama daha uzun zaman alır.
- ❏ Quiet Mode (Sessiz Modu) seçildiğinde, tarama daha uzun sürebilir. Epson Scan Configuration (Yapılandırma) ayarı ekranında açılır listeden Quiet Mode (Sessiz Modu)'nu seçin.
# <span id="page-180-0"></span>**Taranan Görüntülerle İlgili Sorunlar**

## **Tarama kalitesi tatmin edici değil**

Tarama kalitesi mevcut ayarlar değiştirilerek ya da taranan görüntü ayarlanarak iyileştirilebilir.

& ["Görüntü Ayarlama Özellikleri" sayfa 69](#page-68-0)

#### **Orijinal belgenizin arkasındaki bir görüntü taranan görüntüde beliriyor**

Orijinal belgeniz ince kağıda yazdırılmışsa, ürün arkadaki görüntüleri görebilir ve taranan görüntünüzde bu görüntüler belirebilir. Orijinal belgeyi arkasına bir parça siyah kağıt yerleştirerek taramayı deneyin. Veya, Ofis modunda Text Enhancement (Metin Geliştirme) onay kutusunu seçin.

#### **Karakterler bulanık**

- ❏ Office Mode (Ofis Modu)'nda **Text Enhancement (Metin Geliştirme)** onay kutusunu seçin.
- ❏ Threshold (Eşik) ayarını ayarlayın.

Office Mode (Ofis Modu): Image Type (Görüntü Türü) ayarı olarak **Black&White (Siyah Beyaz)** öğesini seçin ve sonra Threshold (Eşik) ayarını ayarlamaya çalışın.

Professional Mode (Profesyonel Mod): Image type (Görüntü Türü)'ndan **Black&White (Siyah Beyaz)**'ı seçin. Gereken Image Option (Görüntü Seçeneği) ayarlarını yapın, sonra Threshold (Eşik) ayarını yapmayı deneyin.

❏ Çözünürlük ayarını artırın.

#### **Karakterler düzenlenebilir metne dönüştürüldüğünde doğru şekilde tanınmıyor (OCR)**

Belgeyi, tarayıcı camı üzerine düzgün bir şekilde yerleştirin. Belge yamuk konulursa, doğru şekilde tanınmayabilir.

#### **Taradığınız görüntüde dalgalı desenler oluşuyor**

Yazılı bir belgenin taranan görüntüsünde dalga ya da çapraz çizgili desen (moiré olarak bilinir) görünebilir.

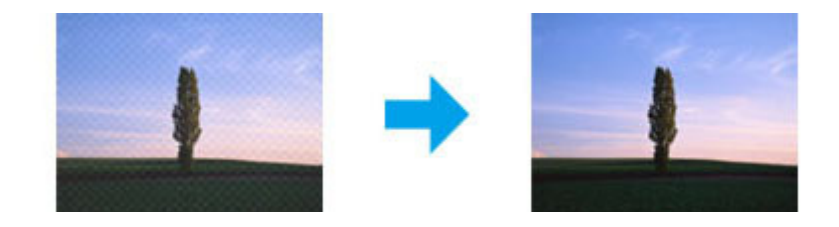

- ❏ Tarayıcı camını kullanırken, orijinal belgeyi yerinden alın.
- ❏ Görüntü kalitesi ayarı olarak **Descreening (Moiré Giderme)** seçeneğini seçin.
- ❏ **Resolution (Çözünürlük)** ayarını değiştirmeyi deneyin.

#### **Görüntünüzde homojen olmayan renk, karartılar, noktalar ya da düz çizgiler görünüyor**

Ürünün içini temizlemeniz gerekiyor olabilir.

& ["Ürünü Temizleme" sayfa 138](#page-137-0)

## **Tarama alanı veya yönü tatmin edici değil**

#### **Orijinal belgenizin kenarları taranmıyor**

- ❏ Professional Mode (Profesyonel Mod) ile düğme veya küçük resim önizlemesi kullanarak tarama yapıyorsanız, kırpılmayı önlemek için belgeyi veya fotoğrafı, tarayıcı camının yatay ve dikey kenarlarından 4,5 mm (0,18 inç) uzaklaştırın.
- ❏ Düğme veya normal önizleme kullanarak tarama yapıyorsanız, kırpılmayı önlemek için belgeyi veya fotoğrafı, tarayıcı camının yatay ve dikey kenarlarından 1,5 mm (0,06 inç) uzaklaştırın.

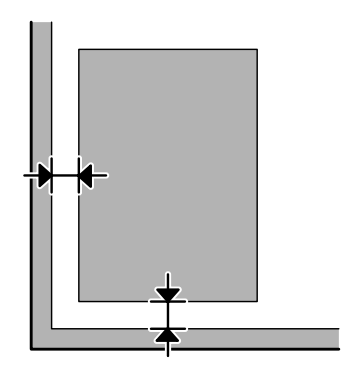

#### **Tek dosya içine çoklu belgeler taranıyor**

Belgeleri tarayıcı camı üzerine birbirinden en az 20 mm (0,8 inç) ayrı olacak şekilde yerleştirin.

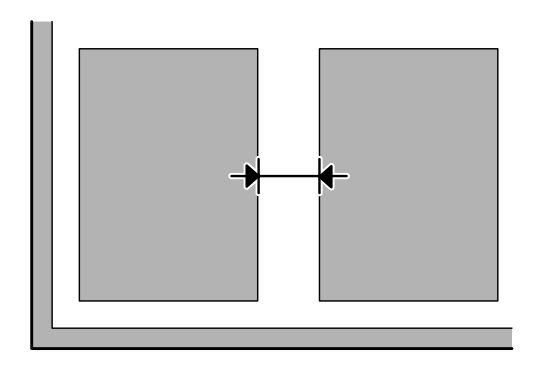

#### **İstediğiniz alan taranamıyor**

❏ Belgelere bağlı olarak, istediğiniz alanı tarayamayabilirsiniz. Normal önizleme kullanın ve taramak istediğiniz alan üzerinde kayan çerçeve oluşturun.

- <span id="page-182-0"></span>❏ Kontrol panelinden tarama yaparken, Tarama Alanı ayarlarını kontrol edin.
- ❏ Çözünürlüğü büyük ayarladığınızda, tarama alanı kısıtlanabilir. Çözünürlüğü düşürün veya önizleme penceresinde tarama alanını ayarlayın.

#### **İstediğiniz yönde taranamıyor**

**Configuration (Yapılandırma)** öğesine tıklayın, **Preview (Önizleme)** sekmesini seçin ve sonra **Auto Photo Orientation (Otomatik Fotoğraf Yönlendirme)** onay kutusunu temizleyin. Sonra, belgelerinizi doğru şekilde yerleştirin.

# **Diğer sorunlar**

#### **Sessiz tarama**

Tarama sırasında gürültüyü azaltmak için Quiet Mode (Sessiz Modu) seçebilirsiniz; ancak tarama daha uzun sürebilir. Epson Scan Configuration Setting (Epson Scan Yapılandırma Ayarı) ekranındaki açılır listeden **Quiet Mode (Sessiz Modu)** öğesini seçin.

# **Tüm Çözüm Yolları Denendikten Sonra da Sorunlar Devam Ediyor**

Tüm çözüm yollarını denediğiniz halde sorunu çözemediyseniz, Epson Scan ayarlarını başlatın.

**Configuration (Yapılandırma)** öğesine tıklayın, **Other (Diğer)** sekmesini seçin ve sonra **Reset All (Tümünü Sıfırla)** öğesine tıklayın.

# <span id="page-183-0"></span>**Faks İşlemleriyle İlgili Sorun Giderme**

# **Faks gönderilemiyor ve alınamıyor**

- ❏ Telefon kablosunun doğru şekilde bağlanmış olduğundan emin olun. & ["Telefon Hattına Bağlanma" sayfa 76](#page-75-0)
- ❏ Sorunun nedenini belirlemek için **Faks Bağlantısını Kontrol Et**'i çalıştırın. & Kurulum > Sistem Yöneticisi > Faks Ayarları > Faks Bağlantısını Kontrol Et
- ❏ Başarısız faks işi için görüntülenen hata kodunu kontrol edin ve ardından çözüm için aşağıdaki bölüme bakınız.

& ["Durum Menüsü'nde Hata Kodu" sayfa 154](#page-153-0)

❏ Ürün bir telefona bağlı değilse ve faksları otomatik olarak almak istiyorsanız, **Alma Modu**'nu **Otomatik** olarak ayarladığınızdan emin olun.

& ["Alma modunu ayarlama" sayfa 90](#page-89-0)

- ❏ Ürünü bir DSL telefon hattına bağladıysanız, hatta bir DSL filtresi takmanız gerekir. Yoksa faksı kullanamazsınız. Gerekli filtreyi edinmek için, DSL hizmet sağlayıcınıza başvurun.
- ❏ İletim hızı sorunun nedeni olabilir. **Faks Hızı** ayarını düşürün.

& ["Sistem Yöneticisi Ayarları" sayfa 105](#page-104-0)

İrtibatlar listesindeki belirli bir hedefe faks gönderme genellikle başarısız oluyorsa, alıcı için daha düşük bir faks hızı belirleyin.

& ["İrtibat Oluşturma" sayfa 98](#page-97-0)

❏ **ECM** seçeneğinin açık olduğundan emin olun. ECM kapalıyken renkli fakslar gönderilemez ve alınamaz.

& ["Sistem Yöneticisi Ayarları" sayfa 105](#page-104-0)

❏ Alıcı makinesi yanıt vermediği için faks gönderilemediyse, alıcıya faksın çalışıp çalışmadığını sorun. Faksı hala gönderemiyorsanız, bunun nedeni alıcı makinenin çağrıyı cevaplaması için geçen süre olabilir. Numarayı çevirdikten sonra ürün alıcı makinenin yanıt vermesini 50 saniye bekler ve makine yanıt vermezse, aktarımı iptal eder. Bu sorunu çözmek için, faks numarasından sonra kısa çizgi (-) girerek duraklama ekleyin. Bir kısa çizgi ürünün üç saniye duraklamasına neden olur.

# **"Çevir sesi algılanmadı." hatası oluşur.**

Ürünü bir PBX (Özel Santral) telefon hattına veya Terminal Adaptörüne bağlıyorsanız, Hat Türü ayarını PBX olarak değiştirin.

& ["Hat türünü ayarlama" sayfa 81](#page-80-0)

Hala faks gönderemiyorsanız, **Çevir Sesi Algılama** ayarını **Kapalı** olarak ayarlayın. Ancak bu kez de faks numarasının ilk rakamı algılanamayıp faks yanlış numaraya gönderilebilir.

& Kurulum > Sistem Yöneticisi > Faks Ayarları > Temel Ayarlar > Çevir Sesi Algılama

### **Hafıza dolu hatası oluşuyor**

- ❏ Ürününüz alınan faksları Gelen kutusuna kaydedecek şekilde ayarlanırsa, gördüğünüz veya yazdırdığınız faksları silin.
- ❏ Ürününüz alınan faksları bir bilgisayar veya harici depolama cihazına kaydedecek şekilde ayarlandıysa, faksları bilgisayar veya cihaza kaydetmek için bilgisayarı açın ve cihazı bağlayın.
- ❏ Faks alırken bir kağıt sıkışması veya biten mürekkep kartuşlarından dolayı bir hata oluşursa, hatayı düzeltin ve gönderenden faksı tekrar göndermesini isteyin.
- ❏ Hafıza dolu olsa bile, Direkt Gönd seçeneğini etkinleştirerek tek renkli faksı tek bir alıcıya gönderebilirsiniz.
- ❏ Belgelerinizi birkaç grup halinde gönderin.

# **Kalite sorunları**

### **Gönderilmiş fakslarda**

- ❏ Tarayıcı camını ve Otomatik Belge Besleyici'yi (OBB) temizleyin. & ["Ürünün dış kısmını temizleme" sayfa 138](#page-137-0)
- ❏ Gönderdiğiniz faks soluktu veya ne değildi ise, faks ayarları menüsünde **Çözünürlük** veya **Yoğunluk** ayarını değiştirin.
	- & ["Faksla Modu" sayfa 102](#page-101-0)
- ❏ Alıcı faks makinesinin özelliklerinden emin değilseniz, faksı göndermeden önce **Direkt Gönd** özelliğini etkinleştirin veya Çözünürlük ayarı olarak **İnce** ayarını seçin. Tek renkli faks için Çözünürlük ayarı olarak **Süper İnce** veya **Ultra İnce**'yi seçerseniz, Direkt Gönd fonksiyonunu kullanmadan faksı gönderirseniz, ürün çözünürlüğü otomatik olarak düşürebilir.

## **Alınan fakslarda**

- ❏ **ECM** seçeneğinin açık olduğundan emin olun. & ["Sistem Yöneticisi Ayarları" sayfa 105](#page-104-0)
- ❏ Faksı Durum Menüsü'nden tekrar yazdırabilirsiniz. & ["Gönderilen/alınan faks işlerini kontrol etme" sayfa 96](#page-95-0)

# **Diğer sorunlar**

#### **Telesekreter sesli aramaları yanıtlayamıyor**

Alma Modu, Otomatik olarak ayarlandığında ve bu ürünle aynı hatta bir telesekreter bağlandığında, faks almakta kullanılan kaç kez çaldığında cevaplanacak ayarını, telesekreterin devreye gireceği zil sayısından daha yüksek olacak şekilde ayarlayın.

& ["Yanıt İçin zil sayısını ayarlama" sayfa 82](#page-81-0)

## **Gönderilen veya alınan faks işlerinin saati ev tarihi yanlış**

Faks işlerinde saat damgaları yanlışsa veya planlanan bir faks aynı zamanda gönderilmediyse, ürünün saati hızlı/ yavaş çalışıyor olabilir, bir güç kesintisiyle sıfırlanmış olabilir veya ürün uzun süre kapalı kalmış olabilir. Doğru saati ayarlayın.

& Kurulum > Sistem Yöneticisi > Genel Ayarlar > Tarih/Saat Ayarları

# **Alınan fakslar harici depolama aygıtına kaydedilemiyor**

Harici depolama aygıtının hafızası yetersiz olabilir, yazma korumalı olabilir veya kayıt klasörüne sahip olmayabilir. Alınan faksları cihaza kaydetmek üzere bir klasör oluşturmak için, aşağıdaki bölüme bakınız.

& ["Alınan faksların çıkışı" sayfa 91](#page-90-0)

**Bellek Aygıtı Arayüzü** devre dışı bırakıldığında alınan faksları kaydedemezsiniz.

 $\rightarrow$  Kurulum > Sistem Yöneticisi > Yzc Ayarları > Bellek Aygıtı Arayüzü

## **Fakslar yanlış boyutta gönderiliyor**

- ❏ Tarayıcı camını kullanırken, ürünü doğrudan güneş ışığına veya bir ışık kaynağı yakınına yerleştirmediğinizden emin olun. Tarayıcı camı, güçlü bir ışık yanında belgeyi doğru tespit edemeyebilir.
- ❏ Faks gönderme için belgenizi tarayıcı camında tararken, belge boyutunu seçmeniz gerekir. & ["Faksla Modu" sayfa 102](#page-101-0)

# <span id="page-186-0"></span>**Ürün Bilgileri**

# **Sistem Gereksinimleri**

## **Windows için**

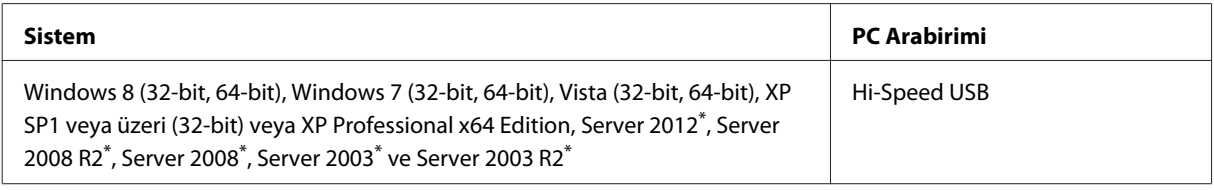

\* Sadece yazıcı sürücüsü ve tarayıcı sürücüsü.

# **Mac OS X için**

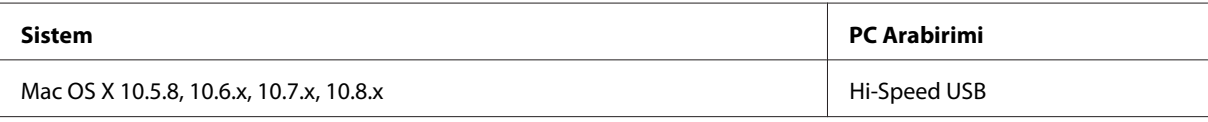

*Not:*

*Mac OS X için UNIX Dosya Sistemi (UFS) desteklenmez.*

# **Teknik Özellikler**

*Not:*

*Teknik özellikler bildiride bulunulmadan değiştirilebilir.*

# **Yazıcı teknik özellikleri**

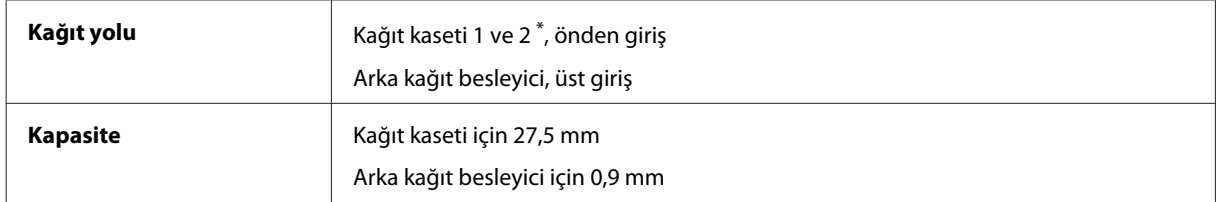

\* Kağıt kaseti 2 sadece WF-4640 Serisi için mevcuttur. WF-4630/5620/5690 Serisi için isteğe bağlıdır.

### <span id="page-187-0"></span>**Kağıt**

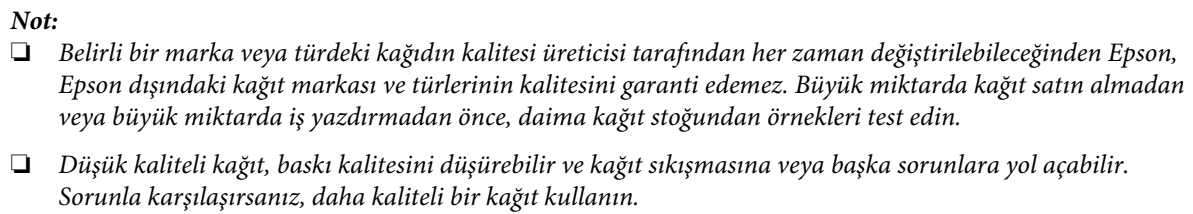

*Tek sayfalar:*

| <b>Boyut</b>                 | A4 210 $\times$ 297 mm                                      |
|------------------------------|-------------------------------------------------------------|
|                              | B5 $182 \times 257$ mm                                      |
|                              | A5 $148 \times 210$ mm                                      |
|                              | A6 105 $\times$ 148 mm                                      |
|                              | $10 \times 15$ cm (4 $\times$ 6 inc)                        |
|                              | $13 \times 18$ cm (5 $\times$ 7 inc)                        |
|                              | 16:9 geniş boyut (102 $\times$ 181 mm)                      |
|                              | Letter 8 $1/2 \times 11$ inc                                |
|                              | Legal 8 $1/2 \times 14$ inc                                 |
|                              | Executive 7 $1/4 \times 10$ 1/2 inc                         |
| Kağıt türleri                | Düz kağıt ya da Epson tarafından dağıtılan özel kağıt       |
| Kalınlık<br>(düz kağıt için) | $0,08-0,11$ mm $(0,003-0,004$ inc)                          |
| Ağırlık<br>(düz kağıt için)  | 64 g/m <sup>2</sup> (17 lb) ila 90 g/m <sup>2</sup> (24 lb) |
|                              |                                                             |

*Zarflar:*

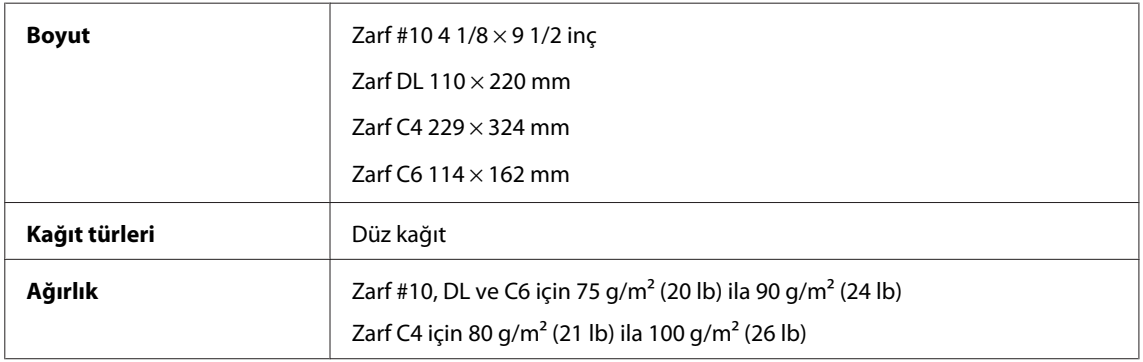

#### **Yazdırılabilir alan**

Vurgulu kısımlar yazdırılabilir alanı gösterir.

#### **Ürün Bilgileri**

<span id="page-188-0"></span>*Tek sayfalar:*

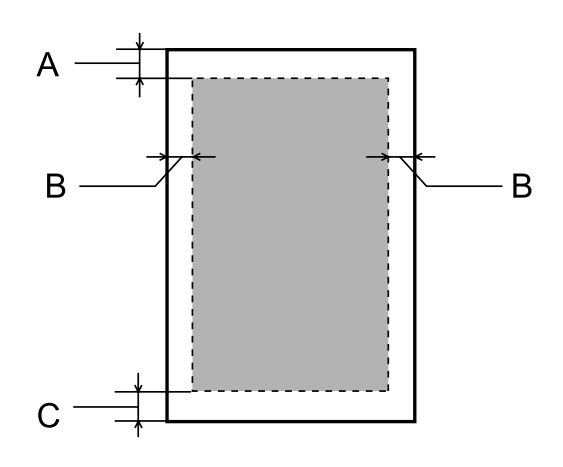

*Zarflar:*

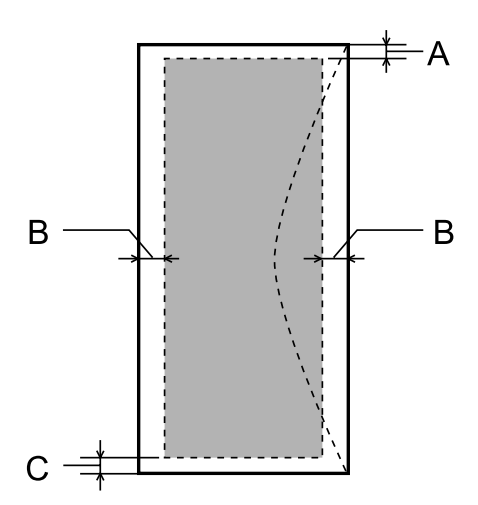

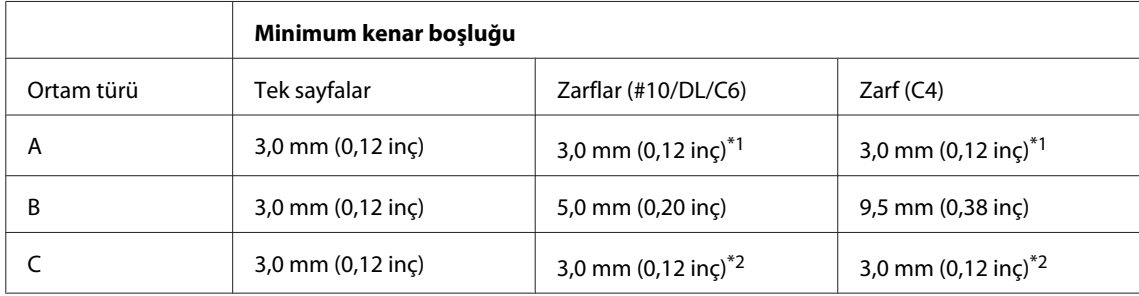

\*1Önerilen kenar boşluğu 48 mm'dir.

\*2Önerilen kenar boşluğu 21 mm'dir.

#### *Not:*

*Kağıt türüne bağlı olarak, çıktının üst ve alt alanlarında baskı kalitesi bozulabilir veya bu alanda mürekkep yayılabilir.*

# **Tarayıcı teknik özellikleri**

Tarayıcı türü **Flatbed rengi** 

<span id="page-189-0"></span>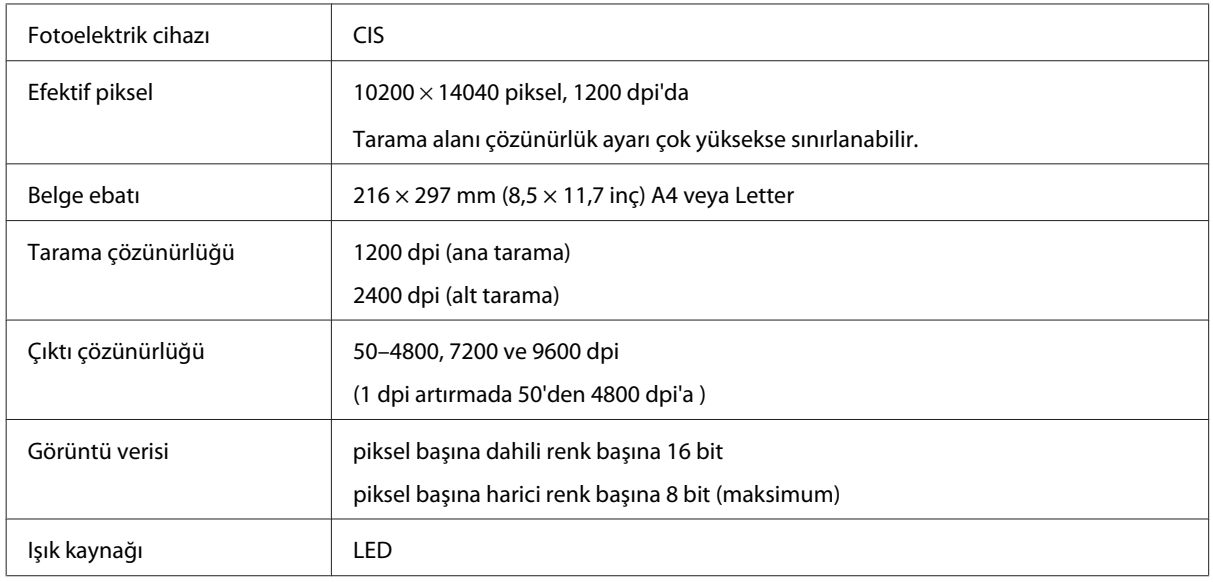

# **Otomatik Belge Besleyici (OBB) teknik özellikleri**

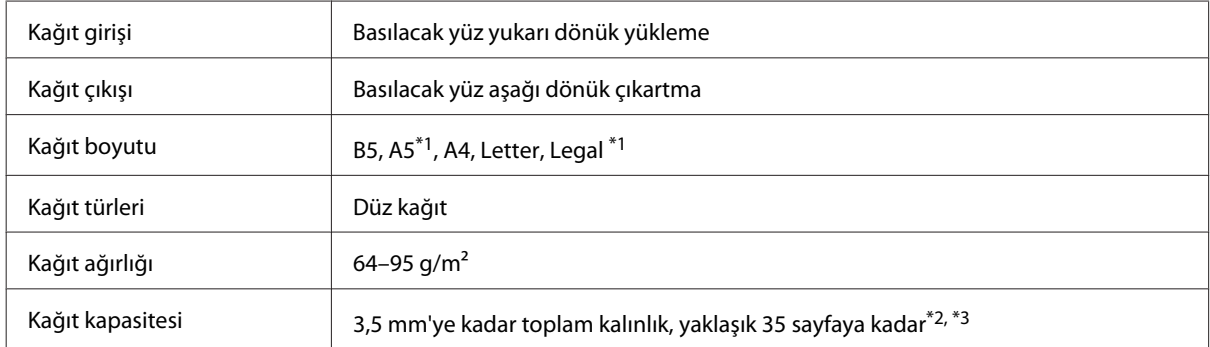

\*1 Her iki tarafı da otomatik olarak taratamazsınız.

\*2 Legal boyutunun yükleme kapasitesi 10 sayfadır.

\*3 75g/m2 ağırlığında kağıt.

# **Faks teknik özellikleri**

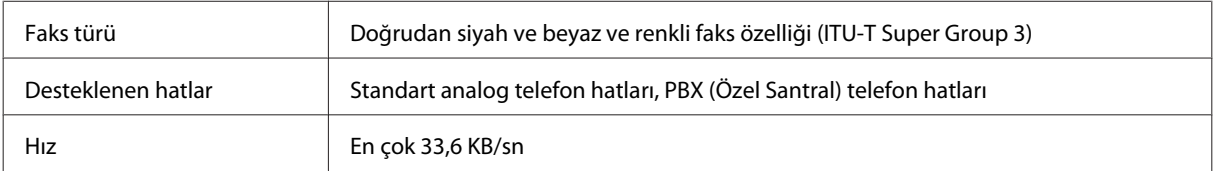

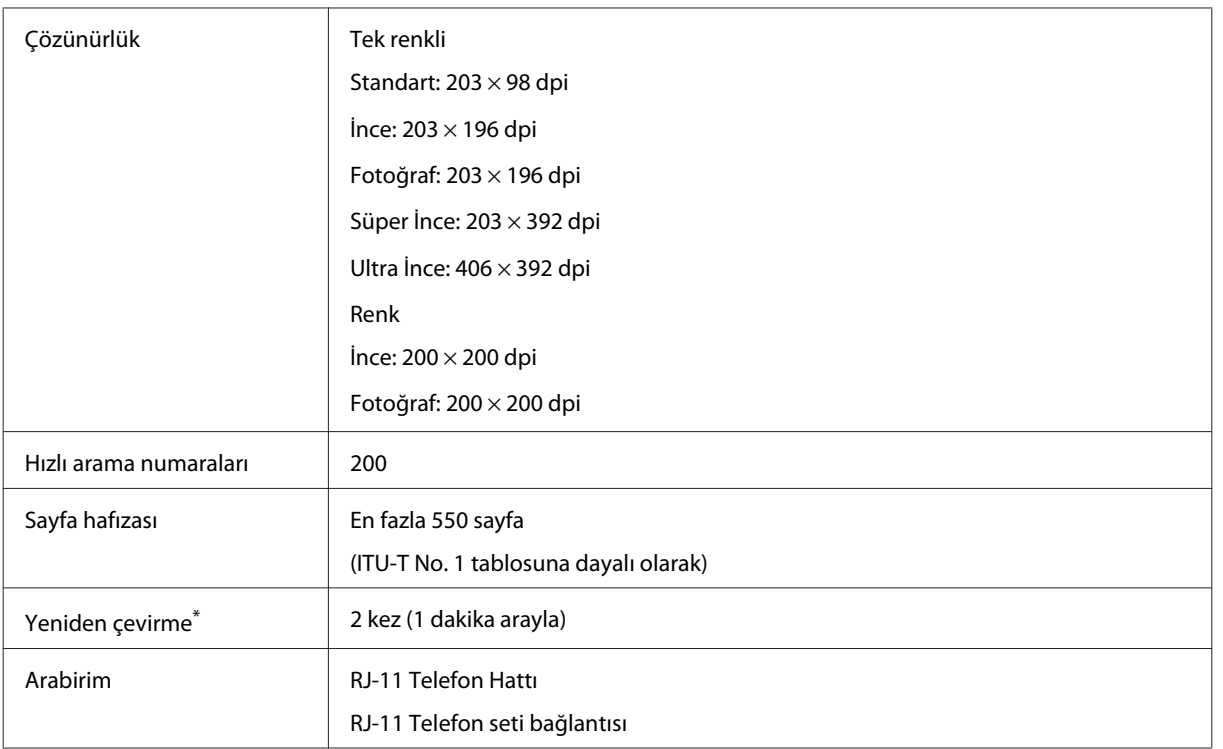

\* Teknik özellikler ülke veya bölgeye göre farklılık gösterebilir.

# **Ağ arabirim teknik özellikleri**

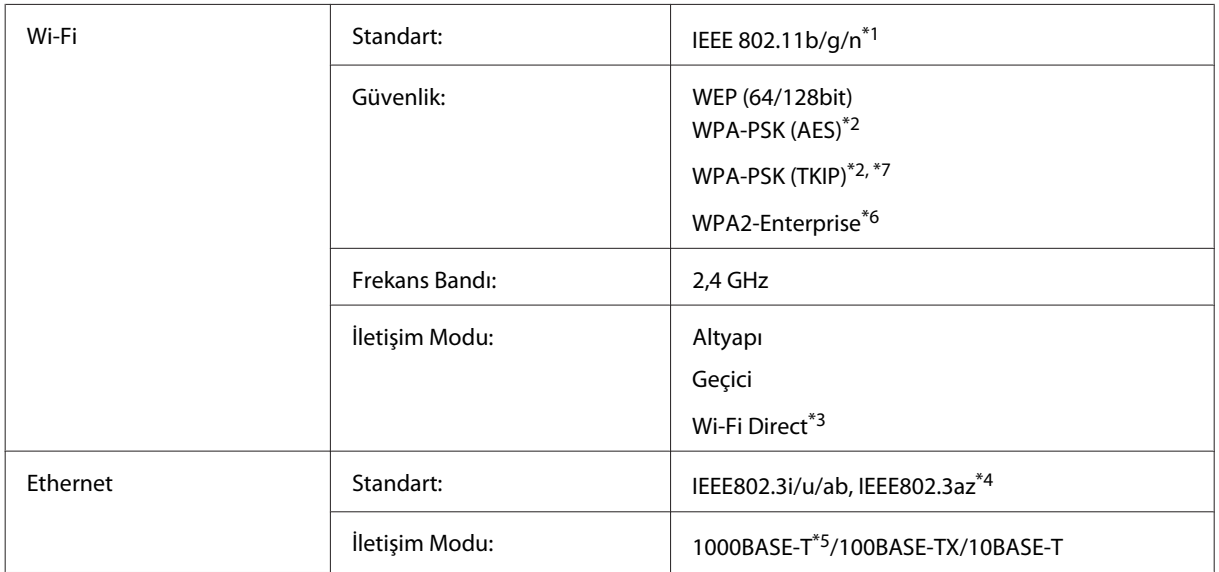

<span id="page-191-0"></span>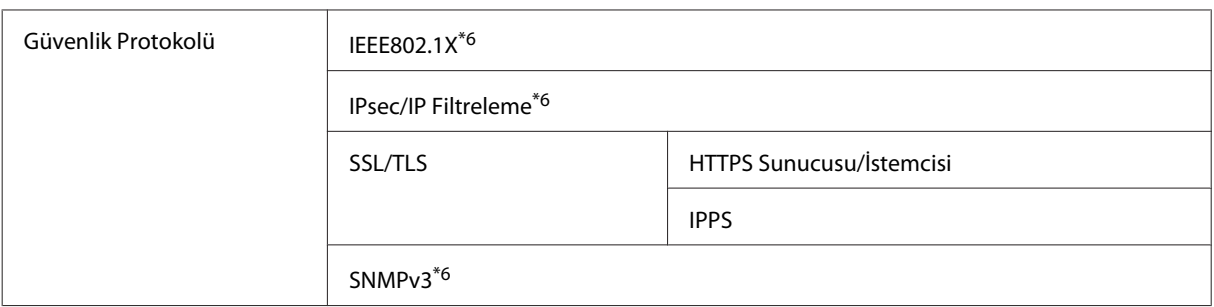

\*1 Nereden alındığına bağlı olarak EEE 802.11b/g/n veya IEEE 802.11b/g ile uyumludur.

\*2 WPA/WPA2 Personal desteğine sahip WPA2 ile uyumludur.

\*3 Bir Ethernet ağına bağlasanız bile ürünü Wi-Fi Direct ve Basit AP modunda kullanabilirsiniz.

\*4 Bağlı aygıt IEEE802.3az ile uyumlu olmalıdır.

\*5 Sınıf 5e veya üzeri kablo kullanın. Radyo frekansı paraziti riskini önlemek için STP (Kılıflı Çift Bükümlü) kablo kullanmanızı öneririz.

\*6 Sadece WF-5620 Serisi/5690 Serisi için.

\*7Sadece WF-4630 Serisi/4640 Serisi için.

### **Mekanik**

WF-4630 Serisi

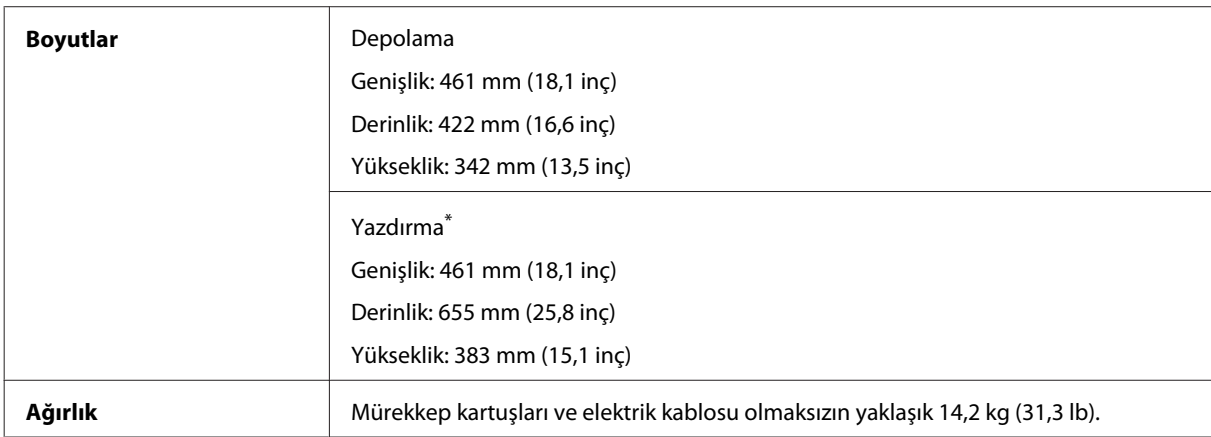

\* Çıktı tepsisi genişletmesi açılmış durumdayken.

#### WF-4640 Serisi

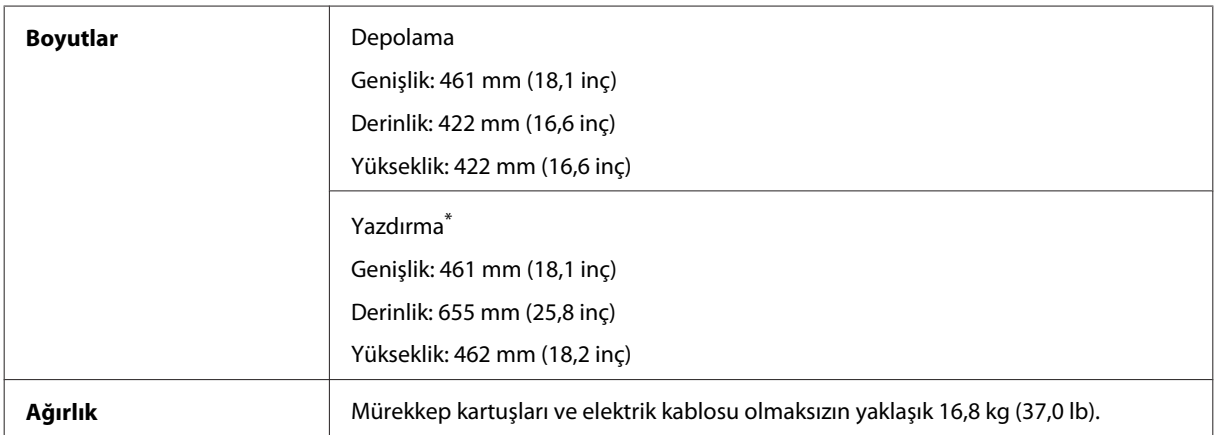

\* Çıktı tepsisi genişletmesi açılmış durumdayken.

#### WF-5620 Serisi

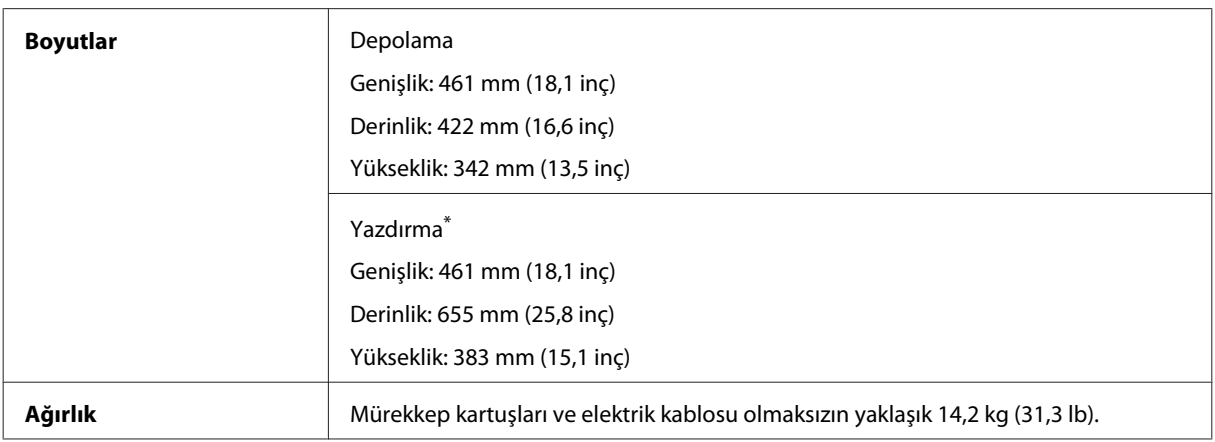

\* Çıktı tepsisi genişletmesi açılmış durumdayken.

#### WF-5690 Serisi

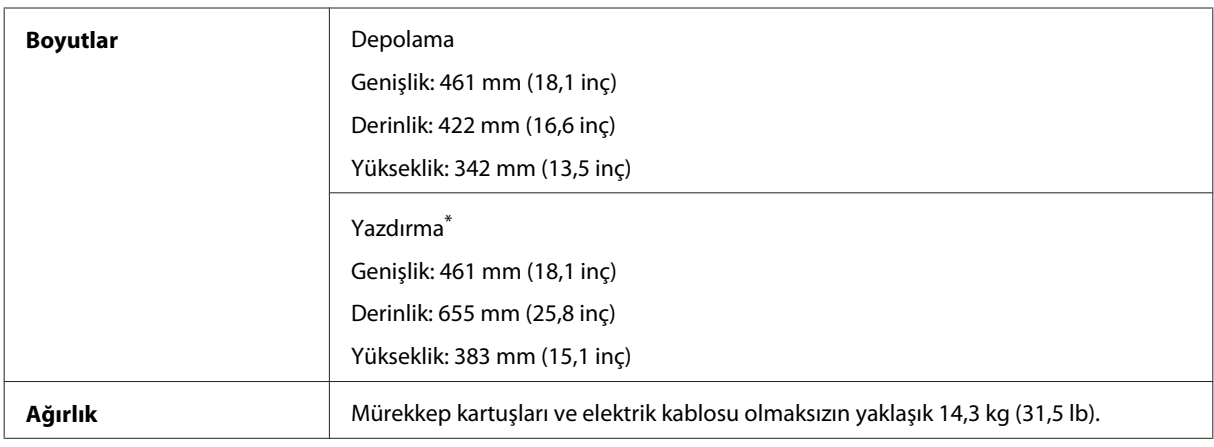

\* Çıktı tepsisi genişletmesi açılmış durumdayken.

# **Elektrik**

WF-4630 Serisi

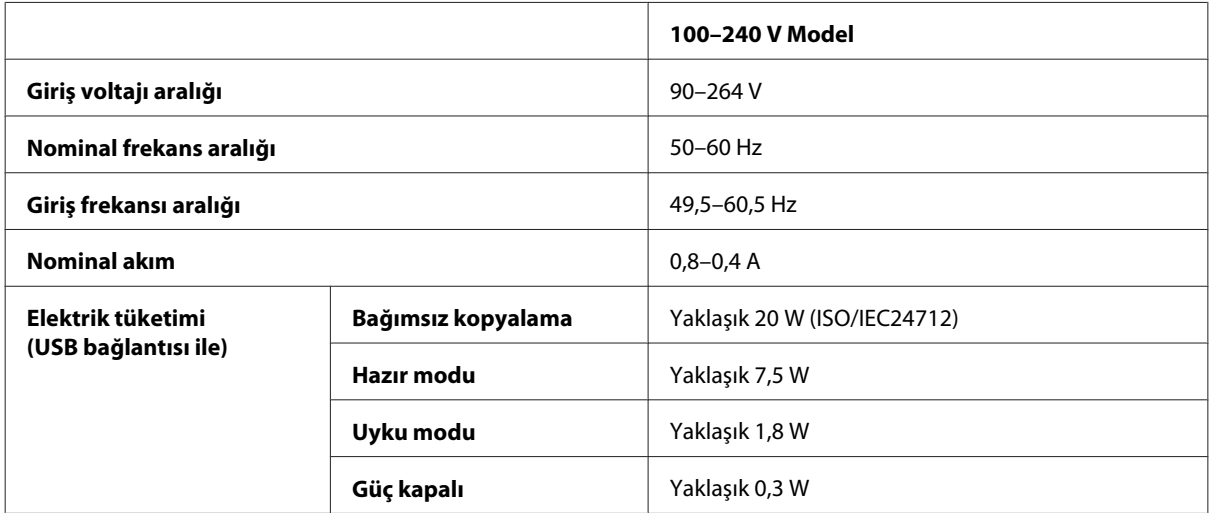

#### WF-4640 Serisi

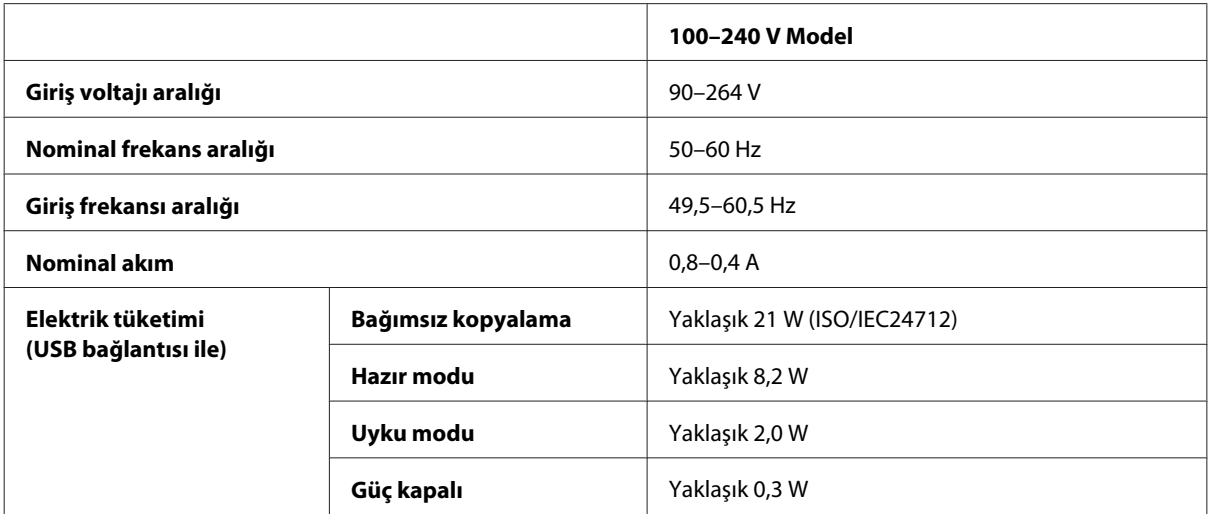

#### WF-5620 Serisi

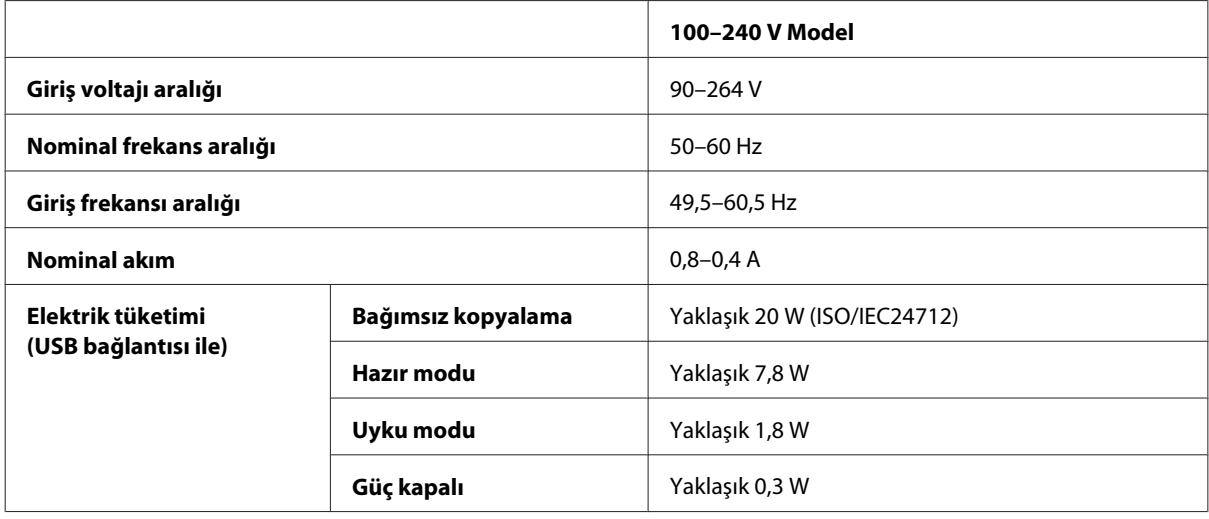

#### WF-5690 Serisi

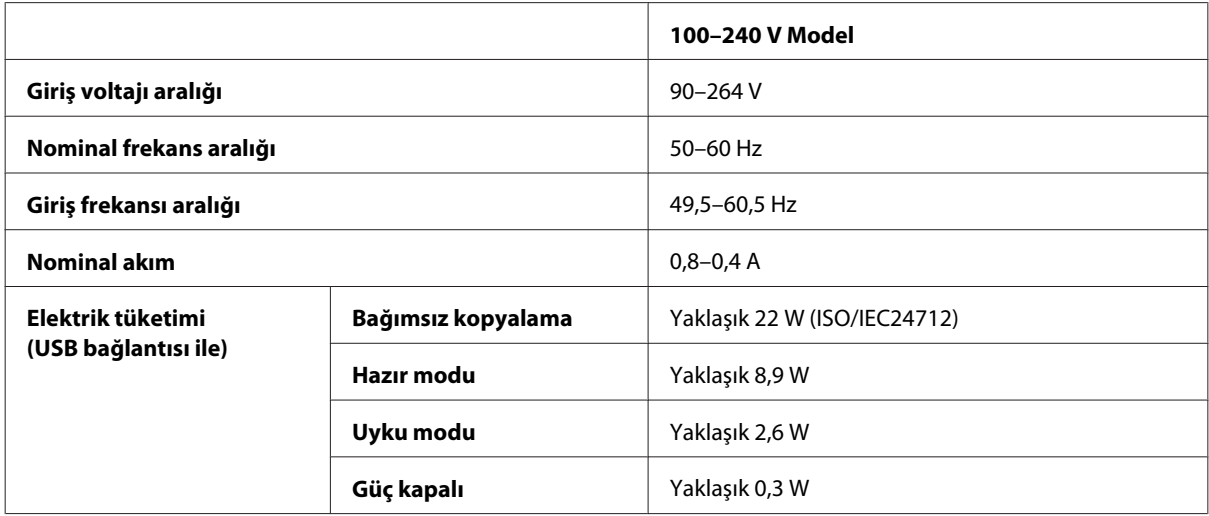

#### <span id="page-194-0"></span>*Not:*

*Voltaj bilgisi için ürünün arkasındaki etikete bakın.*

# **Çevresel**

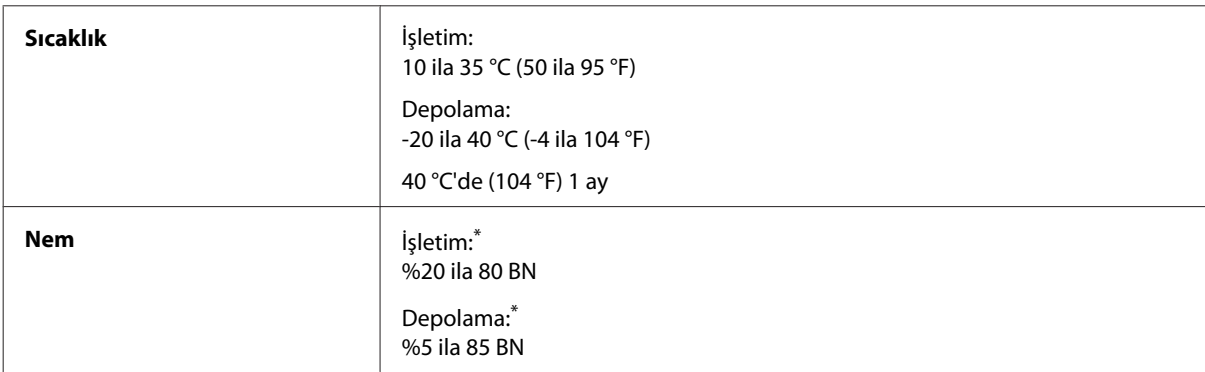

\* Buğulanmasız

## **Standartlar ve Onaylar**

A.B.D. modeli:

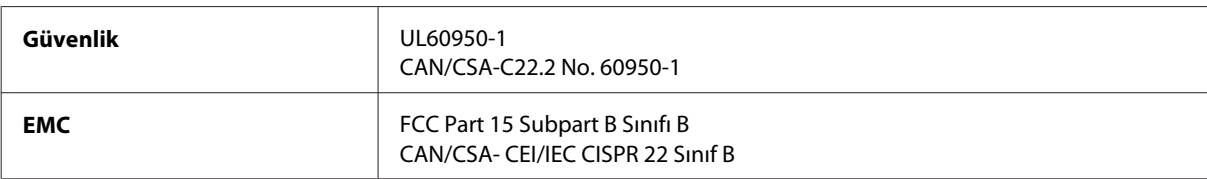

Bu ekipman, aşağıdaki kablosuz modülü içerir. Üretim: Askey Computer Corporation Tür: WLU6117-D69 (RoHS)

Bu ürün, FCC Kuralları'nın Bölüm 15'ine ve IC Kuralları'nın RSS-210'una uygundur. Epson, ürün üzerinde yapılacak, önerilmeyen bir değişiklikten dolayı koruma gereklerinin yerine getirilmemesi durumunda sorumluluk kabul etmez. Çalışma aşağıdaki iki koşula tabidir: (1) bu cihaz zararlı girişime neden olmaz ve (2) bu cihaz ortamda mevcut olması durumunda yanlış şekilde çalışmasına neden olabilecek girişimlere de maruz kalabilir.

Lisanslı hizmete radyo paraziti karışmasını önlemek için, bu cihaz, azami perdeleme sağlamak amacıyla iç mekanlarda ve pencerelerden uzakta çalıştırılmak üzere tasarlanmıştır. Dış mekanlara kurulan ekipmanlar (veya ekipmanın aktarım anteni), lisansa tabidir.

Avrupa modeli:

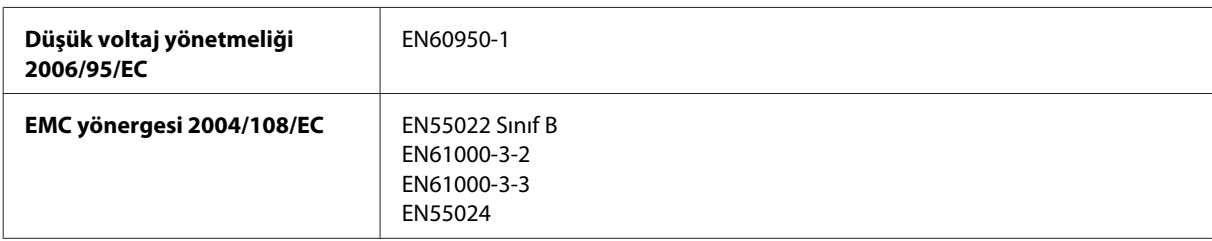

<span id="page-195-0"></span>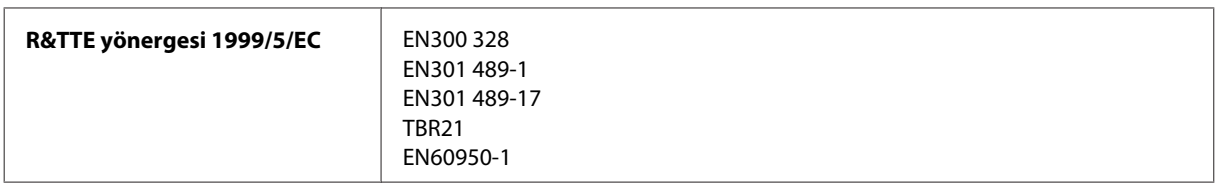

Avrupa'lı kullanıcılar için:

Seiko Epson Corporation olarak, C511A, C511B, and C511C cihaz Modellerinin 1999/5/EC Yönergesinin temel gereksinimleri ve diğer ilgili hükümleri ile uyumlu olduğunu beyan ederiz.

İrlanda, Birleşik Krallık, Avusturya, Almanya, Liechtenstein, İsviçre, Fransa, Belçika, Lüksemburg, Hollanda, İtalya, Portekiz, İspanya, Danimarka, Finlandiya, Norveç, İsveç, İzlanda, Kıbrıs, Yunanistan, Slovenya, Bulgaristan, Çek Cumhuriyeti, Estonya, Macaristan, Letonya, Litvanya, Polonya, Romanya, Slovakya ve Malta ülkelerinde kullanım içindir.

Epson, koruma gereksinimlerinde ürünün önerilmeyen şekilde değiştirilmesinden kaynaklanan bir hataya ilişkin olarak hiçbir sorumluluk kabul etmez.

 $\epsilon$ 

Avustralya modeli:

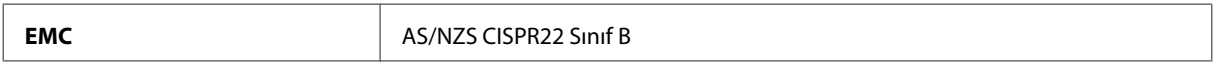

Epson, cihaz Modeli C511A, C511B and C511C'nin AS/NZS4268'in gereklilikleri ve diğer ilgili hükümleri ile uyumlu olduğunu beyan eder. Epson, ürün üzerinde yapılacak, önerilmeyen bir değişiklikten dolayı koruma gereklerinin yerine getirilmemesi durumunda sorumluluk kabul etmez.

## **Arabirim**

Hi-Speed USB (Bilgisayarlar için Cihaz Sınıfı)

Hi-Speed USB (harici depolama için Yığın depolama sınıfı)\*

Epson, haricen bağlı cihazların çalışmasını garanti etmemektedir.

## **Harici USB cihazı**

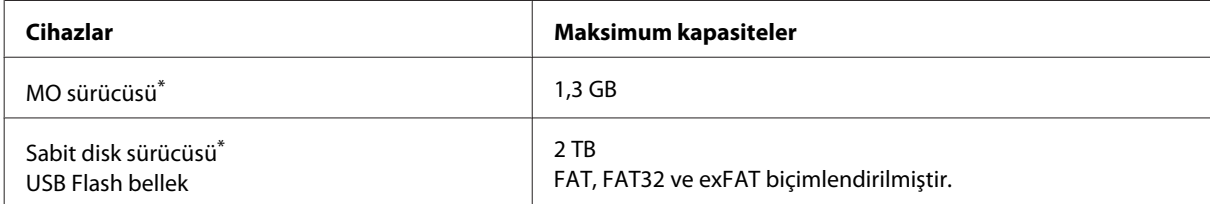

USB aracılığıyla beslenen harici depolama cihazları önerilmez. Sadece bağımsız AC güç kaynaklarına sahip harici depolama cihazları kullanın.

#### <span id="page-196-0"></span>**Veri özellikleri**

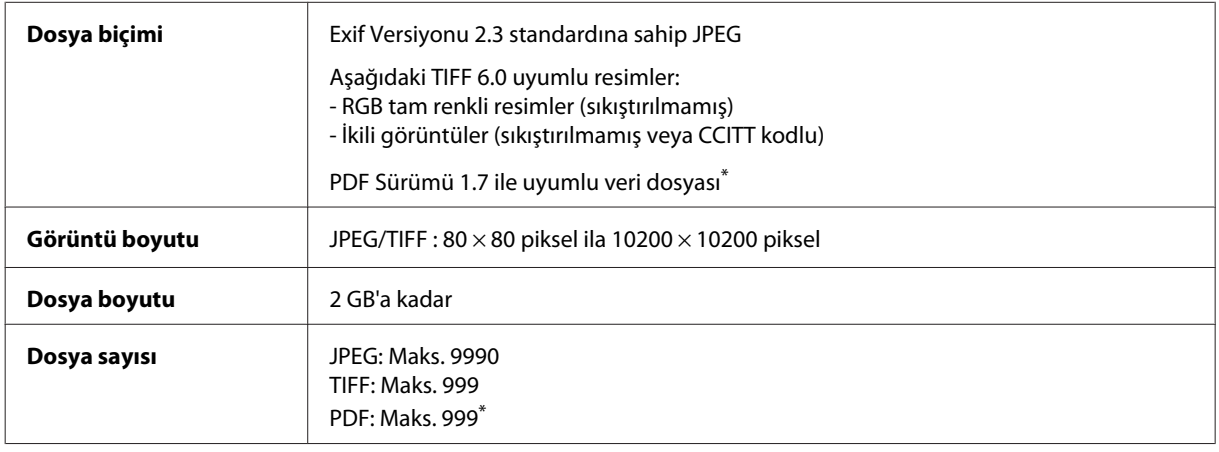

\* Sadece WF-5690 Serisi için

## **Seçenek**

#### **250 Sayfalık Kağıt Kaseti Ünitesi/PXBACU1**

Aşağıdaki 250 Sayfalık Kağıt Kaseti Ünitesi/PXBACU1'i kullanabilirsiniz.

(Sadece WF-4630 Serisi/WF-5620 Serisi/WF-5690 Serisi için mevcuttur).

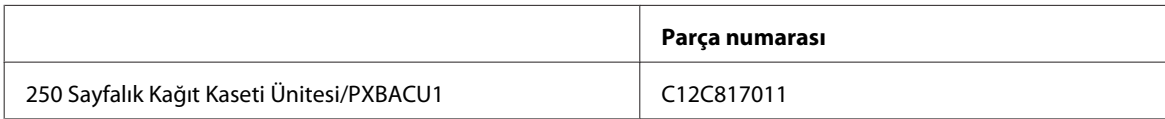

# **Yazı tipi bilgileri**

Sadece WF-5690 Serisi için yazı tipi bilgileri.

### **Mevcut yazı tipleri**

Yazıcıyla birlikte verilen yazı tipleri, Yazdırma Dili moduna göre aşağıda gösterilmiştir.

#### **PS 3 modu**

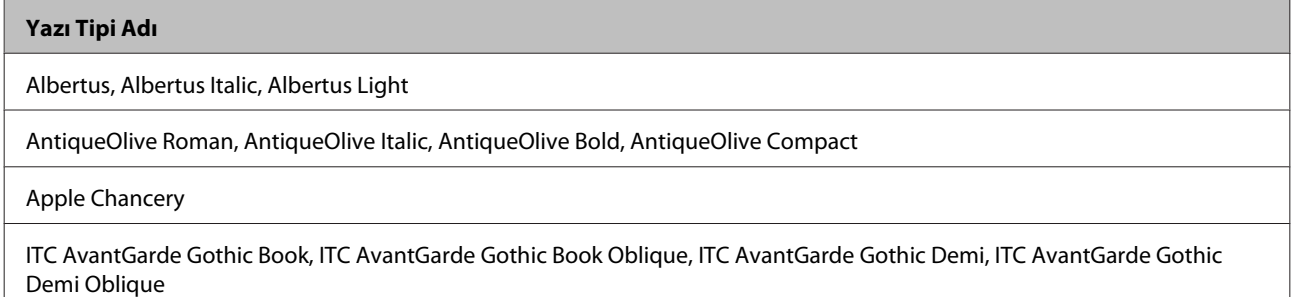

#### **Yazı Tipi Adı**

Bodoni, Bodoni Italic, Bodoni Bold, Bodoni Bold Italic, Bodoni Poster, Bodoni Poster Compressed

ITC Bookman Light, ITC Bookman Light Italic, ITC Bookman Demi, ITC Bookman Demi Italic

Carta

Chicago

Clarendon, Clarendon Light, Clarendon Bold

CooperBlack, CooperBlack Italic

Copperplate Gothic 32BC, Copperplate Gothic 33BC

Coronet

Courier, Courier Oblique, Courier Bold, Courier Bold Oblique

GillSans, GillSans Italic, GillSans Bold, GillSans Bold Italic, GillSansCondensed, GillSans Condensed Bold, GillSans Light, GillSans Light Italic, GillSans Extra Bold

Eurostile, Eurostile Bold, Eurostile Extended Two, Eurostile Bold Extended Two

Geneva

Goudy Oldstyle, Goudy Oldstyle Italic, Goudy Bold, Goudy BoldItalic, Goudy ExtraBold

Helvetica, Helvetica Oblique, Helvetica Bold, Helvetica Bold Oblique, Helvetica Condensed, Helvetica Condensed Oblique, Helvetica Condensed Bold, Helvetica Condensed Bold Oblique, Helvetica Narrow, Helvetica Narrow Oblique, Helvetica Narrow Bold, Helvetica Narrow Bold Oblique

Hoefler Text, Hoefler Text Italic, Hoefler Text Black, Hoefler Text Black Italic, Hoefler Text Ornaments

Joanna, Joanna Italic, Joanna Bold, Joanna Bold Italic

LetterGothic, LetterGothic Slanted, LetterGothic Bold, LetterGothic Bold Slanted

ITC Lubalin Graph Book, ITC Lubalin Graph Book Oblique, ITC Lubalin Graph Demi, ITC Lubalin Graph Demi Oblique

Marigold

Monaco

ITC Mona Lisa Recut

New Century Schoolbook Roman, New Century Schoolbook Italic, New Century Schoolbook Bold, New Century Schoolbook Bold Italic

New York

Optima, Optima Italic, Optima Bold, Optima Bold Italic

Oxford

Palatino Roman, Palatino Italic, Palatino Bold, Palatino Bold Italic

Stempel Garamond Roman, Stempel Garamond Italic, Stempel Garamond Bold, Stempel Garamond Bold Italic

Symbol

Tekton

#### <span id="page-198-0"></span>**Yazı Tipi Adı**

Times Roman, Times Italic, Times Bold, Times Bold Italic

Univers, Univers Oblique, Univers Bold, Univers Bold Oblique, Univers Light, Univers Light Oblique

UniversCondensed, UniversCondensed Oblique, UniversCondensed Bold, UniversCondensed Bold Oblique

UniversExtended, UniversExtended Oblique, UniversExtended Bold, UniversExtended Bold Oblique

Wingdings

ITC ZapfChancery Medium Italic

ITC ZapfDingbats

Arial, Arial Italic, Arial Bold, Arial Bold Italic

Times New Roman, Times New Roman Italic, Times New Roman Bold, Times New Roman Bold Italic

### **PCL5 modu**

Sembol kümesi için, bkz. ["PCL5 modunda" sayfa 202.](#page-201-0)

### **Ölçeklenebilir Yazı Tipi**

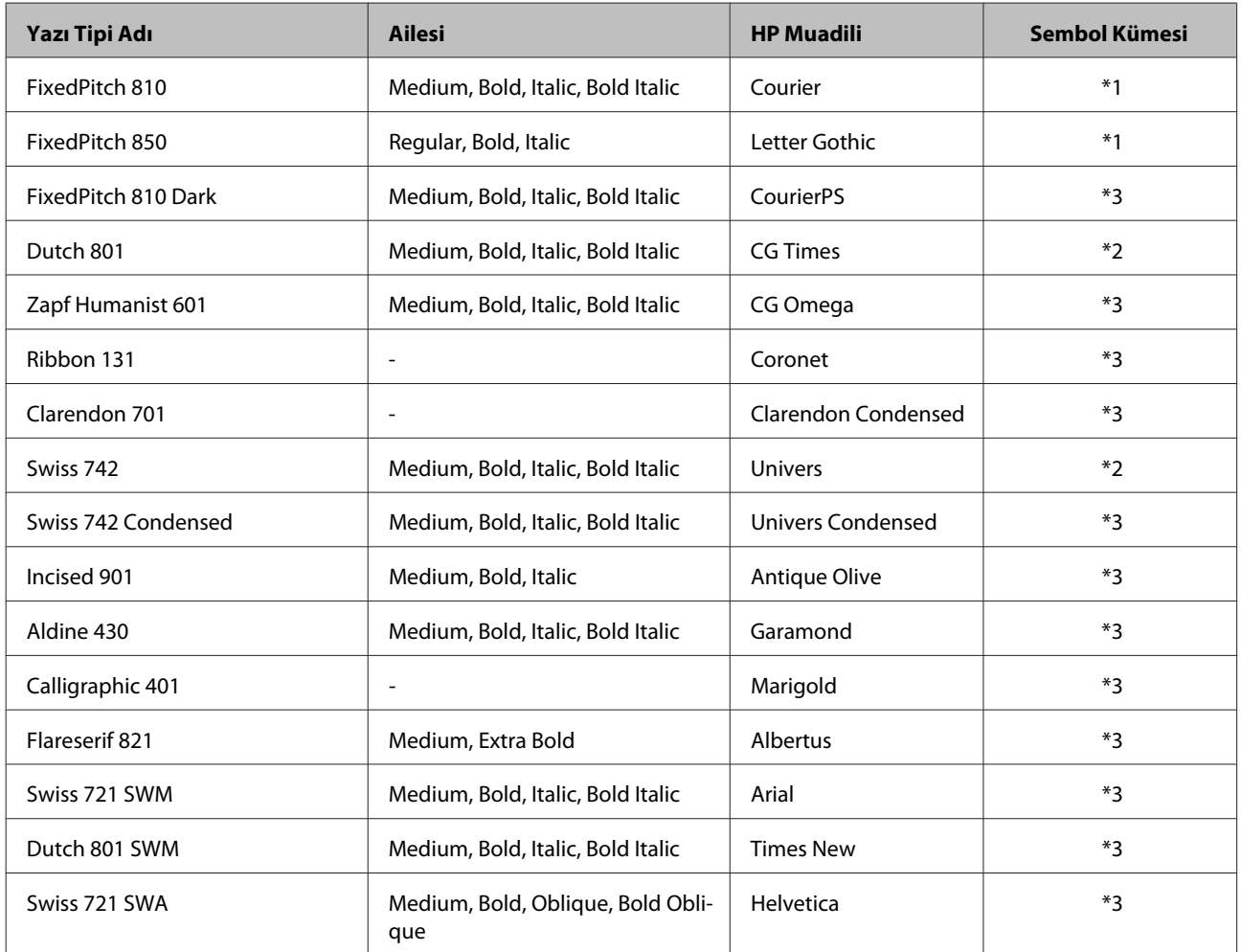

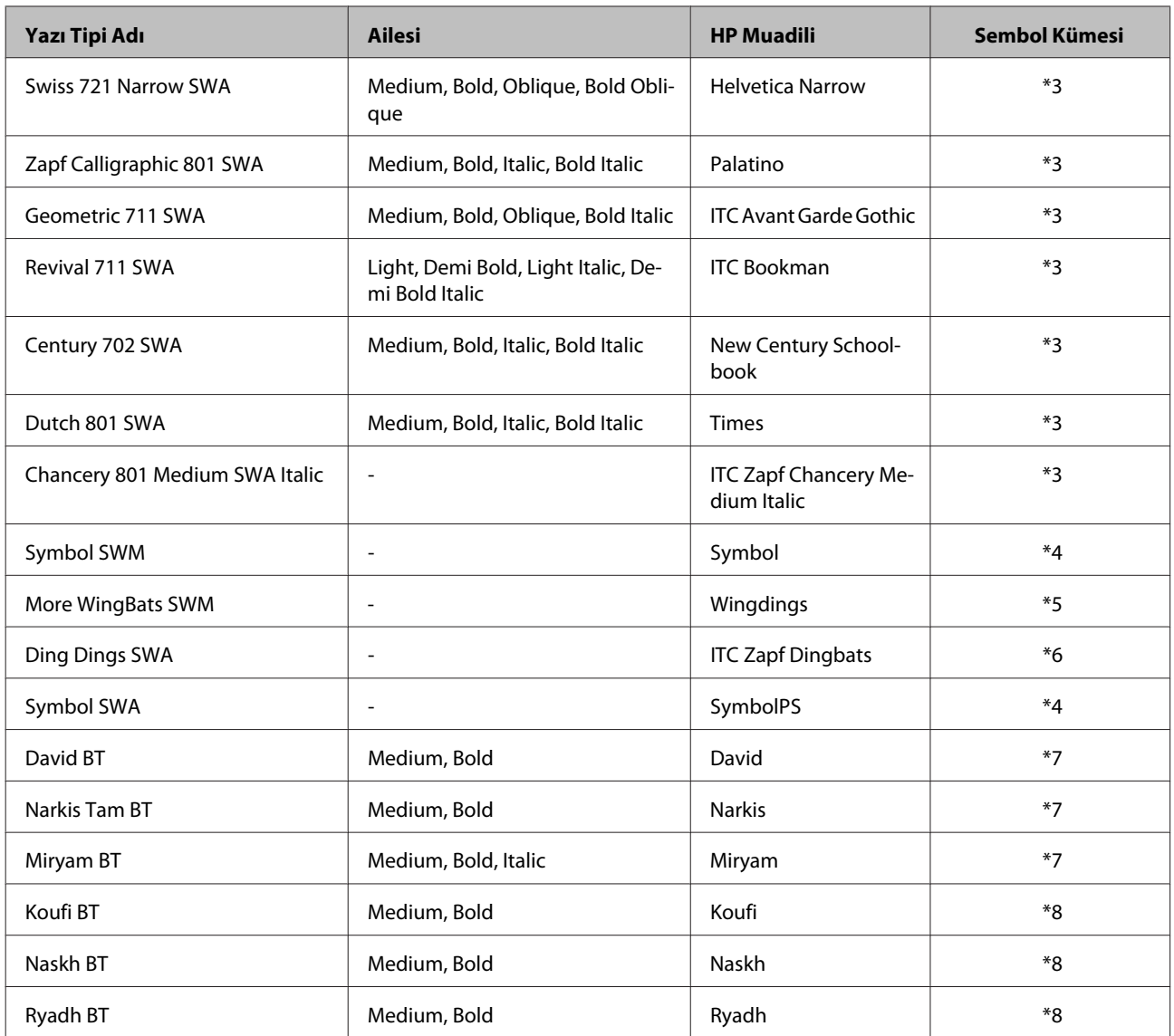

# **Bitmap Yazı Tipi**

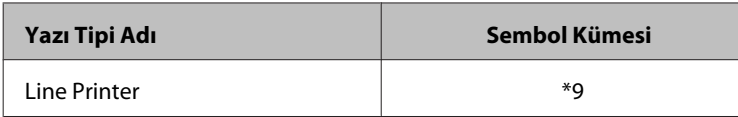

# **OCR/BarCode Bitmap Yazı Tipi**

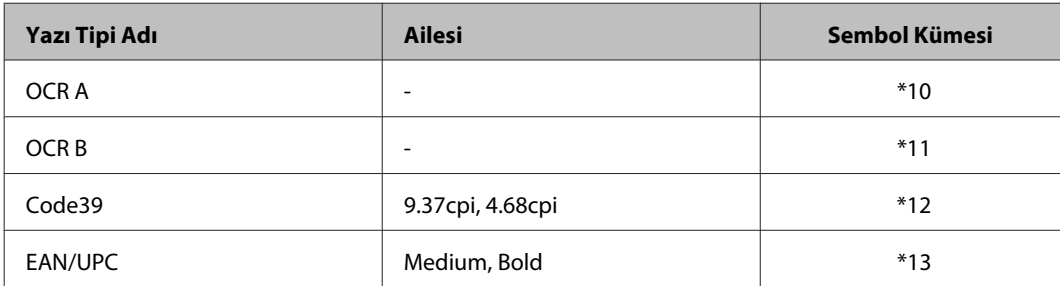

#### <span id="page-200-0"></span>*Not:*

*Yazdırma yoğunluğuna veya kağıt rengine ya da kalitesine bağlı olarak OCR A, OCR B, Code39 ve EAN/UPC yazı tipleri okunamayabilir. Büyük miktarda çıktılar almadan önce bir örnek sayfa yazdırın ve tüm yazı tiplerinin okunabildiğini kontrol edin.*

## **PCL6 modu**

Sembol kümesi için, bkz. ["PCL6 modunda" sayfa 205.](#page-204-0)

## **Ölçeklenebilir Yazı Tipi**

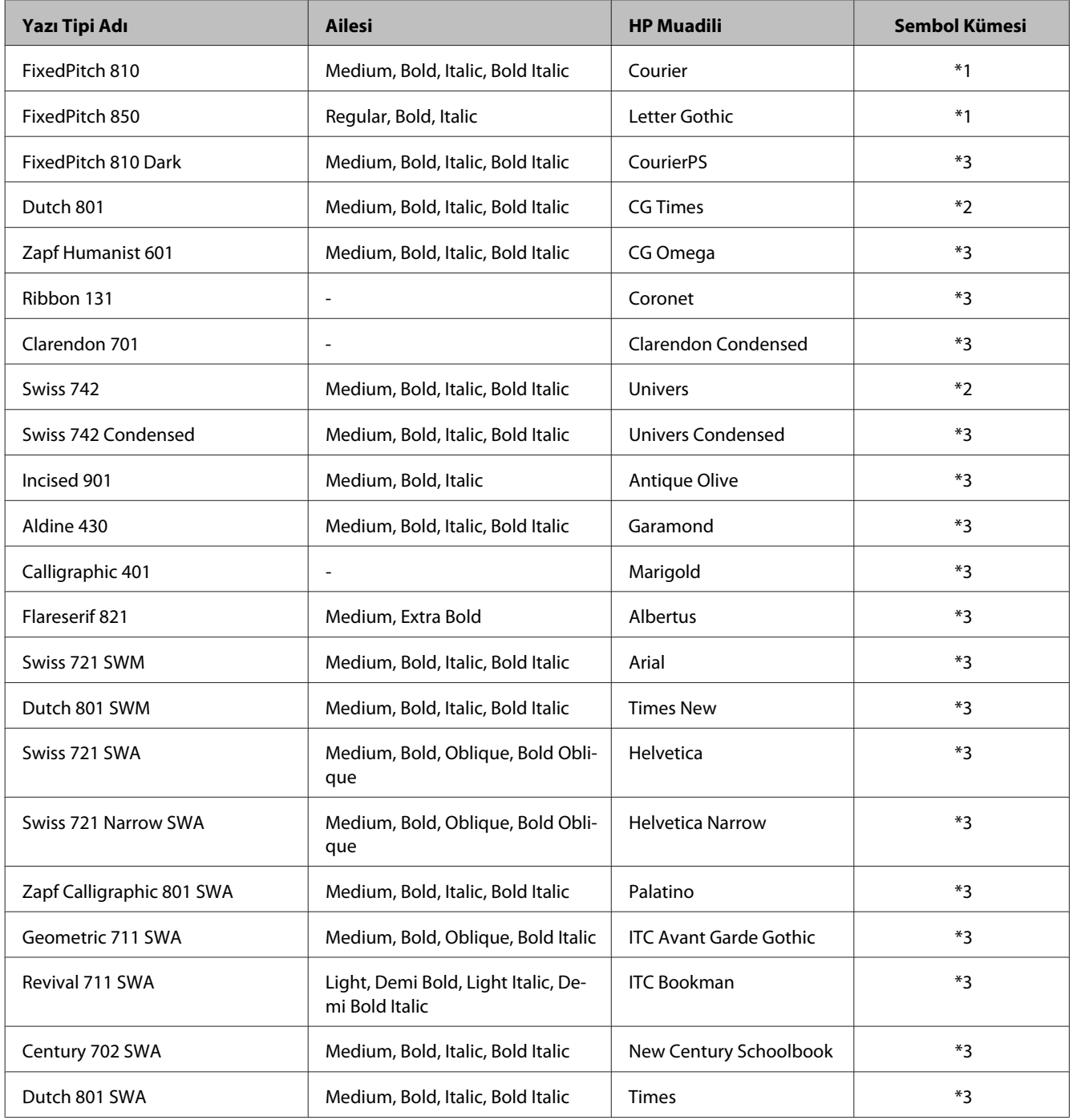

<span id="page-201-0"></span>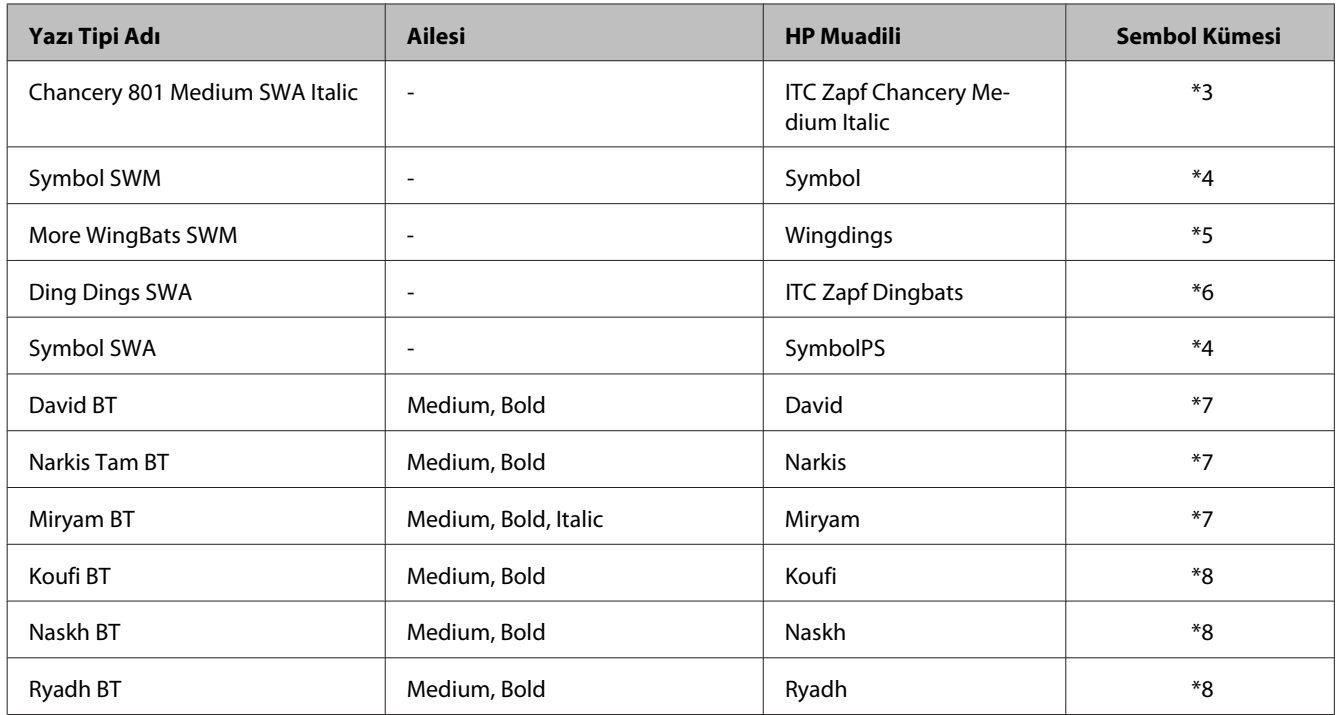

#### **Bitmap Yazı Tipi**

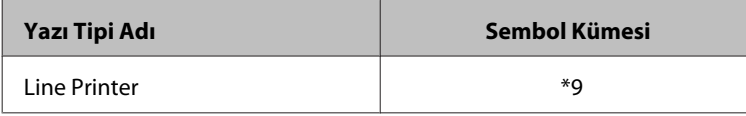

# **Sembol kümelerine giriş**

Yazıcınız pek çok farklı sembol kümesine erişebilir. Bu sembol kümelerinin pek çoğu sadece her dile özgü uluslararası karakterler bakımından farklılık gösterir.

#### *Not:*

*Pek çok yazılım yazı tiplerini ve sembolleri otomatik işlediğinden, muhtemelen yazıcı ayarlarınızı değiştirmek zorunda kalmayacaksınız. Bununla birlikte, kendi yazıcı denetimi programlarınızı yazıyor veya yazı tiplerini denetleyemeyen eski bir yazılım kullanıyorsanız, sembol kümesi ayrıntıları için aşağıdaki bölümlere başvurun.*

Hangi yazı tipini kullanacağınıza karar verirken, o yazı tipiyle birlikte kullanacağınız sembol kümesini de dikkate alın.

#### **PCL5 modunda**

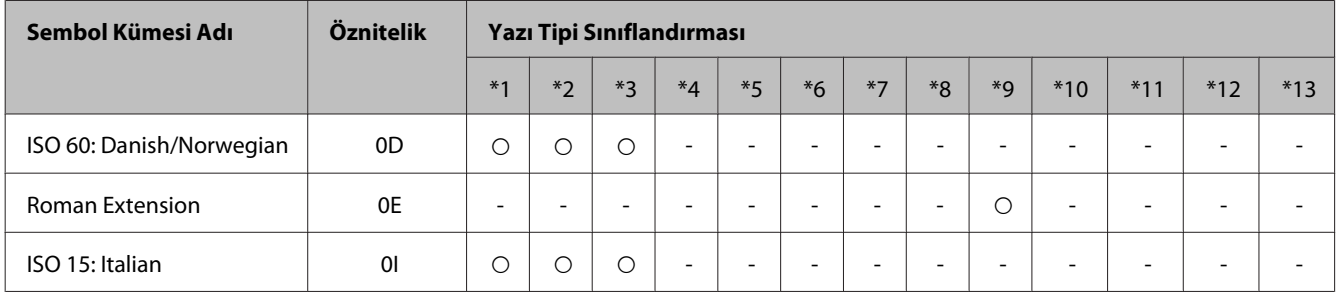

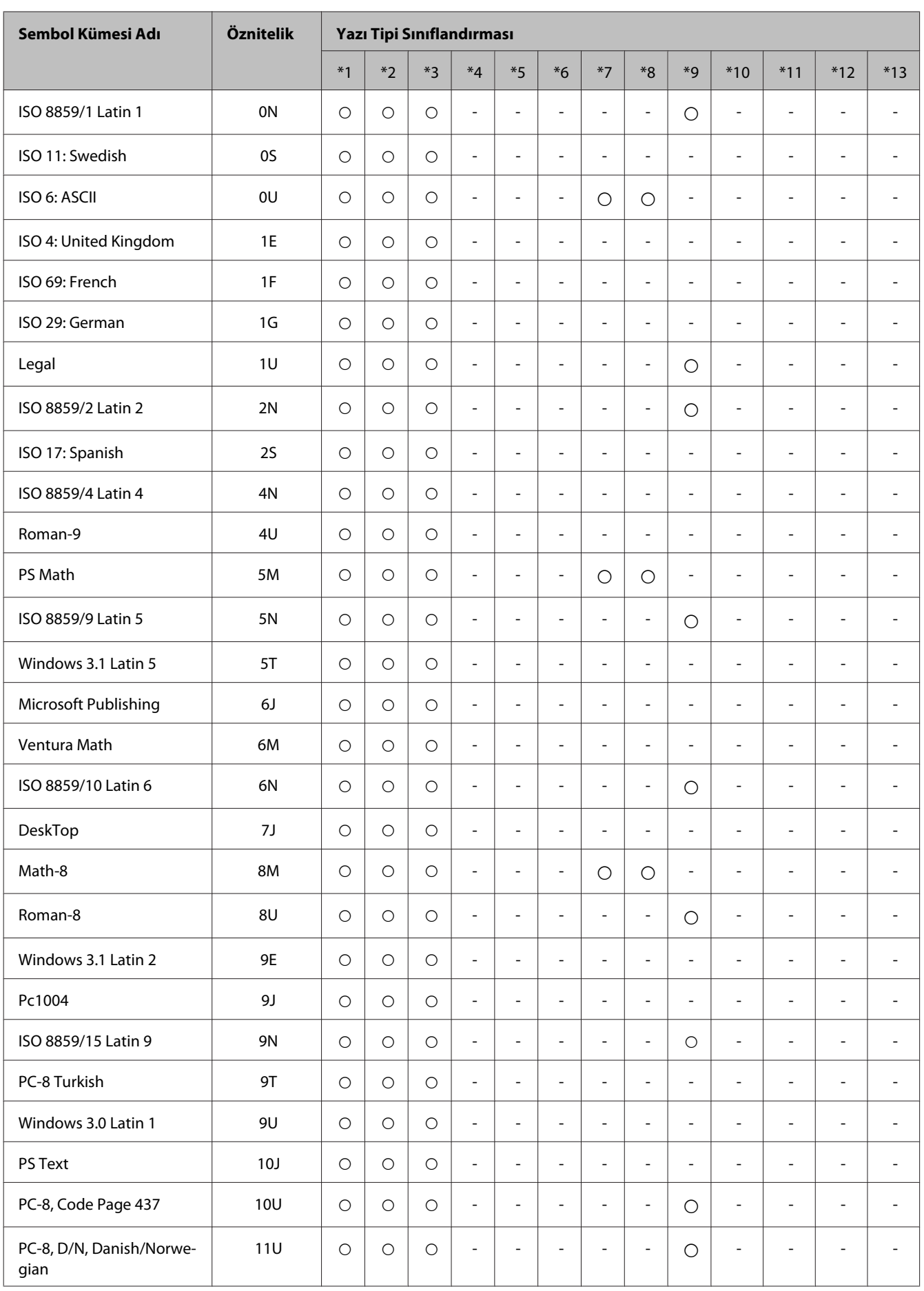

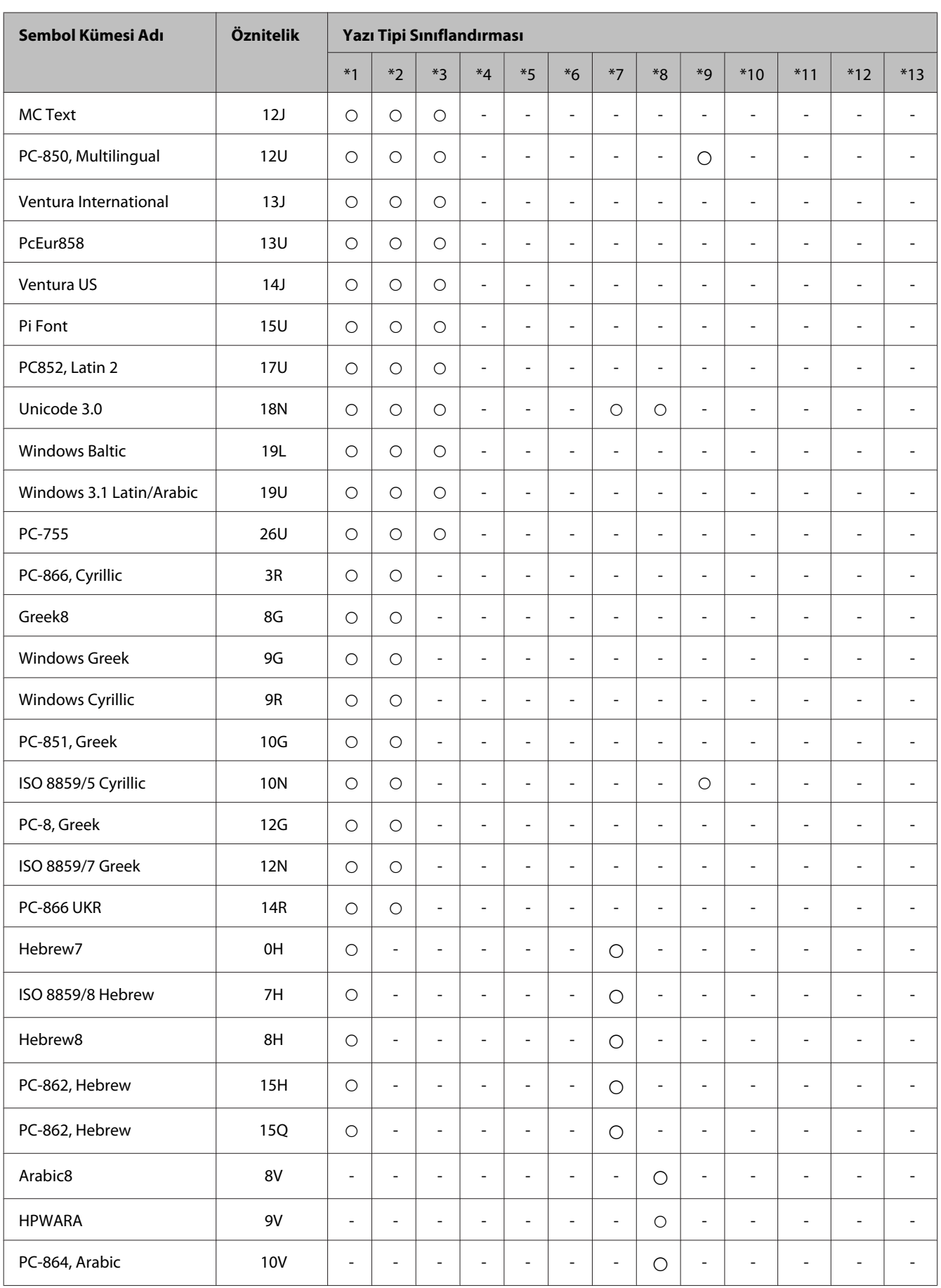

<span id="page-204-0"></span>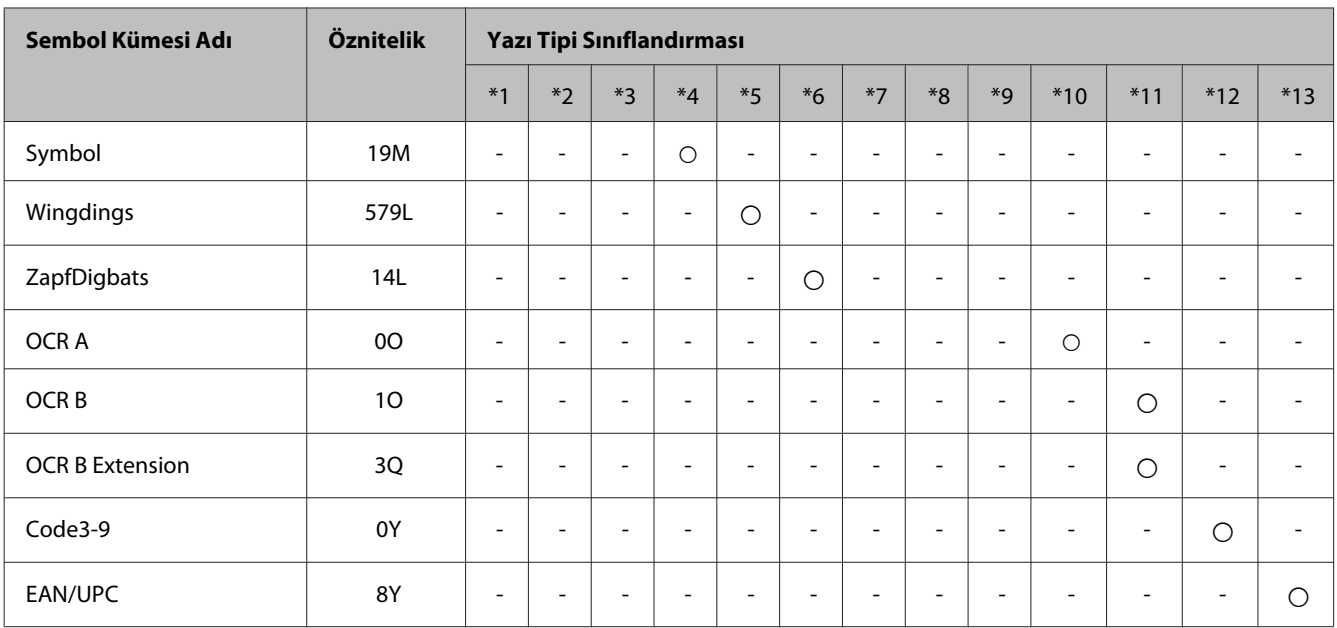

### **PCL6 modunda**

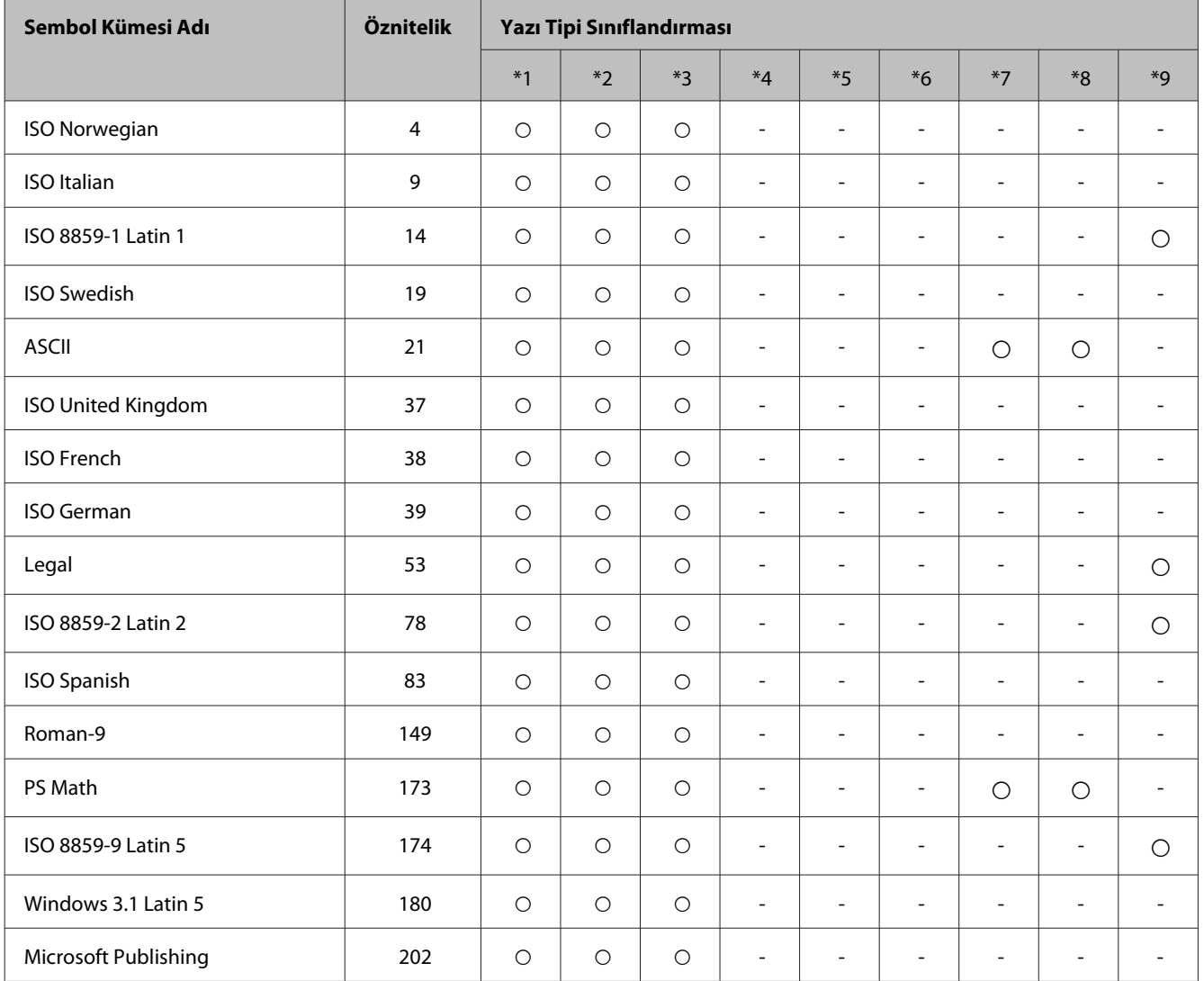

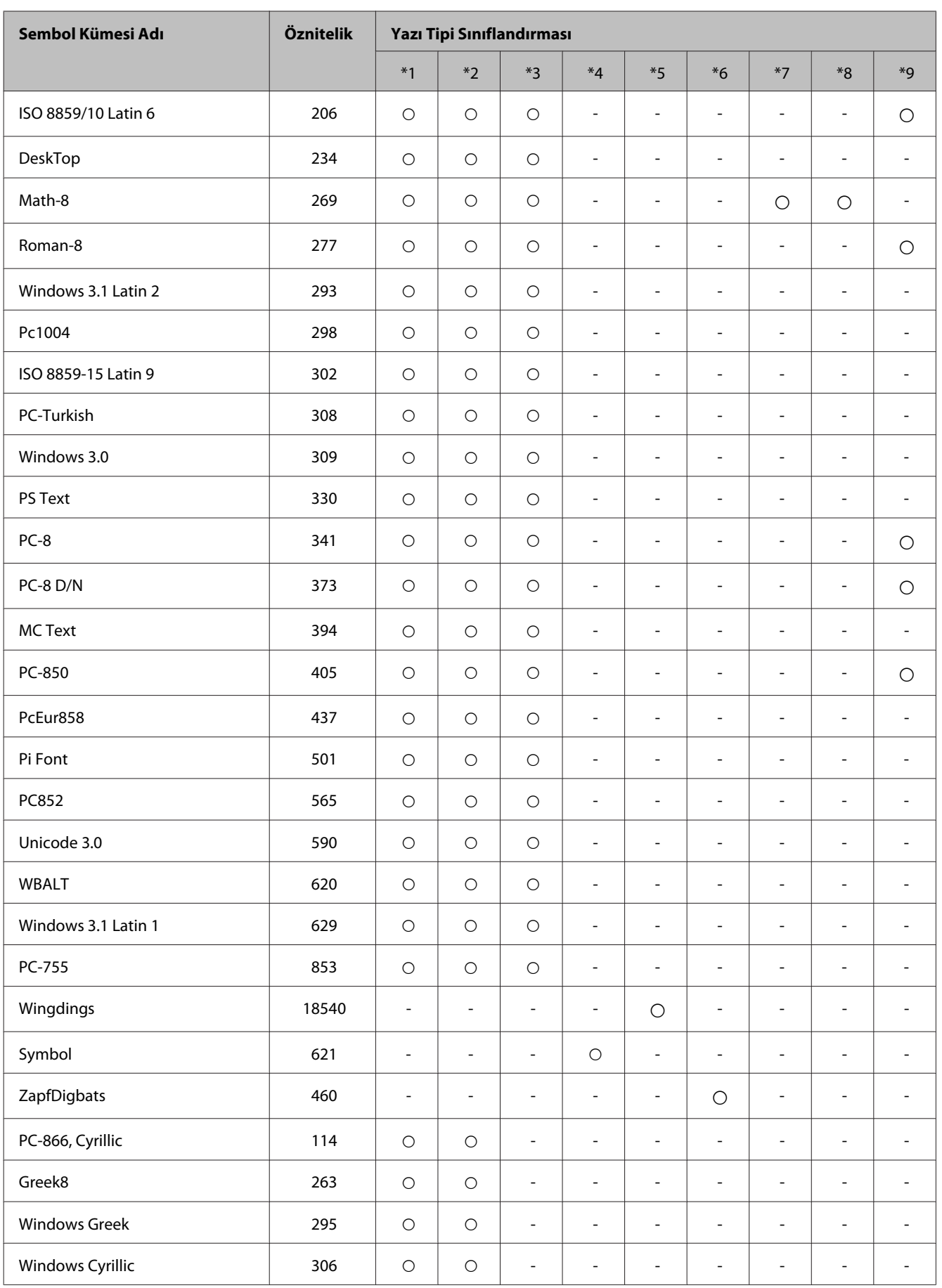

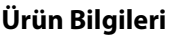

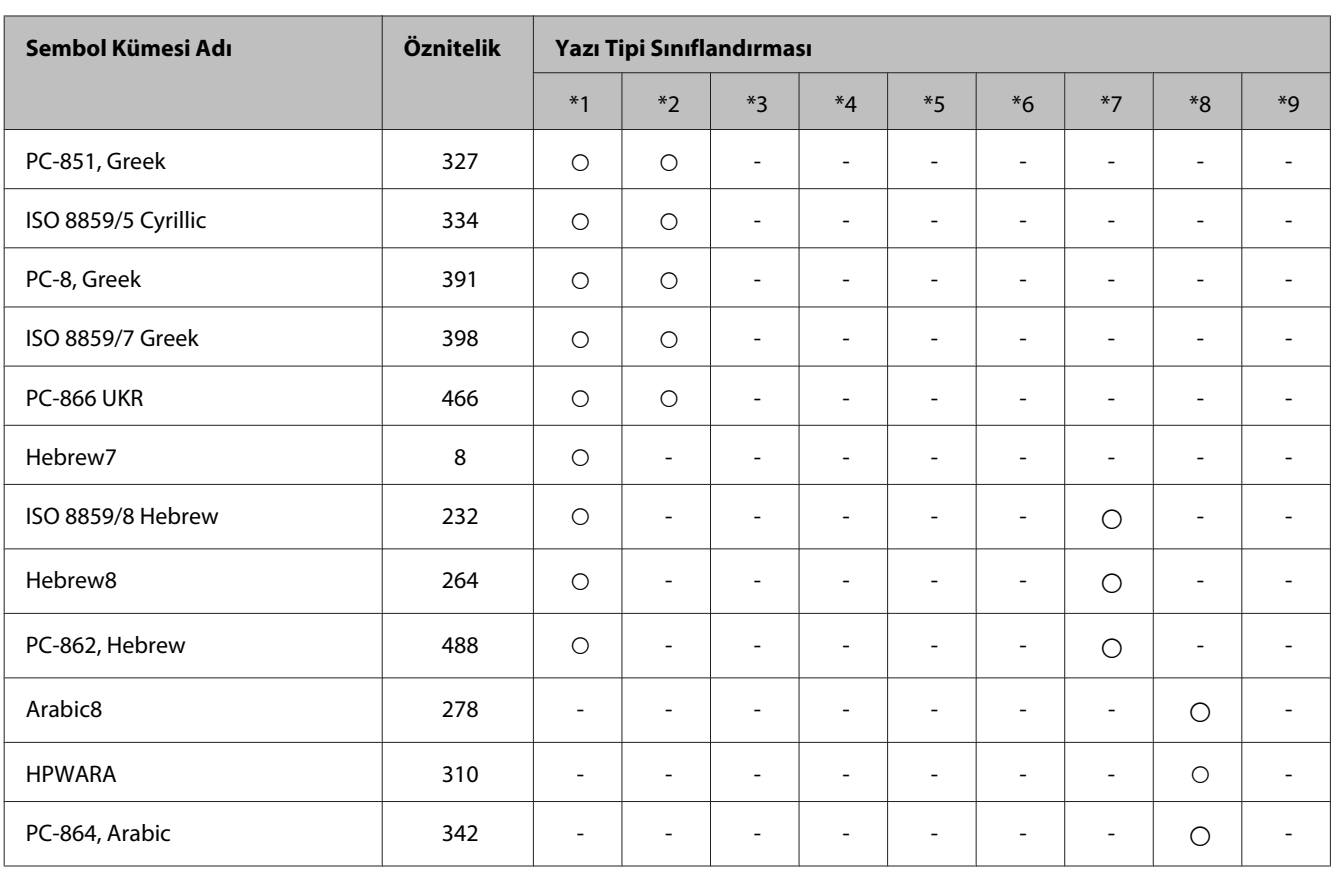

# <span id="page-207-0"></span>**Nereden Yardım Alınır**

# **Teknik Destek Web Sitesi**

Daha fazla yardıma ihtiyaç duyarsanız, aşağıda gösterilen şekilde Epson destek web sitesini ziyaret edin. Ülkenizi veya bölgenizi seçin ve yerel Epson web sitesinin destek bölümüne gidin. En güncel sürücüler, SSS'lar, kılavuzlar ve diğer yüklemeler de siteden indirilebilir.

<http://support.epson.net/> <http://www.epson.eu/Support> (Avrupa)

Epson ürününüz doğru çalışmıyorsa ve sorunu çözemiyorsanız, yardım için Epson destek hizmetleriyle iletişim kurun.

# **Epson Desteğe Başvurma**

### **Epson'a Başvurmadan Önce**

Epson ürününüz doğru çalışmıyorsa ve ürün belgelerindeki sorun giderme bilgilerini kullanarak sorunu çözemiyorsanız, yardım için Epson destek hizmetlerine başvurun. Bölgenizdeki Epson desteği aşağıdaki listede bulunmuyorsa, ürünü satın aldığınız bayi ile irtibat kurun.

Aşağıdaki bilgileri vermeniz durumunda Epson desteği size çok daha hızlı yardımcı olacaktır:

- ❏ Ürün seri numarası (Seri numara etiketi genelde ürünün arka kısmında bulunur.)
- ❏ Ürün modeli
- ❏ Ürün yazılımı sürümü (**About**, **Version Info** öğesini veya ürün yazılımında benzer bir düğmeye tıklayın.)
- ❏ Bilgisayarınızın markası ve modeli
- ❏ Bilgisayarınızdaki işletim sisteminin adı ve sürümü
- ❏ Normal olarak ürünle birlikte kullandığınız yazılım uygulamalarının adları ve sürümleri

#### *Not:*

*Ürüne bağlı olarak, faks ve/veya ağ ayarları için çevirme listesi verileri, ürünün belleğinde depolanabilir. Ürünün bozulması veya tamir edilmesi sırasında veriler ve/veya ayarlar kaybolabilir. Epson, garanti süresi içinde bile herhangi bir veri kaybından, verilerin ve/veya ayarların yedeklenmesinden veya geri yüklenmesinden sorumlu tutulamaz. Verilerinizi kendinizin yedeklemenizi veya not almanızı öneririz.*

# **Avrupa'daki Kullanıcılar için Yardım**

Epson desteğiyle irtibat bilgileri için **Tüm Avrupa Garanti Belgesi**'ne bakın.

## **Tayvan'daki Kullanıcılar için Yardım**

Bilgi, destek ve hizmetler için:

#### **World Wide Web ([http://www.epson.com.tw\)](http://www.epson.com.tw)**

Ürün özellikleri hakkında bilgi, indirilebilir sürücüler ve ürünlerle ilgili sorular mevcuttur.

#### **Epson Yardım Masası (Telefon: +02-80242008)**

Yardım Masası ekibimiz size, aşağıdaki konular için telefonda yardımcı olabilir:

- ❏ Satış ile ilgili sorular ve ürün bilgileri
- ❏ Ürün kullanımıyla ilgili sorular ya da sorunlar
- ❏ Onarım hizmeti ve garanti ile ilgili sorular

#### **Tamir servis merkezi:**

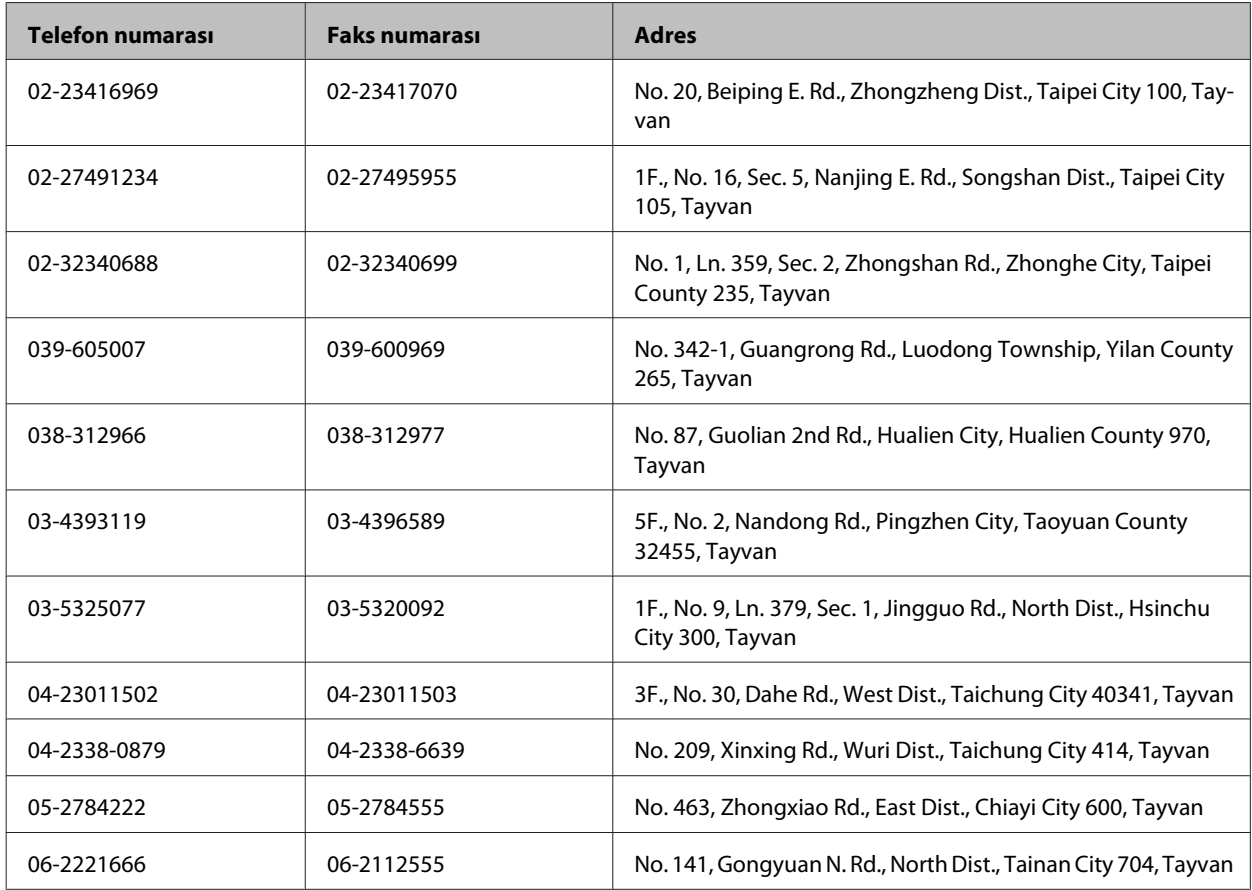

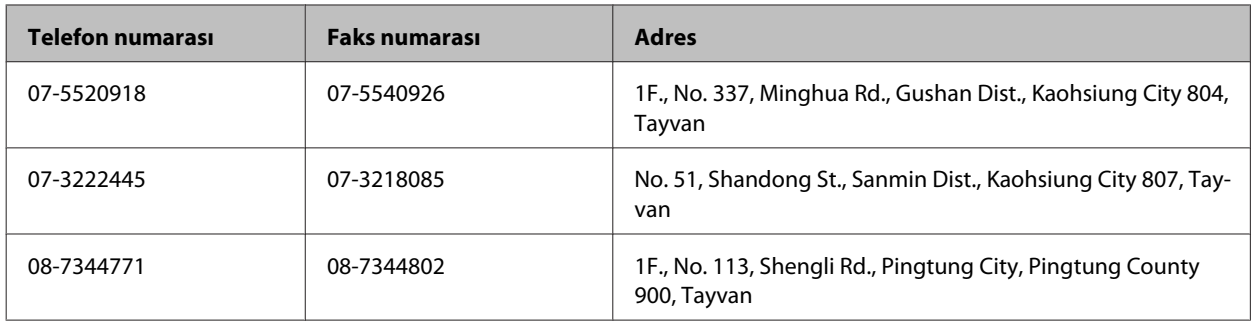

# **Avustralya'daki Kullanıcılar için Yardım**

Epson Avustralya, size yüksek seviyede müşteri hizmeti sunmak için çalışmaktadır. Ürün belgelerine ek olarak, bilgi almak için aşağıdaki kaynakları sunuyoruz:

#### **İnternet URL'si <http://www.epson.com.au>**

Epson Avustralya World Wide Web sayfalarına erişim. Ara sıra sörf yapmak için modeminizi buraya getirmenize değecektir! Site, sürücüler için bir indirme bölümü, Epson iletişim noktaları, yeni ürün bilgileri ve teknik destek (e-posta) sağlamaktadır.

#### **Epson Yardım Masası**

Epson Yardım Masası, müşterilerimizin bilgiye ulaşmasını sağlamak için sunulan son bir önlemdir. Yardım Masasındaki operatörler, Epson ürününüzü kurma, yapılandırma ve çalıştırma konusunda yardımcı olabilir. Satış öncesi Yardım Masası personeli yeni Epson ürünleri hakkındaki belgeleri sunabilir ve en yakın bayi ya da servis acentesinin yeri hakkında bilgi verebilir. Çok çeşitli soruların cevapları burada verilmektedir.

Yardım Masası numaraları şunlardır:

Telefon: 1300 361 054

Aradığınız zaman, ilgili tüm bilgilerin yanınızda olması gerekmektedir. Ne kadar çok bilgi hazırlarsanız, sorununuzu o kadar hızlı çözebiliriz. Bu bilgiler, Epson ürün belgelerini, bilgisayar türünü, işletim sistemini, uygulama programlarını ve gerekli olduğunu düşündüğünüz bilgileri içermektedir.

# **Hong Kong'daki Kullanıcılar için Yardım**

Teknik destek almak ve diğer satış sonrası hizmetler için, kullanıcılar Epson Hong Kong Limited'le irtibat kurabilir.

#### **İnternet Ana Sayfası**

Epson Hong Kong, İnternette, kullanıcılara aşağıdaki konularda bilgi vermek için Çince ve İngilizce dillerinde yerel bir ana sayfa hazırlamıştır:

- ❏ Ürün bilgileri
- ❏ Sık Sorulan Sorulara (SSS) cevaplar
- ❏ Epson ürün sürücülerinin en son sürümleri

Kullanıcılar, aşağıdaki adresten World Wide Web ana sayfamıza ulaşabilirler:

<http://www.epson.com.hk>

#### **Teknik Destek Yardım Hattı**

Ayrıca, aşağıdaki telefon ve faks numaralarından teknik personelimizle irtibat kurabilirsiniz:

Telefon: (852) 2827-8911

Faks: (852) 2827-4383

# **Dizin**

## $\overline{\mathbf{2}}$

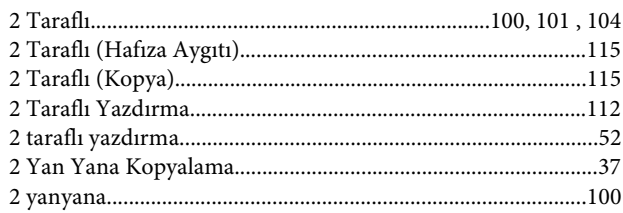

#### $\overline{\mathbf{4}}$

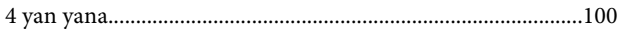

# $\overline{\mathbf{A}}$

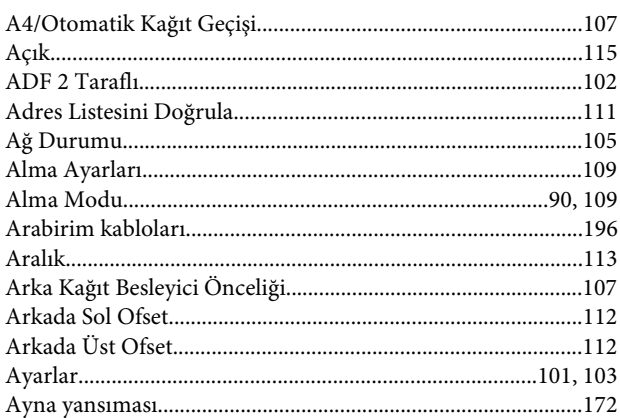

## $\overline{\mathbf{B}}$

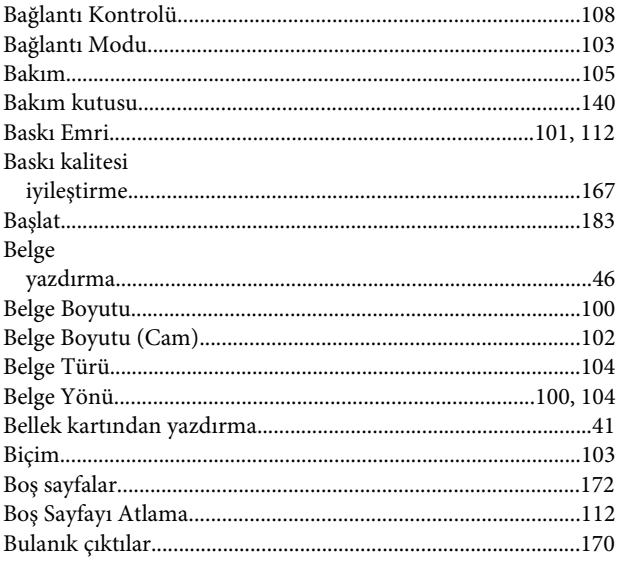

# $\mathsf{C}$

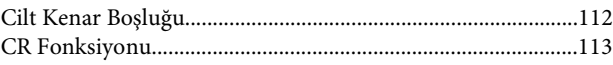

# $\boldsymbol{\zeta}$

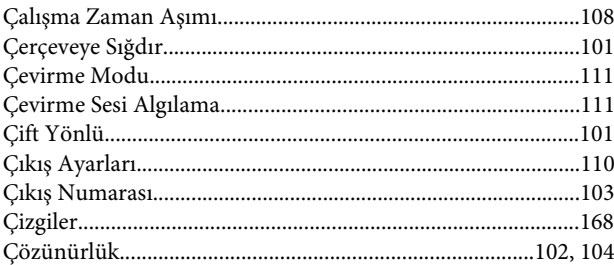

#### $\mathbf D$

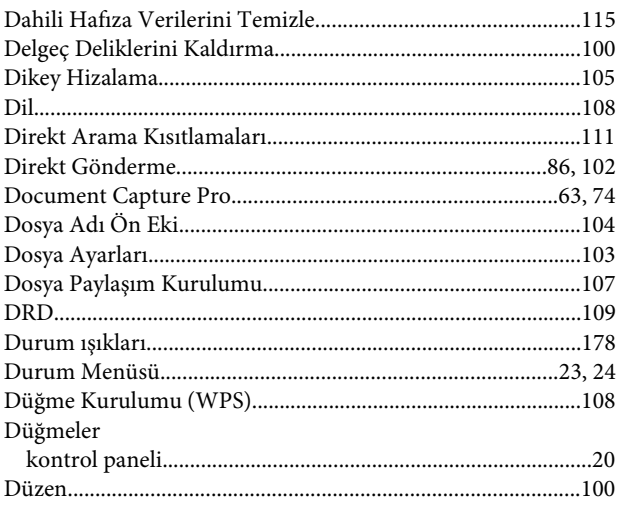

## $\mathsf E$

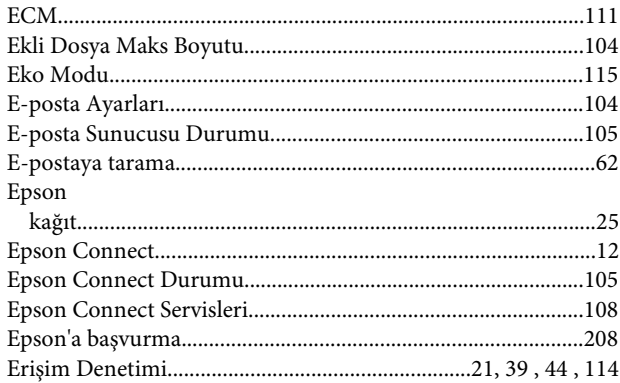

#### $\mathsf F$

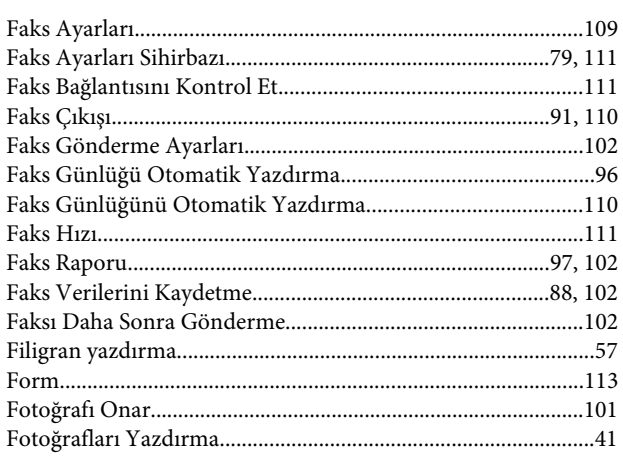

# G

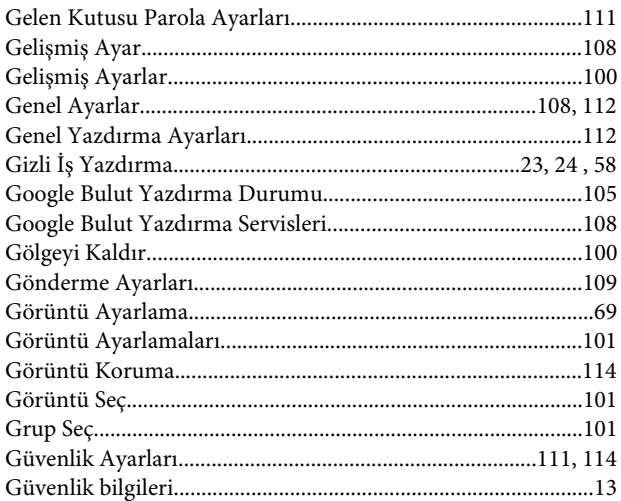

### $\overline{\mathbf{H}}$

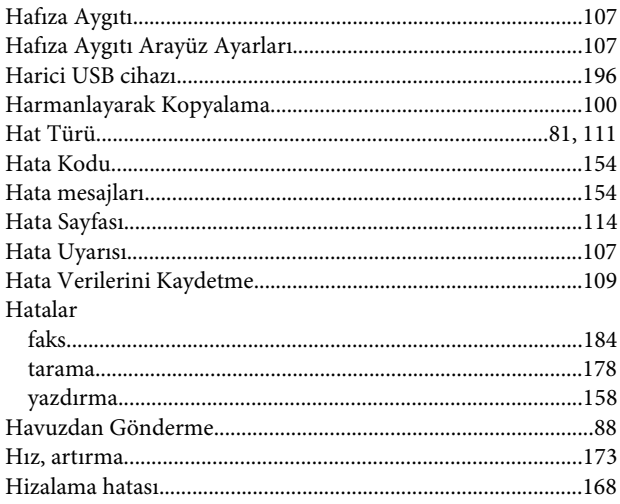

## $\overline{\phantom{a}}$

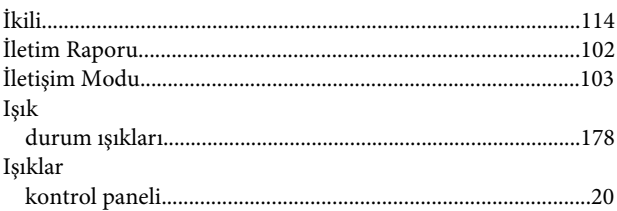

### $\mathbf{J}$

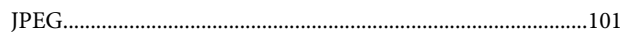

#### $\mathbf K$

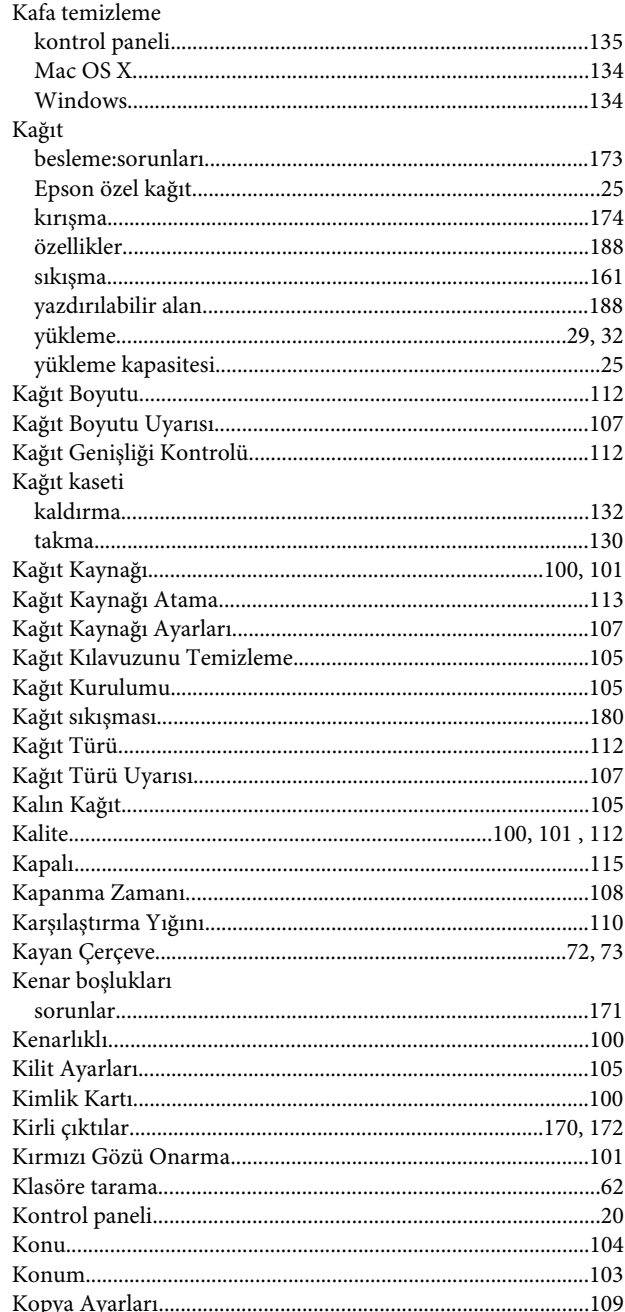

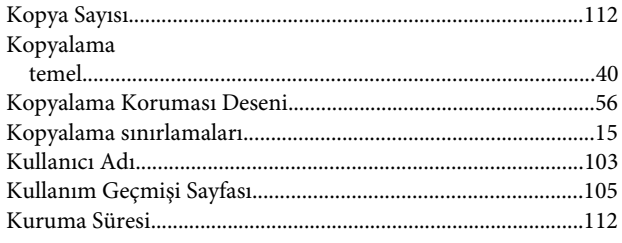

## $\overline{\mathsf{L}}$

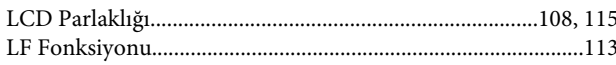

### $\mathsf{M}$

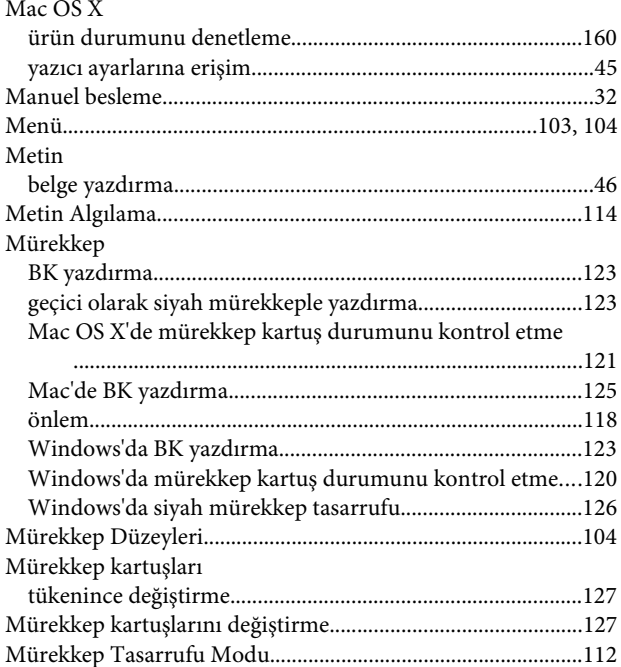

# $\mathbf{o}$

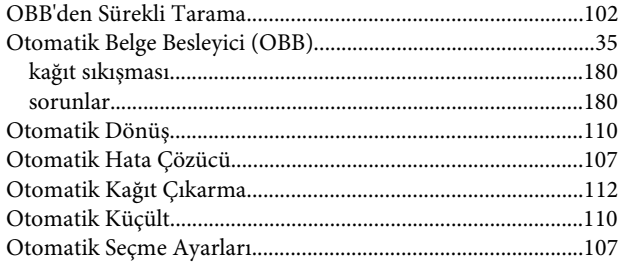

# Ö

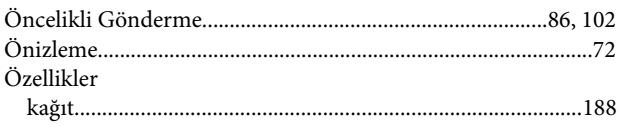

#### P

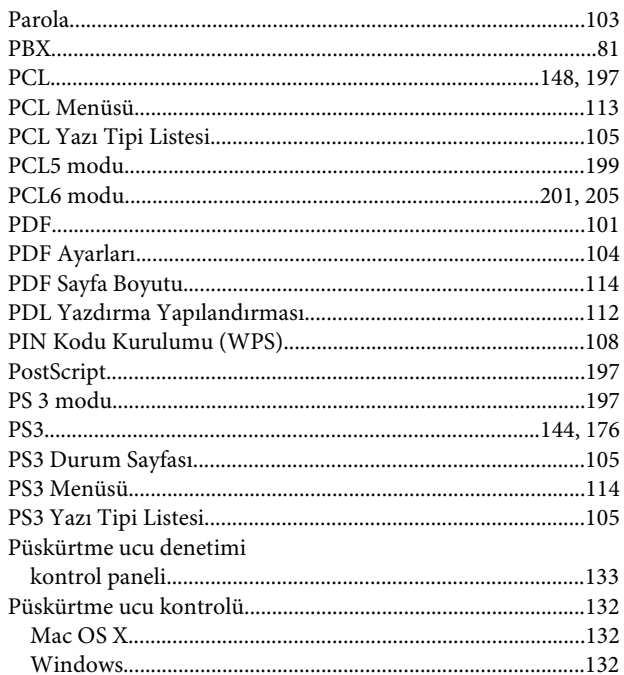

#### $\mathbf R$

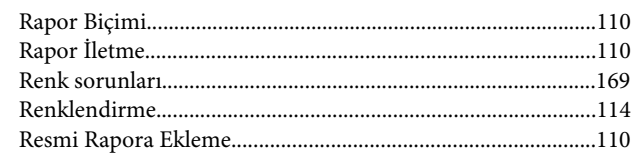

# $\mathsf{s}$

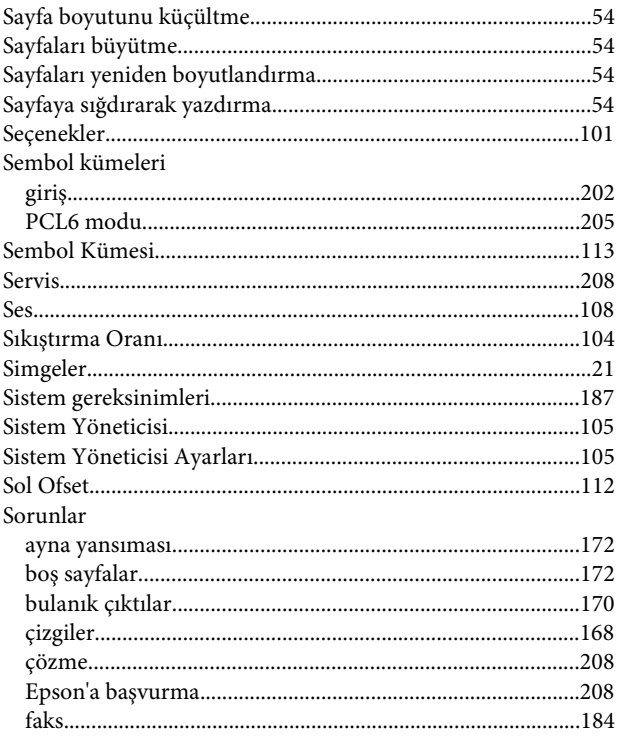

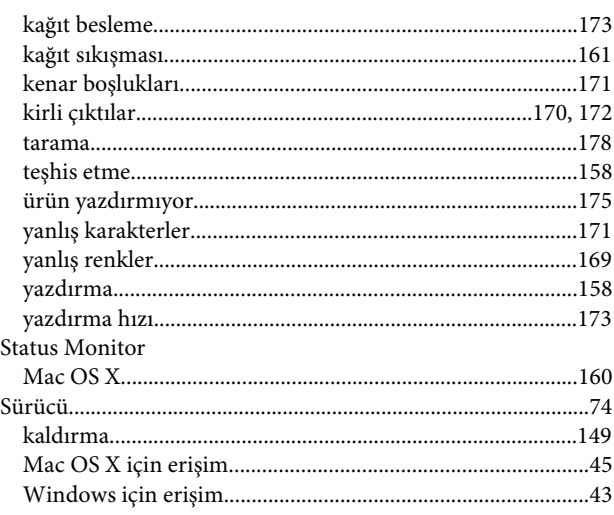

# $\mathbf T$

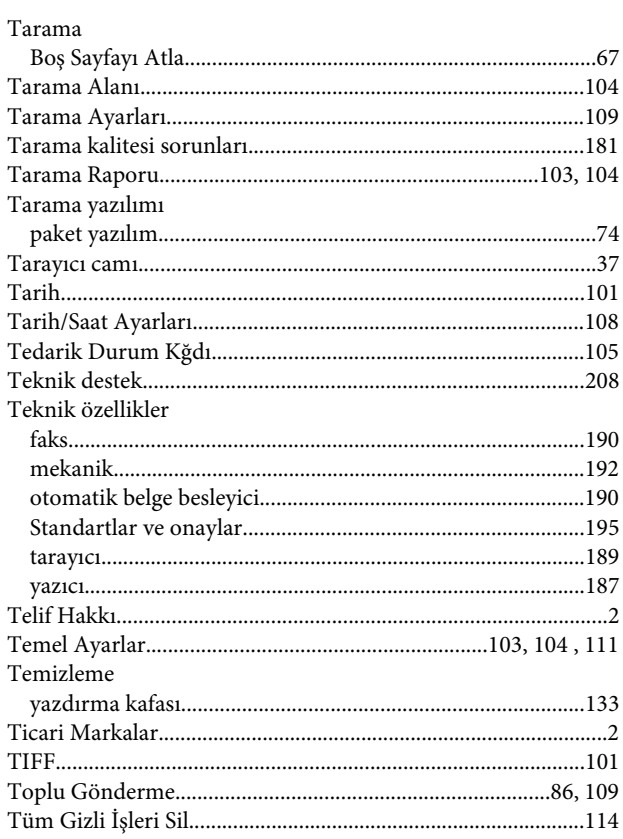

## $\cup$

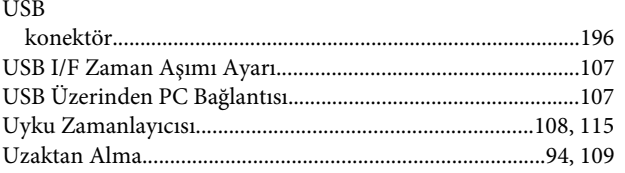

#### **Dizin**

# Ü

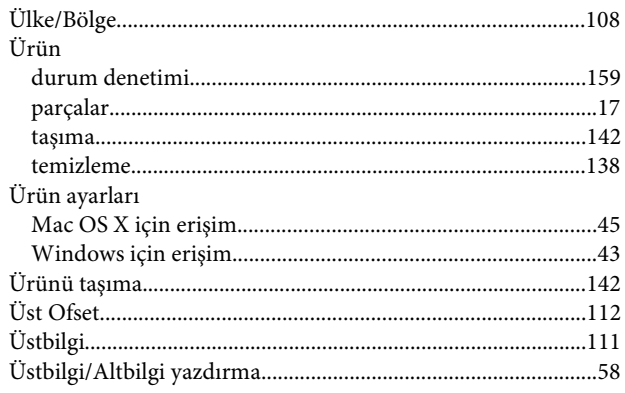

#### $\overline{\mathsf{V}}$

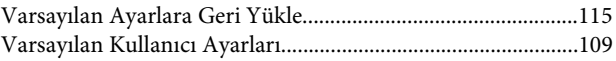

#### W

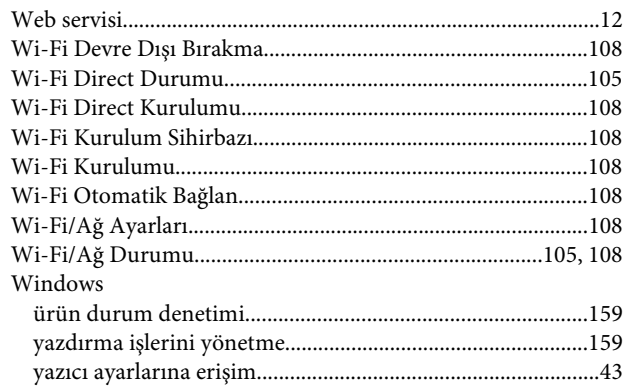

#### $\mathbf{Y}$

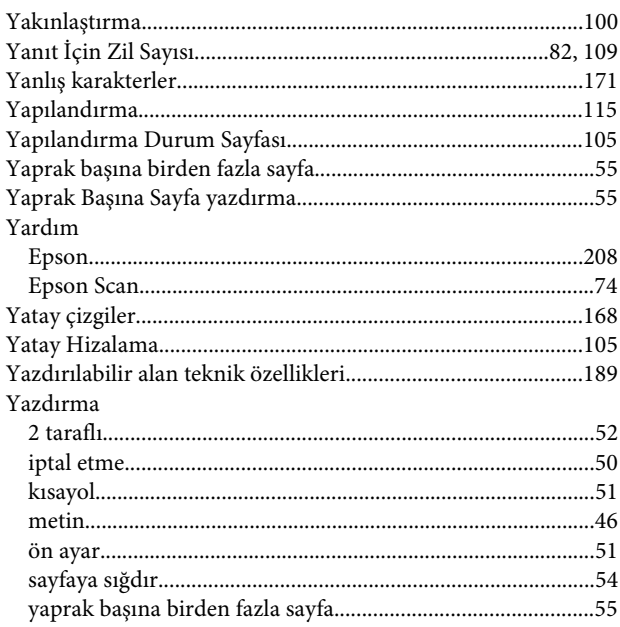

**Dizin** 

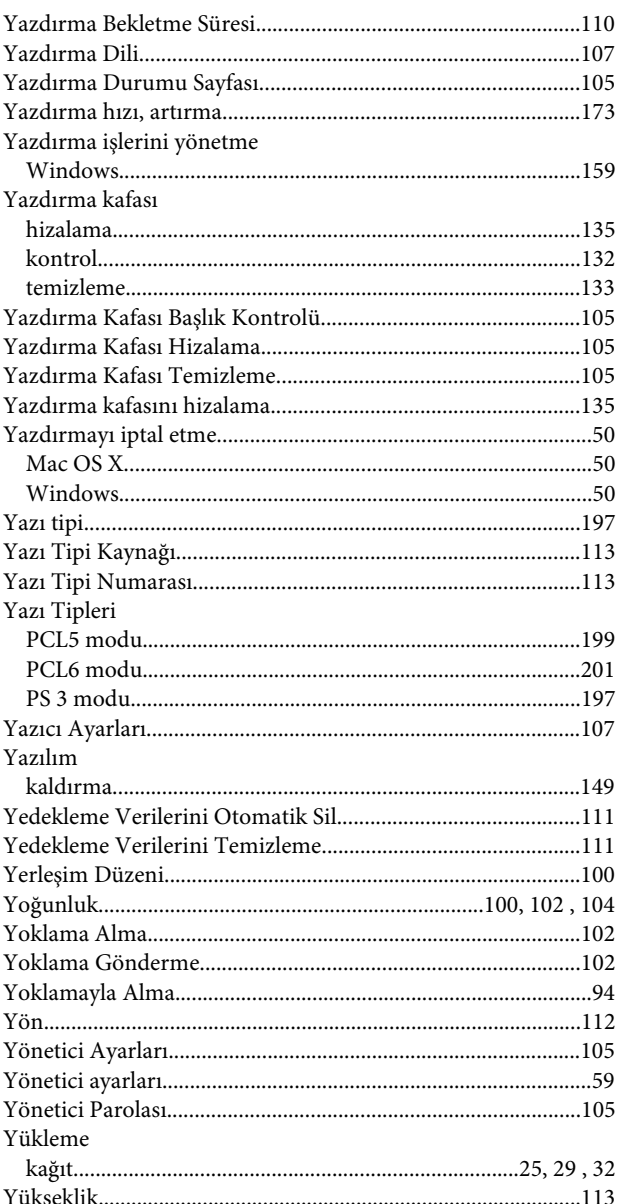

# $\mathbf{Z}$

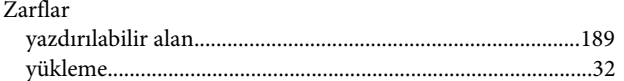